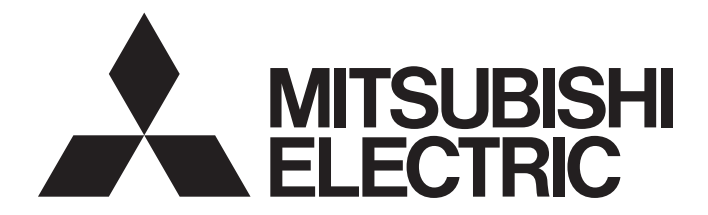

# **Network Interface Board**

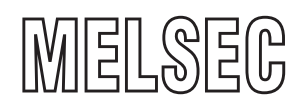

# MELSECNET/H Interface Board User's Manual (For SW0DNC-MNETH-B)

-Q80BD-J71LP21-25 -Q80BD-J71LP21S-25 -Q81BD-J71LP21-25 -Q80BD-J71LP21G -Q80BD-J71BR11

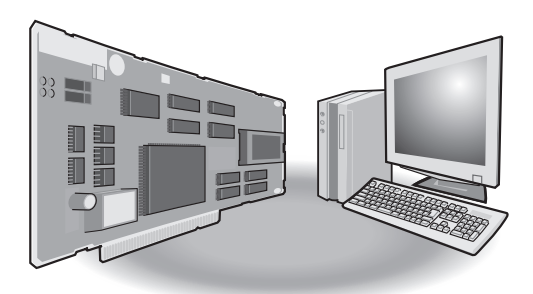

# • SAFETY PRECAUTIONS •

(Be sure to read these instructions before using the product.)

Before using this product, read this manual and the relevant manuals introduced in this manual carefully and handle the product correctly with full attention to safety.

Note that these precautions apply only to this product. Refer to the user's manual of the CPU module for safety precautions on programmable controller systems.

In this manual, the safety instructions are ranked as " $\bigwedge$  WARNING " and " $\bigwedge$ CAUTION".

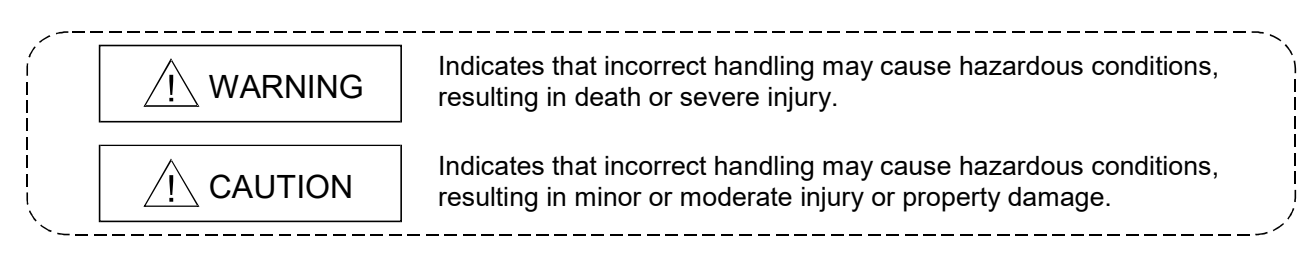

Note that failure to observe the  $\triangle$ CAUTION level instructions may also lead to serious results depending on the circumstances.

Be sure to observe the instructions of both levels to ensure personal safety.

Please keep this manual in accessible place and be sure to forward it to the end user.

## [Design Precautions]

# A WARNING

- Make sure to see this manual for information about each station's operating status when a communication error occurs in the network. Erroneous outputs and malfunctions may result in serious accidents.
- If a coaxial cable is disconnected, this may destabilize the line, and a data link communication error may occur in multiple stations. Make sure to create an interlock circuit in the sequence program so that the system will operate safely even if the above error occurs. Failure to do so may result in a serous accident due to faulty output or malfunctions.
- Provide a safety circuit outside the programmable controller so that the entire system will operate on the safety side even when an error occurs with the personal computer. There is a risk of an accident due to faulty output or malfunctioning.
	- (1) Construct circuits outside the programmable controller, including an emergency stop circuit, protection circuit, interlock circuit for reciprocal operations such as forward and reverse, and interlock circuit for positioning high and low limits to prevent damage to the equipment.
	- (2) If the station in which the board is installed is disconnected from the data link due to a data link error, the data output from that station and written in other stations will remain the same as immediately before the error occurred in the data link. This data will be retained until the data link for that station is reopened (returned to system).

Provide a mechanism to monitor the status of data link and handle errors for each station that is connected to the data link system.

# [Design Precautions]

# A CAUTION

 Do not bunch the control wires or communication cables with the main circuit or power wires, or install them close to each other.

They should be installed 100 mm (3.94 inch) or more from each other.

Not doing so could result in noise that would cause malfunctioning.

# [Security Precautions]

# $\bigwedge$ WARNING

 To maintain the security (confidentiality, integrity, and availability) of the programmable controller and the system against unauthorized access, denial-of-service (DoS) attacks, computer viruses, and other cyberattacks from external devices via the network, take appropriate measures such as firewalls, virtual private networks (VPNs), and antivirus solutions.

# [Installation Precautions]

# A CAUTION

 Use the board in an environment as described in the general specifications listed in this operating manual.

If the board is used in an environment outside the ranges described in the general specifications, it may result in an electric shock, fire, malfunctioning, damage to or deterioration of the product.

- Be sure to shut off all phases of the external power supply used by the system before installing or removing the board. If all power is not turned off, this will result in failure of the board or malfunctioning.
- $\bullet$  Install the board to a personal computer which is compliant with PCI standard or PCI Express<sup>®</sup> standard (Refer to "Section 2.5 Operating Environment"). Failure to do so may cause a failure or malfunction.
- Securely mount the board to the PCI slot of the mounting device. If the board is not mounted correctly, this may lead to malfunctioning, failure or cause the board to fall.
- Insert the communication cable securely into the board connector. After it has been inserted, check to make sure that it is not being lifted up.
	- A faulty connection can lead to faulty input or output.
- When mounting the board, take care not to become injured by the components that are installed or surrounding materials.
- Always make sure to touch the grounded metal to discharge the electricity charged in the body, etc., before touching the board.

Failure to do so may cause a failure or malfunctions of the board.

When installing the board, take care not to contact with other boards.

# [Wiring Precautions]

# A WARNING

- Be sure to shut off all phases of the external power supply used by the system before performing work such as installing the board and wiring. If all power is not turned off, there is a risk of electric shock or damage to the product.
- When turning on the power and operating the module after having installed the board and doing the wiring, always attach the cover for the device module in which the board is installed. There is a risk of electric shock if the module cover is not attached.

# A CAUTION

- Properly solder the parts of a soldering-type coaxial cable connector. Incomplete soldering may result in malfunction.
- Crimp the parts of a crimping-type coaxial cable connector with proper force at a proper position. Failure to do so may cause drop of the cable or malfunction.
- For the communication cable, specialized skills and tools are required to connect the plug and cable. The connector plug itself is a custom part. When purchasing, consult your local Mitsubishi representative.
- If the connection is incomplete, this can result in a short, fire or malfunction.
- Be sure to fix communication cables connecting to the board by placing them in the duct or clamping them.

Cables not placed in the duct or without clamping may be hang freely and accidentally pulled, which may cause damage to the board or cable, or malfunction due to bad cable contacts.

- When removing the cable from the board, do not pull the cable. Pulling the cable that is still connected to the board may cause damage to the board or cable, or malfunction due to bad cable contacts.
- Prevent foreign matter such as chips or wiring debris from getting on the board. Failure to do so can result in fire, breakdowns or malfunction.
- Verify the rated voltage and pin assignment of the product and connect the external power supply cable properly.

Connecting a power supply with a different voltage rating, imperfect cable crimping or faulty wiring may cause a fire or failure.

- Use a specified tool for crimping of the cable and contacting pin. Imperfect crimping may cause malfunction.
- Verify the pin assignment and fully insert the crimped contacting pin into the connector. Imperfect insertion may cause failure or malfunction.
- Insert the wired external power supply cable into the external power supply cable connector until a click is heard. Imperfect insertion may cause failure or malfunction.
- Keep the external power supply cable away from the main circuit cable, power cables and/or load cables connected to other than programmable controllers. Ensure a distance of 100mm (3.94 in.) between them. Failure to do so may result in malfunction due to noise, surge or induction.
- Always ground the personal computer. Failure to do so may cause malfunction.

# [Startup and Maintenance Precautions]

# A WARNING

- Do not attach or remove the communication cable while the power supply is on. This may result in malfunctioning.
- Tighten the board fixing screws after turning off the power supply. There is a risk of electric shock if the screws are tightened while power is on.

# A CAUTION

- Thoroughly read the operating manual and carefully check to make sure everything is safe before performing operations such as making changes to the program while the module is operating, forced outputs, RUN, STOP and PAUSE.
- Operation errors will result in damage to the equipment or accidents.
- Do not dismantle or rebuild the board. This will result in breakdowns, malfunctioning, injury or fire.
- Be sure to shut off all phases of the external power supply used by the system before installing or removing the board.

If all power is not turned off, this will result in failure of the board or malfunctioning.

 The board internal microprocessor reaches very high temperatures when it is running. Do not touch it directly when replacing the board.

This will result in breakdowns, malfunctioning or injury.

 Always make sure to touch the grounded metal to discharge the electricity charged in the body, etc., before touching the board.

Failure to do so may cause a failure or malfunctions of the board.

### [Disposal Precautions]

# A CAUTION

When disposing of this product, treat it as industrial waste.

# • CONDITIONS OF USE FOR THE PRODUCT •

(1) MELSEC programmable controller ("the PRODUCT") shall be used in conditions;

i) where any problem, fault or failure occurring in the PRODUCT, if any, shall not lead to any major or serious accident; and

ii) where the backup and fail-safe function are systematically or automatically provided outside of the PRODUCT for the case of any problem, fault or failure occurring in the PRODUCT.

(2) The PRODUCT has been designed and manufactured for the purpose of being used in general industries.

MITSUBISHI ELECTRIC SHALL HAVE NO RESPONSIBILITY OR LIABILITY (INCLUDING, BUT NOT LIMITED TO ANY AND ALL RESPONSIBILITY OR LIABILITY BASED ON CONTRACT, WARRANTY, TORT, PRODUCT LIABILITY) FOR ANY INJURY OR DEATH TO PERSONS OR LOSS OR DAMAGE TO PROPERTY CAUSED BY the PRODUCT THAT ARE OPERATED OR USED IN APPLICATION NOT INTENDED OR EXCLUDED BY INSTRUCTIONS, PRECAUTIONS, OR WARNING CONTAINED IN MITSUBISHI ELECTRIC USER'S, INSTRUCTION AND/OR SAFETY MANUALS, TECHNICAL BULLETINS AND GUIDELINES FOR the PRODUCT. ("Prohibited Application")

Prohibited Applications include, but not limited to, the use of the PRODUCT in;

- Nuclear Power Plants and any other power plants operated by Power companies, and/or any other cases in which the public could be affected if any problem or fault occurs in the PRODUCT.
- Railway companies or Public service purposes, and/or any other cases in which establishment of a special quality assurance system is required by the Purchaser or End User.
- Aircraft or Aerospace, Medical applications, Train equipment, transport equipment such as Elevator and Escalator, Incineration and Fuel devices, Vehicles, Manned transportation, Equipment for Recreation and Amusement, and Safety devices, handling of Nuclear or Hazardous Materials or Chemicals, Mining and Drilling, and/or other applications where there is a significant risk of injury to the public or property.

Notwithstanding the above, restrictions Mitsubishi Electric may in its sole discretion, authorize use of the PRODUCT in one or more of the Prohibited Applications, provided that the usage of the PRODUCT is limited only for the specific applications agreed to by Mitsubishi Electric and provided further that no special quality assurance or fail-safe, redundant or other safety features which exceed the general specifications of the PRODUCTs are required. For details, please contact the Mitsubishi Electric representative in your region.

(3) Mitsubishi Electric shall have no responsibility or liability for any problems involving programmable controller trouble and system trouble caused by DoS attacks, unauthorized access, computer viruses, and other cyberattacks.

REVISIONS

The manual number is given on the bottom left of the back cover.

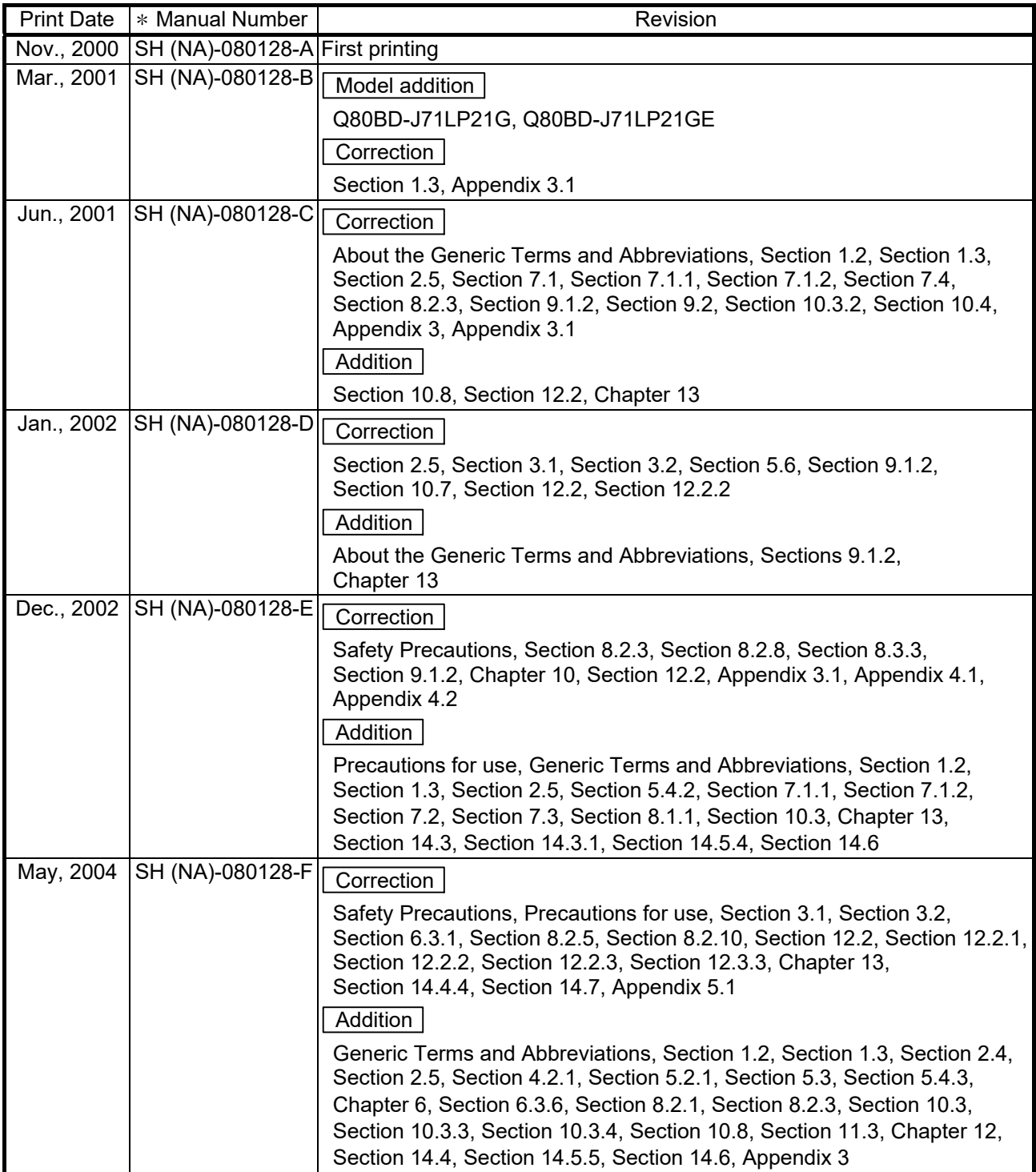

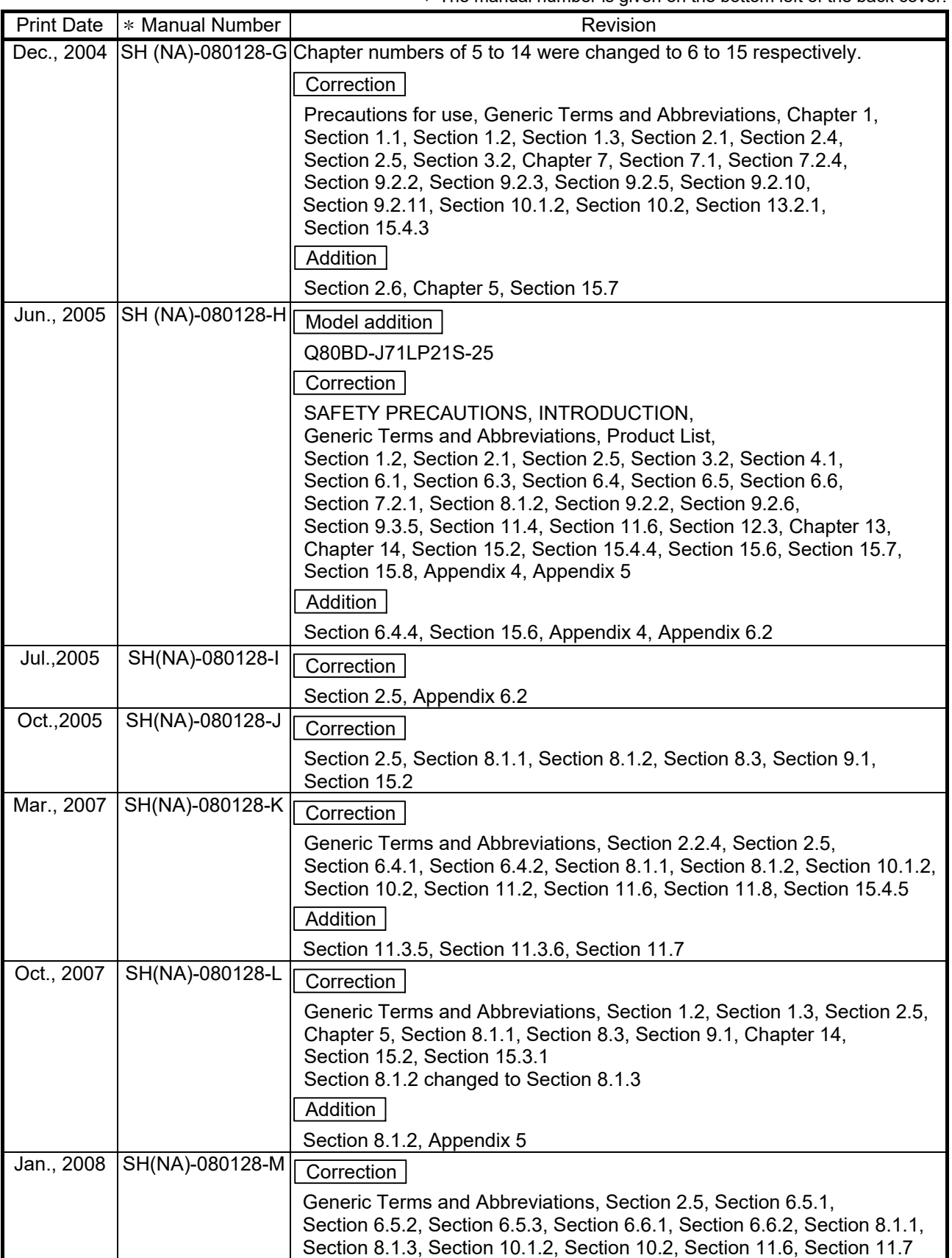

The manual number is given on the bottom left of the back cover.

| <b>Print Date</b> | * Manual Number | Revision                                                                                                    |
|-------------------|-----------------|----------------------------------------------------------------------------------------------------|
| May, 2008         | SH(NA)-080128-N | Model addition                                                                                                    |
|                   |                 | Q81BD-J71LP21-25                                                                                                    |
|                   |                 | Correction                                                                                                    |
|                   |                 | SAFETY PRECAUTIONS, Precautions for Use, INTRODUCTION,                                                                                           |
|                   |                 | Generic Terms and Abbreviations, Product List, Section 1.2,<br>Section 1.3, Section 2.1, Section 2.5, Section 3.1, Section 3.2,                  |
|                   |                 | Section 6.3, Section 6.4.1, Section 6.4.3, Section 6.5.1, Section 6.5.2,                                                                         |
|                   |                 | Section 6.5.3, Section 6.6.1, Section 6.6.2, Section 8.1.1, Section 8.1.3,                                                                       |
|                   |                 | Section 8.2, Section 8.3, Section 9.1, Section 9.1.1, Section 9.2.2,<br>Section 9.2.6, Section 10.1.2, Section 11.3, Section 15.2, Section 15.3, |
|                   |                 | Section 15.4.4                                                                                                    |
|                   |                 | Appendix 3 to 6 changed to Appendix 2 to 5                                                                                                    |
|                   |                 | Addition                                                                                                    |
|                   |                 | Appendix 5.4<br>Deletion                                                                                                    |
|                   |                 | Appendix 2, Appendix 2.1                                                                                                    |
| Jun., 2008        | SH(NA)-080128-O | Correction                                                                                                    |
|                   |                 | Section 1.3, Section 2.5, Section 9.2.4, Section 15.4.4,                                                                                         |
|                   |                 | Appendix 4.2                                                                                                    |
| Oct., 2008        | SH(NA)-080128-P | Addition                                                                                                    |
|                   |                 | Generic Terms and Abbreviations, Section 2.5, Section 10.1.2                                                                                     |
| Jul., 2009        | SH(NA)-080128-Q | Addition                                                                                                    |
|                   |                 | Product List, Chapter 5, Appendix 4.1                                                                                                    |
| Oct., 2009        | SH(NA)-080128-R | Addition                                                                                                    |
|                   |                 | Section 8.1.3, Section 11.4, Section 13.3.4, Section 15.2                                                                                        |
|                   |                 | Correction                                                                                                    |
|                   |                 | SAFETY PRECAUTIONS, Section 2.6, Section 4.1, Section 11.6,<br>Section 11.7, Section 12.1.1, Section 13, Section 13.1, Section 14                |
|                   |                 |                                                                                                    |
| Dec., 2010        | SH(NA)-080128-T | Correction                                                                                                    |
|                   |                 | Section 2.5                                                                                                    |
| Mar., 2011        | SH(NA)-080128-U | Addition                                                                                                    |
|                   |                 | Appendix 2                                                                                                    |
|                   |                 | Correction                                                                                                    |
|                   |                 | Product List, Chapter 7, Section 9.2.2, Section 15.2, Appendix 1,                                                                                |
|                   |                 | Appendix 5.2<br>Appendix 3 to 6 changed to Appendix 4 to 7                                                                                       |
| May, 2011         | SH(NA)-080128-V | Correction                                                                                                    |
|                   |                 | Precautions for Use, Chapter 8                                                                                                    |
|                   |                 | Deletion                                                                                                    |
|                   |                 | Section 8.3                                                                                                    |

The manual number is given on the bottom left of the back cover.

Print Date  $\ket*$  Manual Number  $\ket*$  Manual Number  $\ket*$ Sep., 2011 SH(NA)-080128-W Gorrection SAFETY PRECAUTIONS, INTRODUCTION, Manuals, How to Use This Manual, Generic Terms and Abbreviations, Product List, Section 1.2, Section 2.1, Section 2.5, Section 3.1, Section 3.2, Section 5.1.1, Section 6.2.1, Chapter 7, Section 8.1, Section 8.1.1, Section 8.1.2, Section 8.1.3, Section 8.2, Section 9.1.1, Section 9.3.5, Section 9.3.6, Section 9.3.7, Section 9.3.8, Chapter 10, Section 10.2, Section 12.3.4, Chapter 13, Section 14.2, Section 14.3.1, Section 14.4.1, Section 14.4.2, Section 14.4.4, Section 14.4.5, Section 14.5.1, Section 14.5.2, Section 14.5.3, Section 14.5.4, Section 14.6, Appendix 2, Appendix 5.1,Appendix 6, Appendix 7, Appendix 8 Chapter 11 to 15 changed to Chapter 10 to 14 Section 2.6 changed to Appendix 7 and 8, Appendix 7 changed to Appendix 9 Deletion Chapter 10, Section 11.3 to 11.9 Feb., 2012 SH(NA)-080128-X  $\sqrt{\overline{\text{Addition}}}$ Appendix 10, Appendix 11 **Correction**  Section 2.5, Section 8.1.1, Section 8.1.3, Section 8.2 Dec., 2012 | SH(NA)-080128-Y | Correction SAFETY PRECAUTIONS, GENERIC TERMS AND ABBREVIATIONS, Section 2.1, Section 2.4, Section 2.5, Section 3.1, Section 3.2, Section 6.4.2, Section 6.4.3, Section 8.1.2, Section 9.2.10 Sep., 2013 SH(NA)-080128-Z  $\sqrt{\overline{\text{Addition}}}$ Section 4.3, Section 6.3.3, Section 14.2, Section 14.2.1, Section 14.2.2, Section 14.7.1, Section 14.7.2, Appendix 7, Appendix 9.3 Correction SAFETY PRECAUTIONS, PRECAUTIONS FOR USE , MANUALS, HOW TO USE THIS MANUAL, GENERIC TERMS AND ABBREVIATIONS, Section 1.1, Section 1.2, Section 2.1, Section 2.5, Section 3.2, Section 4.1, Section 6.1 to 6.5, Section 7.2.6, Section 7.3.1, Section 7.3.2, Section 8.1 to 8.3, Section 9.1 to 9.2, Section 9.3.1, Chapter 10,Section 12.3.1, Section 12.3.4, Chapter 14, Appendix , Section 6.6.1 to 6.6.2, changed 6.5.4 to 6.5.5, Section 8.1.3 changed 14.2.3, Section 8.2 changed 8.3, Section 10.1 to 10.2 changed Chapter 10. Section 14.2 changed 14.1, Appendix 1 changed Section 6.3.4, Appendix 2 changed Appendix 3, Appendix 3 to 4 changed Appendix 1 to 2, Appendix 5 changed Appendix 8, Appendix 6 to 8 changed Appendix 4 to 6, Appendix 9 changed Appendix 11, Appendix 10 to 11 changed Appendix 9 to 10 **Deletion** Section 6.6, Section 8.1.1, Section 8.1.2, Section 9.1.3, Section 9.1.4, Section 9.4

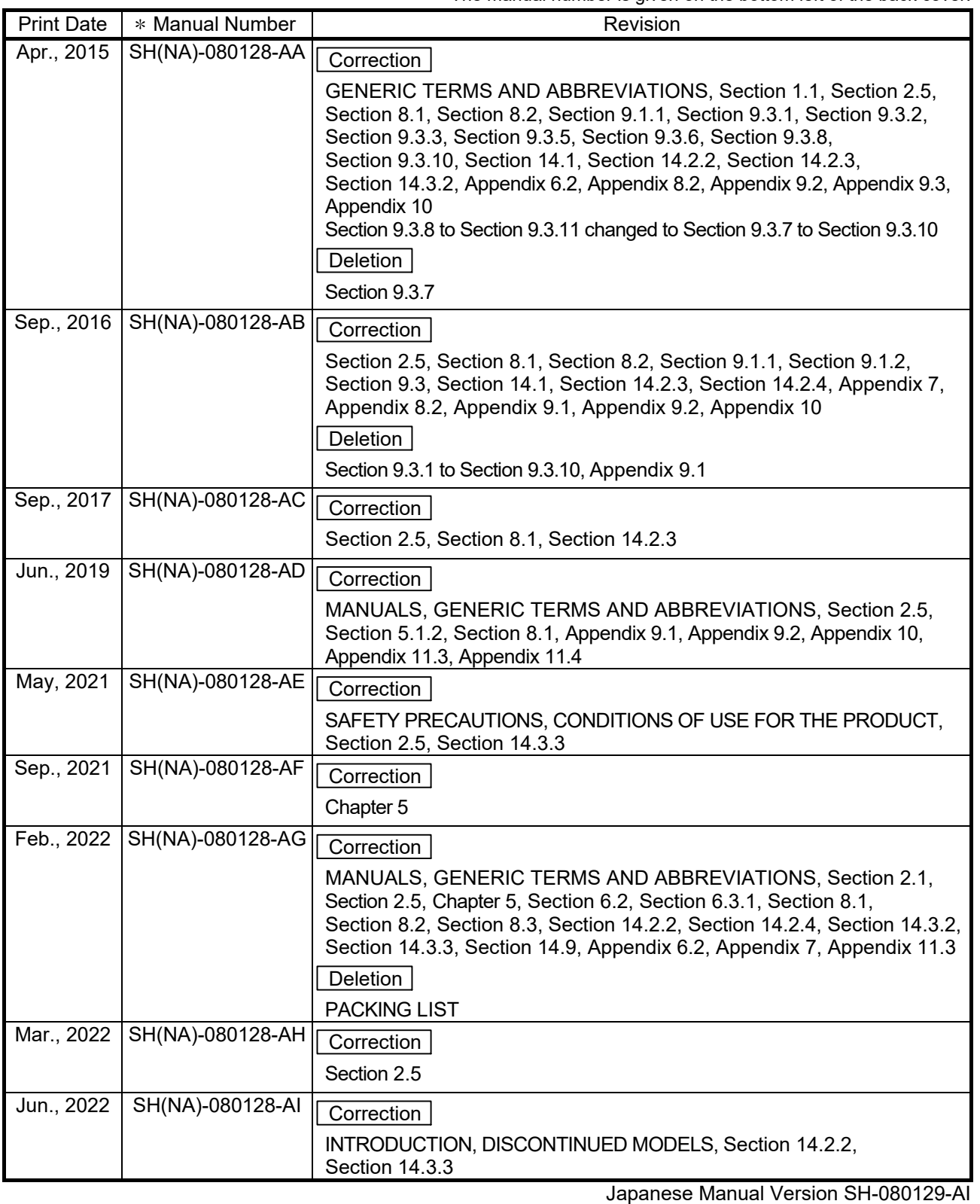

The manual number is given on the bottom left of the back cover.

This manual confers no industrial property rights or any rights of any other kind, nor does it confer any patent licenses. Mitsubishi Electric Corporation cannot be held responsible for any problems involving industrial property rights which may occur as a result of using the contents noted in this manual.

2000 MITSUBISHI ELECTRIC CORPORATION

#### PRECAUTIONS FOR USE

(1) Transfer function between loops and routing transfers The MELSECNET/H board cannot be used as a relay station for the transfer function between data links and during routing transfers. If the transfer function between data links and routing transfers are used, use the network module as a relay station.

#### (2) Remote I/O Network

The MELSECNET/H board cannot be used in a remote I/O net. It can be used only in a PLC to PLC network.

(3) Restrictions for functions depending on the personal computer or the operating system

There are some restrictions for the functions or supported versions depending on the operating system or personal computer to be used. For the operating system, refer to Section 2.5.

(4) Driver installation and updating Do not install or update the driver other than the method written in the troubleshooting in this manual. The consistency between the driver and utility cannot be identified, and CC-Link IE Controller Network board may not operate properly.

#### **INTRODUCTION**

Thank you for purchasing the Mitsubishi Electric network interface boards.

Before using this product, please read this manual and the relevant manuals carefully and develop familiarity with the functions and performance of the MELSECNET/H Interface Board to handle the product correctly.

Note that the menu names and operating procedures may differ depending on an operating system in use and its version. When reading this manual, replace the names and procedures with the applicable ones as necessary.

#### **CONTENTS**

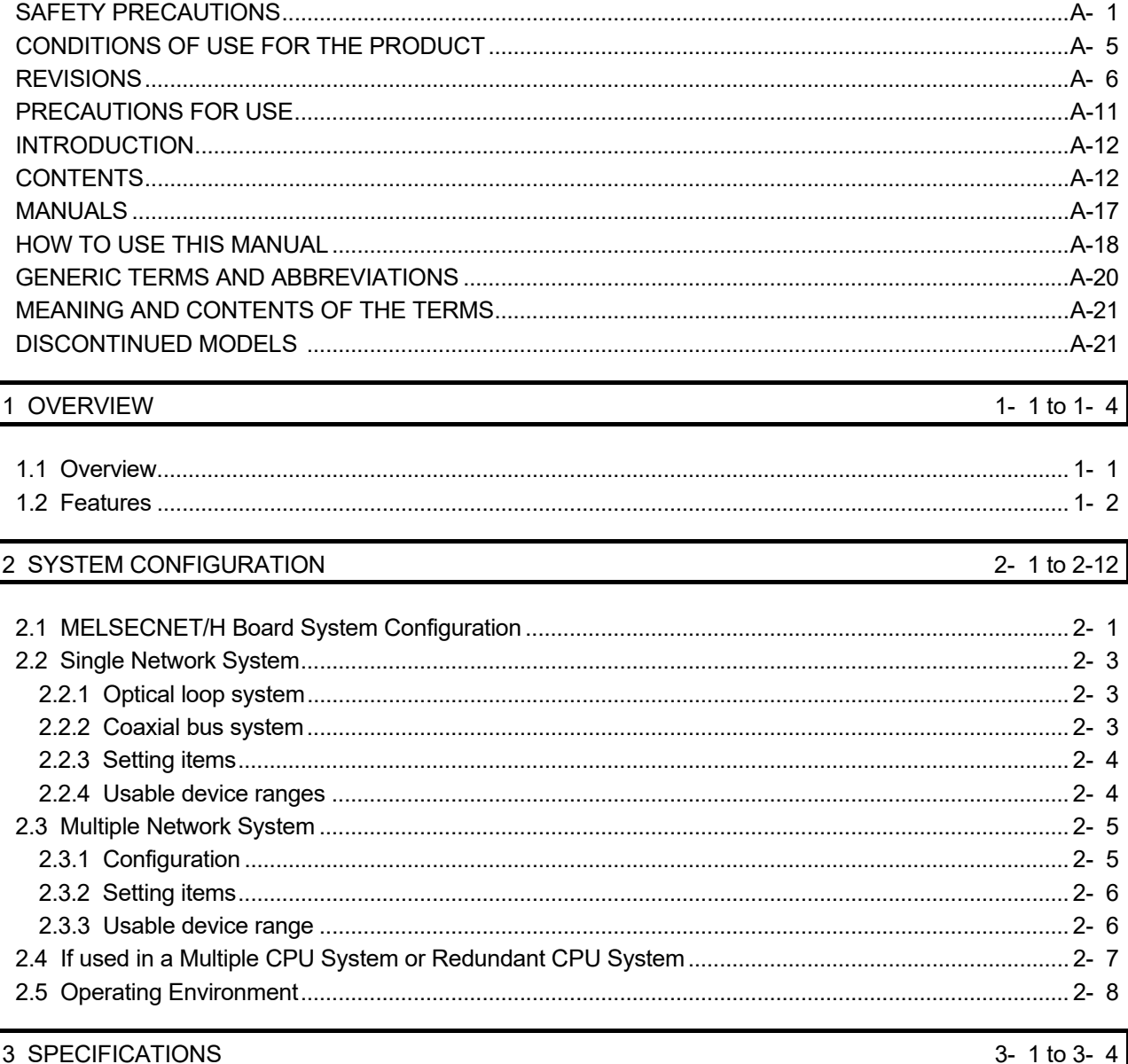

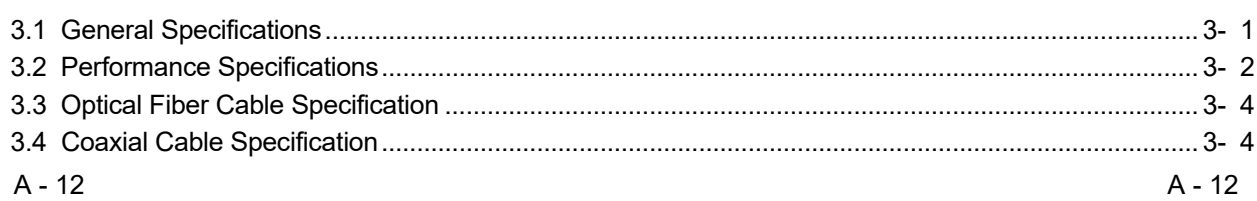

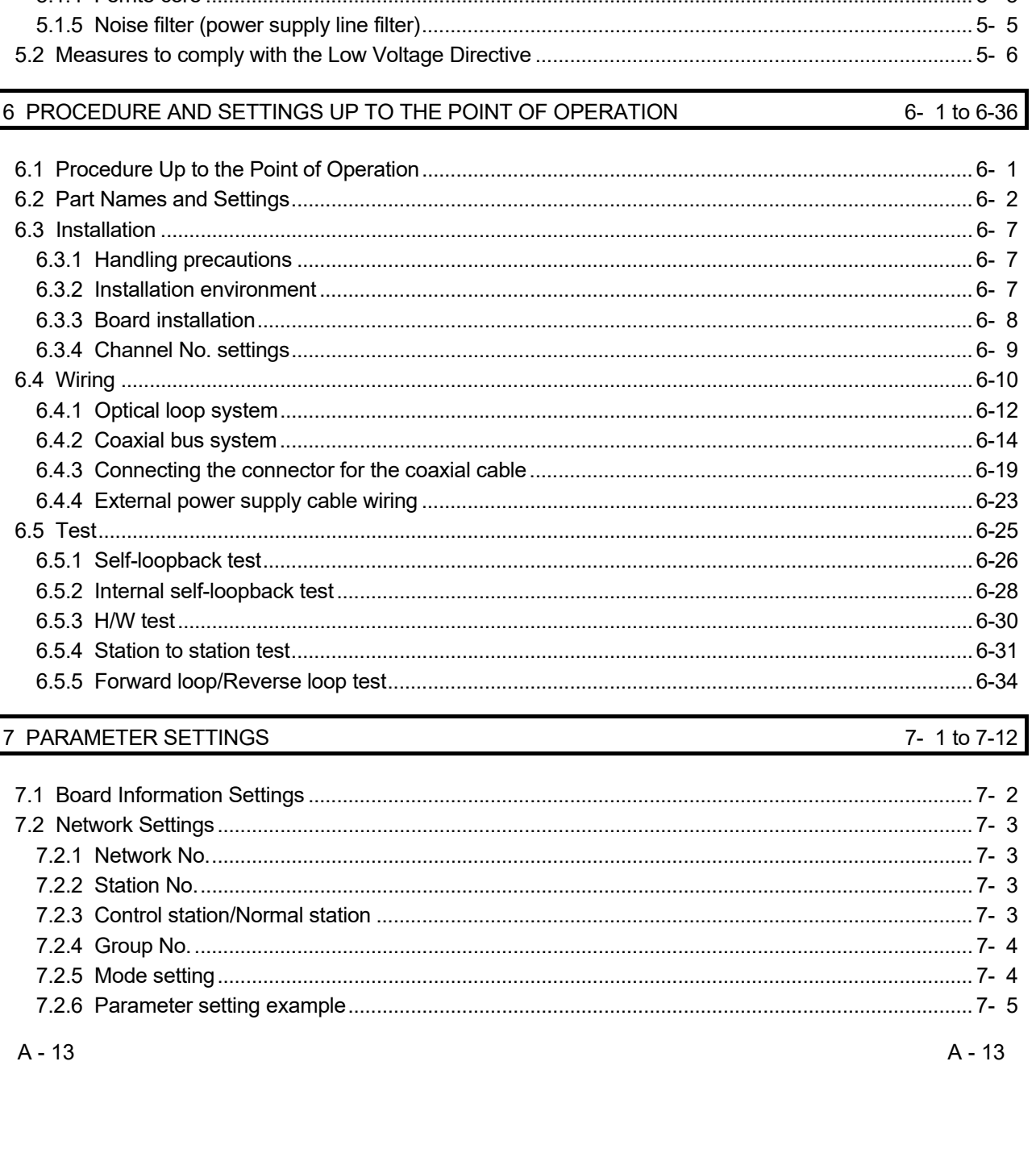

#### 4 FUNCTION 4- 1 to 4- 6

5- 1 to 5- 6

#### 5 EMC AND LOW VOLTAGE DIRECTIVE

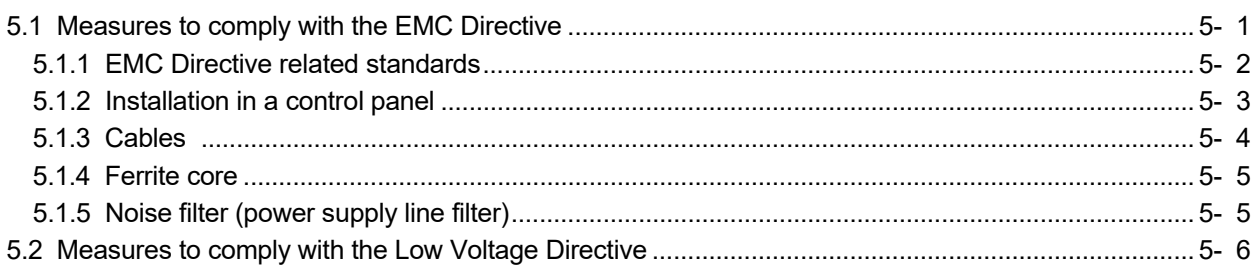

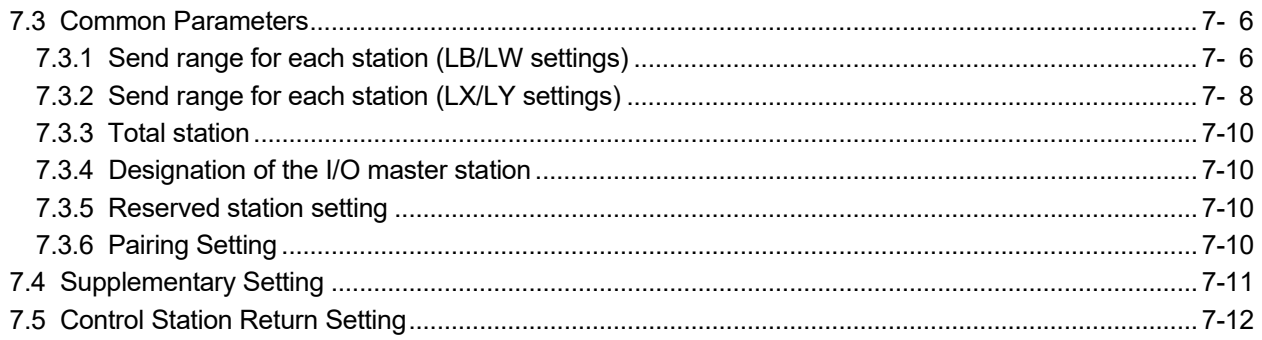

#### 8 INSTALLING AND UNINSTALLING SOFTWARE PACKAGE

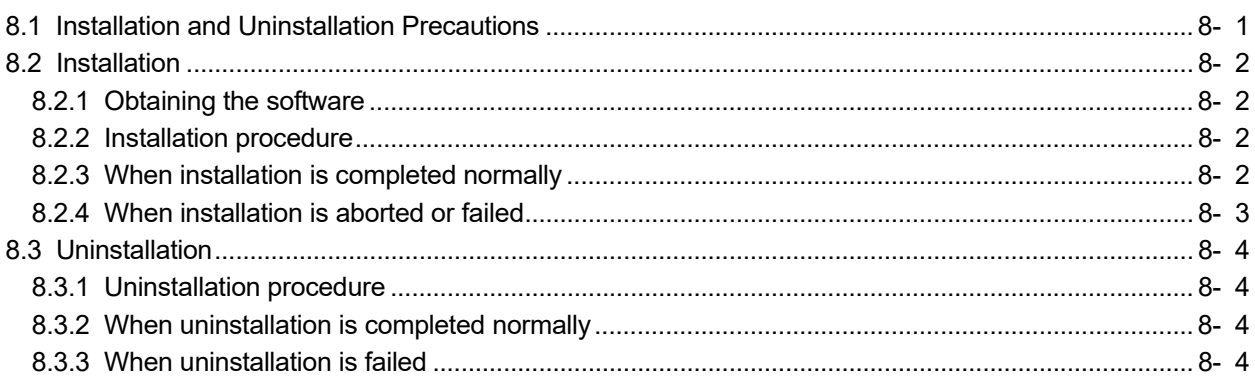

#### 9 UTILITY OPERATIONS

9- 1 to 9-22

8- 1 to 8- 4

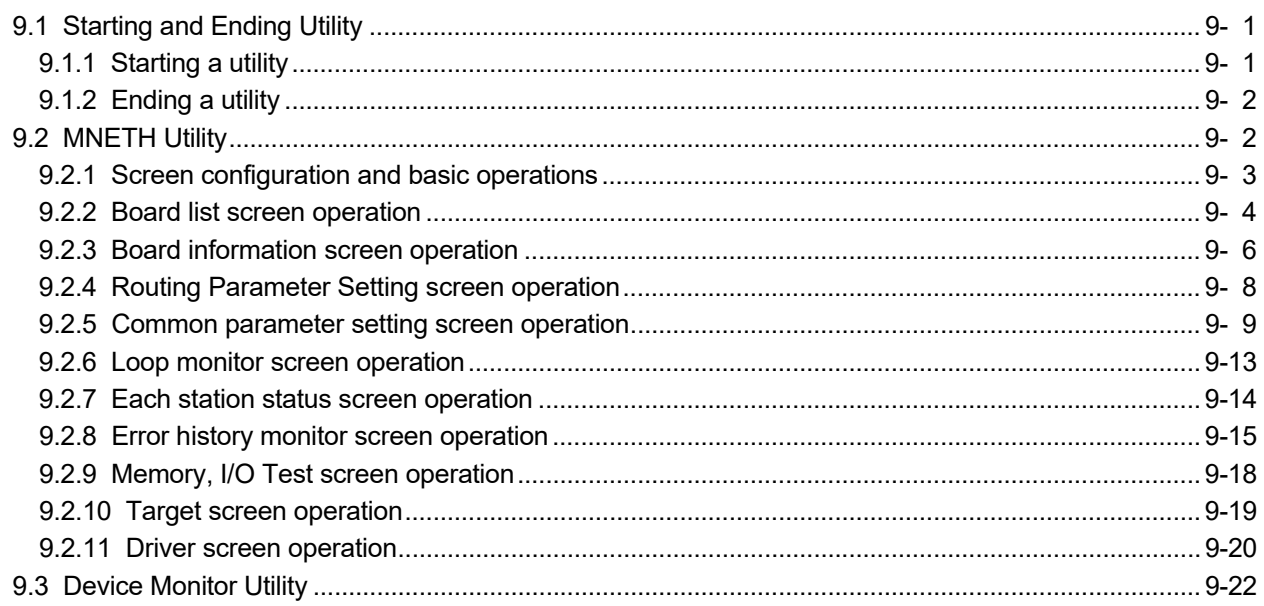

10 MELSEC DATA LINK LIBRARY

10- 1 to 10-  $2$ 

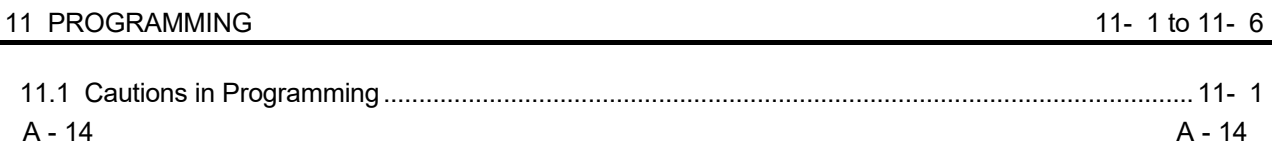

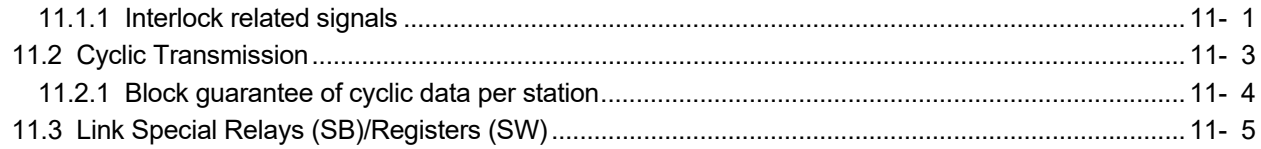

## 12 APPLICATION FUNCTIONS 12-1 to 12-26

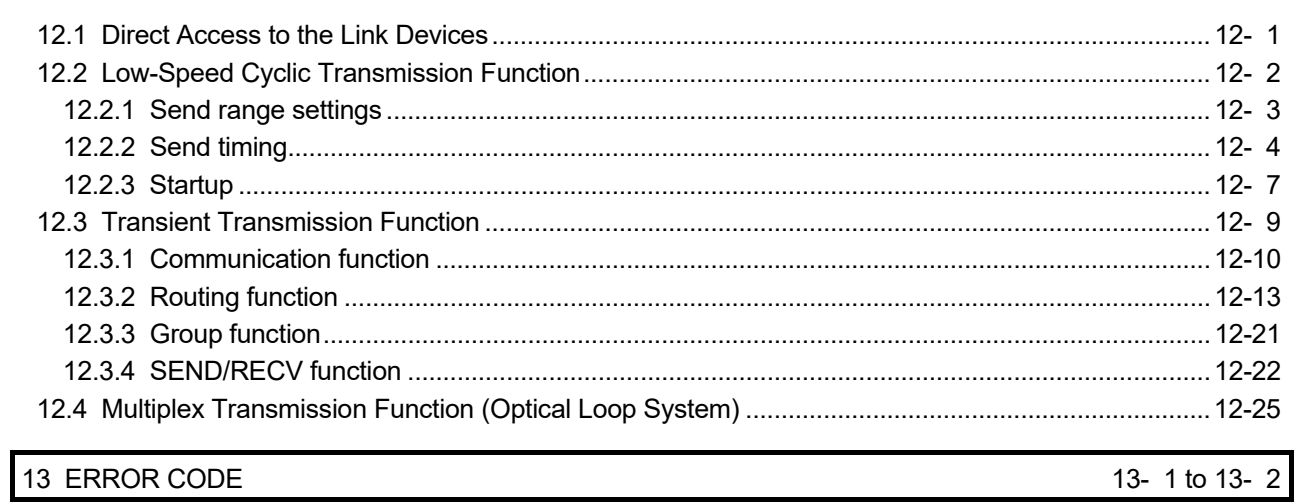

### 14 TROUBLESHOOTING 14- 1 to 14-28

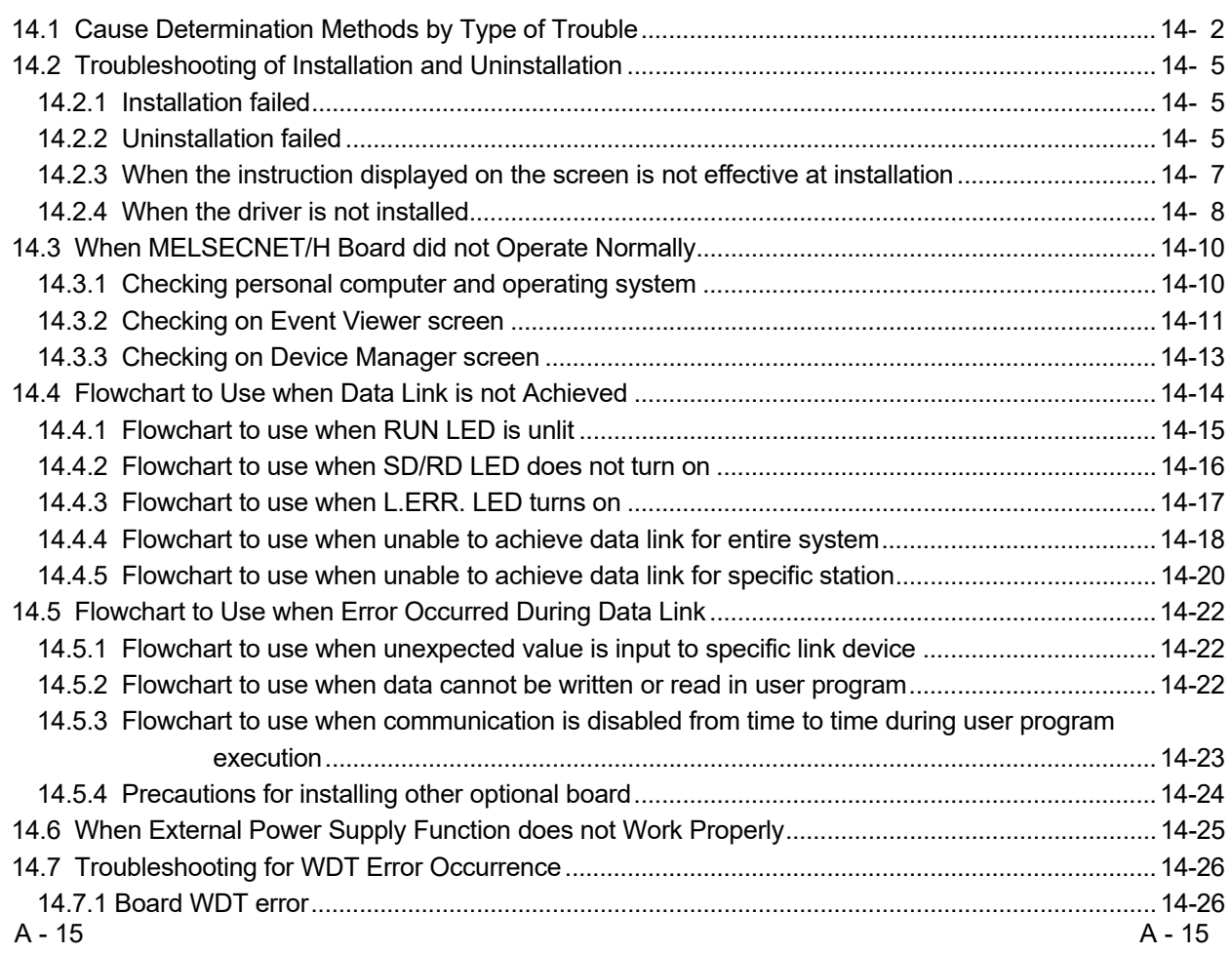

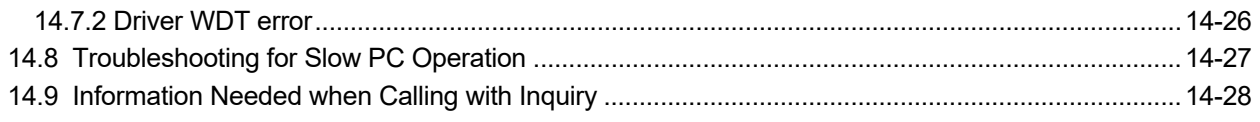

# APPENDIX App- 1 to App-26

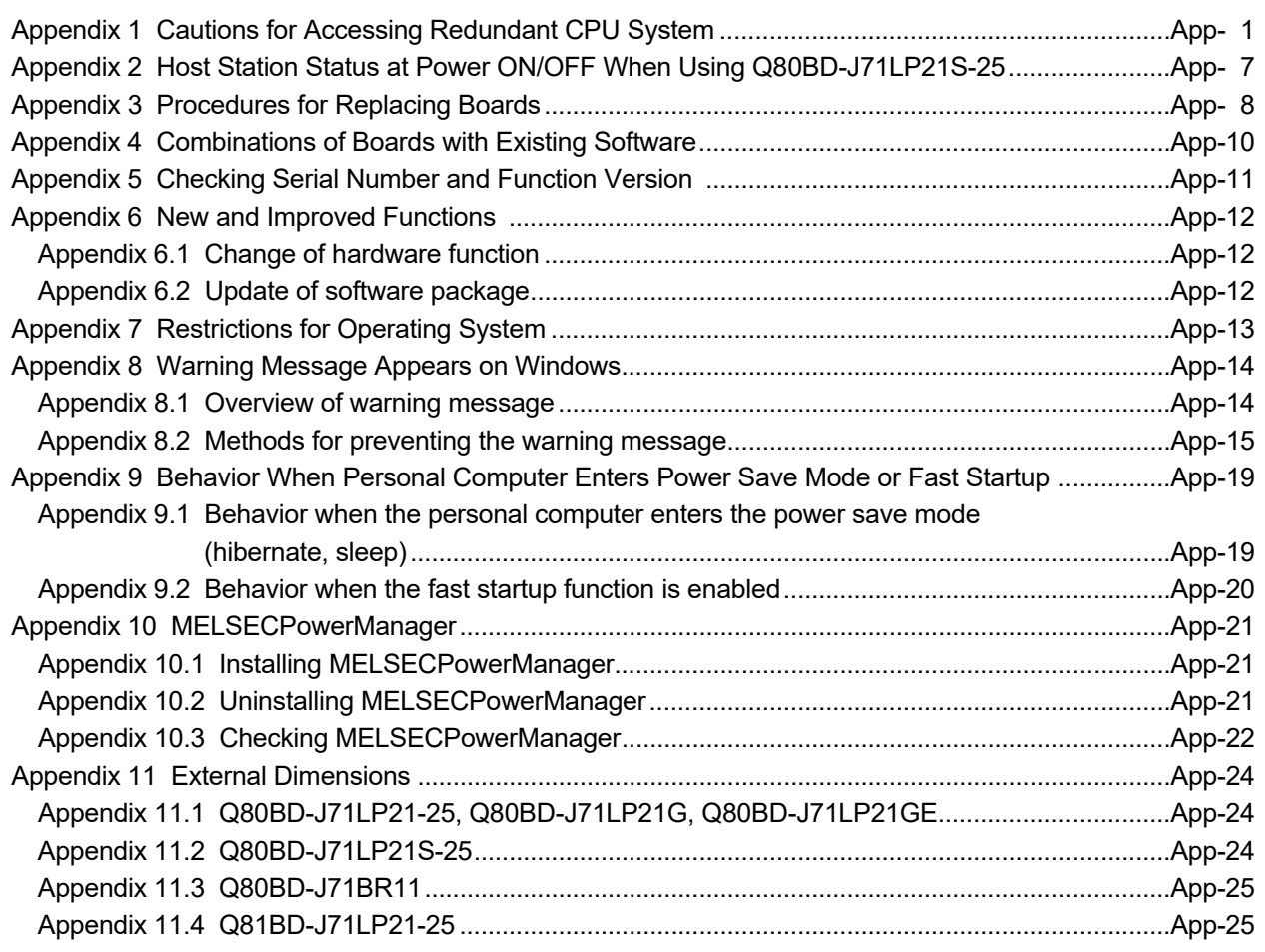

#### **MANUALS**

The following table lists the manuals relevant to this product. You can order them as necessary.

#### Relevant Manuals

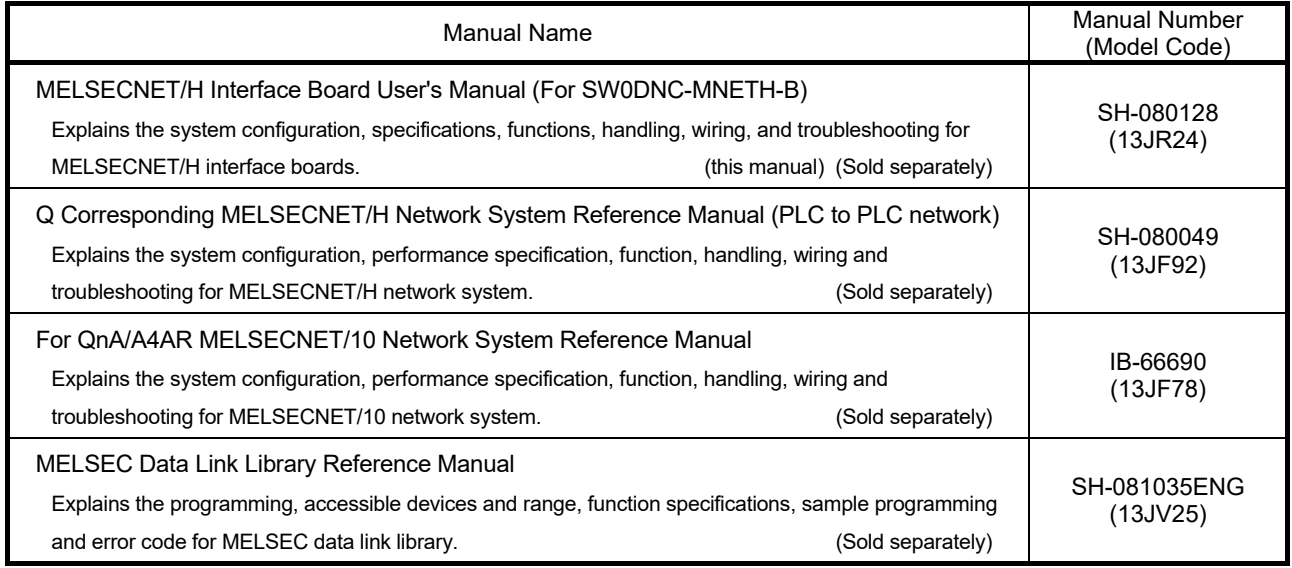

### REMARK

Manuals in printed form are sold separately for single purchase. Order a manual by quoting the manual number (model code) listed in the table above.

#### HOW TO USE THIS MANUAL

"How to Use This Manual" differs depending on the purpose for which the MELSECNET/H board is used. Use this manual with reference to the following contents.

- (1) When desiring an overview or to know the features of the MELSECNET/H board (Chapter 1) Chapter 1 gives an overview of the MELSECNET/H board and its features.
- (2) When desiring to know about the system configuration (Chapter 2) Chapter 2 gives the system configuration.
- (3) When desiring to know the specifications of the MELSECNET/H board (Chapter 3) Chapter 3 gives the specifications of the MELSECNET/H board.
- (4) When desiring to know the functions of the MELSECNET/H board (Chapter 4) Chapter 4 gives the functions of the MELSECNET/H board.
- (5) When desiring to know the procedure up to the point of operation of the MELSECNET/H board and settings (Chapter 6) Chapter 6 gives the procedures up to the point of operation and the settings.
- (6) When desiring to know the parameter settings for the MELSECNET/H board (Chapter 7) Chapter 7 gives the parameter settings.
- (7) When desiring to know the procedure for installing and uninstalling the software package (Chapter 8) Chapter 8 gives the procedure for installing and uninstalling the software package.
- (8) When desiring to know the operation of each utility (Chapter 9) Chapter 9 gives the operation methods for each utility.
- (9) When desiring to know about the MELSEC data link library (Chapter 10) Chapter 10 gives overview concerning the MELSEC data link library.
- (10) When desiring to know the interlock related signals (Chapter 11) Chapter 11 gives the interlock related signals.
- (11) When desiring to know the application functions (Chapter 12) Chapter 12 gives the MELSECNET/H board's application functions.
- (12) When desiring to know about troubleshooting (Chapter 14) Chapter 14 gives information on troubleshooting.

#### GENERIC TERMS AND ABBREVIATIONS

Unless otherwise specified, this manual uses the following generic terms and abbreviations to describe MELSECNET/H interface board.

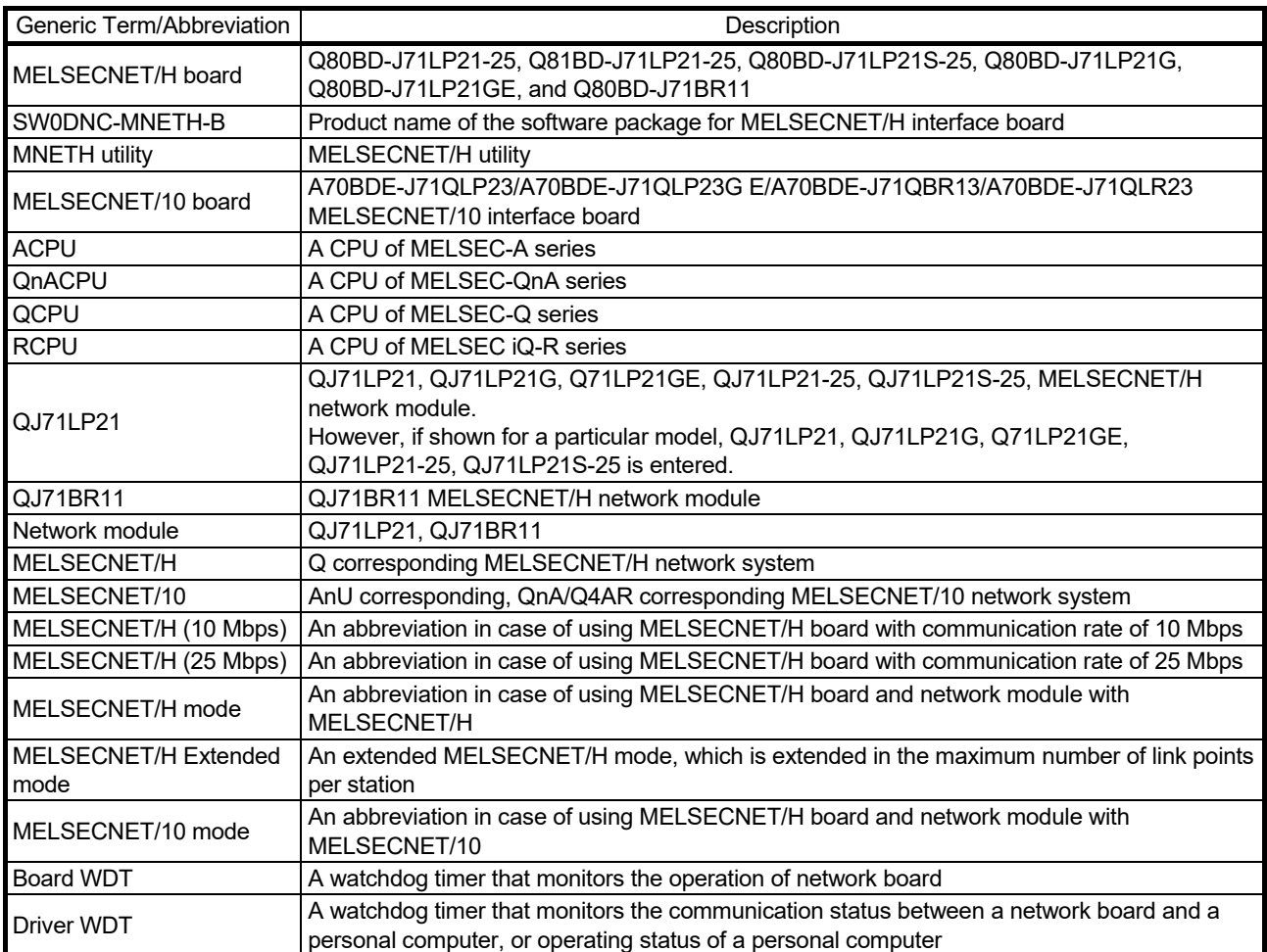

#### MEANING AND CONTENTS OF THE TERMS

This section describes meaning and contents of the terms in this manual.

- (1) Abbreviations for control station and normal station, and symbol format This section explains abbreviations for control station and normal station, and symbol format to be used in this manual.
	- (a) Abbreviation

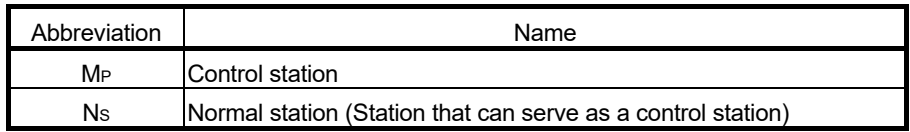

(b) Symbol format

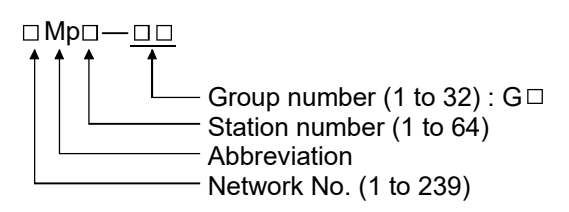

#### [Example]

- 1) Network No. 3, control station, station number 6: 3MP6
- 2) Network No. 5, normal station, station number 3: 5Ns3

#### DISCONTINUED MODELS

The following models are described in this manual, but have no longer been produced.

For the onerous repair term after discontinuation of production, refer to "WARRANTY" in this manual.

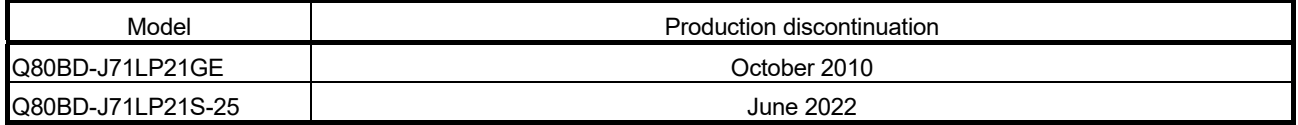

# MEMO

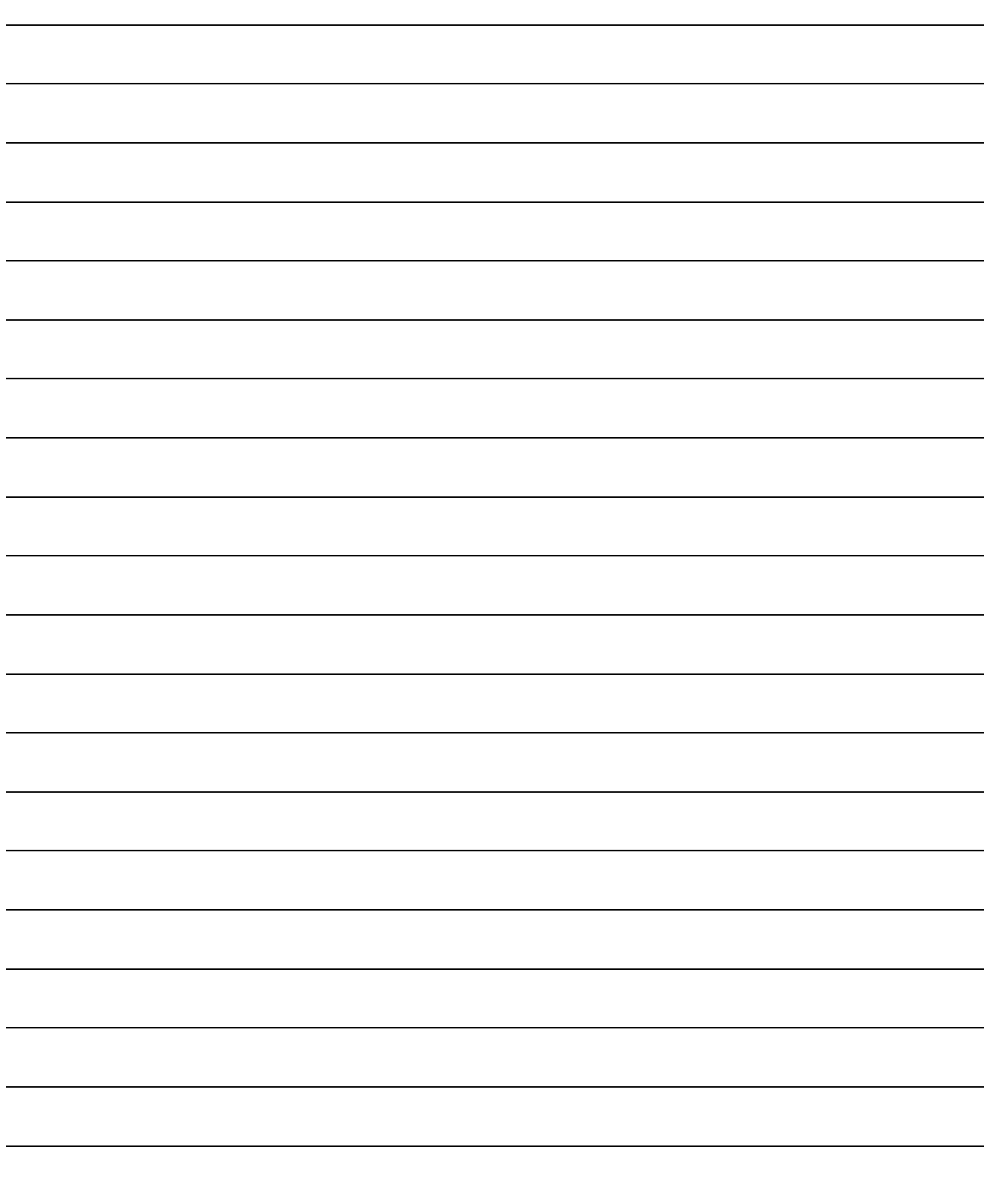

### 1 OVERVIEW

This is a manual you read when using the MELSECNET/H board in the MELSECNET/H mode or MELSECNET/H Extended mode. When using the MELSECNET/H board in the MELSECNET/H network, refer to "Q Corresponding MELSECNET/H Network System Reference Manual (PLC to PLC network)". Also, when using the board in the MELSECNET/10 network system, refer to "For QnA/Q4AR Corresponding MELSECNET/10 network system reference manual".

#### 1.1 Overview

The MELSECNET/H is a network system which is used to connect multiple sequencer modules and personal computers, and is equipped with functions and performance realized in the MELSECNET/10 for general control of a production line. In the MELSECNET/H, there is a network system which includes an optical loop system (communication rates: 10 Mbps, 25 Mbps) and a coaxial bus system (communications rate: 10 Mbps), enabling large volume communications at high speeds.

Also, in order to improve the performance of the MELSECNET/10 network and achieve upward compatibility, MELSECNET/H supports the MELSECNET/ H and MELSECNET/H Extended modes (high performance, high speed mode) and the MELSECNET/10 Mode (function compatible and performance compatible mode).

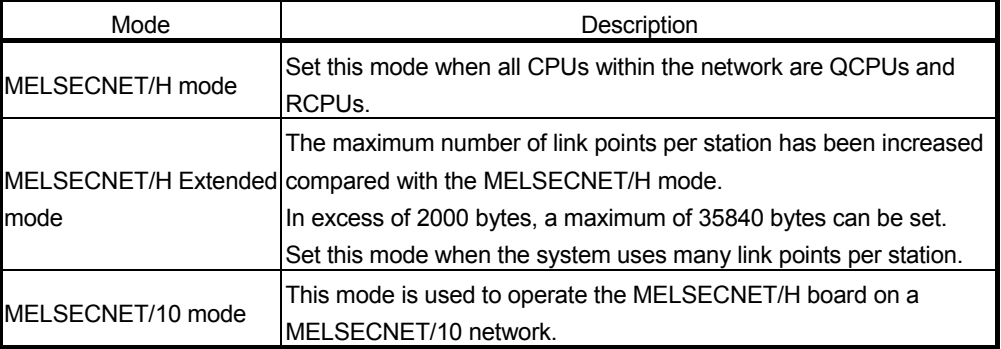

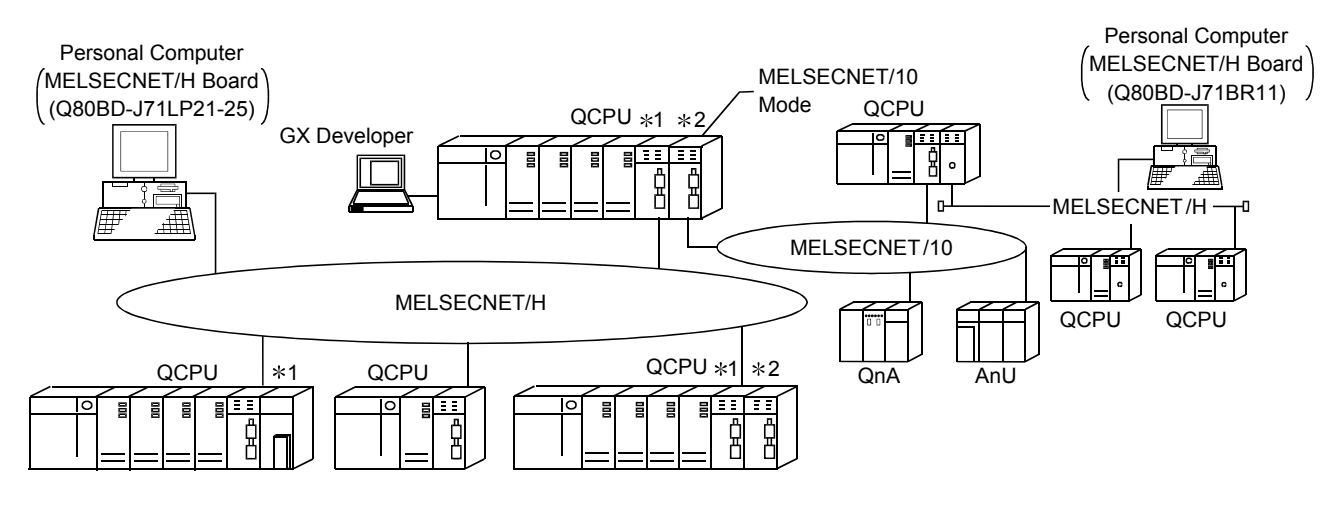

1: The multiple CPU system compatible network module is for function version B and subsequent products.

2: In the multiple CPU system, a network module that becomes a relay station is the same as the control CPU.

#### POINT

- (1) For MELSECNET/H, select QCPUs, RCPUs, and Q compatible network modules.
- (2) If QnACPU or ACPU are included in the same network, select MELSECNET/10 mode which is compatible with MELSECNET/10.
- (3) All of network modules and MELSECNET/H boards within the same network must be set to the same mode (network type)  $*1$ .
- 1: MELSECNET/H mode, MELSECNET/H Extended mode and MELSECNET/10 mode are available.

#### 1.2 Features

The features of the MELSECNET/H board are as shown below.

(1) A personal computer can be incorporated into MELSECNET/H. By mounting the MELSECNET/H board in a personal computer, the personal computer can be used as a MELSECNET/H or MELSECNET/10 control station or normal station.

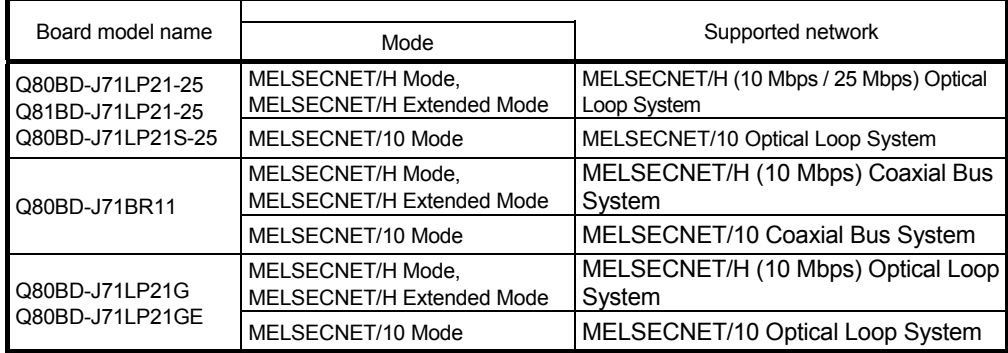

(2) By adopting the PCI/PCI Express<sup>®</sup> standard, complicated switch settings are no longer required. The system can be used simply by installing the MELSECNET/H board in the personal computer, then installing the software. The channel No., station No. and other settings can be carried out easily in the MNETH Utility.

- (3) Compatibility with the previous MELSECNET/10 board's operations is maintained.
	- (a) Upward compatibility of user programs Since MELSECNET/H board has the same number of the maximum mountable board and channel number as the previous MELSECNET/10 board, the exiting user programs can be utilized.
	- (b) Compatible with the GX Developer, MX Links and MX Component. It is possible to access the programmable controller CPU using the GX Developer, MX Links and MX Component from a personal computer where the MELSECNET/H board is installed.
- (4) Compatible with multiple CPU systems. By using station designations of logical station No. on the MNETH utility, MELSECNET/H board is capable of communicating with a multiple CPU system.
- (5) Compatible with redundant CPU systems. Only by specifying whether the destination is a control or standby station using the user program, access is simply made without considering the current operating system state of the redundant CPU system.

### (6) Compatible with MELSECNET/H Extended mode The MELSECNET/H Extended mode is the extended MELSECNET/H mode, which is extended in the maximum number of link points per station. With this

mode, the maximum number of link points per station can be set to 2000 bytes or more, i.e., up to 35840 bytes. This mode is suitable for the system that needs many number of link points per station.

- (7) Drivers are provided for compatibility with each OS. Each type of driver is provided, so it is easy to build a system that is compatible with the user environment. For details on the compatible operating system, refer to Section 2.5.
- (8) User programming functions are provided. Through Microsoft<sup>®</sup> Visual Basic<sup>®</sup> and Microsoft<sup>®</sup> Visual C++<sup>®</sup> compatible functions, it is possible to carry out remote control of a programmable controller CPU or read and write to devices, and user programs can be created easily.

(9) External power supply allows continuous network communication even during power-off of personal computer. (Function of the Q80BD-J71LP21S-25)

Since power is supplied externally, the Q80BD-J71LP21S-25 can continue network communication (baton passing) even if a personal computer is powered off and data link cannot be performed.

Therefore, a normally operating station connected between other stations with power-off computers will not be disconnected from the data link.

Another advantage is that the link scan time is stabilized since loopback can be also prevented.

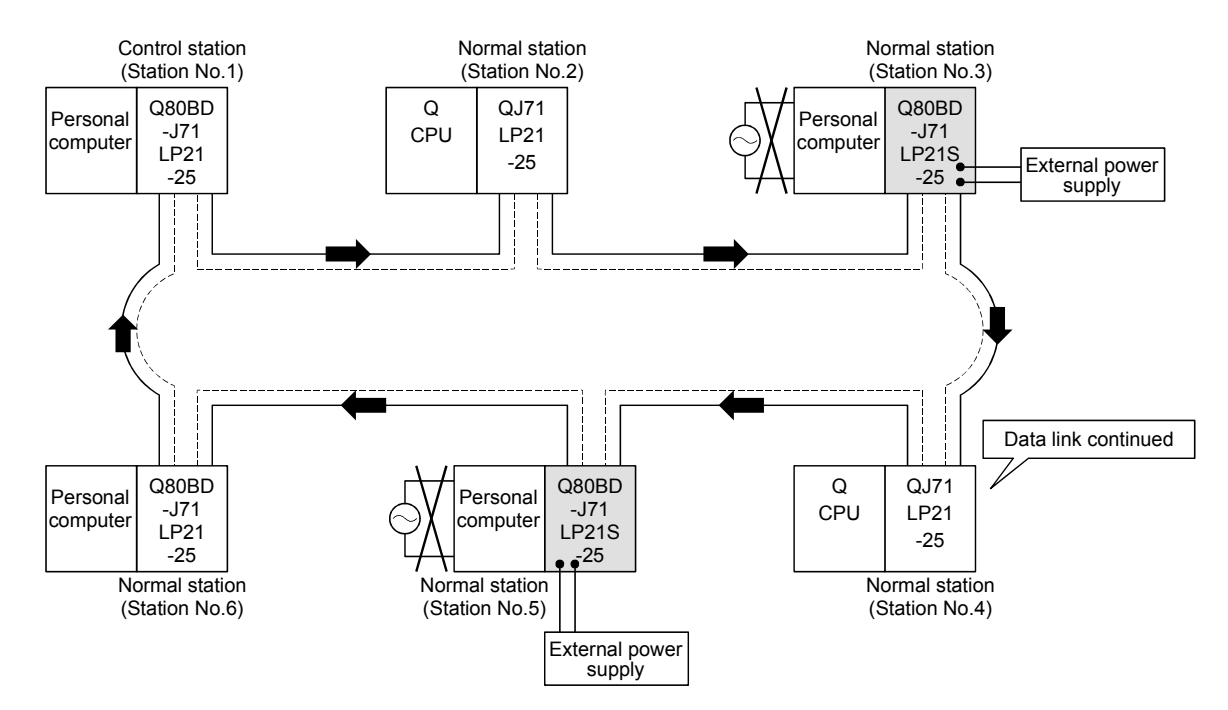

When station No. 3 and No.5 use MELSECNET/H boards without the external power supply function and if their personal computers are powered off, station No.4 is cut off from the network as well as No.3 and No.5.

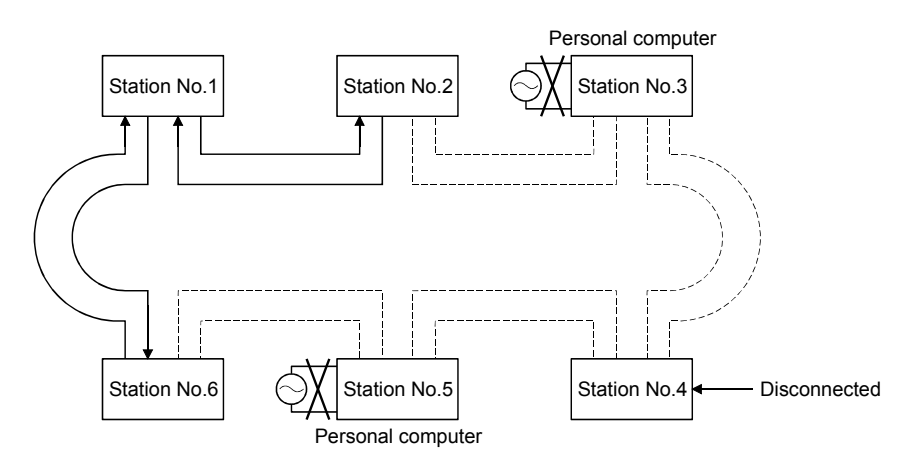

### 2 SYSTEM CONFIGURATION

Software package

#### 2.1 MELSECNET/H Board System Configuration

The system configuration when the MELSECNET/H board is mounted to a personal computer is shown below.

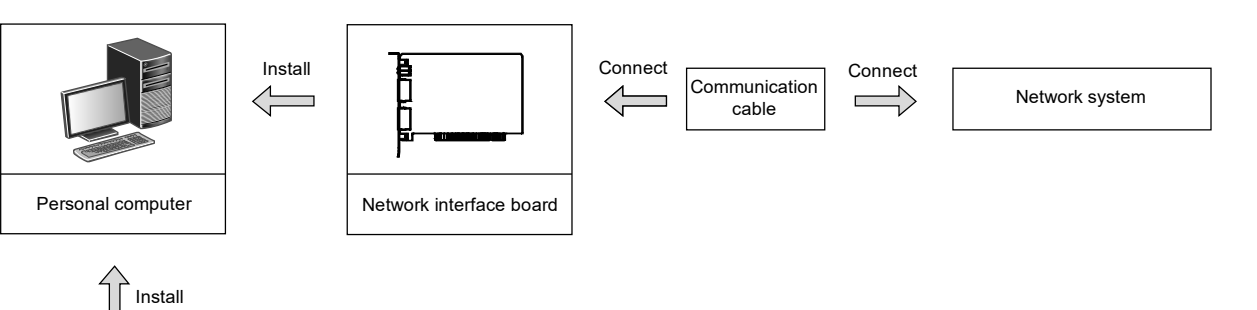

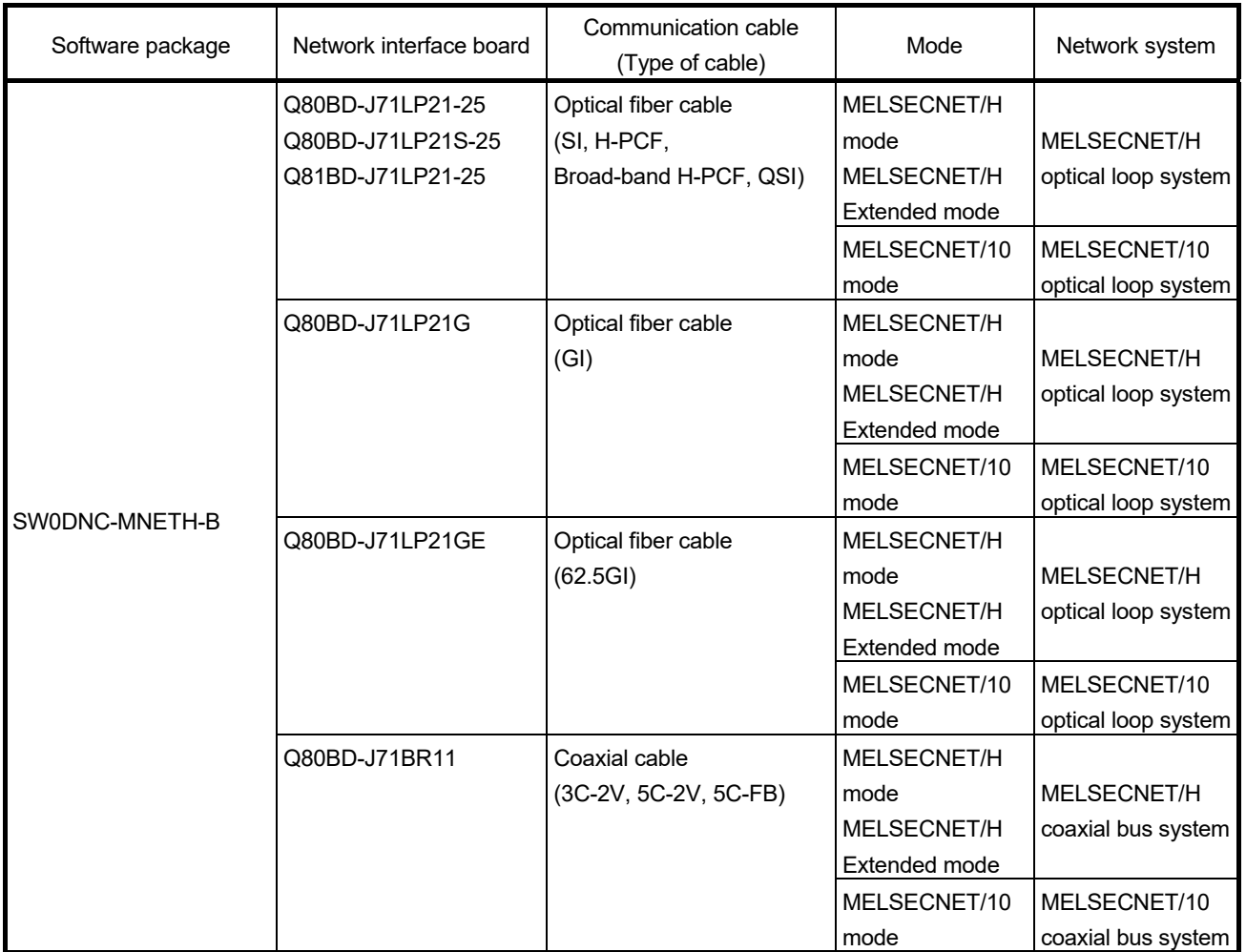

# 2

#### POINT

- (1) When using the MELSECNET/H Extended mode
	- (a) Use the MELSECNET/H board of ROM version 2Q or later and SW0DNC-MNETH-B version 11M or later.
	- (b) When assigning 2000 bytes or more to the number of link points sent by a station, set all stations including control stations and normal stations to the MELSECNET/H Extended mode.
- (2) When using the Q80BD-J71LP21S-25 Use the SW0DNC-MNETH-B version 12N or later.
- (3) When using the Q80BD-J71LP21-25, Q81BD-J71LP21-25 or Q80BD-J71LP21S-25 at a communication speed of 25Mbps, errors may occur at all stations if multiple boards with the same network number are installed, or the operating systems are started up/shut down or the boards are reset simultaneously on the adjacent personal computers. In this case, set the communication speed to 10Mbps.
- (4) If the QnACPU or ACPU are included in the same network, select MELSECNET/10 mode which is compatible with MELSECNET/10.

#### 2.2 Single Network System

A single network system is one system that connects the control station and the normal stations with an optical fiber cable or a coaxial cable.

#### 2.2.1 Optical loop system

In the optical loop system, 1 control station and 63 normal stations (a total of 64 stations) can be connected. Any station number can be assigned as the control station. However, only one station can be set as the control station per system. In the following sample system, station number 1 has been assigned as the control station.

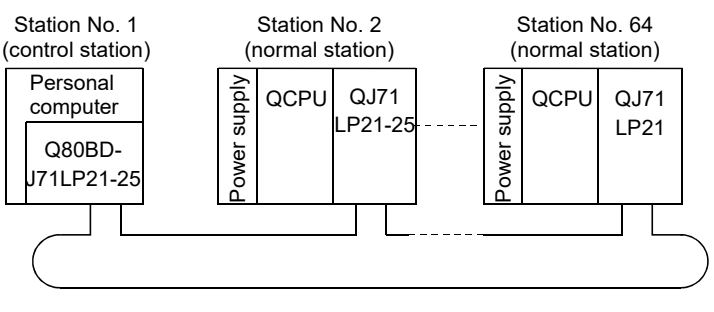

Optical fiber cable

#### 2.2.2 Coaxial bus system

In the coaxial bus system, 1 control station and 31 normal stations (a total of 32 stations) can be connected. As in the optical loop system, any station number can be assigned as the control station. However, only 1 station can be assigned as the control station per system.

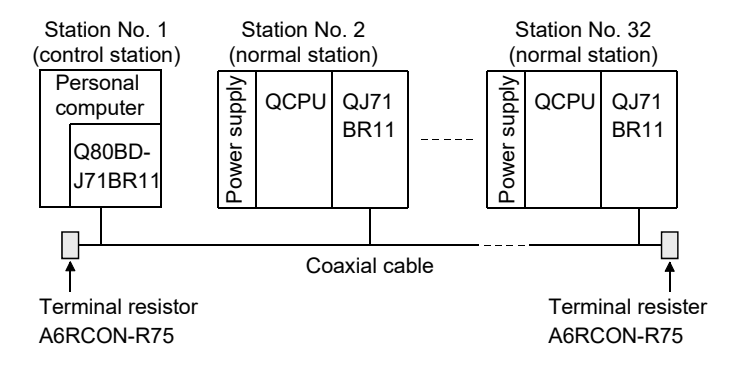

#### 2.2.3 Setting items

In a single network system, the items which need to be set in the case that the MELSECNET/H board is used as the control station or normal station are as follows. MELSECNET/H board settings are set by the MNETH Utility.

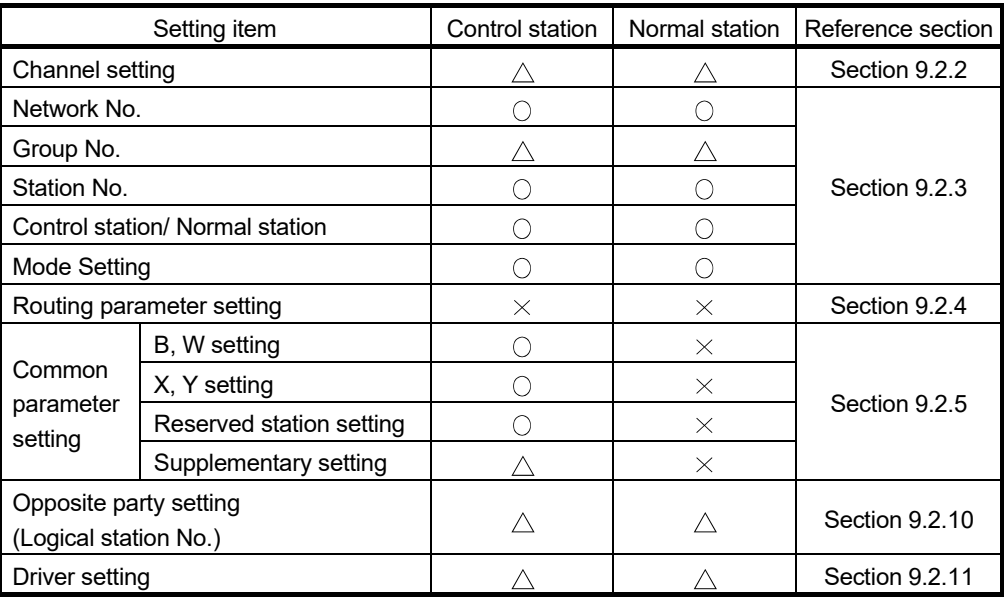

 $\circ$ : Setting necessary  $\triangle$ : Set as necessary  $\triangleright$ : Setting unnecessary

#### 2.2.4 Usable device ranges

The MELSECNET/H board can be used within the following device ranges for the following devices on the MELSECNET/H board.

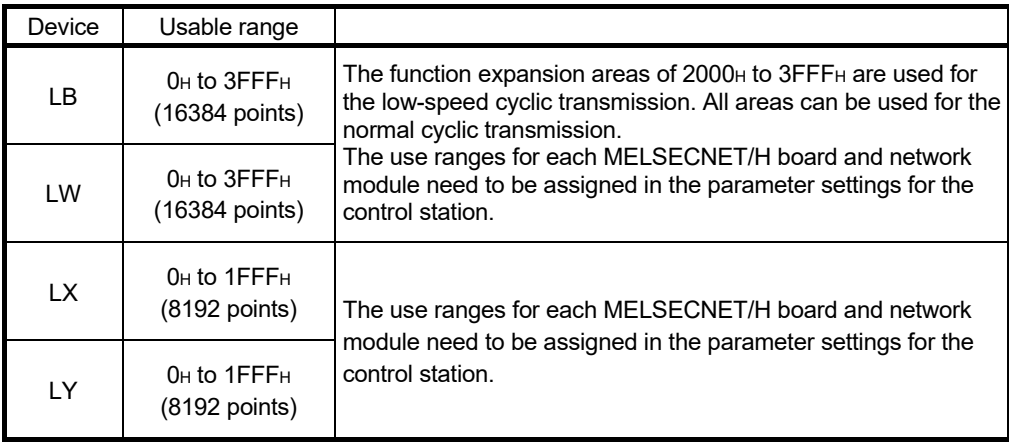

If the MELSECNET/H board is used in the MELSECNET/10 mode, the device range for LB/LW becomes 0H to 1FFFH (8192 points).

#### 2.3 Multiple Network System

A multiple network system is a system where multiple networks are connected by relay stations.

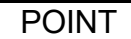

(1) The network No. can be set at any desired No. in the range 1 to 239.

- (2) The MELSECNET/H board cannot be used as a relay station.
- Please use the network module as a relay station.

#### 2.3.1 Configuration

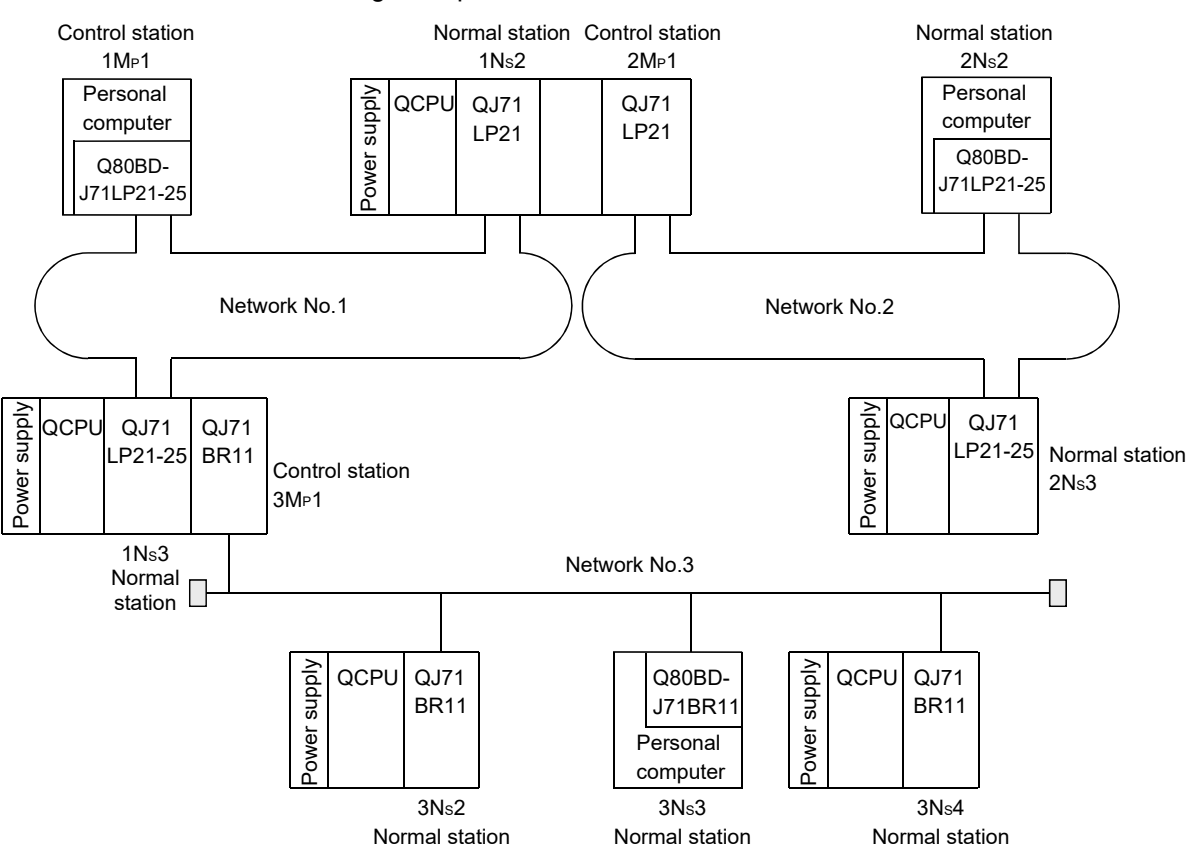

The following example shows how three networks can be connected.

### 2.3.2 Setting items

Setting items in the case that the MELSECNET/H board is used as a control station or normal station in a multiple network system are explained below. MELSECNET/H board settings are performed by the MNETH Utility.

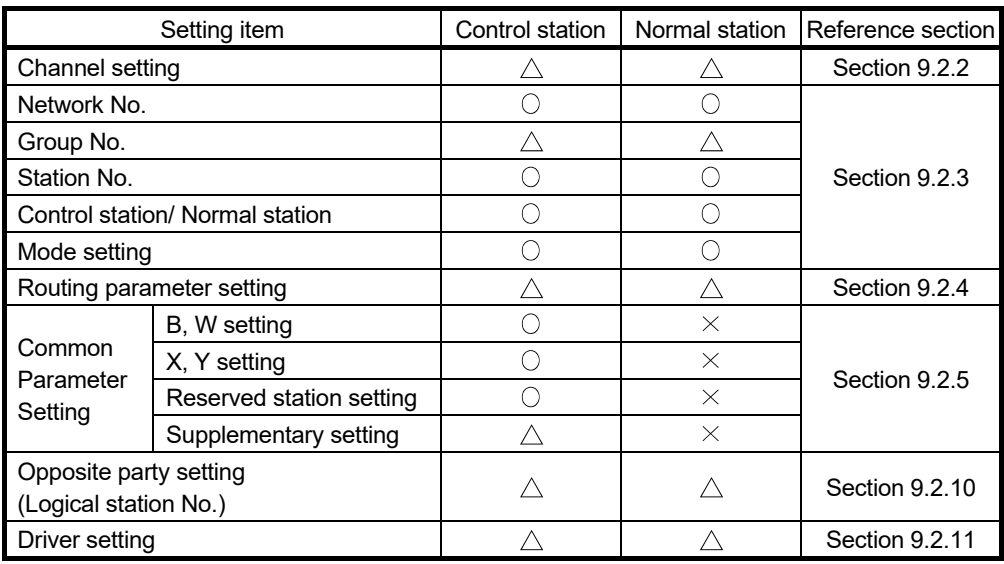

2.3.3 Usable device range

The same device range as is used for a single network system (section 2.2.4) can be used.

### 2.4 If used in a Multiple CPU System or Redundant CPU System

For cautions in the case of installing MELSECNET/H in a multiple CPU system or redundant CPU system, refer to "Q Corresponding MELSECNET/H Network System Reference Manual (PLC to PLC network)."

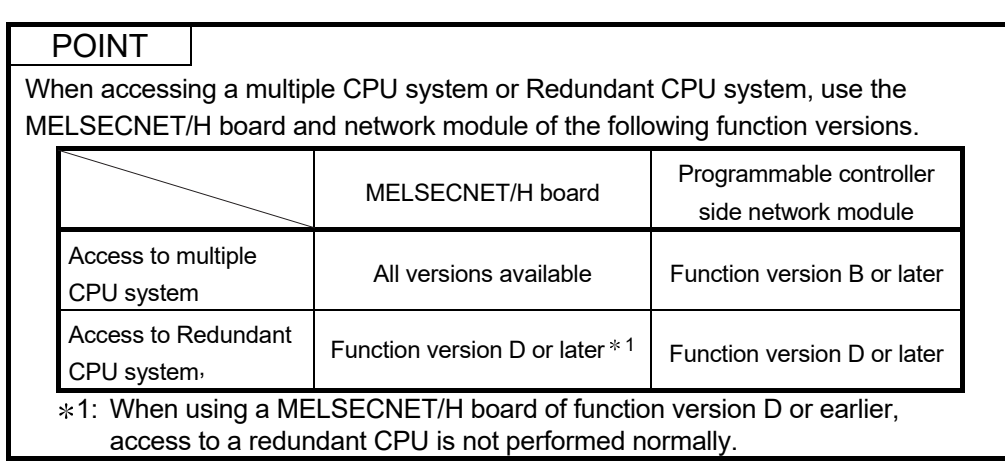

#### 2.5 Operating Environment

The following table shows the operating environment for the MELSECNET/H board and SW0DNC-MNETH-B.

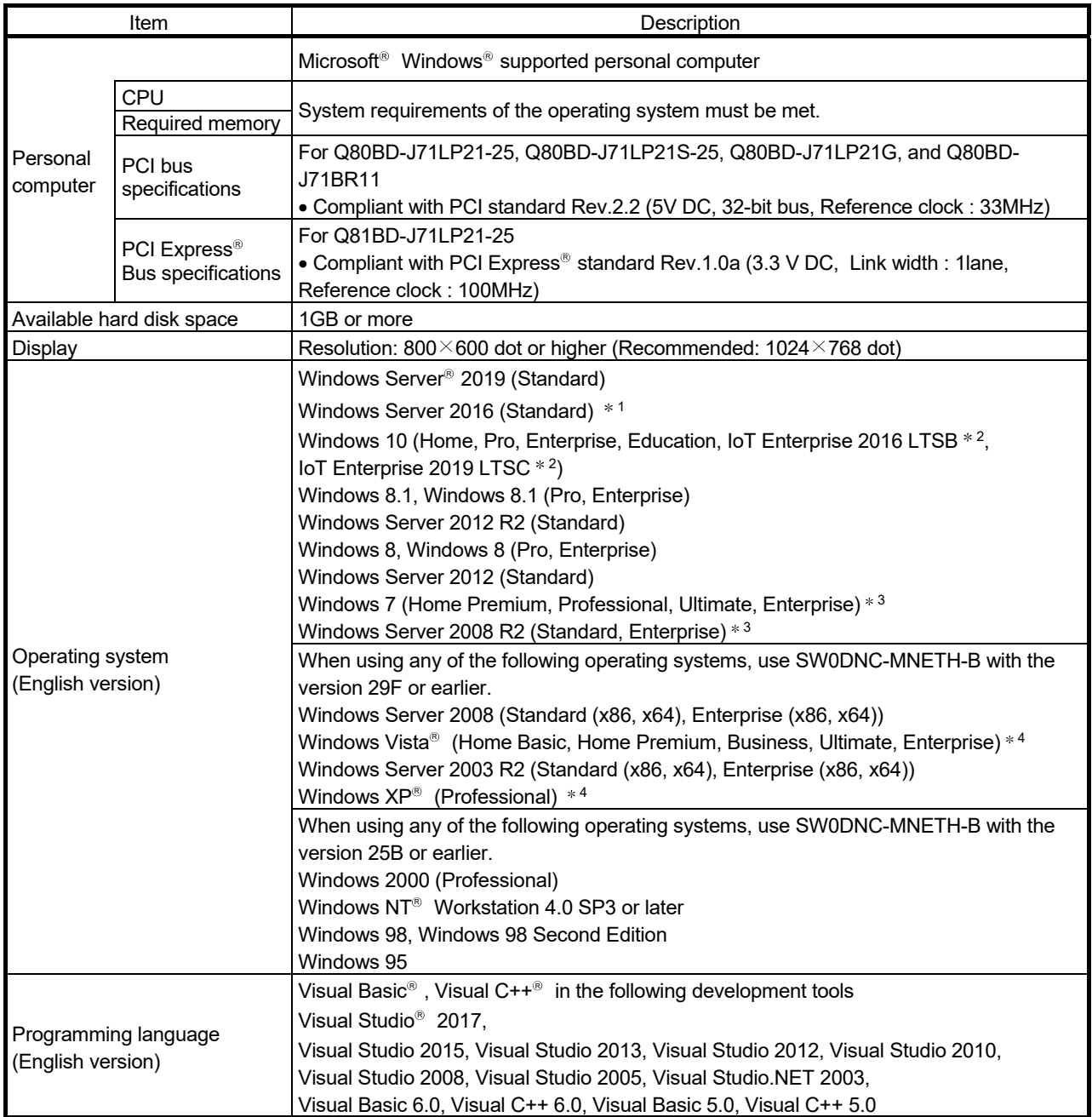

1: Apply Windows Updates (KB4132216, KB4091664, KB4465659, and KB4480977).

2: 64-bit version only

3: Apply Service Pack1 and Security Update for Windows (KB3033929). Otherwise, use SW0DNC-MNETH-B with the version 29F or earlier.

4: 32-bit version only
#### POINT

For the information on how to obtain SW0DNC-MNETH-B of the version 29F or earlier, refer to Appendix 7.

#### (1) Instructions for personal computer

(a) PCI standard

Using a personal computer not compliant with the PCI or PCI Express<sup>®</sup> standard may result in a problem due to poor electrical contact, erroneous operation, etc.

For details on the number of boards that can be installed, installation slot and occupied slots, refer to Section 3.2.

(b) The functions being added

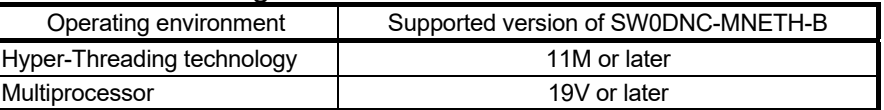

#### (2) Instructions for operating system

(a) Supported version of SW0DNC-MNETH-B

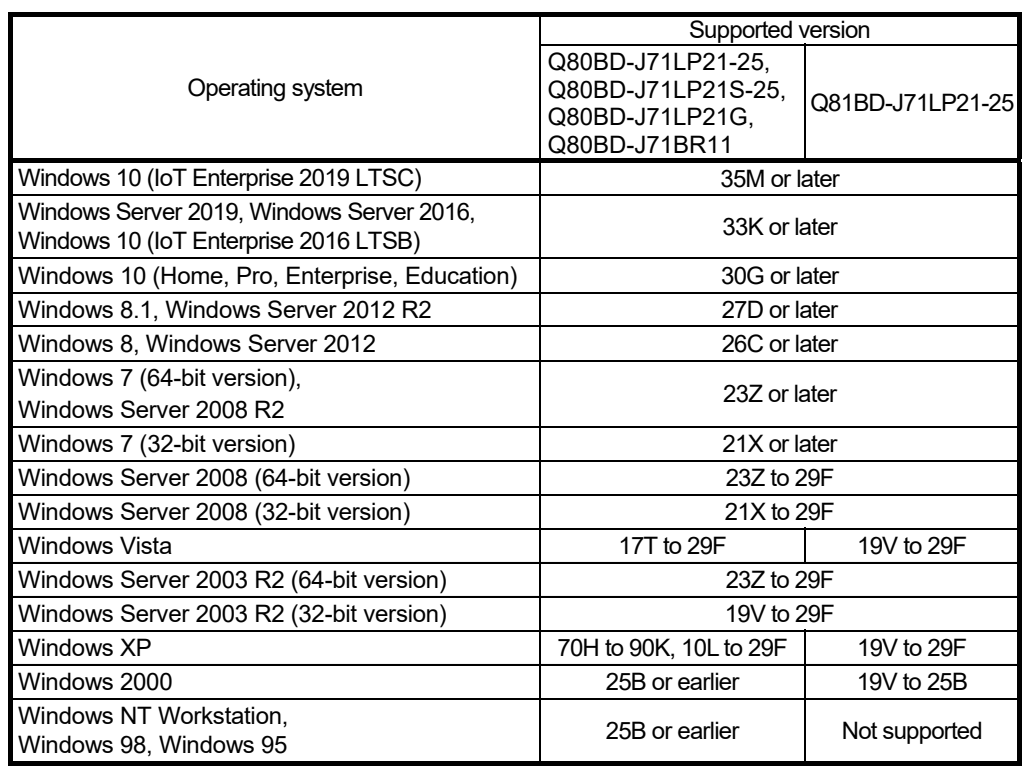

#### (b) User authority

Log on as a user having administrator authority.

Installation, uninstallation and usage of utilities are available only by the administrator's authority.

#### (c) Secure Boot function

When using SW0DNC-MNETH-B Version 34L in the following operating systems, disable UEFI (BIOS) Secure Boot function.

- Microsoft Windows Server 2019 Standard
- Microsoft Windows Server 2016 Standard
- Windows 10 Version 1607 or later (Build number '14393' or higher) \*1

1: It is not included when upgrading from Windows 10 Version 1511 or others by using Windows 10 Anniversary Update.

For the method for checking the version of an operating system and the status of Secure Boot, refer to technical bulletin FA-A-0235.

To enable the Secure Boot function, use SW0DNC-MNETH-B with the version other than Version 34L. For information on how to obtain the updated version, refer to Appendix 6.2.

#### (d) .NET Framework 3.5

When using one of the following operating system, .NET Framework 3.5 is required.

- Windows Server 2019
- Windows Server 2016
- Windows 10
- Windows 8.1
- Windows Server 2012 R2
- Windows 8
- Windows Server 2012

Enable the .NET Framework 3.5 (including .NET 2.0 or 3.0) in "Turn Windows features on or off" on the control panel.

#### (e) Upgrading and updating an operating system

The following upgrade and update of an operating system are not supported:

- Upgrade
- Windows 10 major update (version upgrade)
- Update from Windows 8 to Windows 8.1

Install SW0DNC-MNETH-B by following the procedure.

- 1. Uninstall SW0DNC-MNETH-B.
- 2. Upgrade or update the operating system.
- 3. Install SW0DNC-MNETH-B with the version supporting the changed operating system.

(f) The functions cannot be used

If an attempt is made to use any of the following functions, this product may not operate normally.

- Activating the application with Windows<sup>®</sup> compatible mode.
- Simplified user switch-over
- Remote desktop
- Power save mode (Hibernate, Sleep)
- Fast startup
- The language switching function set by Regional and Language Options
- Windows XP Mode
- Windows Touch or Touch
- Modern UI
- Client Hyper-V
- Server Core Installation
- Tablet mode
- Virtual desktop
- Unified Write Filter

In the following cases, the screen of this product may not work properly.

- The size of the text and other items in the screen is other than 100% (96 DPI, 9 pt etc.).
- The resolution of the screen is changed in operation.
- The multi-display is set.

Surrogate pair characters are not available.

#### REMARK

- When exiting the operating system, always shut down the computer.
- For the behavior when entering the power save mode, refer to Appendix 9.

# (3) Instructions for user program

# (a) Supported version of SW0DNC-MNETH-B

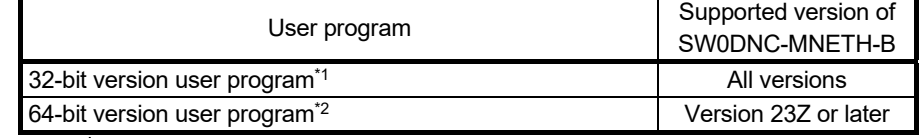

1: Programs can be created and executed on the 64-bit version operating system. 2: Programs can be created on the 32-bit version operating system, however, the following dialog box appears and cannot be executed.

<When using Windows 7 (32-bit version)>

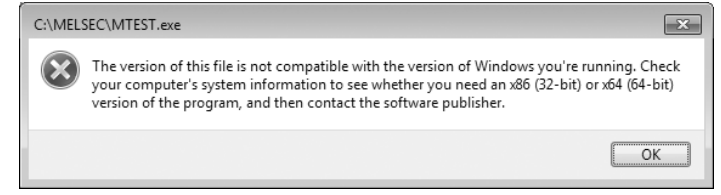

#### (b) Language environment

User programs created in the Japanese environment work only in the Japanese environment.

User programs created in the English environment work only in the English environment.

#### (c) MELSEC data link library

For precautions when using MELSEC data link library, refer to MELSEC Data Link Library Reference Manual.

# 3 SPECIFICATIONS

This section explains the MELSECNET/H board general specifications, performance specifications.

#### 3.1 General Specifications

This section explains the MELSECNET/H board general specifications.

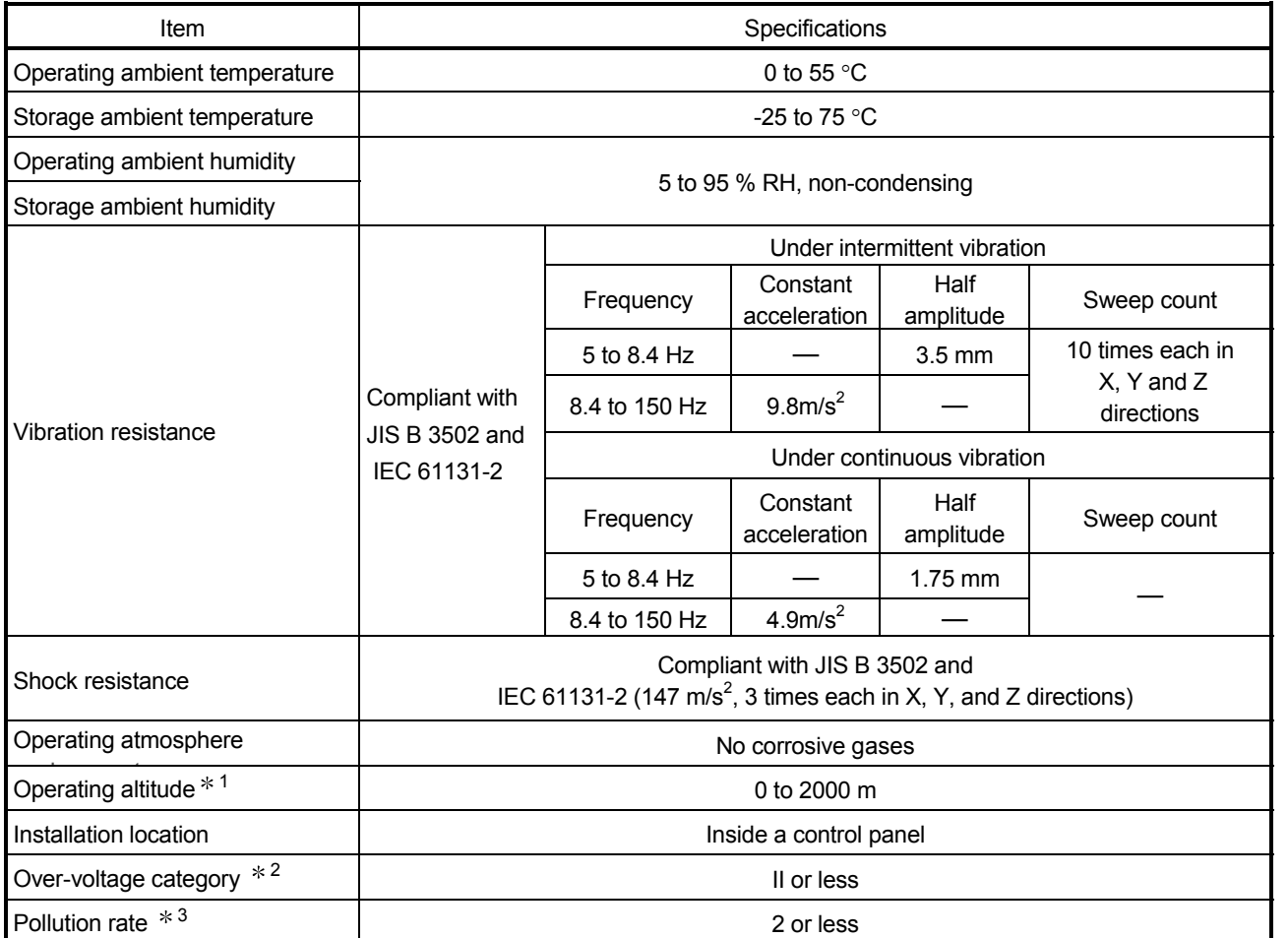

1: Do not use or store the board under pressure higher than the atmospheric pressure of altitude 0m. Doing so may cause a malfunction.

 $*2$ : This indicates the section of the power supply to which the equipment is assumed to be connected between the public electrical power distribution network and the machinery within the premises. Category II applies to equipment for which electrical power is supplied from fixed facilities. The surge voltage withstand level for up to the rated voltage of 300 V is 2500 V.

3: This index indicates the degree to which conductive material is generated in terms of the environment in which the equipment is used. Pollution level 2 is when only non-conductive pollution occurs. A temporary conductivity caused by condensation must be expected occasionally.

# REMARK

General specifications both MELSECNET/H board and a personal computer must be satisfied after installation.

### 3.2 Performance Specifications

#### MELSECNET/H Board performance specifications are shown below.

#### (1) Q80BD-J71LP21-25, Q81BD-J71LP21-25, Q80BD-J71LP21S-25, Q80BD-J71LP21G, Q80BD-J71LP21GE

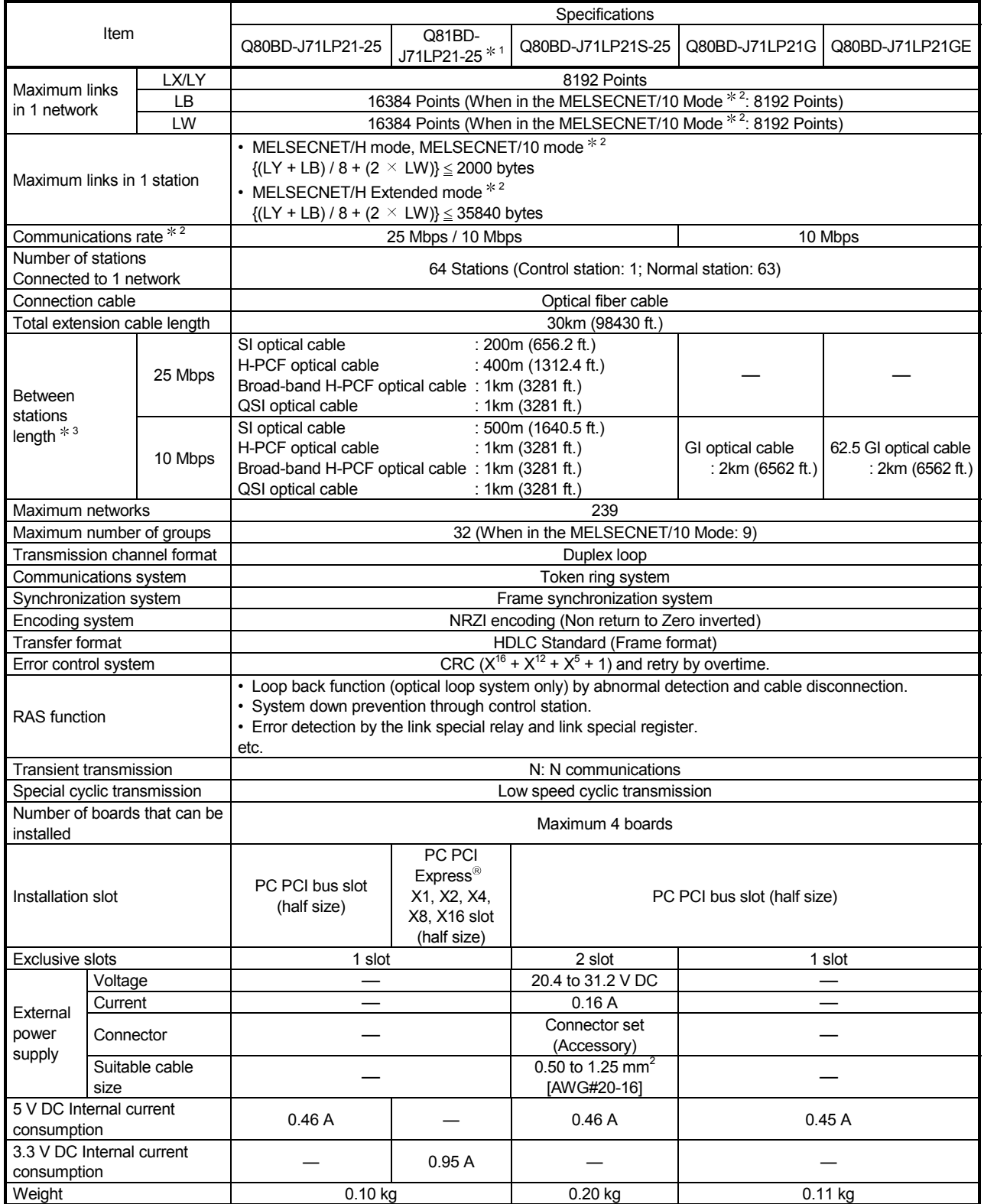

- 1: The CPU usage may be higher compared to that of Q80BD-J71LP21-25, Q80BD-J71LP21S-25, Q80BDJ71LP21G, Q80BD-J71LP21GE, or Q80BD-J71BR11. (For the solutions to slow PC performance, refer to Section 14.8.)
- 2: MELSECNET/H board communications rate and Mode settings are performed using the MNETH Utility. (For details, refer to Section 9.2.3)
- 3: L type and H type of the previous optical fiber cable (A-2- $\square$ ) differ in the distances between stations. (For details, refer to Section 6.4.1)

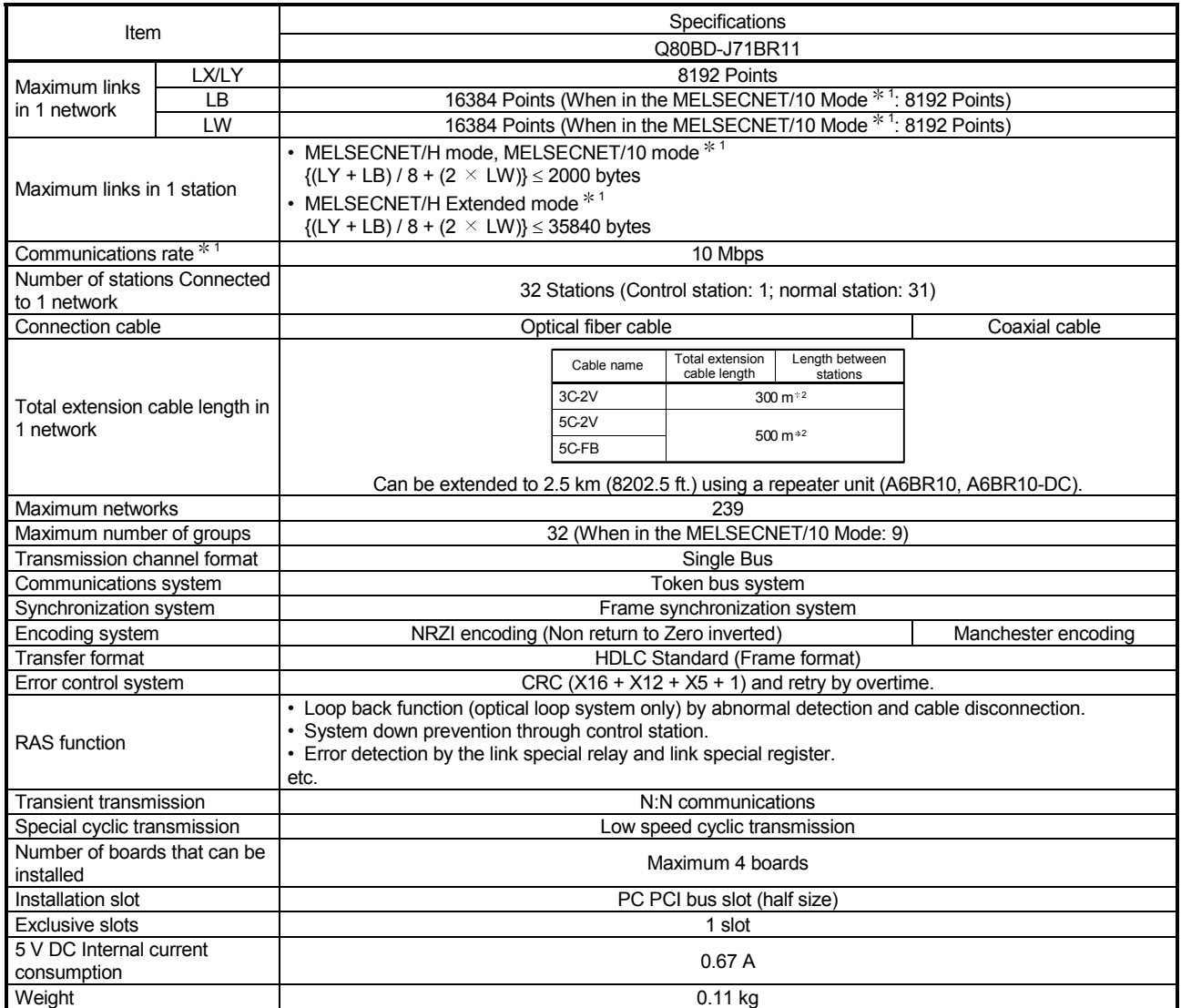

#### (2) Q80BD-J71BR11

1: MELSECNET/H board communications rate and Mode settings are performed using the MNETH Utility. (For details, refer to Section 9.2.3)

2: Depending on the number of stations connected, there are limits to the cable length between stations. (For details, refer to Section 6.4.2)

#### 3.3 Optical Fiber Cable Specification

For the optical fiber cable specification, refer to "Q Corresponding MELSECNET/H Network System Reference Manual (PLC to PLC network)".

#### 3.4 Coaxial Cable Specification

For the coaxial cable specification, refer to "Q Corresponding MELSECNET/H Network System Reference Manual (PLC to PLC network)".

# 4 FUNCTION

This chapter explains the function of MELSECNET/H board.

#### 4.1 Function List

The following flowchart shows the function list for MELSECNET/H board.

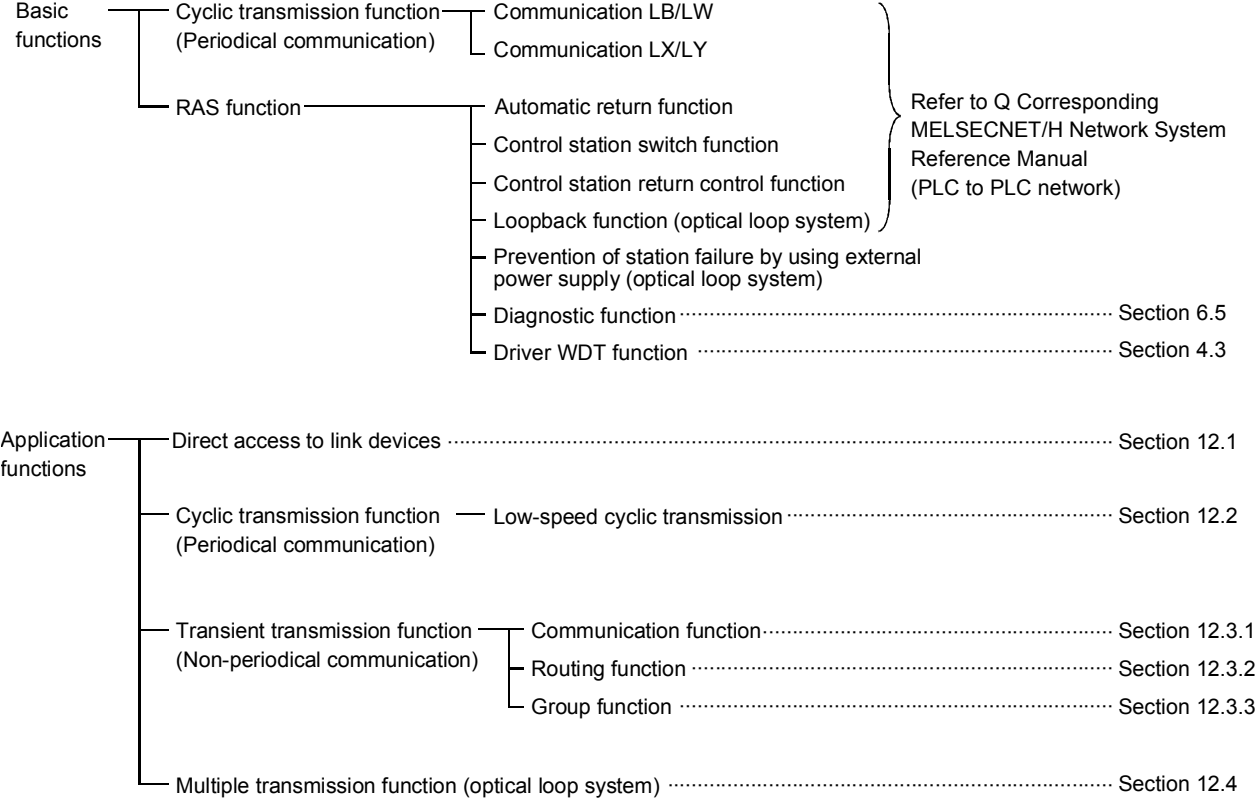

#### 4.2 Specifications of the Link Data Sending/Receiving Processing Time

This section explains the link data sending/receiving processing in the MELSECNET/H network system with MELSECNET/H board.

#### 4.2.1 Link data sending/receiving processing

- (1) Link data sending/receiving processing In the cyclic transmission, communication is performed using the LB/LW/LX/LY devices of the network module and MELSECNET/H board. This section explains the case when the link relay (B) is used on the personal computer side.
	- 1) B0 on the sending station (personal computer) turns on.
	- 2) By a link refresh, the B0 information is stored in the refresh data storage area (LB) of the MELSECNET/H board.
	- 3) The B0 information in the refresh data storage area (LB) is stored in the link data storage area (LB).
	- 4) By a link scan, the B0 information in the link data storage area (LB) is stored in the link data storage area (LB) of the network module on the receiving station.
	- 5) The B0 information in the link data storage area (LB) is stored in the refresh data storage area (LB).
	- 6) By a link refresh, the B0 information is stored in the device memory storage area (B) of the CPU module.
	- 7) B0 on the receiving station turns on.

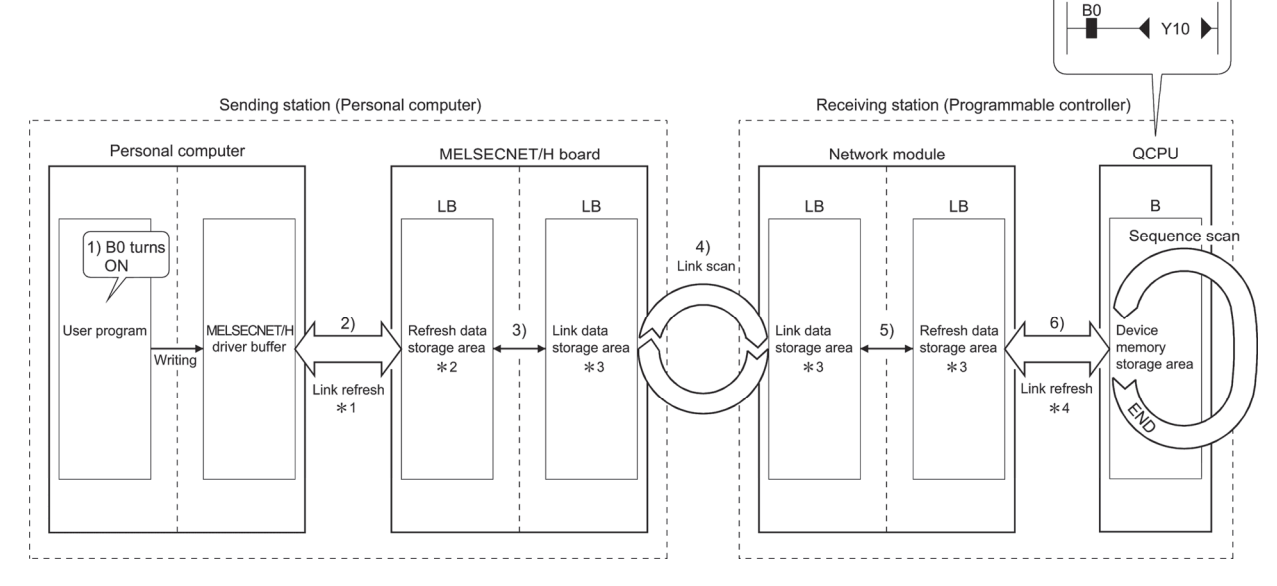

- 1: The link refresh interval is set on the "Driver" screen in the MNETH Utility.
- 2: Set by the GX Developer's "Station Inherent Parameters." (If not set, they are stored in the common parameters state.)
- 3: If the MELSECNET/H board is a control station, it is set in the "Common Parameter Setting" screen in the MNETH Utility. If the network module is a control station, it is set in the GX Developer's "Common Parameters."
- 4: Set in the GX Developer's "Network Refresh Parameters."

#### (2) Link scan and link refresh

The link scan is executed "asynchronous" with the sequence scan of the CPU module.

The link refresh is executed by the "END processing" of the CPU module.

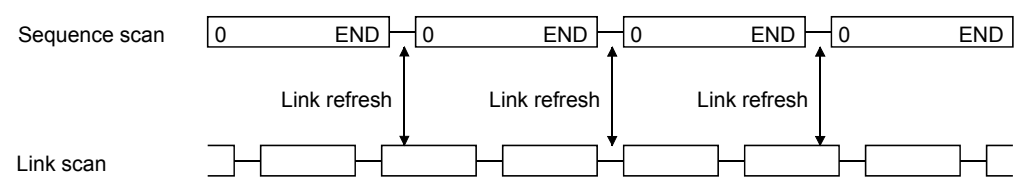

(3) Link data when a communication error station or communication stop station occurs on the network

When a communication error or communication stop station occur on the network during the data link, the receive data from those stations immediately before the error occurrence is retained.

(A "communication stop station" refers to a station whose cyclic transmission has been stopped by a peripheral device.)

- (a) The receive data from a communication error station or communication stop station is retained by a normally communicating station.
- (b) The receive data from other station is retained by a communication stop station.

#### (Example)

When a communication error has occurred to 1Ns2 due to cable disconnection

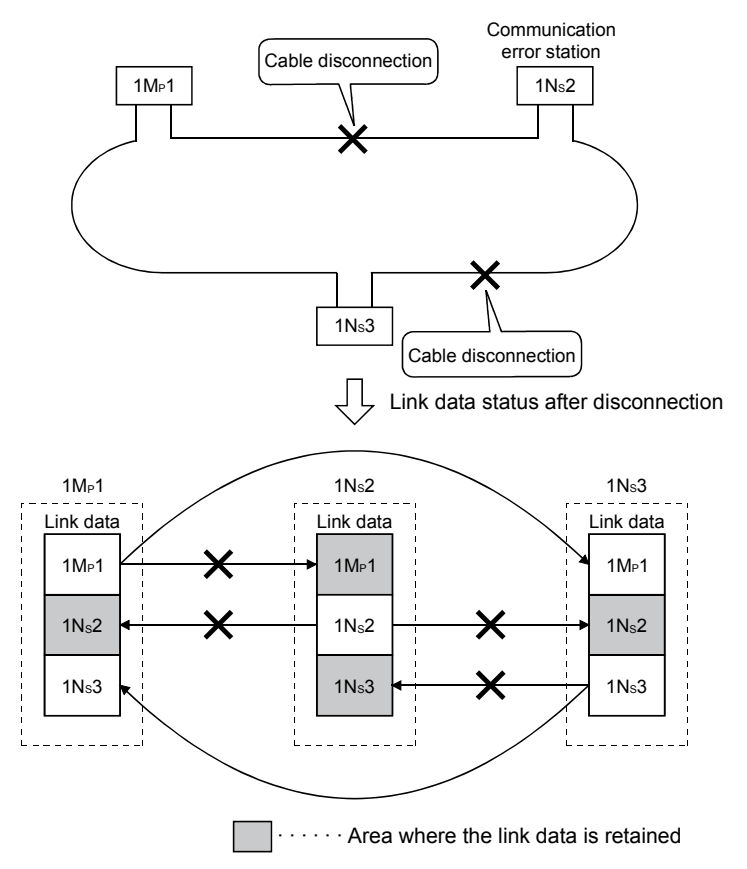

(4) SB/SW when a communication error station/communication stop station occurs on the network

The status of whether there are any communication error/communication stop stations on the network can be checked with the link special relay/register (SB/SW).

Use them as interlocks for programs.

For interlock program examples, refer to the following manual. Q Corresponding MELSECNET/H Network System

Reference Manual (PLC to PLC network)

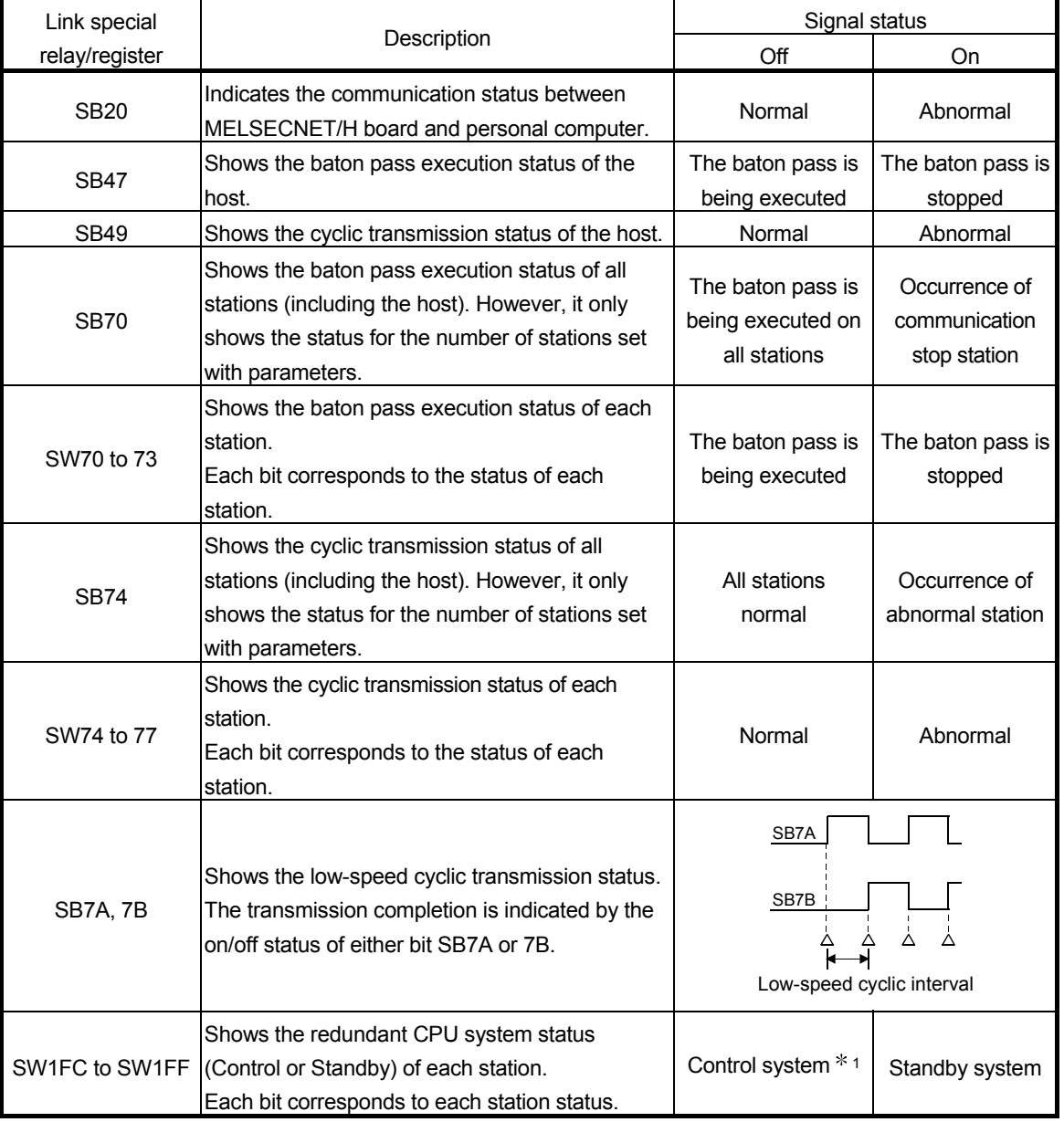

#### Link special relays and registers

1: Stations in other than the redundant CPU system configuration are OFF.

#### 4.3 Driver WDT function

Driver WDT function monitors the operation of the software (operating system, driver) inside the hardware by the timer function on MELSECNET/H board.

When the driver cannot reset the timer of the board within the specified driver WDT monitoring time, MELSECNET/ board detects driver WDT error.

Driver WDT function detects driver operation delay due to the access error from the driver to MELSECNET/H board or system high load.

#### (1) Driver WDT settings

For the setting method, refer to section 9.2.11.

# REMARK

The driver WDT function is set to invalid as a default.

#### (2) When the driver WDT error has occurred

The following shows the operation when driver WDT error has occurred.

- 1) MELSECNET/H board and the driver stop communication and are disconnected from the network in order to avoid an erroneous output. A CPU stop error occurs when checking the MELSECNET/H board from other station on which the driver WDT error has occurred.
- 2) RUN LED flicks and SD LED turns ON on the MELSECNET/H board.
- 3) "-28158 (9202H) Driver WDT error" occurs when accessing MELSECNET/H board from the application program in which the MELSECNET/H utility and MELSEC data link library function are used.

#### POINT

(1) When the multiple applications in which MELSEC data link library is used are executed, driver WDT error is returned to all the programs. However, only the MELSECNET/H board in which the driver WDT error has occurred is recognized as an error station on the network.

When using driver WDT function, set the monitoring timer considering the margin of the personal computer load.

(2) For the troubleshooting, refer to section 14.7.2.

# MEMO

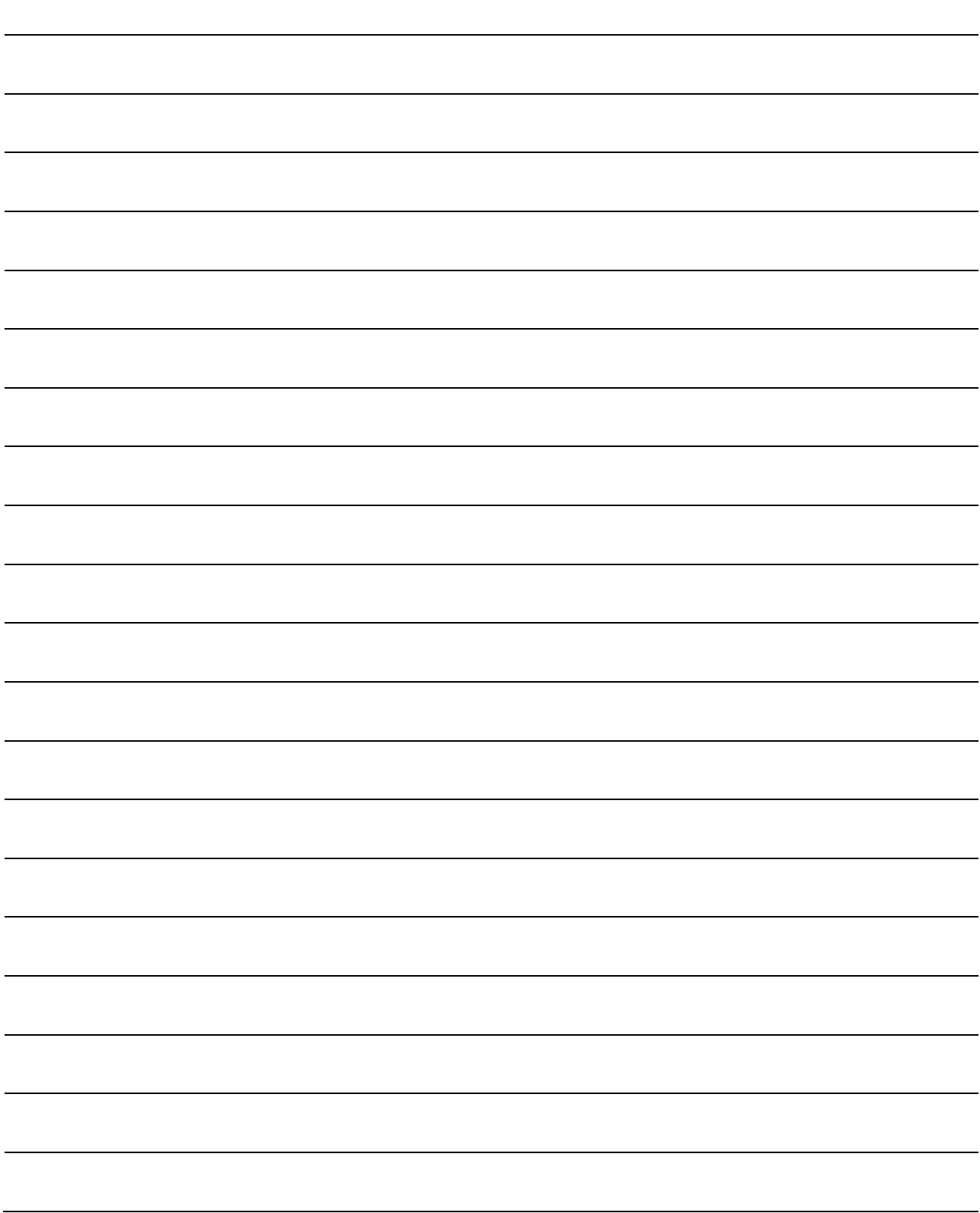

## 5 EMC AND LOW VOLTAGE DIRECTIVE

In each country, laws and regulations concerning electromagnetic compatibility (EMC) and electrical safety are enacted.

For the products sold in the European countries, compliance with the EU's EMC Directive has been a legal obligation as EMC regulation since 1996, as well as the EU's Low Voltage Directive as electrical safety regulation since 1997. Manufacturers who recognize their products are compliant with the EMC and Low Voltage Directives are required to attach a "CE marking" on their products in European countries. In some other countries and regions, manufacturers are required to make their products compliant with applicable laws or regulations and attach a certification mark on the products as well (such as UK Conformity Assessed (UKCA) marking in the UK, and Korea Certification (KC) marking in South Korea).

Each country works to make their regulatory requirements consistent across countries based on international standards. When the requirements are consistent, measures to comply with the EMC and electrical safety regulations become common across countries.

The UK and South Korea have enacted EMC regulations whose requirements are consistent with those of the EMC Directive. The UK has also enacted electrical safety regulations whose requirements are consistent with those of the Low Voltage Directive. In this section, the requirements of the EMC and Low Voltage Directives are described as examples of those of the EMC and electrical safety regulations.

#### 5.1 Measures to comply with the EMC Directive

The EMC Directive sets requirements for emission (conducted and radiated electromagnetic interference emitted by a product) and immunity (the ability of a product not to be influenced by externally generated electromagnetic interference).

This section describes the precautions for machinery constructed with this product to comply with the EMC Directive.

These precautions are based on the requirements of the EMC Directive and the harmonized standards. However, they do not guarantee that the entire machinery constructed according to the descriptions complies with the EMC Directive.

The manufacturer of the machinery must determine the testing method for compliance and declare conformity to the EMC Directive.

The standards applicable to the EMC Directive are listed below. All test items were tested by installing each device on a personal computer bearing a CE certification logo.

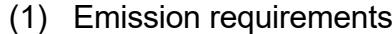

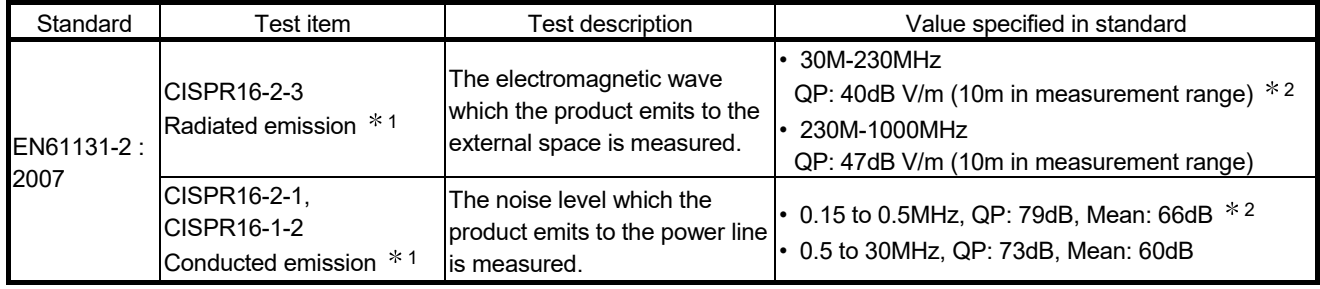

1: The tests were conducted with the product installed in a control panel. 2: QP: Quasi-Peak value, Mean: Average value

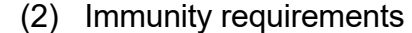

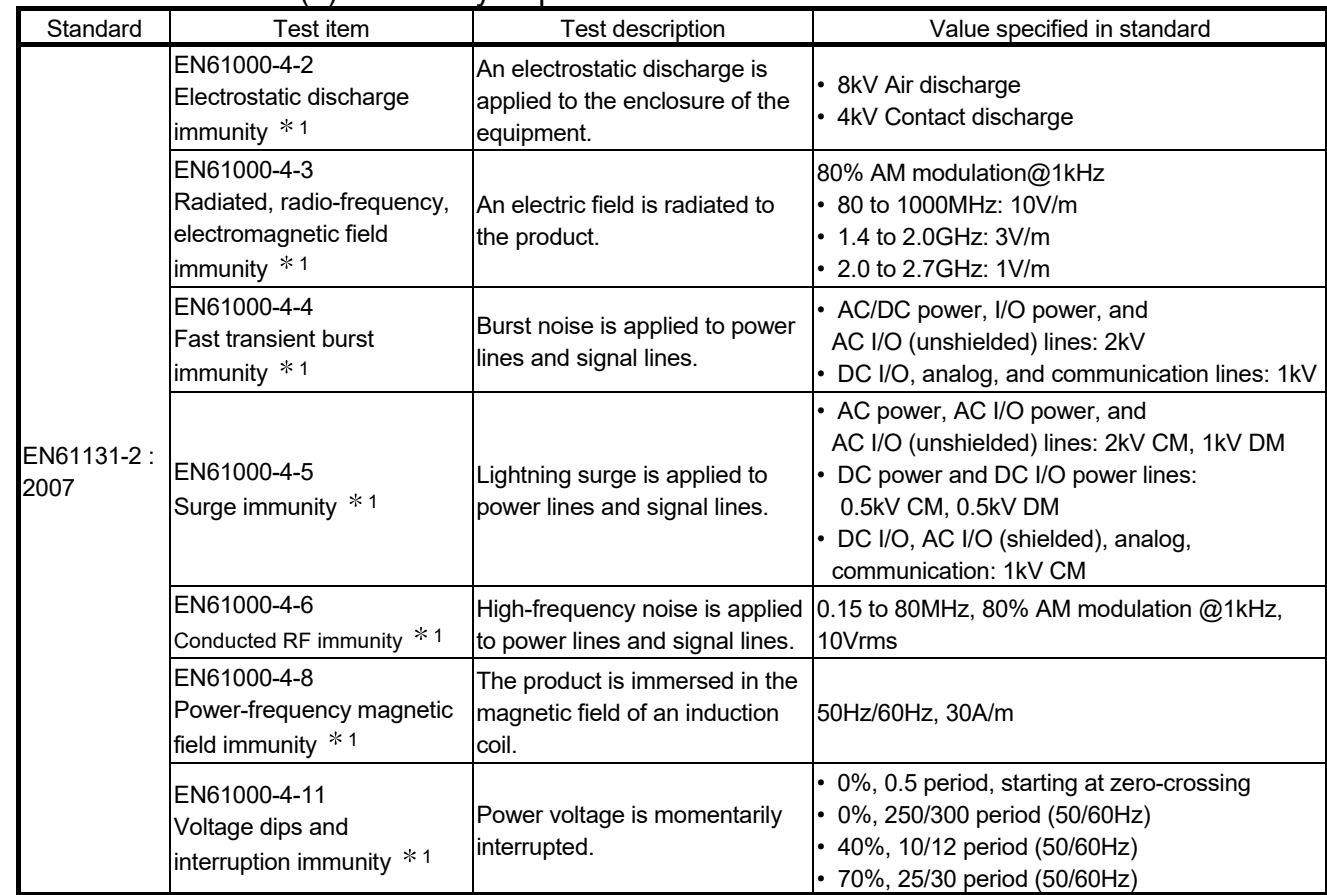

1: The tests were conducted with the product installed in a control panel.

#### 5.1.2 Installation in a control panel

This ensures safety as well as effective shielding of electromagnetic noise emitted from a personal computer.

#### (1) Control panel

- (a) Use a conductive control panel.
- (b) Mask off an area used for grounding when securing the top or bottom plate to the control panel using bolts.
- (c) To ensure electrical contact between inner plates and the control panel, mask off the bolt installation areas of each inner plate so that conductivity can be ensured in the largest area.
- (d) Ground the control panel with a thick ground cable so that low impedance can be ensured even at high frequencies.
- (e) Keep the diameter of the holes on the control panel to 10 cm or less. If the diameter is larger than 10 cm, electromagnetic wave may leak. In addition, because electromagnetic wave leaks through a clearance between the control panel and its door, reduce the clearance as much as possible. Use of EMI gaskets (sealing the clearance) can suppress undesired radiated emissions.

The tests were conducted by Mitsubishi Electric Corporation using a control panel having damping characteristics of 37 dB (maximum) and 30 dB (average) (measured at 3 m distance, 30 to 300 MHz).

#### (2) Power cable and ground cable

The power supply cable and ground cable for a personal computer should be laid out as follows:

- (a) Provide a ground point to the control panel near the power of a personal computer. Ground the FG terminal of the personal computer to the ground point with the thickest and shortest ground cable possible (a thickness at least 2 mm<sup>2</sup>, a length of 30 cm or shorter).
- (b) Twist the ground cable extended from the ground point with the power cable so that larger amount of noise generated from the power cable is absorbed to the ground. Note that if a noise filter is attached to the power cable, twisting may not be required.

#### 5.1.3 Cables

Use a shielded cable for a cable extended out of the control panel. If a shielded cable is not used or not grounded properly, the noise immunity will not meet the requirement.

- (1) Grounding a shielded cable
	- (a) Ground the shield of a shielded cable as close to the exit from the control panel as possible.

Otherwise, the cable after the ground point will cause electromagnetic induction, and will generate a higher harmonic noise.

(b) Ground the exposed shield to a large area on the control panel. A clamp can be used as shown below. In this case, mask off the inner wall surface of the control panel, which comes in contact with the clamp.

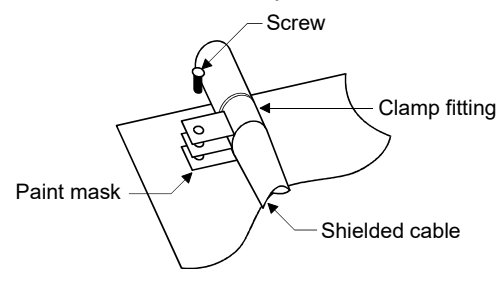

#### POINT

Do not use the tip of a PVC wire soldered onto a shield of the shielded cable for grounding.

Doing so will raise the high-frequency impedance, resulting in loss of the shielding effect.

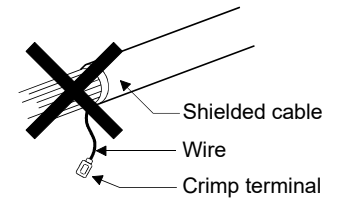

- (2) Coaxial cable
	- (a) Always use a double-shielded coaxial cable for a coaxial cable to connect to Q80BD-J71BR11. Ground the double-shielded coaxial cable by connecting its outer shield to the ground.

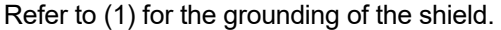

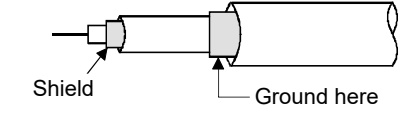

(b) Make sure to install a ferrite core for the cable.

#### (3) Grounding cables with a cable clamp

Use shielded cables for external wiring and ground the shields of the shielded cables to the control panel with an AD75CK cable clamp (manufactured by Mitsubishi Electric). Ground the shields within 20 to 30 cm from the module.

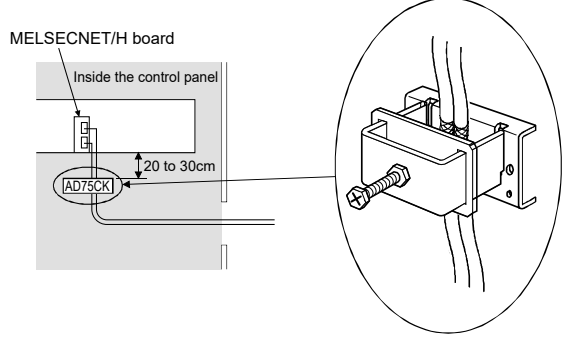

For details on the AD75CK, refer to the following: • AD75CK-type Cable Clamping Instruction Manual

#### 5.1.4 Ferrite core

A ferrite core is effective for reducing radiated noise in the 30 MHz to 100 MHz frequency band.

It is recommended to install a ferrite core if a shield cable extended out of the control panel does not provide sufficient shielding effects.

Install a ferrite core to the cable in the position just before the cable is extended out of the control panel. If the installation position is not appropriate, the ferrite core will not produce any effect.

 (Ferrite core used for the tests conducted by Mitsubishi Electric: ZCAT3035-1330 manufactured by TDK Corporation)

#### 5.1.5 Noise filter (power supply line filter)

A noise filter is effective for reducing conducted noise in the 10 MHz or less frequency band. (Use of a noise filter can suppress noise.) The following are the installation precautions.

(1) Do not bundle the cables on the input side and output side of the noise filter. If bundled, the noise on the output side is induced into the filtered cable on the input side.

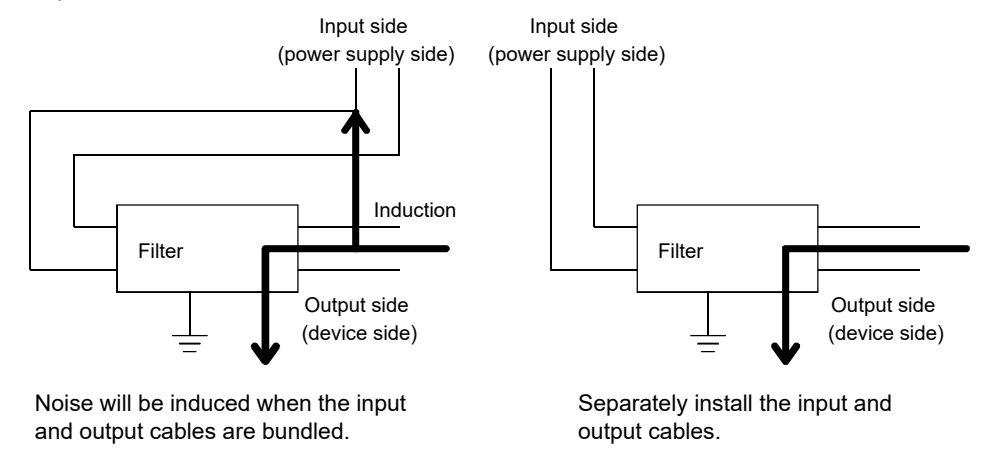

(2) Ground the ground terminal of the noise filter to the ground point of the control panel with the shortest cable possible (approximately 10 cm).

#### 5.2 Measures to comply with the Low Voltage Directive

This board is out of the requirement for conformance to the Low Voltage Directive, since it does not use the power supply in the range of 50 to 1000 VAC and 75 to 1500 VDC.

# 6 PROCEDURE AND SETTINGS UP TO THE POINT OF OPERATION

This section explains the operating procedure up to the point the MELSECNET/H board is operated.

#### 6.1 Procedure Up to the Point of Operation

An outline of the procedure up to the point of MELSECNET/H board operation is explained below.

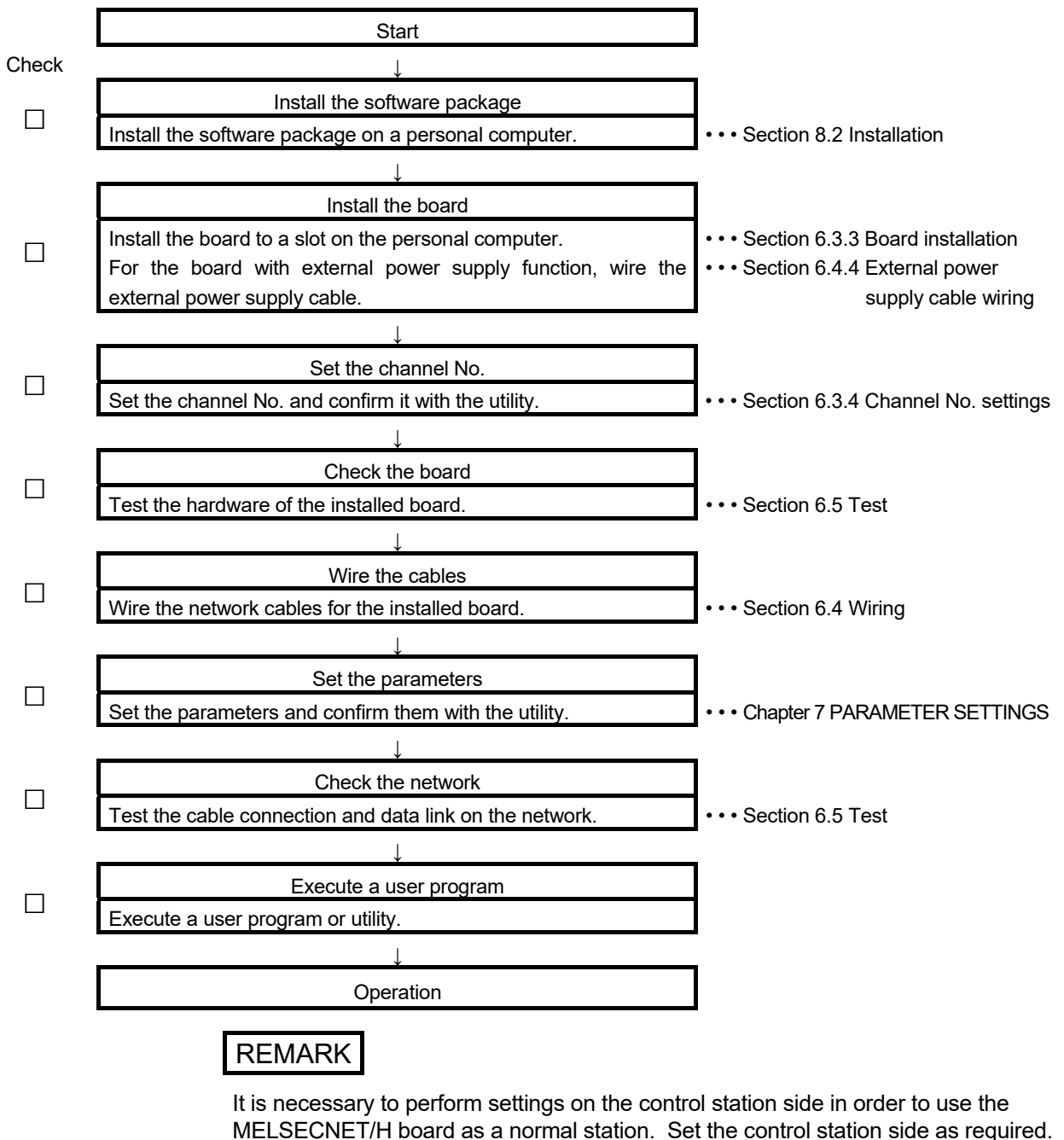

Refer to manuals listed below for the setting on the control station side.

- Q Corresponding MELSECNET/H Network System Reference Manual (PLC to PLC network)
- For QnA/Q4AR MELSECNET/10 Network System Reference Manual

#### 6.2 Part Names and Settings

The names of each part of the MELSECNET/H board and their settings are explained below.

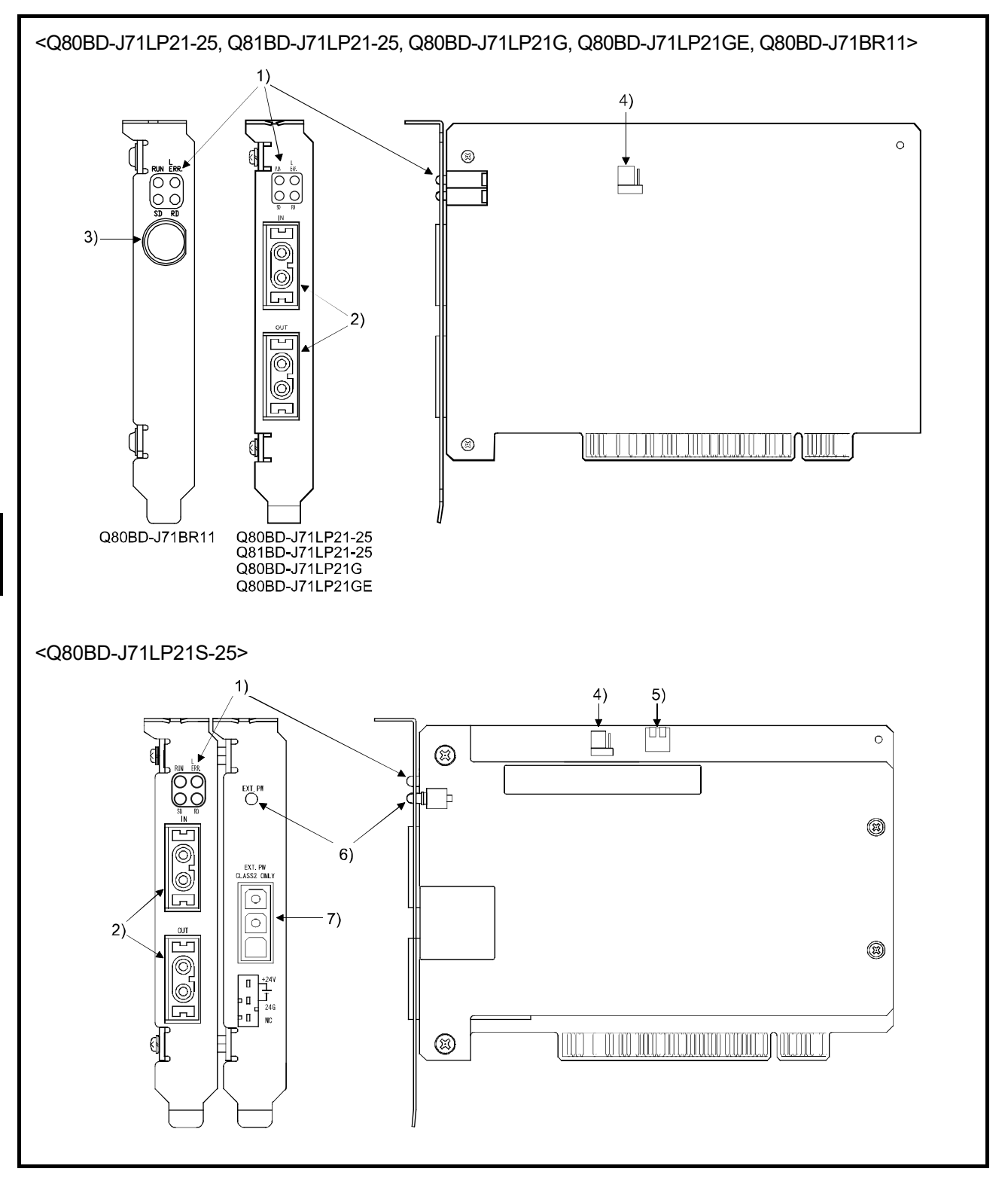

# 6 PROCEDURE AND SETTINGS UP TO THE POINT OF OPERATION MELSEC

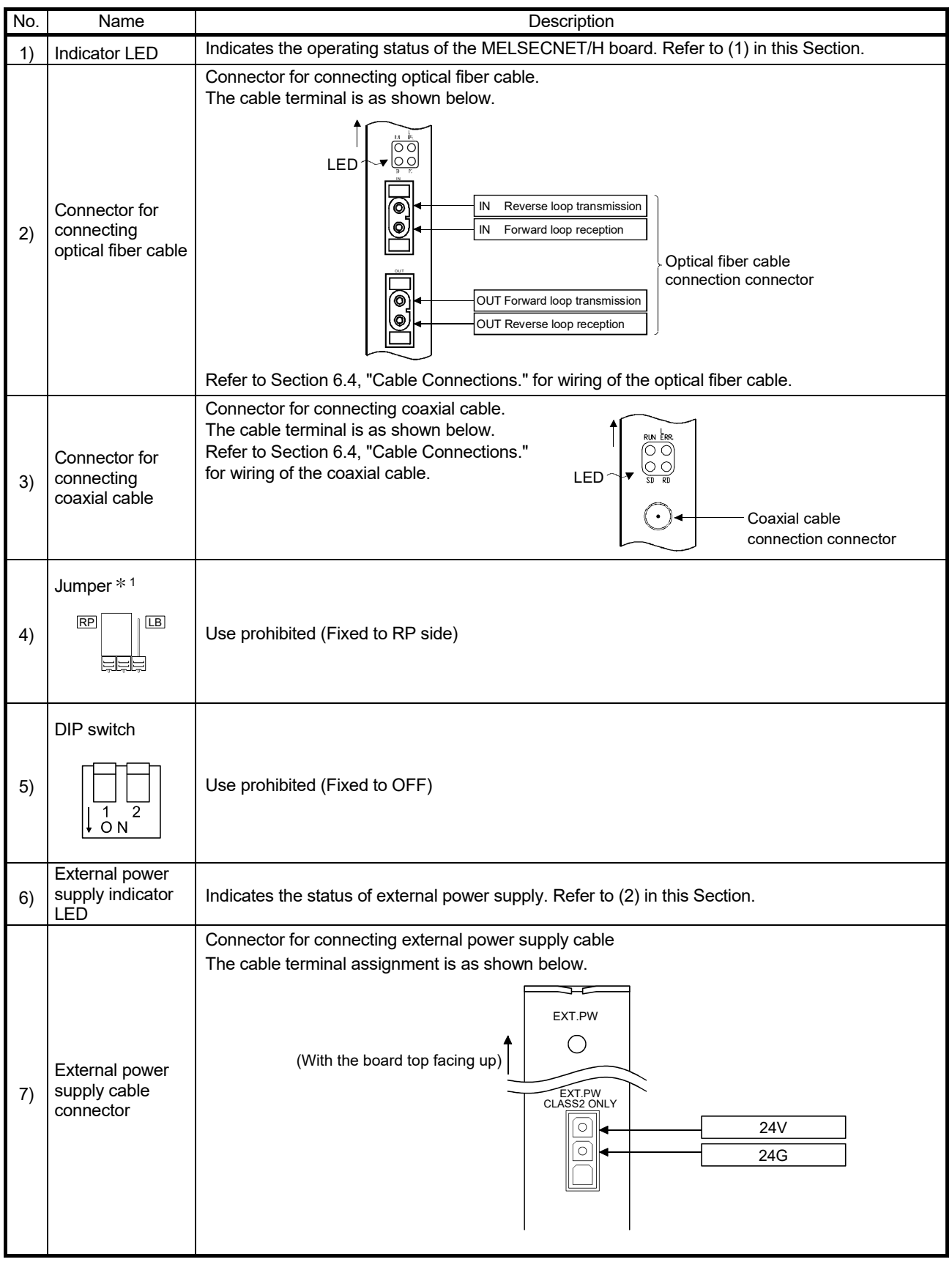

- 
- 1: The jumper is provided for all of the Q80BD-J71LP21S-25, Q81BD-J71LP21-25, and the Q80BD-J71LP21-25 and Q80BD-J71LP21G of the following serial No.

Q80BD-J71LP21-25:

The sixth digit (from the left) of the serial No. is 7 or higher.  $*$  \* \* \* \*  $\boxed{7}$  \* \* \* \* \* \* \* \* \* \* \*

Q80BD-J71LP21G, Q80BD-J71LP21GE: The sixth digit (from the left) of the serial No. is 4 or higher.  $*$  \* \* \* \*  $\boxed{4}$  \* \* \* \* \* \* \* \* \* \* \*

The serial No. of the board can be verified at the part shown in the illustration.

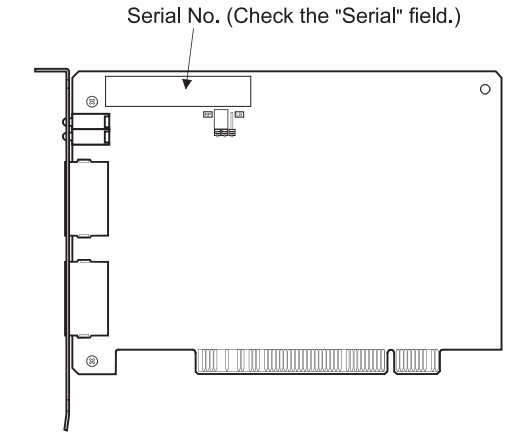

#### (1) Indicator LED

Display the operating status of the MELSECNET/H board status.

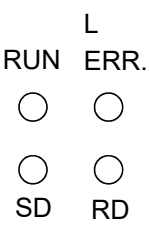

#### (a) When the RUN LED is ON or OFF The same LED display as a network module.

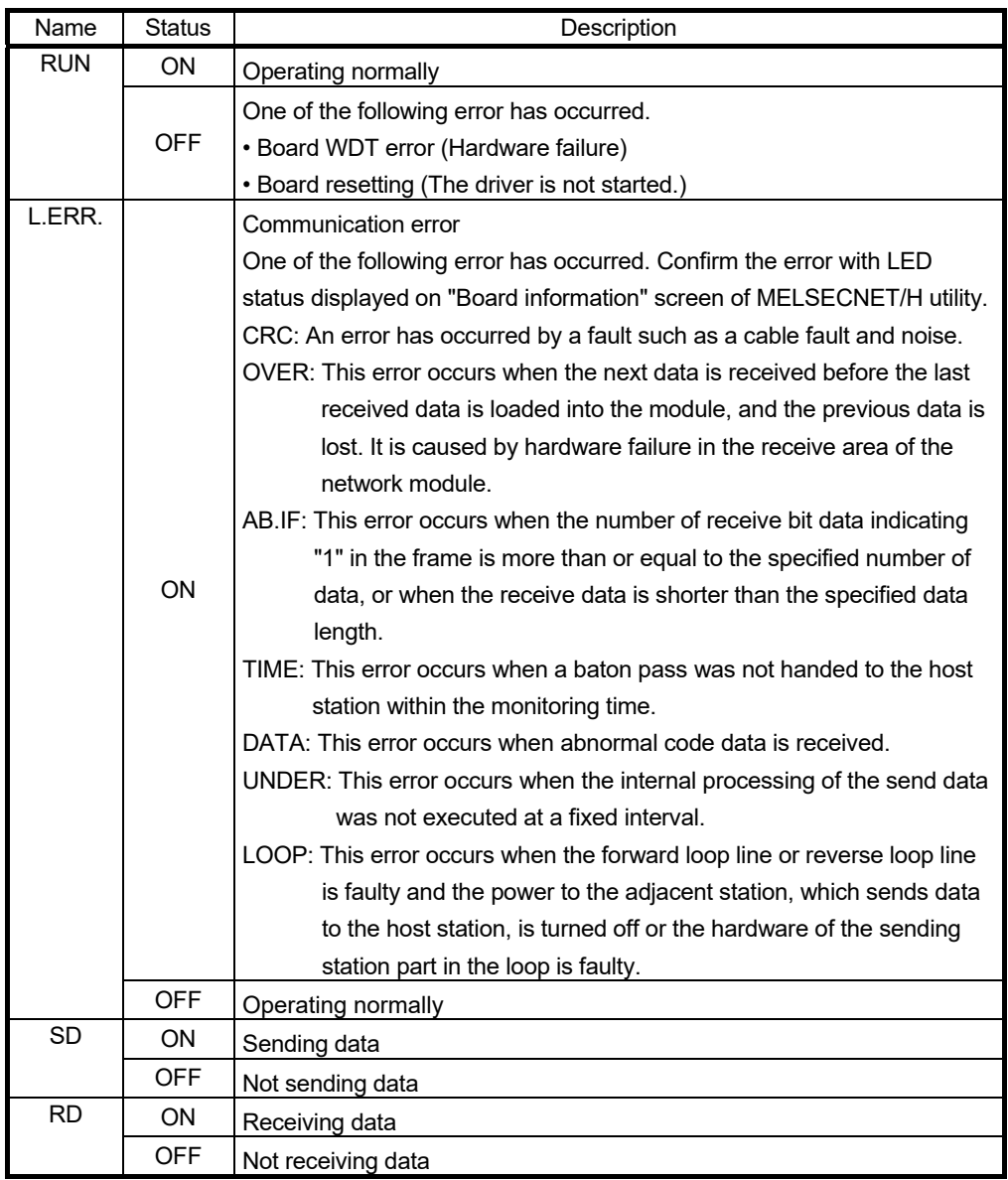

(b) When the RUN LED is flashing An error which is peculiar to boards has occurred. Check on the "Event Viewer" screen and take corrective action. (Refer to Section 14.3.2)

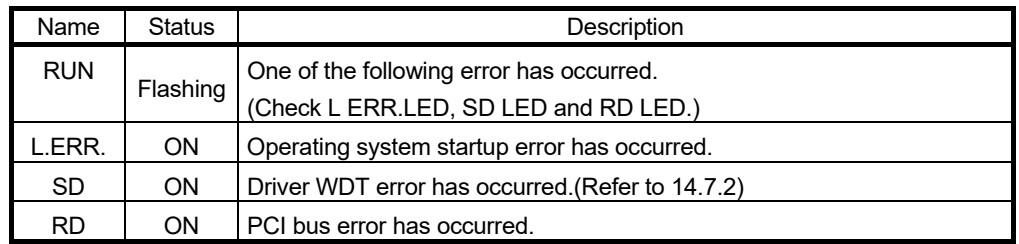

#### (c) When checking channel number

The status is displayed as shown below according to the current channel number while opening the "Channel No. Setting" screen. (Refer to 9.2.2)

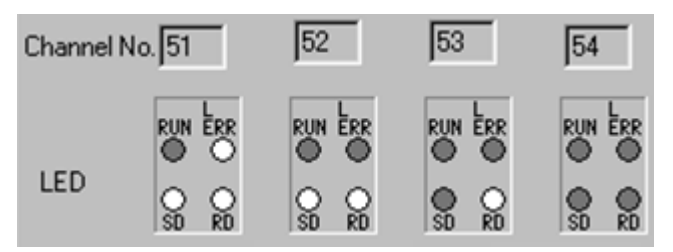

(2) External power supply indicator LED Display the status of external power supply.

```
EXT.PW
  \subset
```
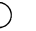

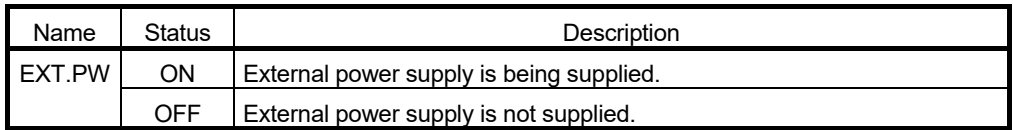

#### 6.3 Installation

This section explains precautions when handling the MELSECNET/H board and the installation environment.

#### 6.3.1 Handling precautions

The following are precautions to be noted when handling the MELSECNET/H board.

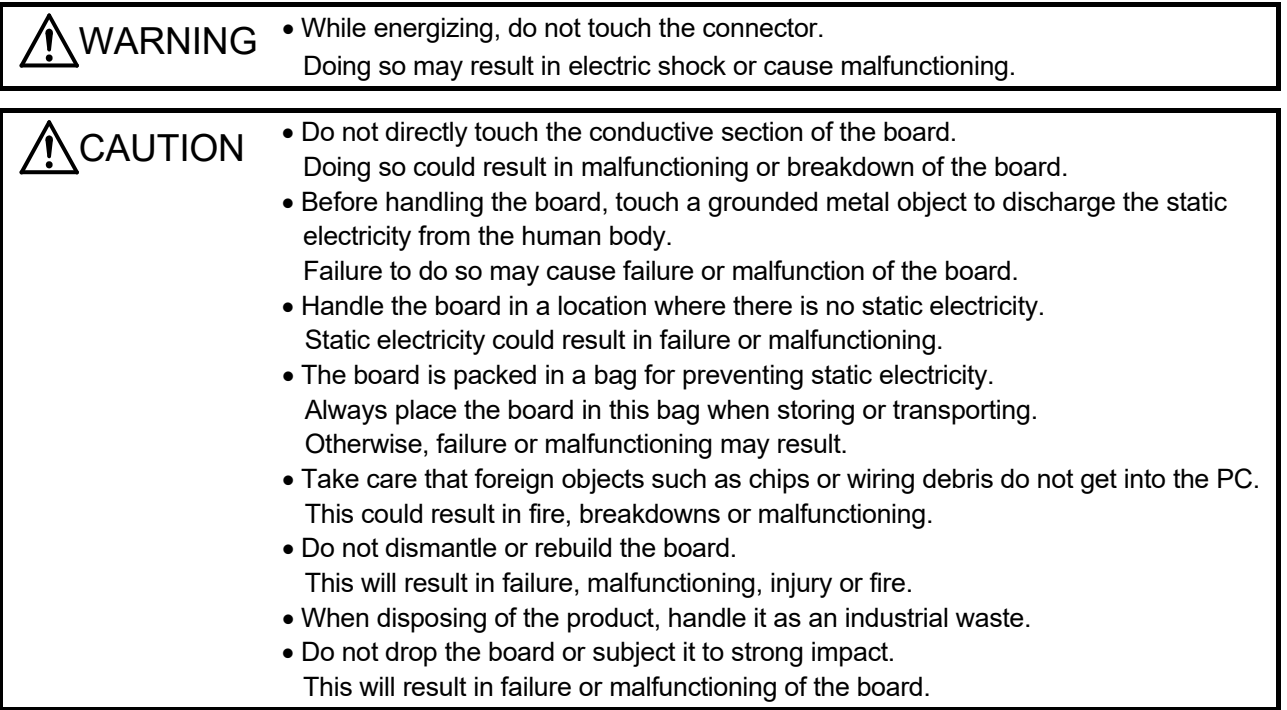

The following is a security precaution.

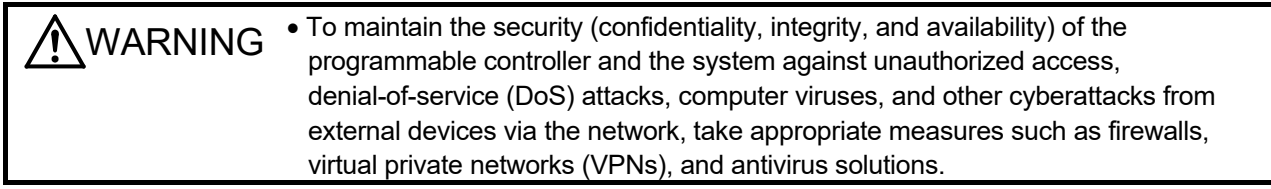

#### 6.3.2 Installation environment

Refer to the instruction manual accompanying the PC module regarding installation of the PC module in which the MELSECNET/H board is mounted.

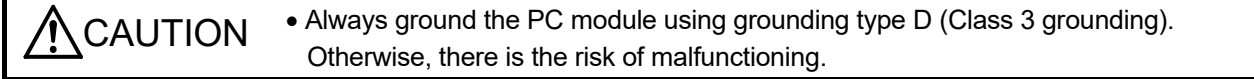

#### 6.3.3 Board installation

The following flowchart shows the board installation procedure.

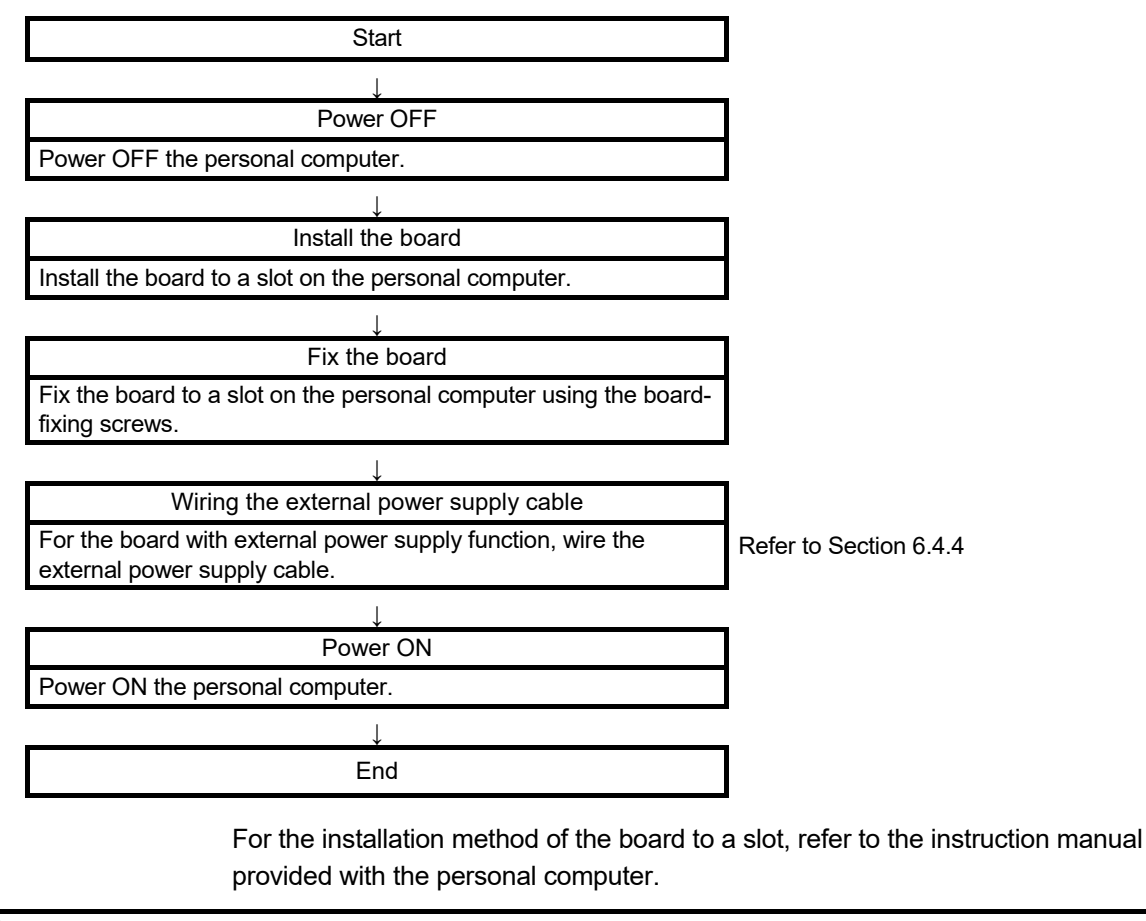

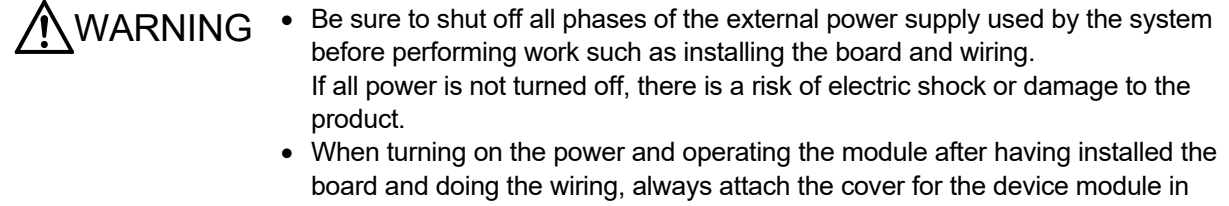

which the board is installed.

There is a risk of electric shock if the module cover is not attached.

CAUTION • Fix the board by tighten the board-fixing screws within the specified torque range. Under tightening may cause malfunction, short circuit, or malfunction. Over tightening may damage the screw and/or module, resulting in drop, short circuit, or malfunction. For the tightening torque of the board fixing screws, refer to the manual supplied with the personal computer.

- Always make sure to touch the grounded metal to discharge the electricity charged in the body, etc., before touching the board. Failure to do so may cause a failure or malfunctions of the board.
- Install the board to a personal computer which is compliant with PCI standard or PCI Express<sup>®</sup> standard (Refer to "Section 2.5 Operating Environment"). Failure to do so may cause a failure or malfunction.
- Securely mount the board to the PCI slot of the mounting device. If the board is not mounted correctly, this may lead to malfunctioning, failure or cause the board to fall.

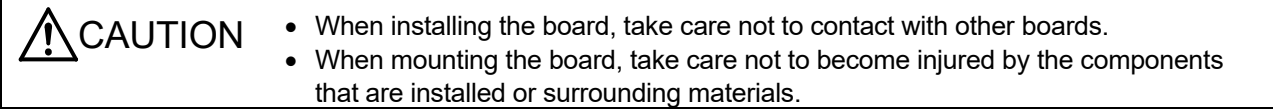

#### 6.3.4 Channel No. settings

Channel No. is set to each board in order to discriminate the board. The number can be set within the range of 51 to 54.

Channel No. is used to specify the target board when setting parameter or executing MELSEC data link library function.

#### (1) Setting method

The following explains the channel No. assignment method of MELSECNET/H board.

- (a) Automatic assignment of channel No.
	- The channel No. is automatically assign to MELSECNET/H boards installed in a personal computer in the order of the PCI slot No., from 51 to 54. Check your personal computer's manual concerning the order of the PCI slot numbers.
- (b) User specified assignment method In user specified assignment, the user changes the channel No. in the "Channel No. Setting" screen in the "Board List" screen of the MNETH utility. After the change, the set assignment in "Channel No. Setting" becomes valid.

#### POINT

As MNETH utility products (SW0DNC-MNETH-B) (version 19V or later) store channel numbers assigned to each MELSECNET/H board, these channel numbers will automatically be set when a PCI slot is changed.

Channel numbers will automatically be assigned as follows:

<When using a MELSECNET/H board that has not assigned channel numbers>

- Channel numbers will be assigned in a PCI slot number order.
- <When using a MELSECNET/H board that has assigned channel numbers>
- Previously used channel numbers will be assigned.
- If previously used channel numbers are used already, unused channel numbers will be assigned.

As the utility software stores channel numbers corresponding to a MELSECNET/H board, if the utility software is reinstalled, the board will be the status that any channel numbers are not assigned.

#### 6.4 Wiring

This section explains precautions when connecting cables to MELSECNET/H board.

#### (1) Precautions on general wiring

 $\bigwedge$  WARNING  $\;\cdot\;$  Be sure to shut off all phases of the external power supply used by the system before performing work such as installing the board and wiring. If all power is not turned off, there is a risk of electric shock or damage to the product. When turning on the power and operating the module after having installed the board and doing the wiring, always attach the cover for the device module in which the board is installed. There is a risk of electric shock if the module cover is not attached. **CAUTION** . When removing the cable from the board, do not pull the cable. Pulling the cable that is still connected to the board may cause damage to the board or cable, or malfunction due to bad cable contacts. • Prevent foreign matter such as chips or wiring debris from getting on the board. Failure to do so can result in fire, breakdowns or malfunction.

(2) Precautions on communication cable wiring

CAUTION • Solder the coaxial cable properly. If the soldering is incomplete, it may cause the module malfunction. For the communication cable, specialized skills and tools are required to connect the plug and cable. The connector plug itself is a custom part. When purchasing, consult your local Mitsubishi representative. If the connection is incomplete, this can result in a short, fire or malfunction. Be sure to fix communication cables connecting to the board by placing them in the duct or clamping them. Cables not placed in the duct or without clamping may be hang freely and accidentally pulled, which may cause damage to the board or cable, or malfunction due to bad cable contacts.

# REMARK

Refer to "Q Corresponding MELSECNET/H Network System Reference Manual (PLC to PLC network)" for details of each communication cable.

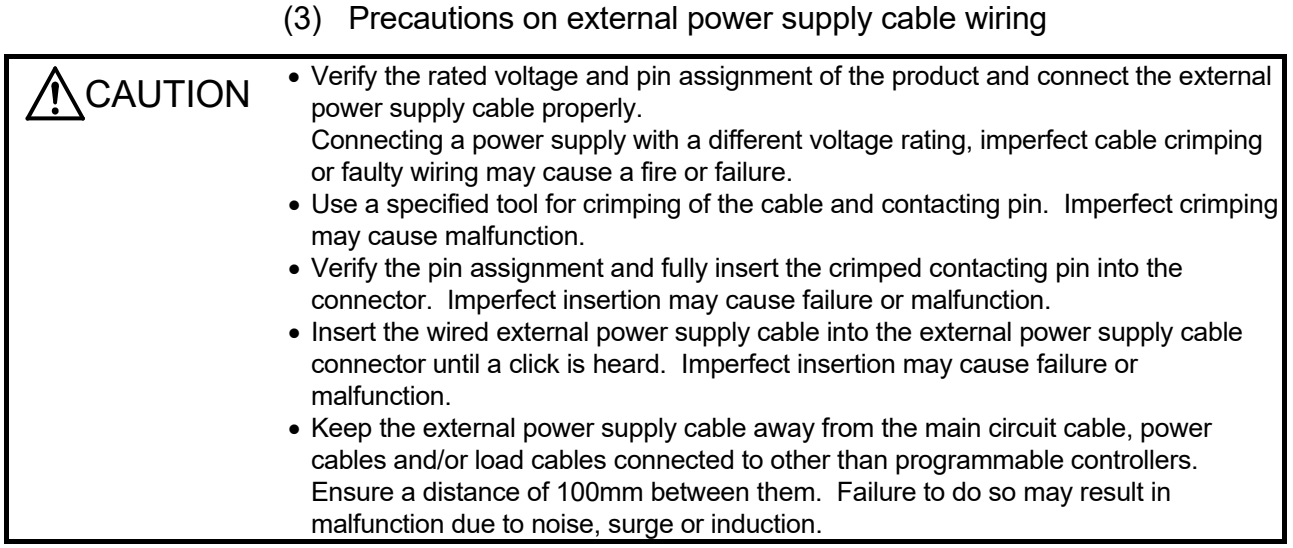

#### 6.4.1 Optical loop system

The precautions for connecting the optical fiber cable with Q80BD-J71LP21-25, Q81BD-J71LP21-25, Q80BD-J71LP21S-25, Q80BD-J71LP21G and Q80BD-J71LP21GE in an optical loop system are given below.

#### (1) Precautions for connecting

(a) The types of optical fiber cables that can be used vary depending on the distance between stations.

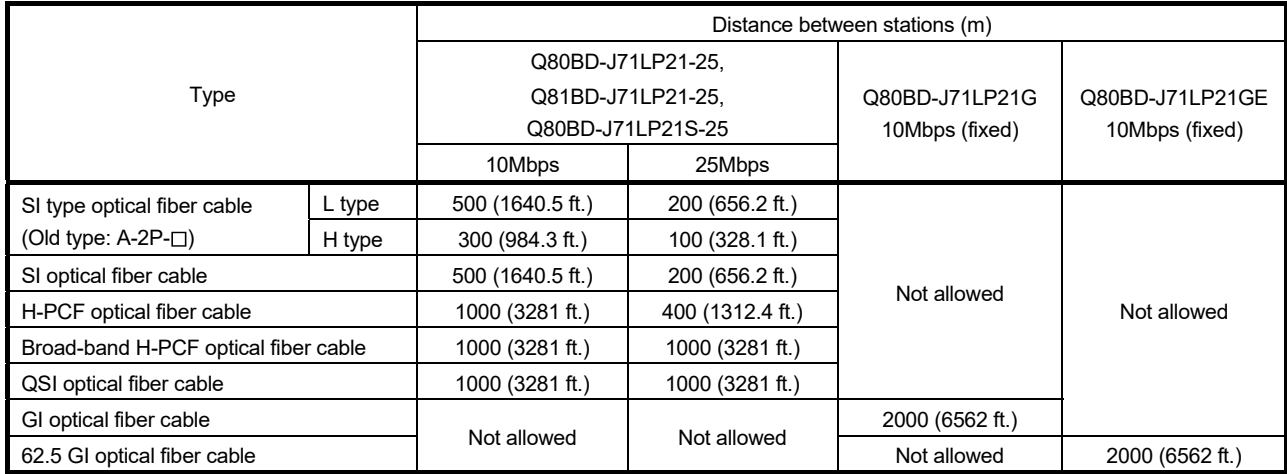

- (b) When connecting an optical fiber cable to Q80BD-J71LP21-25, Q81BD-J71LP21-25, Q80BD-J71LP21S-25, Q80BD-J71LP21G and Q80BD-J71LP21GE the restrictions on the bending radius should be observed. For bending radius details, check with the cable to use.
- (c) Maintain the bending radius of the optical fiber cable within the allowable range using a tool for securing the optical fiber cable bending radius. This tool may be purchased from Mitsubishi Electric System Service, Inc, or your nearest dealer. Please inquire for more information.
- (d) When laying the optical-fiber cables, do not touch the fiber cores of the cable and module connectors, and do not let dust or particles collect on them.

If oil from hands, dust or particles adhere to the cores, the accumulated transmission loss may cause malfunctions in the data link. Do not detach the cover until the cable is attached.

- (e) When attaching or detaching the optical fiber cable to/from the module, pull or insert the cable by holding the cable connector securely with your hand.
- (f) Connect the cable and module connectors securely until you hear a "click" sound.
- (g) When attaching or detaching the optical fiber cable to/from the module, make sure to power off the personal computer and external power supply.

#### (2) Cable connection

(a) How to connect the cable

Connect the IN and OUT terminals with optical fiber cables as shown below. Stations do not have to be connected in the order of station numbers. Any station number can be assigned as the control station.

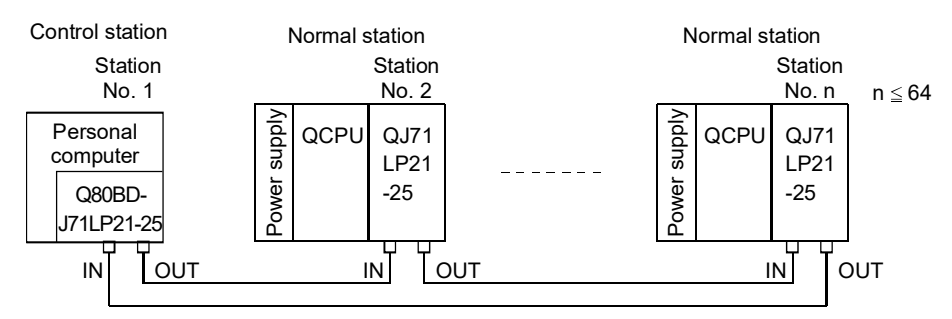

(b) Installing the optical fiber cable The following shows how to install the optical fiber cable:

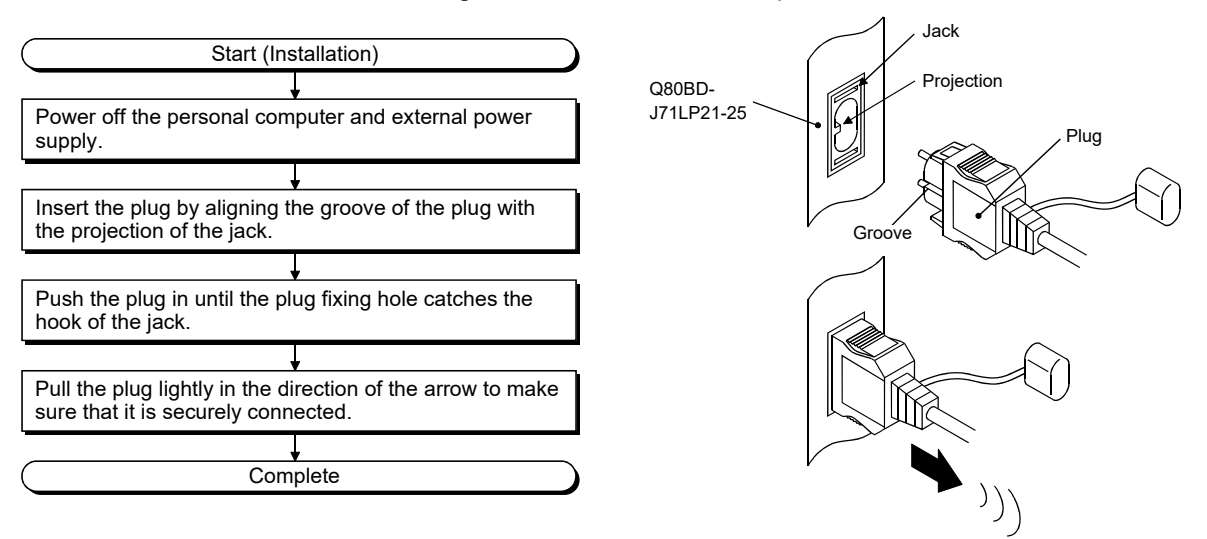

(c) Removing the optical fiber cable

The following shows how to remove the optical fiber cable:

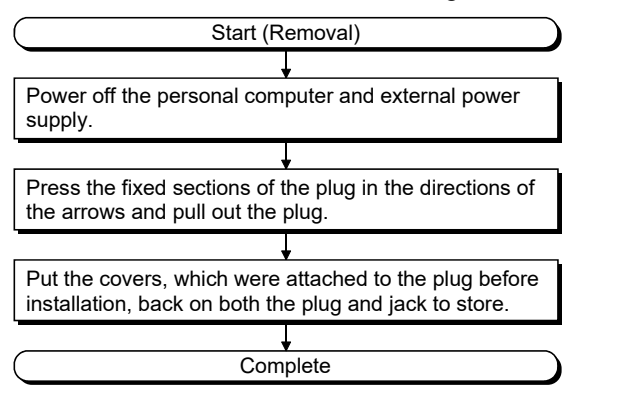

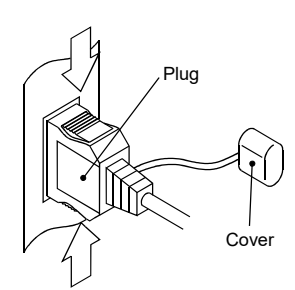

#### POINT

Data link operation may be executed even if IN and IN or OUT and OUT are connected with an optical fiber cable. However, the loopback function, the network diagnostic function and some of other functions do not operate normally. So, make sure to connect IN and OUT.

#### 6.4.2 Coaxial bus system

This section explain precautions for connection of the coaxial cable and Q80BD-J71BR11 in the coaxial bus system.

#### (1) Precautions in connecting

- (a) Restrictions on the cable length between the stations
	- 1) When connecting between the network modules, the cable lengths indicated in the table below should be used according to the number of stations connected.

A communication error may occur if a cable length other than the lengths indicated in the table is used.

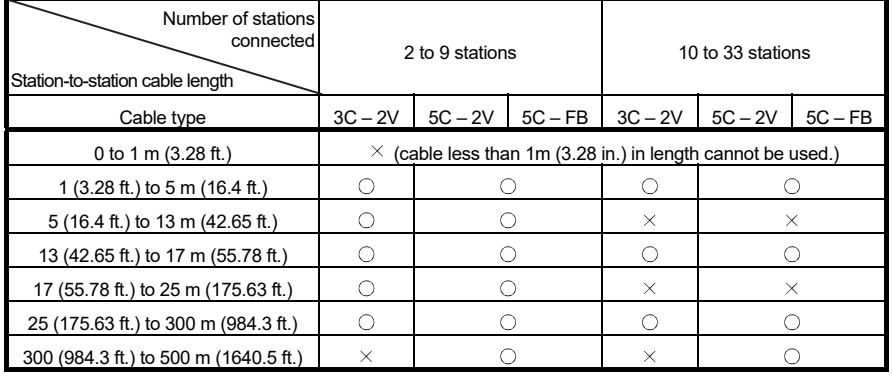

 $\bigcirc$ : Allowed  $\times$ : Not allowed

- 2) If there is a possibility of adding more stations to expand the existing system, the cables should be installed by considering restriction 1) mentioned above in advance.
- 3) When using a repeater module (models A6BR10 or A6BR10-DC), use the station-to-station cable length for "10 to 33" stations, regardless of the number of stations connected or the number of repeater modules.
- (b) Cable installation precautions
	- 1) Install the coaxial cables at least 100 mm (3.94 in.) away from other power cables and control cables.
	- 2) Consider to use double-shielded coaxial cables in locations where there is excessive noise.

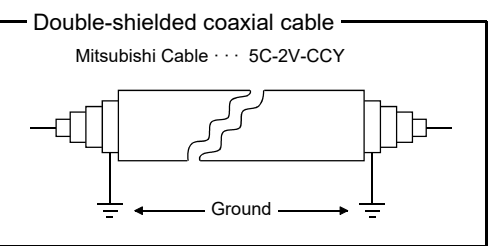

5C-2V connector plug can be applied to double-shielded coaxial cable. Connect the plug to the coaxial cable inside the double-shielded coaxial cable.

Ground the shielded section, external part of the double-shielded coaxial cable, as shown above.

radius must be observed. Cable type **Allowable bending radius** r [mm (in.)] Connector A (mm (in.))  $3C - 2V$  23 (0.91)  $\begin{array}{c|c}\n 5C - 2V & 30 & (1.18) \\
\hline\n 5C - FB & 30 & (1.18)\n \end{array}$  55 (2.17)

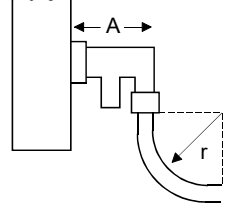

(d) Do not pull any of the connected coaxial cables. This may cause a faulty contact and cable disconnection, or damage the Q80BD-J71BR11.

(c) When connecting a coaxial cable, the following restrictions on the bending

- (e) In the coaxial bus type network system be sure to connect terminal resistors in both end terminals in the network.
- (f) There is a possibility that of a white oxidation product forming on the type F connector due to the use environment, but it does not occur on the portions that are fitted together, so functionally, there will be no problem.
- (g) When attaching or detaching the coaxial cable to/from the module, make sure to power off the personal computer.
- (2) Cable connection
	- (a) Connection method

Connect the coaxial cable as shown below. Always install a terminal resistor (sold separately: A6RCON-R75) to the stations connected at both ends. The F-type connector comes with the Q80BD-J71BR11.

1) Without a repeater module

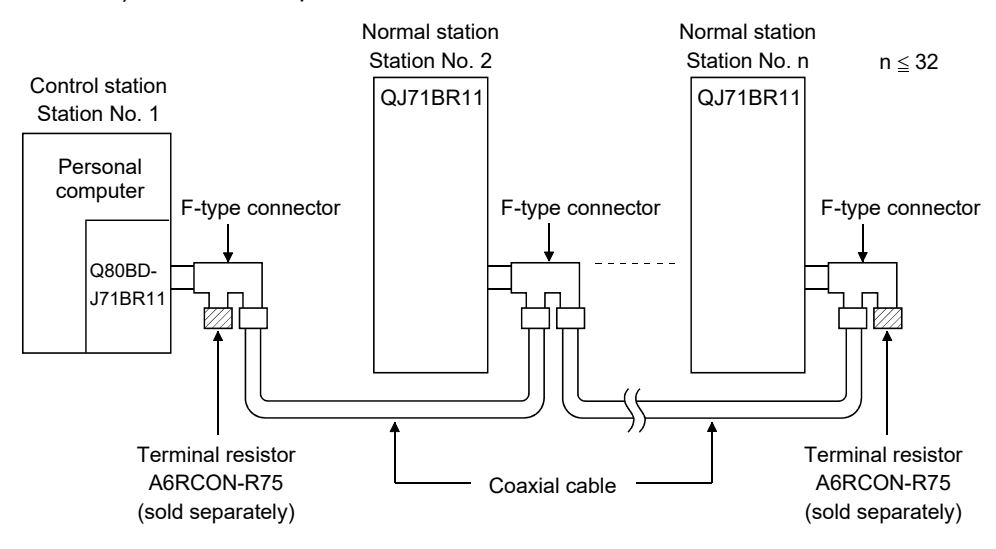

#### 2) With a repeater module (series connection)

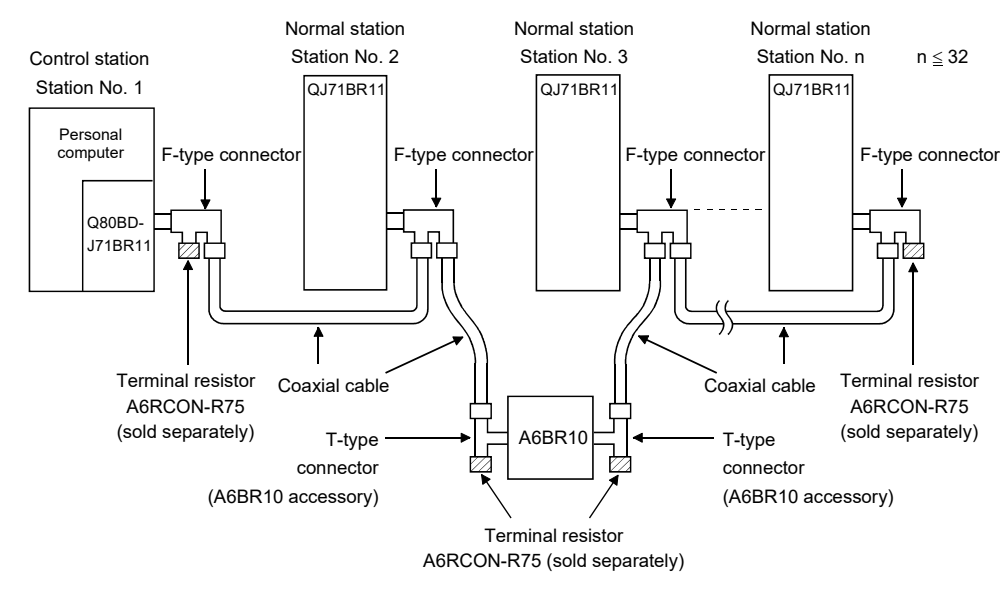

#### REMARK

For details about the repeater module (A6BR10), refer to the following user's manual attached to the product:

Model A6BR10/A6BR10-DC MELSECNET/10 Coaxial Bus System Repeater Module User's Manual (IB-66499)
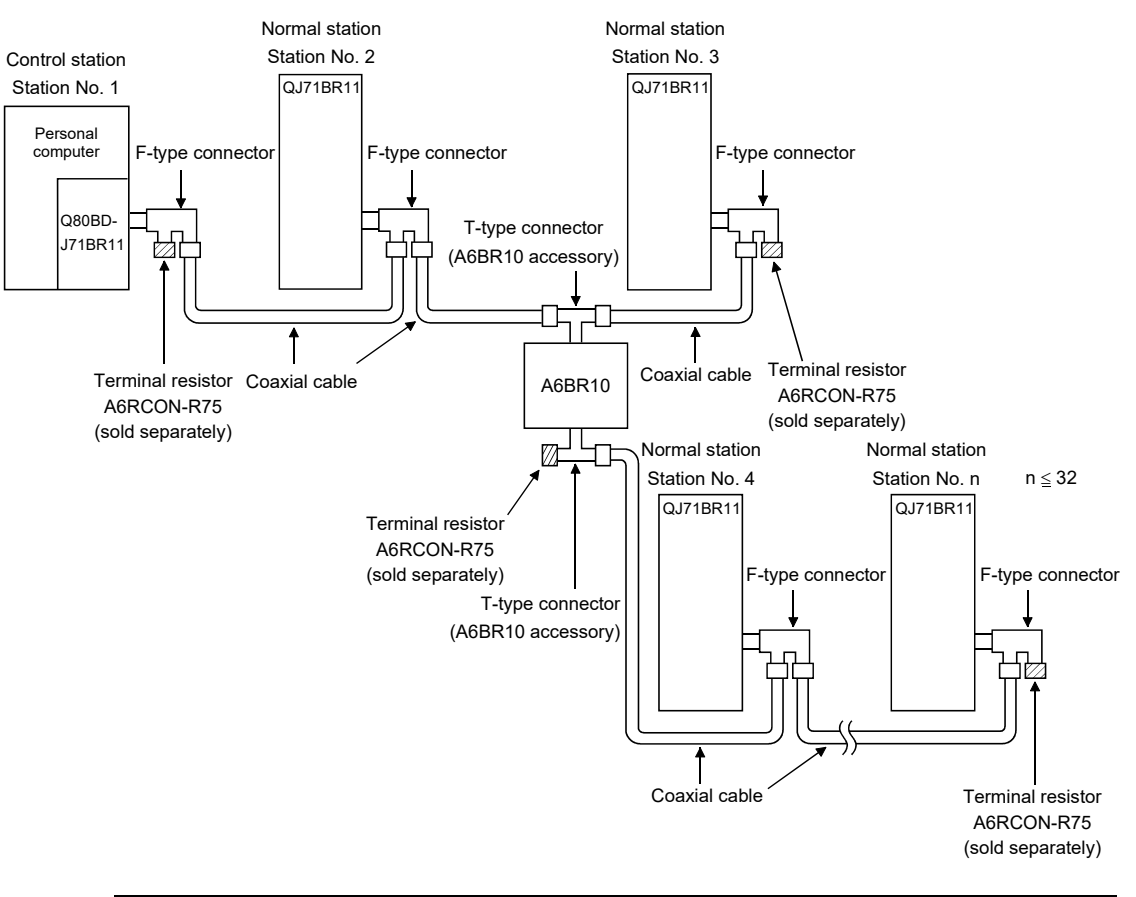

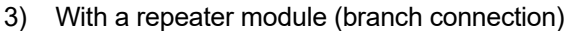

# POINT

- (1) By setting stations that will be connected in future (stations that are included in the number of stations but not actually connected) as reserved stations, a communication error can be prevented and the link scan time will not be affected.
- (2) The two connectors of the F-type connector are not dedicated to IN and OUT. A coaxial cable can be connected to either of them.
- (3) A terminal resistor can be placed on either side of the F-type connector.

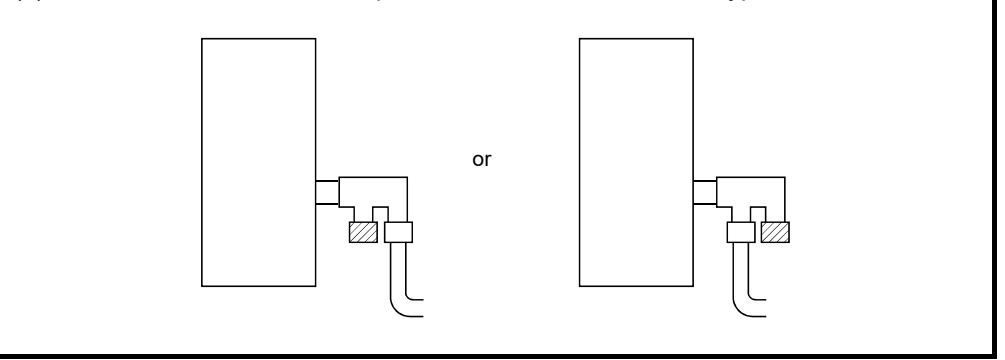

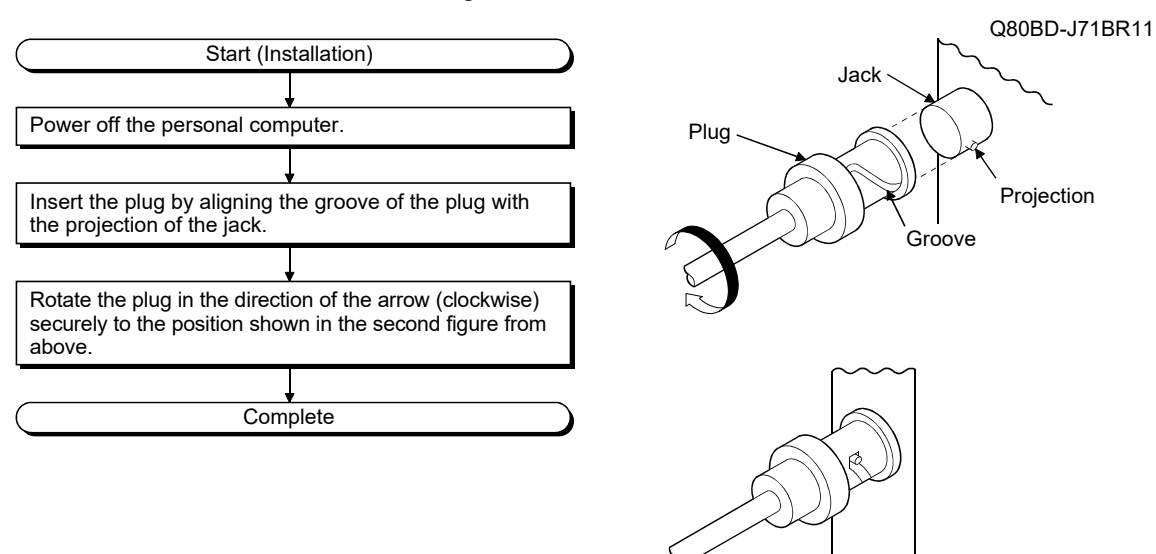

(b) Installing the coaxial cable

The following shows how to install the coaxial cable:

(c) Removing the coaxial cable

The following shows how to remove the coaxial cable:

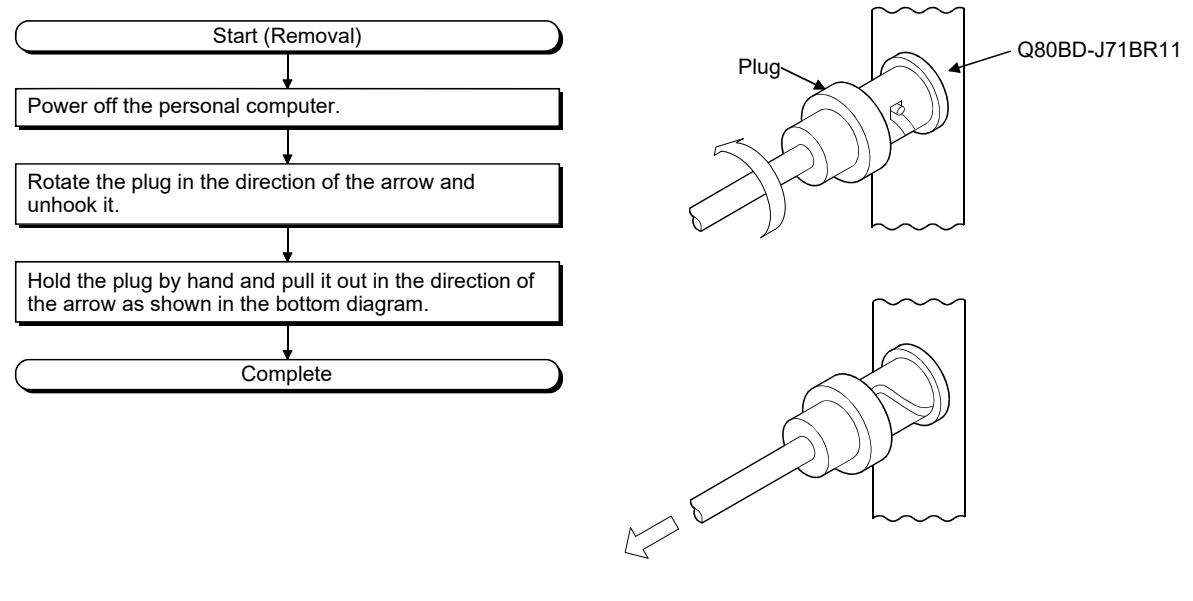

(d) Terminal resistor

Coaxial bus system needs the terminal resistor at the both ends of the network.

The user need to arrange the terminal resistor (A6RCON-R75) as it is not included in Q80BD-J71BR11.

#### 6.4.3 Connecting the connector for the coaxial cable

The following section explains how to attach the BNC connector (connector plug for the coaxial cable) to the cable.

(1) Using a BNC connector manufactured by DDK Ltd.

The following explains how to connect the BNC-P-3-NiCAu or BNC-P-5-NiCAu to the cable.

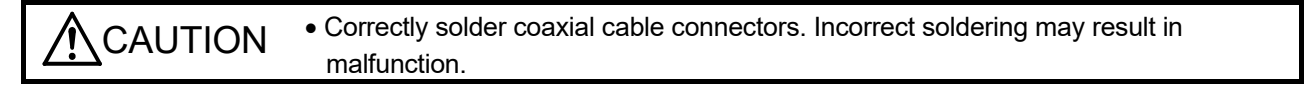

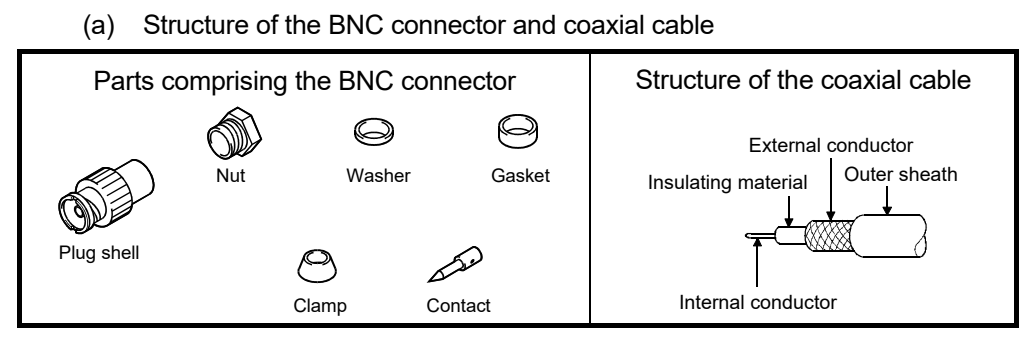

- (b) How to attach the BNC connector and the coaxial cable
	- 1) Cut the portion of the outer sheath of the coaxial cable as shown in the figure below.

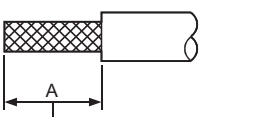

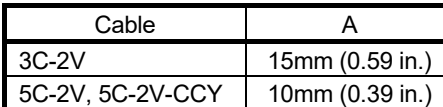

 $\mathbf v$ <br>Cut this portion of the outer sheath.

2) Fit the nut, washer, gasket, and clamp onto the coaxial cable, as shown below, and then loosen the external conductor.

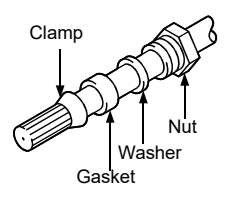

3) Cut the external conductor, insulation material and internal conductor to the dimensions shown below. However, cut the external conductor to the same dimension as the tapered section of the clamp and smooth it down to the clamp.

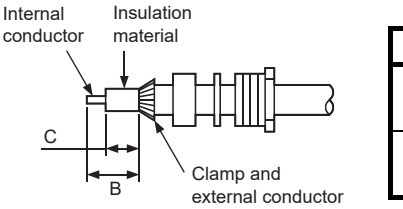

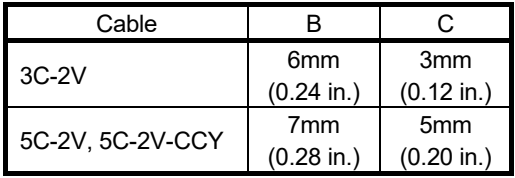

4) Solder the contact to the internal conductor.

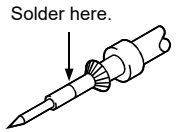

5) Insert the connector assembly in 4) into the plug shell and screw the nut into the plug shell.

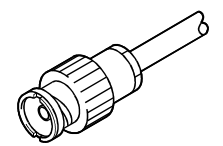

# POINT

- (1) Note the following precautions when soldering the internal conductor and contact.
	- Make sure that the solder does not bead up at the soldered section.
	- Make sure there are no gaps between the connector and cable insulator or they do not cut into each other.
	- Perform soldering quickly so the insulation material does not become deformed.

(2) Before connecting or disconnecting the coaxial connector, touch a grounded metal object to discharge the static electricity from the human body. Failure to do so may result in a MELSECNET/H board malfunction.

- (2) Using a BNC connector manufactured by Canare Electric Co., Ltd. The following explains how to connect the BCP-C3B, BCP-C5B, or BCP-C5FA to the cable.
	- (a) Structure of the BNC connector and coaxial cable

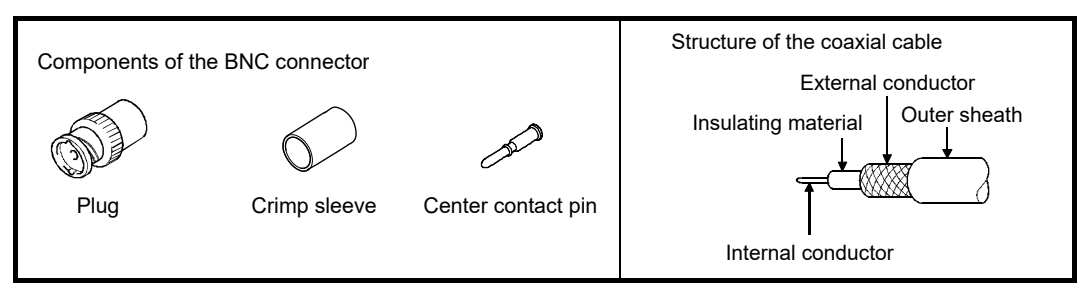

- (b) How to connect the BNC connector and the coaxial cable
	- 1) Thread a coaxial cable through a crimping sleeve as shown in the figure below.

When using a cable with aluminum tape, cut the tape as shown in the figure below.

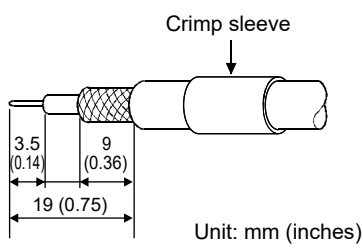

When cutting the tape, make a clean cut, without leaving any stray pieces or loose strands. Failure to do so may cause a short circuit or result in an improper crimp.

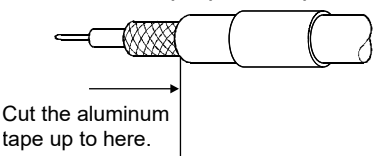

2) Insert a center contact pin into the internal conductor. Crimp the pin using a crimp tool to seal the gap between the center contact pin and the insulating material.

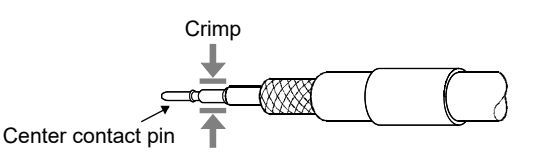

## POINT

- (1) Use a crimp tool specified for a BNC connector.
- (2) Do not crimp the junction of the insulating material and the center contact pin.
- (3) Horizontally insert the center contact pin into the insulating material and crimp the pin. If the pin is on the tilt, straight it.

3) After the crimp, check the crimp height of the crimp part. When the crimp height at the measurement position is between 1.4mm and 1.5mm, the pin is properly crimped. If the crimp height is not between 1.4mm and 1.5mm, adjust the crimp

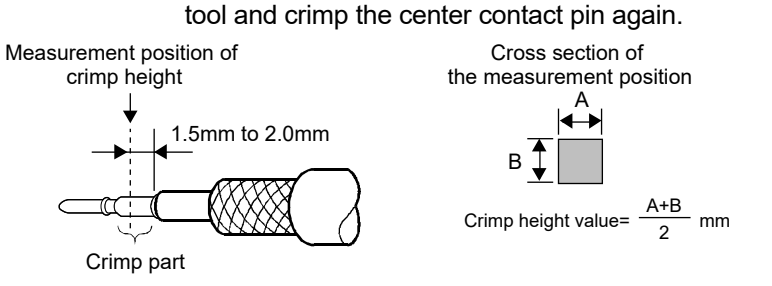

4) Hold the root of the coaxial cable and fully insert the cable into a plug. After inserting the cable, pull it lightly to check that the center contact pin is fixed.

Move the crimp sleeve until it contacts with the plug.

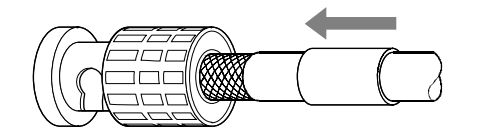

5) Crimp the crimp sleeve using the crimp tool with attention paid to the orientations of the crimp tool and connector. Do not pull the cable when crimping the sleeve.

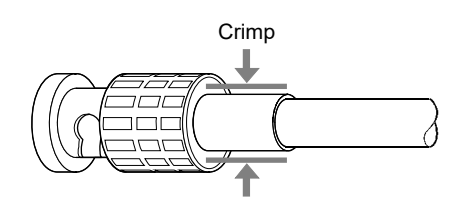

### POINT

Before connecting or disconnecting the coaxial connector, touch a grounded metal object to discharge the static electricity from the human body. Failure to do so may result in a MELSECNET/H board malfunction.

#### 6.4.4 External power supply cable wiring

This section explains how to connect the external power supply cable to the Q80BD-J71LP21S-25.

#### (1) Connection steps

Connect the external power supply cable to the Q80BD-J71LP21S-25 in the following steps:

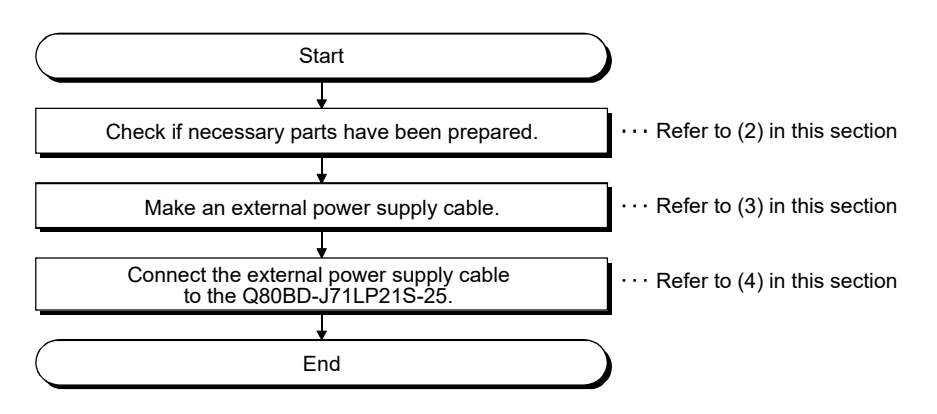

- (2) Parts and tool required for making an external power supply cable To make an external power supply cable, the following parts and a tool are required.
	- (a) Connector set (Accessory)

Check that the following parts are contained in the connector set supplied with the product.

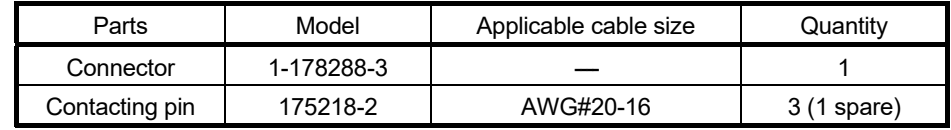

## (b) Cable

Use an external power supply cable with heat-resistant vinyl sheath of 0.50 to 1.25mm2 [AWG#20-16].

(c) Tool

Be sure to use the following specified tool.

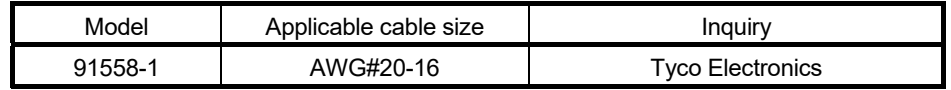

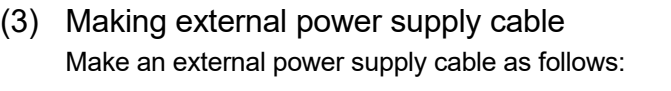

- (a) Crimping to the contacting pin Using a crimping tool, crimp the cable and contacting pin. Set the contacting pin and cable in the grooves of the crimping tool and squeeze the handle tightly. For details, refer to the instructions of the crimping tool.
- (b) Check the crimped condition Check if the cable (including a part of the sheath) is evenly crimped to the contacting pin. If only wire part is crimped and not the sheath part, or if the cable is stuck out, the cable can be cut off or malfunction may occur.
- (c) Connecting to the connector According to the following pin assignment, fully insert the crimped cable to the connector until a click is heard.

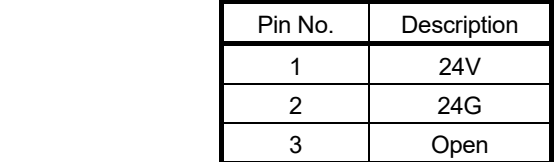

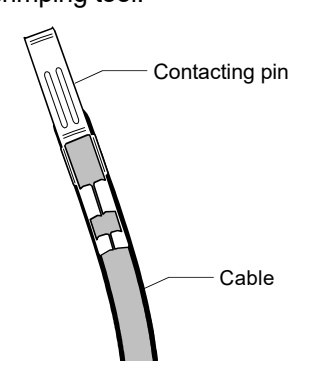

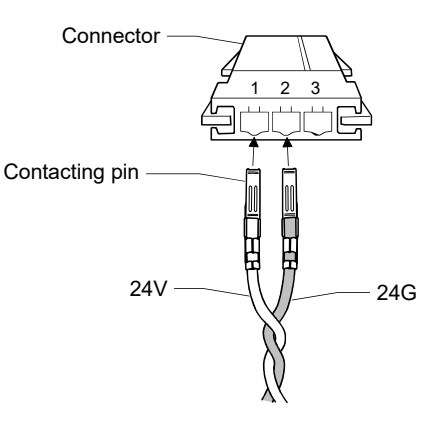

(4) Connecting external power supply cable to board Properly insert the completed external power supply cable to the external power supply cable connector of the Q80BD-J71LP21S-25 until a click is heard. Keep the external power supply cable away from the main circuit cable, power cables and/or load cables connected to other than programmable controllers. (Ensure a distance of 100mm (3.94 in.) between them.)

### POINT

Be sure to twist the external power supply cable.

# 6.5 Test

Before executing the data link operation, check the MELSECNET/H board and the cables.

Select a test item using the mode setting switch on the "Board information" screen in the MNETH Utility.

The MELSECNET/H board test has the following five types.

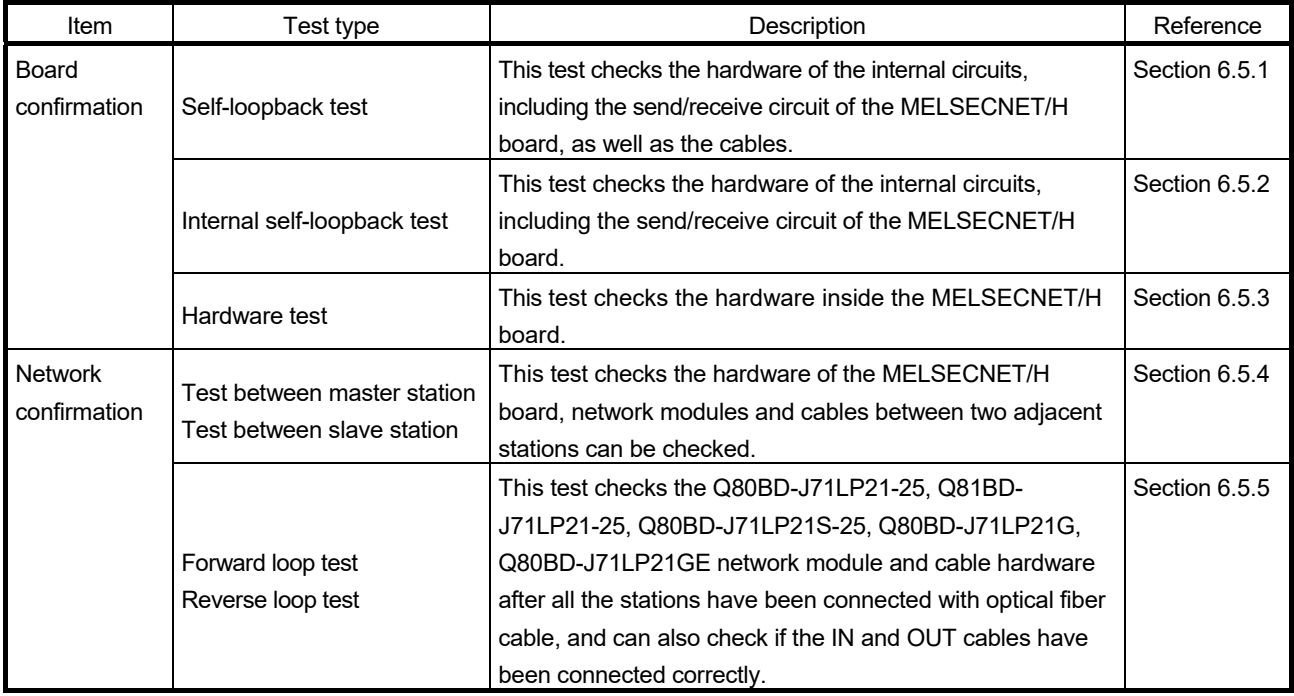

# REMARK

The test modes are equivalent to offline. The data link cannot be executed if one station is set to the test mode during data link. Set the mode to "Online (auto. reconnection)" when performing data link.

#### 6.5.1 Self-loopback test

In this section, a check of the hardware, including the MELSECNET/H board itself, the transmission and reception lines in the transmission system and the cable, is conducted.

(1) Connect optical fiber cables to the IN and OUT connectors of the Q80BD-J71LP21-25, Q81BD-J71LP21-25, Q80BD-J71LP21S-25, Q80BD-J71LP21G and Q80BD-J71LP21GE.

In the case of the Q80BD-J71BR11 (for the coaxial bus system), connect terminal resistors to the two Type F connectors.

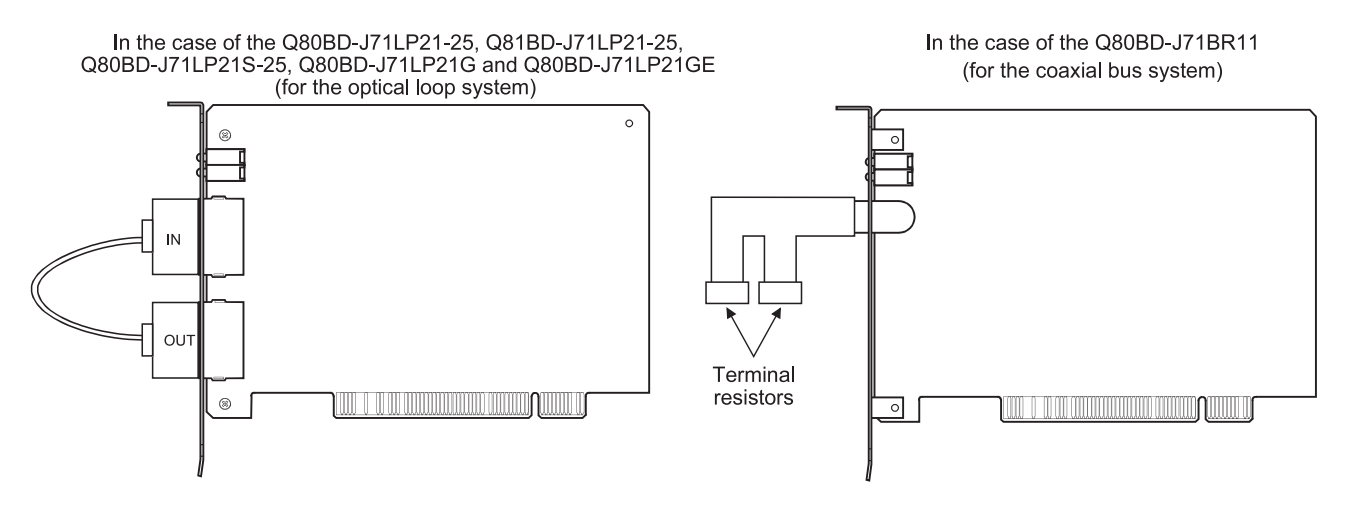

(2) Set the mode setting in the "Board Information" screen of the MNETH Utility on "Self-loopback test. "

(3) Click the Board Set button in the "Board Information" screen of the MNETH utility to run the self-loopback test, checking the LED status in the "Board

Information" screen to confirm the execution state.

T. PASS blinks during the test.

If T. PASS blinks 20 times and ERROR LED does not blink, the test is completed normally.

Also, if the test ends abnormally, the ERROR LED will blink as shown below to indicate the relevant error information.

- (a) Optical Loop System (Q80BD-J71LP21-25, Q81BD-J71LP21-25, Q80BD-J71LP21S-25, Q80BD-J71LP21G, Q80BD-J71LP21GE)
	- 1) "TIME" LED lights up
		- The forward loop cable is broken.
		- The forward loop's transmission side and reception side cables are not connected.
	- 2) "DATA" LED lights up
		- The reverse loop cable is broken.
		- The reverse loop's transmission side and reception side cables are not connected.
	- 3) The "CRC", "OVER" and "AB.IF" LEDs light up on the F.LOOP and R.LOOP sides
		- The cable is defective.
	- 4) "UNDER" LED lights up
		- Hardware error.
		- The cable was disconnected during the test.
		- The cable was broken during the test.
- (b) Coaxial Bus System (Q80BD-J71BR11)
	- 1) "TIME" LED lights up
		- The connector is disconnected.
	- 2) The "CRC", "OVER" and "AB.IF" LEDs light up on the F.LOOP and R.LOOP sides
		- The connector is defective.
	- 3) "DATA" and "UNDER" LED lights up
		- Hardware error.
		- The connector was disconnected during the test.
- (4) Corrective action when the test completes abnormally

Check if the cable failure is not occurred, the connector is not disconnected, and the wiring is appropriate. If there is any error, correct the connection. When the cable has been disconnected, replace the cable. When the hardware error has occurred, replace the board.

#### 6.5.2 Internal self-loopback test

In this section, a check of the hardware, including the transmission and reception lines in the transmission on the MELSECNET/H board itself, is conducted.

(1) Optical fiber cables are not connected to the Q80BD-J71LP21-25, Q81BD-J71LP21-25, Q80BD-J71LP21S-25, Q80BD-J71LP21G and Q80BD-J71LP21GE (for the optical loop system). However, be careful that no external light enters from outside the connectors.

In the case of the Q80BD-J71BR11 (for the coaxial bus system), do not connect terminal resistors to the two Type F connectors.

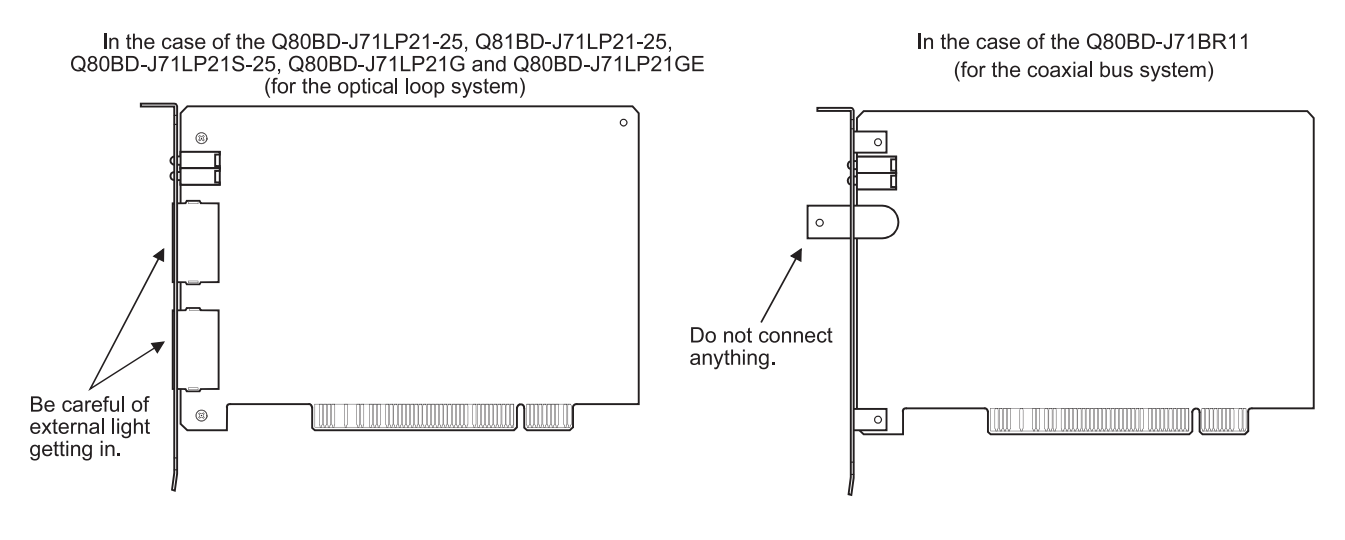

(2) Set the mode setting in the "Board Information" screen of the MNETH utility on "Internal self-loopback test."

(3) Click the Board Set button in the "Board Information screen of the MNETH utility to run the Internal self-loopback test, checking the LED status in the "Board

Information" screen to confirm the execution state.

T. PASS blinks during the test.

If T. PASS blinks 20 times and ERROR LED does not blink, the test is completed normally.

Also, if the test ends abnormally, the ERROR LED will blink as shown below to indicate the relevant error information.

- (a) Optical Loop System (Q80BD-J71LP21-25, Q81BD-J71LP21-25, Q80BD-J71LP21S-25, Q80BD-J71LP21G, Q80BD-J71LP21GE)
	- 1) The "CRC", "OVER", "AB.IF", "TIME", "DATA" and "UNDER" LEDs light up.
		- Hardware error.
- (b) Coaxial Bus System (Q80BD-J71BR11)
	- 2) The "CRC", "OVER", "AB.IF", "TIME", "DATA" and "UNDER" LEDs light up.
		- Hardware error.
- (4) Corrective action when the test completes abnormally Replace the MELSECNET/H board.

# REMARK

If an error occurs in the coaxial bus system, the "M/S.E" LED or "PRM.E" LED may light up besides the "CRC", "OVER", "AB.IF", "TIME", "DATA" and "UNDER" LEDs lighting up.

When requesting repairs of the MELSECNET/H board, be sure to inform the service technician of the LED lighting state.

#### 6.5.3 H/W test

This test checks the internal hardware on the MELSECNET/H board.

(1) Connect the optical fiber cables to the IN and OUT sides of the Q80BD-J71LP21- 25, Q81BD-J71LP21-25, Q80BD-J71LP21S-25, Q80BD-J71LP21G and Q80BD-J71LP21GE (for the optical loop system).

In the case of the Q80BD-J71BR11 (for the coaxial bus system), do not connect a Type F connector or any terminal resistors.

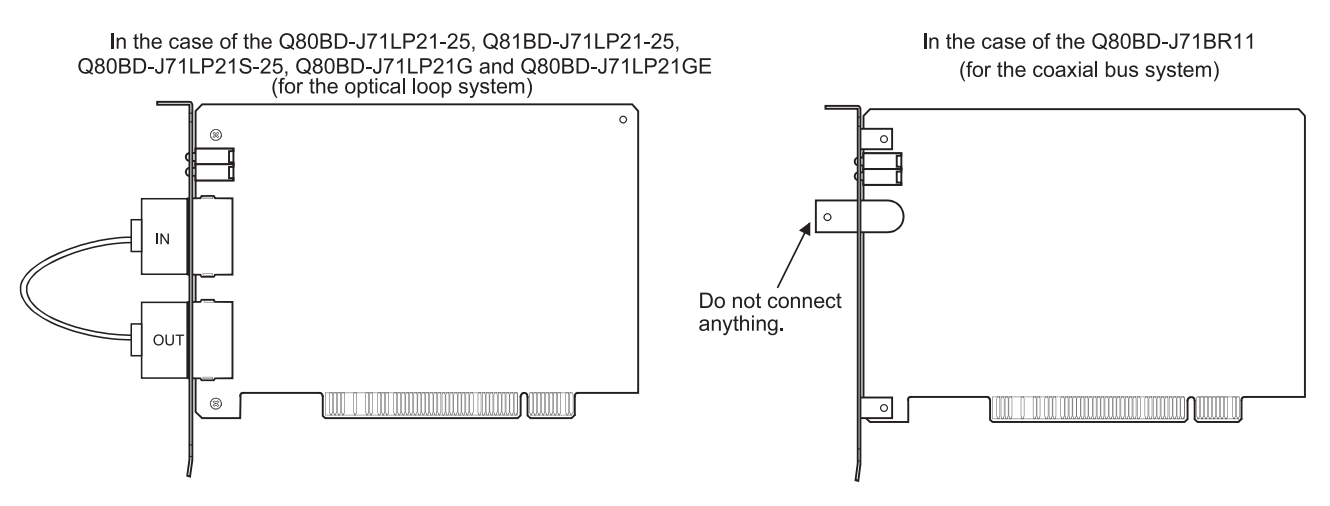

- (2) Set the "H/W test" in the mode settings in the "Board Information" screen of the MNETH utility.
- (3) Click the  $\sqrt{\frac{3}{10}}$  Board Set  $\sqrt{\frac{3}{10}}$  button in the "Board Information" screen in the MNETH utility to run the H/W test, and check the execution state by the status of the LED's in the "Board Information" screen.

T. PASS blinks during the test.

If T. PASS blinks 20 times and ERROR LED does not blink, the test is completed normally.

Also, if the test ends abnormally, the ERROR LED will blink as shown below to indicate the relevant error information.

- (a) Both the optical loop system (Q80BD-J71LP21-25, Q81BD-J71LP21-25, Q80BD-J71LP21S-25, Q80BD-J71LP21G, Q80BD-J71LP21GE) and the coaxial bus system (Q80BD-J71BR11) in common If the following LED's light up, it means that the corresponding error has occurred, so replace the MELSECNET/H board.
	- 1. "CRC" LED lights up ········ROM Check Error
	- 2. "OVER" LED lights up ······RAM Check Error
	- 3. "AB.IF" LED lights up ·······Timer, interrupt function check error
- (b) Optical loop system (Q80BD-J71LP21-25, Q81BD-J71LP21-25, Q80BD-J71LP21S-25, Q80BD-J71LP21G, Q80BD-J71LP21GE) only
	- 1. "TIME" LED lights up ·······Forward loop broken line check error
	- 2. "DATA" LED lights up ······Reverse loop broken line check error
- (4) Corrective action when the test completes abnormally Replace the MELSECNET/H board

#### 6.5.4 Station to station test

In the station to station test, the hardware of the MELSECNET/H board, network modules and cables between two adjacent stations can be checked. The following explains how to conduct the station to station test:

# REMARK

This section explains concerning the MELSECNET/H board.

Refer to the following manuals concerning network module settings.

- Q corresponding MELSECNET/H Network System Reference Manual (PLC to PLC network)
- QnA/Q4AR Corresponding MELSECNET/10 Network System Reference Manual
- (1) Connecting the cable
	- (a) Optical loop system

Connect IN and OUT of network modules, Q80BD-J71LP21-25, Q81BD-J71LP21-25, Q80BD-J71LP21S-25, Q80BD-J71LP21G or Q80BD-J71LP21GE with an optical fiber cable.

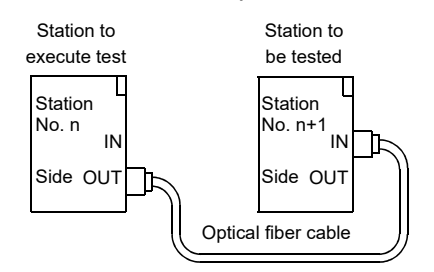

(b) Coaxial bus system

Connect network modules or Q80BD-J71BR11 with a coaxial cable.

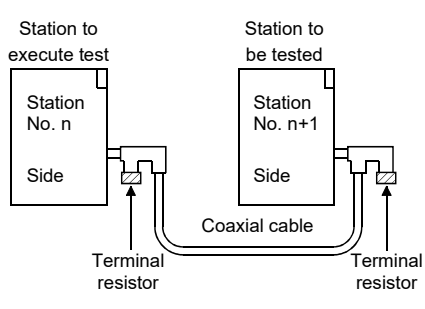

# REMARK

Before conducting the station to station test when three or more stations are connected by the coaxial bus system, any stations that are not tested should be switched to offline or powered off.

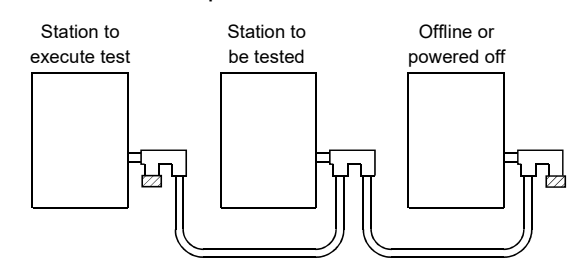

(2) Test mode settings

In the mode settings in the MNETH utility's "Board Information" screen, set the Station No. n, Station No. n + 1 stations' respective "Test between master station" and "Test between slave station" settings.

(3) Start of inter-station test

Set the mode setting on "Test between master station" or "Test between slave station" and click the  $\boxed{\text{Board Set}}$  button.

This operation is performed in the order of control station  $\rightarrow$  normal station.

(4) Click the Board Set button in the "Board Information" screen of the MNETH utility to run the station to station test, checking the LED status in the "Board Information" screen to confirm the execution state.

If T. PASS blinks 20 times and ERROR LED does not blink, the test is completed normally.

Also, if the test ends abnormally, the following ERROR LED or L. ERR. LED will blink as shown below to indicate the relevant error information.

- (a) Optical Loop System (Q80BD-J71LP21-25, Q81BD-J71LP21-25, Q80BD-J71LP21S-25, Q80BD-J71LP21G, Q80BD-J71LP21GE)
	- 1) "TIME" LED lights up
		- The forward loop cable is broken.
		- The forward loop's transmission side and reception side cables are not connected.
	- 2) "DATA" LED lights up
		- The reverse loop cable is broken.
		- The reverse loop's transmission side and reception side cables are not connected.
	- 3) The "CRC", "OVER" and "AB.IF" LEDs light up on the F.LOOP and R.LOOP sides
		- The cable is defective.
	- 4) "UNDER" LED lights up
		- Hardware error.
		- The cable was disconnected during the test.
		- The cable was broken during the test.
- (b) Coaxial Bus System (Q80BD-J71BR11)
	- 1) "TIME" LED lights up
		- The connector is disconnected.
	- 2) The "CRC", "OVER" and "AB.IF" LEDs light up on the F.LOOP and R.LOOP sides
		- The connector is defective.
	- 3) "DATA" and "UNDER" LED lights up
		- Hardware error.
		- The connector was disconnected during the test.
- (5) Corrective action when the test completes abnormally

Check if the cable failure is not occurred, the connector is not disconnected, and the wiring is appropriate. If there is any error, correct the connection. When the cable has been disconnected, replace the cable.

When the hardware error has occurred, replace the board.

For the error occurred in the other station, check the other station.

#### 6.5.5 Forward loop/Reverse loop test

Using the forward loop / reverse loop test you can check the Q80BD-J71LP21-25, Q81BD-J71LP21-25, Q80BD-J71LP21S-25, Q80BD-J71LP21G, Q80BD-J71LP21GE network module and cable hardware after all the stations have been connected with optical fiber cable, and can also check if the IN and OUT cables have been connected correctly.

#### POINT

The forward loop/reverse loop test can be used only when the Q80BD-J71LP21-25, Q81BD-J71LP21-25, Q80BD-J71LP21S-25, Q80BD-J71LP21G or Q80BD-J71LP21GE is used as the control station. If it is a normal station, carry out the test from the control station of the network where the normal station is connected.

# REMARK

This section explains concerning the MELSECNET/H board.

Refer to the following manuals concerning network module settings.

- Q corresponding MELSECNET/H Network System Reference Manual (PLC to PLC network)
- QnA/Q4AR Corresponding MELSECNET/10 Network System Reference Manual
- (1) Test mode settings

If you are performing the forward loop test, set the station executing the forward loop test on "Forward loop test" in the mode settings in the "Board Information" screen of the MNETH utility.

Also, for stations other than the station where the test is being run, treat them as Online.

If you are performing the reverse loop test, set the station executing the forward loop test on "Reverse loop test" in the mode settings in the "Board Information" screen of the MNETH utility.

#### (2) Start of the test

Set the mode setting on "Forward loop test," "Reverse loop test" or "Online", then click the  $\vert$  Board Set  $\vert$  button.

This operation is performed in the order of control station  $\rightarrow$  normal station.

(3) Checking the test results

Click the  $\sqrt{ }$  Board Set  $\sqrt{ }$  button in the "Board Information" screen in the MNETH

utility to run the forward loop/reverse loop test, and check the execution state by the status of the LED's in the "Board Information" screen.

If T. PASS blinks 20 times and ERROR LED does not blink, the test is completed normally.

Also, if the test ends abnormally, the ERROR LED or the L.ERR.LED will blink as shown below to indicate the relevant error information.

- 1) The "TIME," "DATA" and "UNDER" LED's blink on the F.LOOP and R.LOOP sides.
	- The cable or the other station is abnormal and loop back occurred.
- 2) The "CRC", "OVER" and "AB.IF" LED's blink on the F.LOOP and R.LOOP sides.
	- The cable is defective.
- 3) The "TIME" and "DATA" LED's blink on the F.LOOP and R.LOOP sides. • The wiring is wrong.

Check and correct the cable connections before and after the station where the error occurred.

(4) Corrective action when the test completes abnormally Check if the cable failure is not occurred, the connector is not disconnected, and the wiring is appropriate. If there is any error, correct the connection. When the cable has been disconnected, replace the cable. For the error occurred in the other station, check the other station.

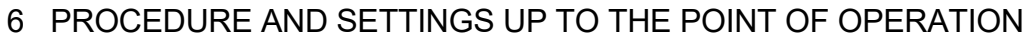

# MEMO

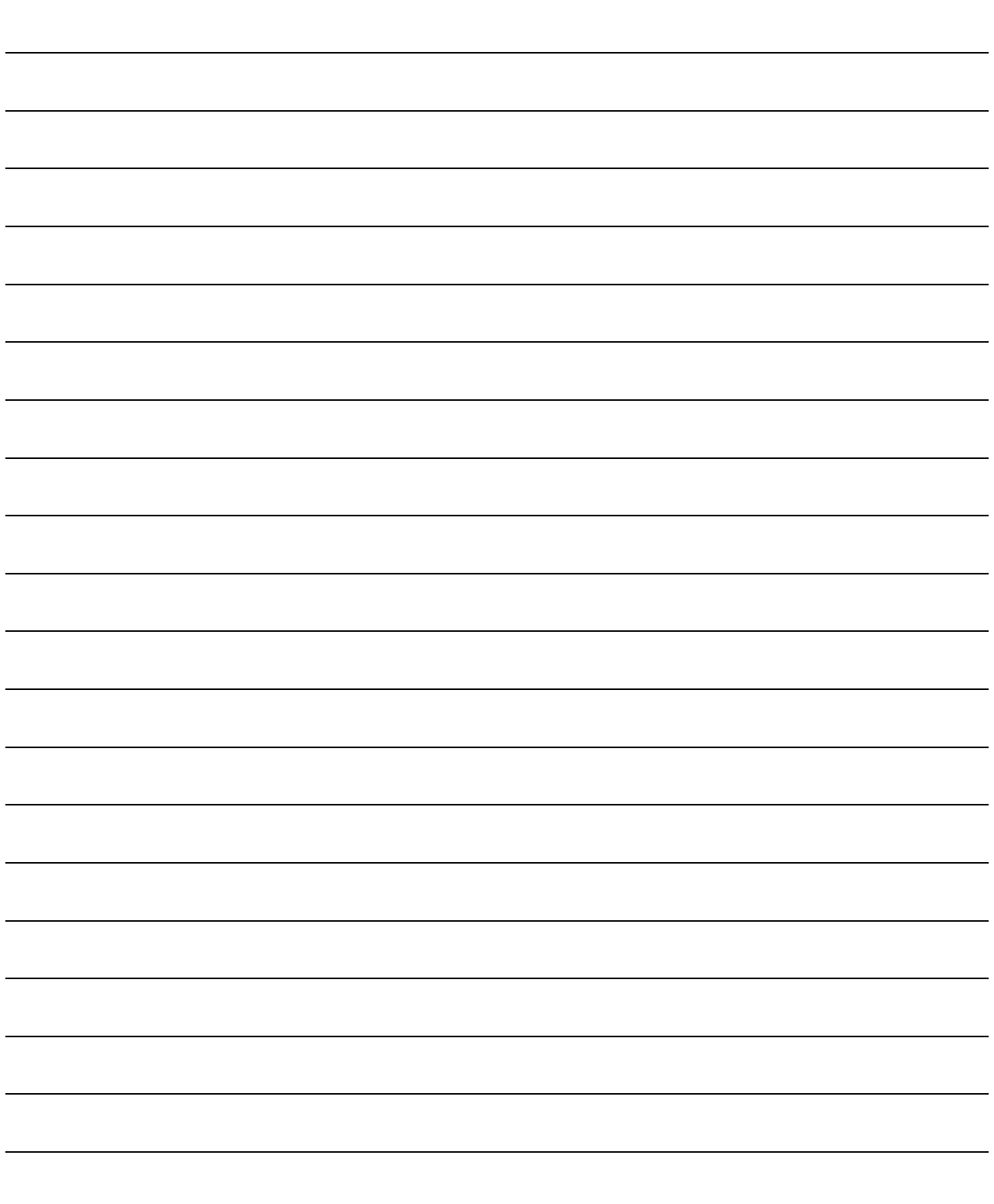

 $\blacksquare$ MELSEC

# 7 PARAMETER SETTINGS

It is necessary to set the MELSECNET/H board's parameters using the MNETH utility in order to operate the MELSECNET/H.

In setting of the parameters, after the MELSECNET/H is selected, it can be set even to the details of the application functions.

A flow chart of the settings is shown below.

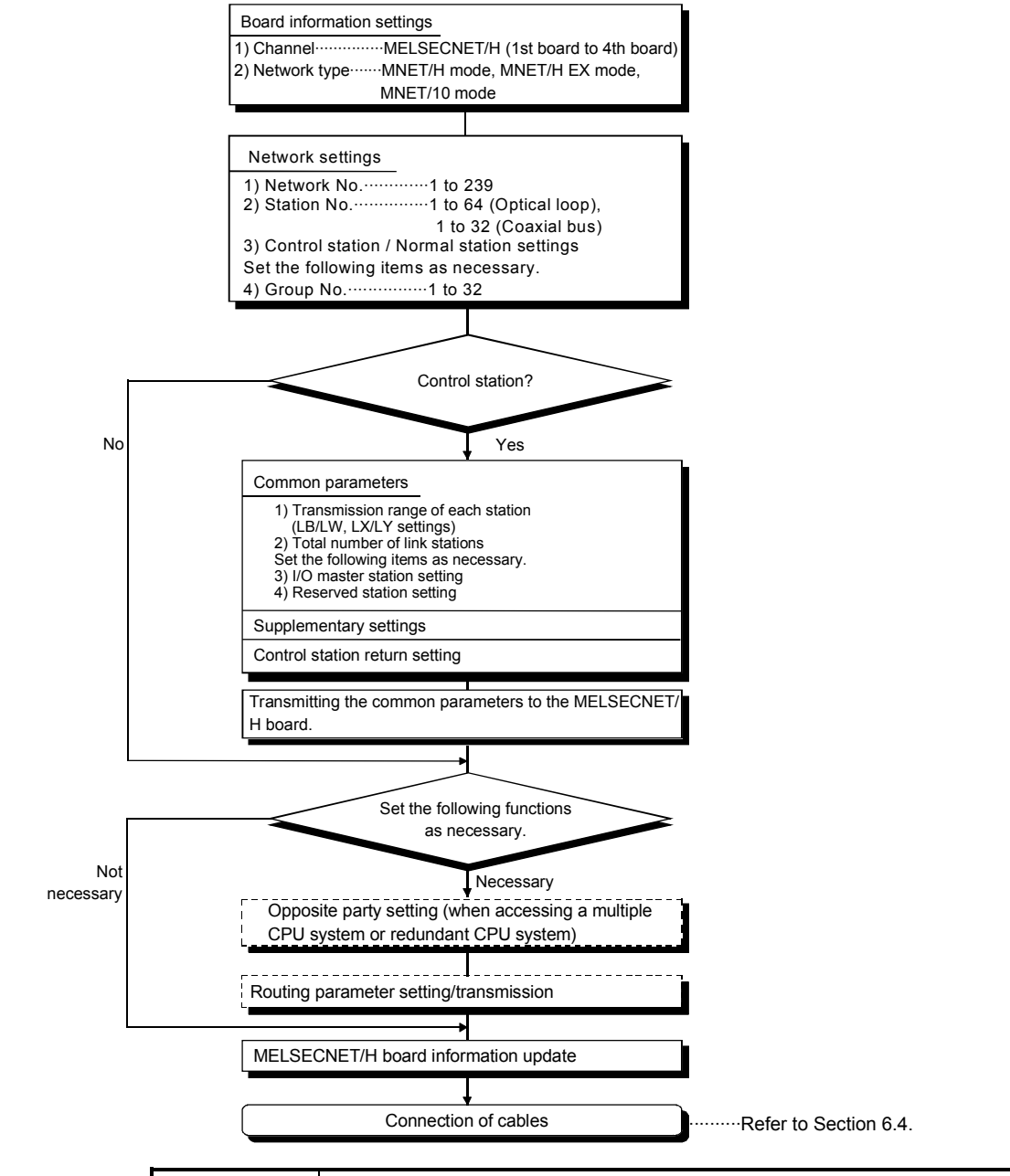

#### POINT

When replacing a board, you may need the channel numbers and parameter settings that were used before the replacement. When reinstalling the software package, you need to reset the channel numbers and the parameter settings. Be sure to record channel numbers and parameter settings when you have set parameters.

REMARK

Data links can be executed even if the parameters are not set. In that case, the MELSECNET/H board operates with the default state displayed in the "Board Information" screen for the channel, network type, network No., station No., control station/normal station settings and group No.

When the network type of the control station is the MELSECNET/H Extended mode, the following condition occurs in a normal station with no parameters set.

In the case of a programmable controller: LINK PARA ERROR occurs.

In the case of a MELSECNET/H board: "L.ERR." LED lights up.

In such a case, set parameters to the normal station.

### 7.1 Board Information Settings

This sets the channel and network type for the MELSECNET/H board that is being used. Perform the settings in the "Board Information" screen of the MNETH utility.

(1) Channel

Select the MELSECNET/H board for which settings are performed in the MNETH utility.

A maximum of 4 MELSECNET/H boards can be installed in one personal computer. The channels that are assigned to each MELSECNET/H board can be checked by clicking the  $\vert$  Channel No. Confirm  $\vert$  button in the "Board List" screen.

#### (2) Network type

The settings in the mode for the network system where the MELSECNET/H board is connected can be changed.

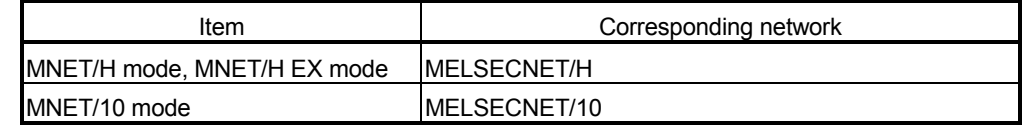

- (3) Precautions
	- (a) Set an identical network type for stations within the same network. If any different network type is included, the system does not operate normally.
	- (b) For the MELSECNET/H Extended mode, use the MELSECNET/H board of ROM version 2X or later and the SW0DNC-MNETH-B of version 11M or later. When a MELSECNET/H board incompatible with the MELSECNET/H Extended mode is used, the system does not operate normally.
	- (c) When connecting a QnA or A series MELSECNET/10 network module, use it in the MELSECNET/10 mode.
		- If used in any other mode, the system does not operate normally.
	- (d) Set a transmission speed matched with that of the network. When an incorrect transmission speed is set, the system does not operate normally.

## 7.2 Network Settings

These are the parameters used to build the MELSECNET/H network. The MELSECNET/H board's network No., station No., control station/normal station setting and group No. are set.

### 7.2.1 Network No.

Set the Network No. of the network which the MELSECNET/H board is connected to. To set the network No, set it in the "Board Information" screen in the MNETH utility.

- (1) Valid setting range 1 to 239
- (2) Caution
	- (a) Set the same network No. to all of the devices connected to the same network.

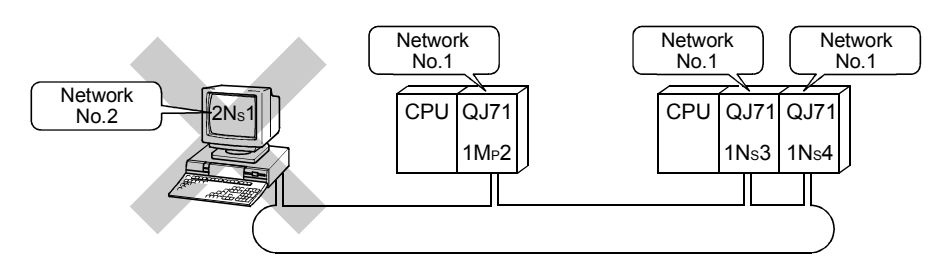

### 7.2.2 Station No.

Set the station No. of the MELSECNET/H board. Set the station No. in the "Board Information" screen of the MNETH utility.

- (1) Effective setting range
	- The effective setting range differs depending on the type of network.
	- Optical loop system ···········1 to 64
	- Coaxial bus system··········1 to 32
- (2) Caution
	- (a) Make settings so that the same station No. does not exist in more than one place in the same network.

#### 7.2.3 Control station/Normal station

Set the Control station / Normal station setting on the MELSECNET/H board. Set the Control station / Normal station setting in the "Board Information" screen of the MNETH utility.

# 7.2.4 Group No.

This sets the MELSECNET/H board's group No. Set the group No. setting in the "Board Information" screen of the MNETH utility.

(1) Valid setting range

0: No group setting

1 to 9: When in the MELSECNET/10 Mode

1 to 32: When in the MELSECNET/H Mode and MELSECNET/H Extended Mode

- (2) Cautions
	- (a) Only one Group No. can be set for 1 station.

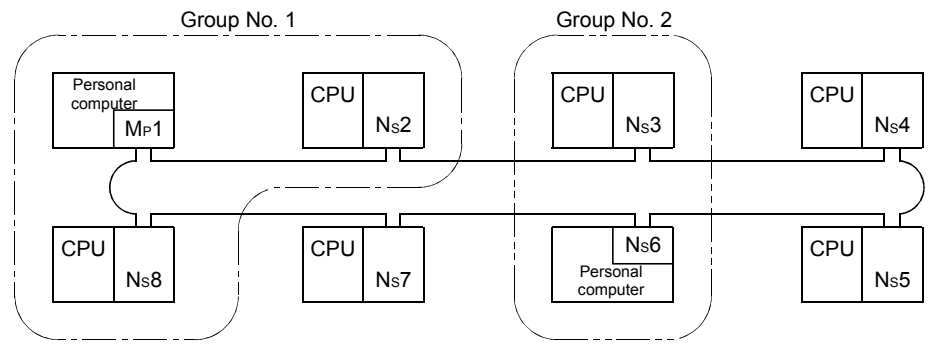

# 7.2.5 Mode setting

#### This sets the MELSECNET/H board's operating mode.

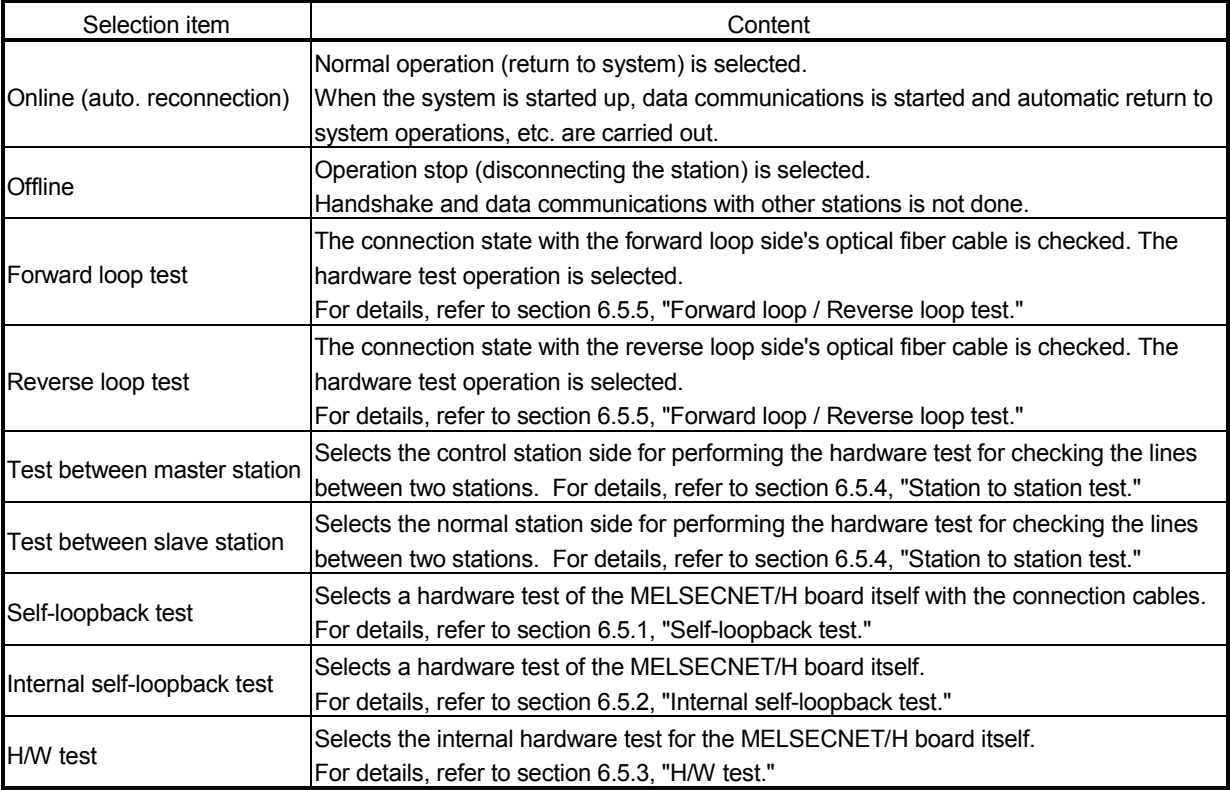

# 7.2.6 Parameter setting example

An example of setting the MELSECNET/H board parameters is shown below.

(1) System example

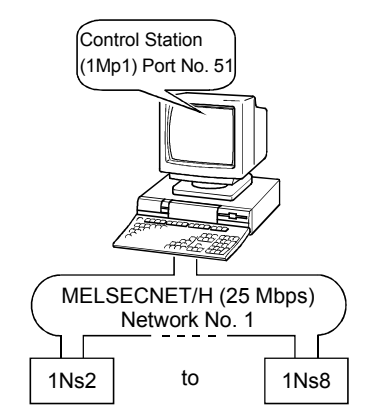

(2) Setting screen (Board information screen)

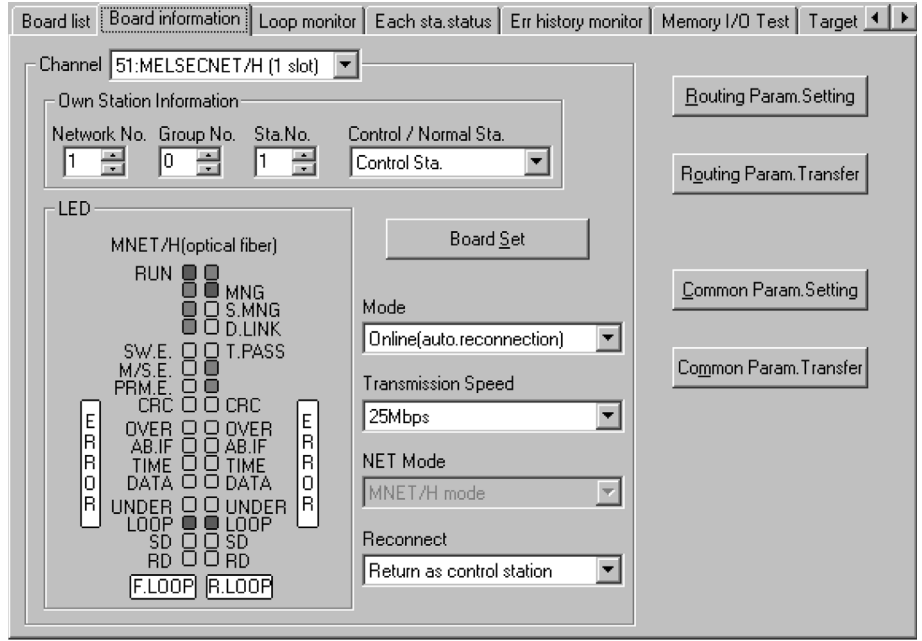

## 7.3 Common Parameters

The common parameters are used to set the cyclic transmission ranges of LB, LW, LX and LY that can be sent by each station in a single network. The common parameter settings are required only for the control station. The data of the common parameters are sent to the normal stations when the network starts up.

#### 7.3.1 Send range for each station (LB/LW settings)

Assign the send ranges of the link devices (LB/LW) for each station in 16 point units for LB (start  $\Box$  $\Box$  0 to end  $\Box$  $\Box$  F) and in one point unit for LW.

The following example shows send range for each station (LB/LW settings) when each of 512 points is assigned to station numbers 1 to 8.

#### (1) Setting example

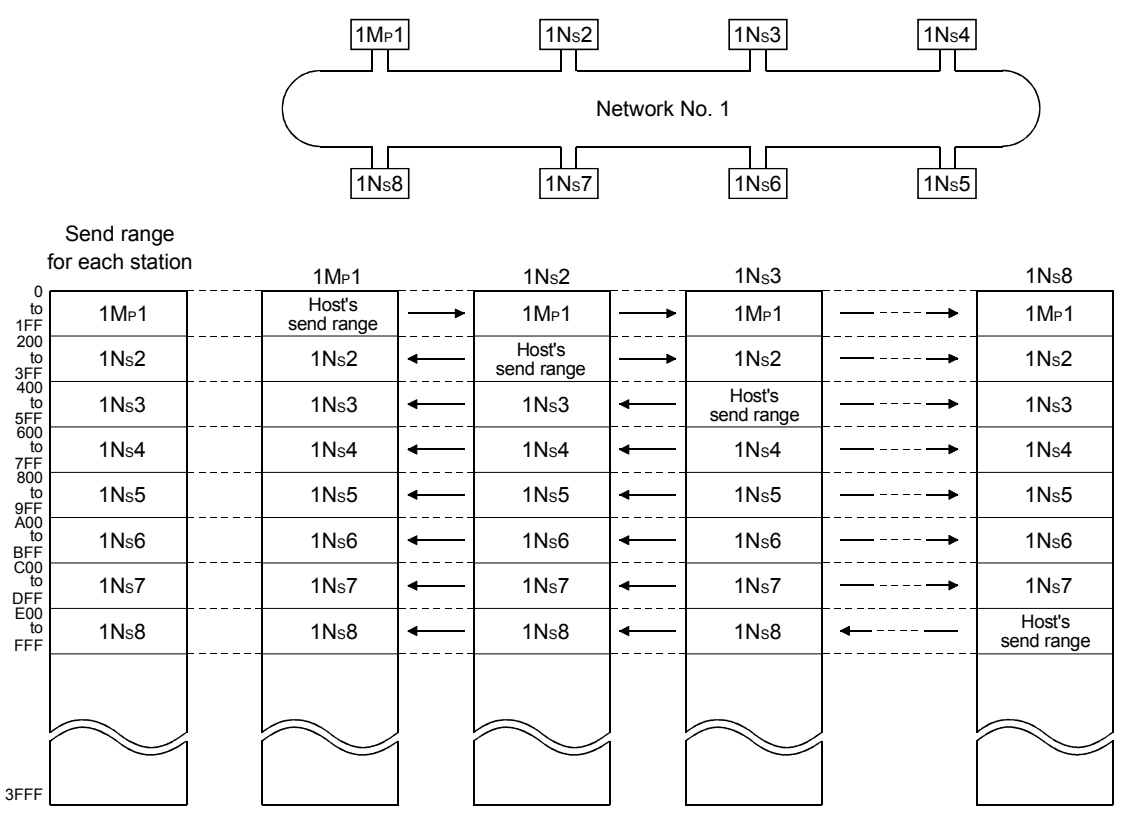

(2) Screen settings (Common parameter setting screen)

Perform the setting of each station's transmission range (LB/LW settings) in the "Common parameter setting" screen in the MNETH utility.

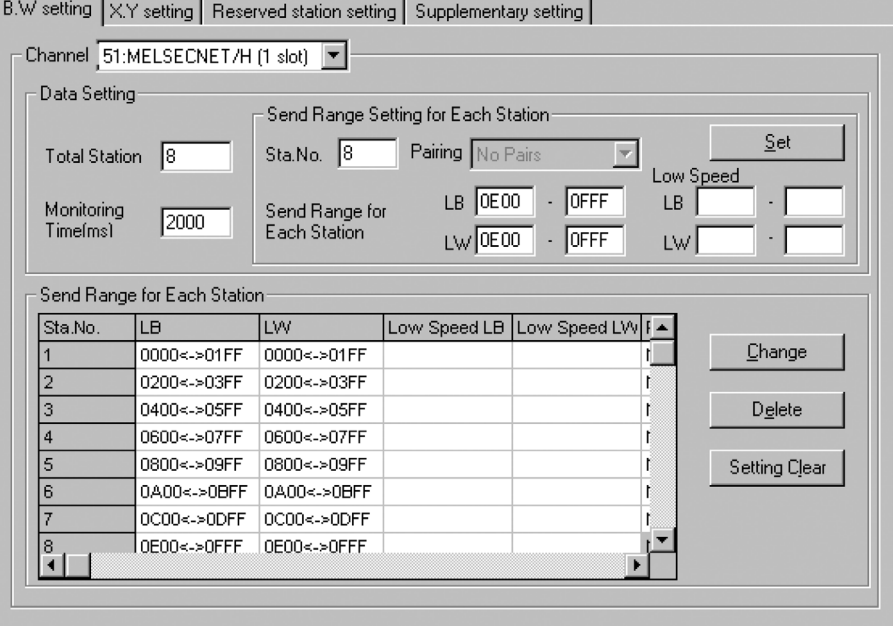

POINT

In order to validate the guarantee of 32-bit data, it is necessary that the number of points in each station's transmission range be a multiple of 20<sub>H</sub> for LB and a multiple of 2 for LW and that each station's top device No. be set so that the LB is a multiple of 20<sub>H</sub> and the LW is a multiple of 2. (For details on guaranteeing 32-bit data, refer to the "Q Corresponding MELSECNET/H Network System Reference Manual (PLC to PLC Network)".)

# 7.3.2 Send range for each station (LX/LY settings)

Set send ranges for each station of LX/LY, which represent the amount of data that can be sent by each station in a single network in one (two) block units. The link devices (LX/LY) between the I/O master station (M station) and other station

(L station) are assigned 1:1.

The following example shows send ranges for each station (LX/LY settings) when each of 512 points of link devices (LX/LY) is assigned to station numbers 2 to 4, using station number 1 (host) as the I/O master station of block 1.

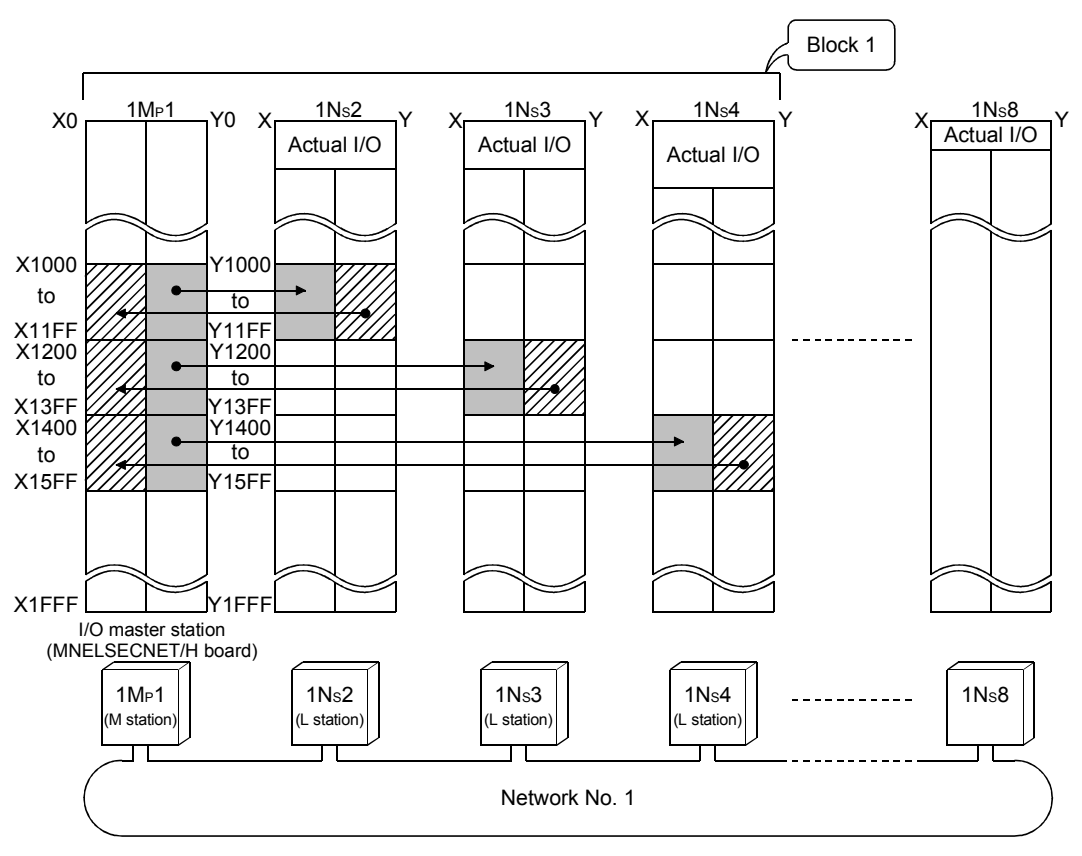

(1) Setting example

## (2) Screen settings (Common parameter settings)

To set the transmission range for each station (LX/LY settings), perform the settings in "Common parameter settings" in the MNETH utility.

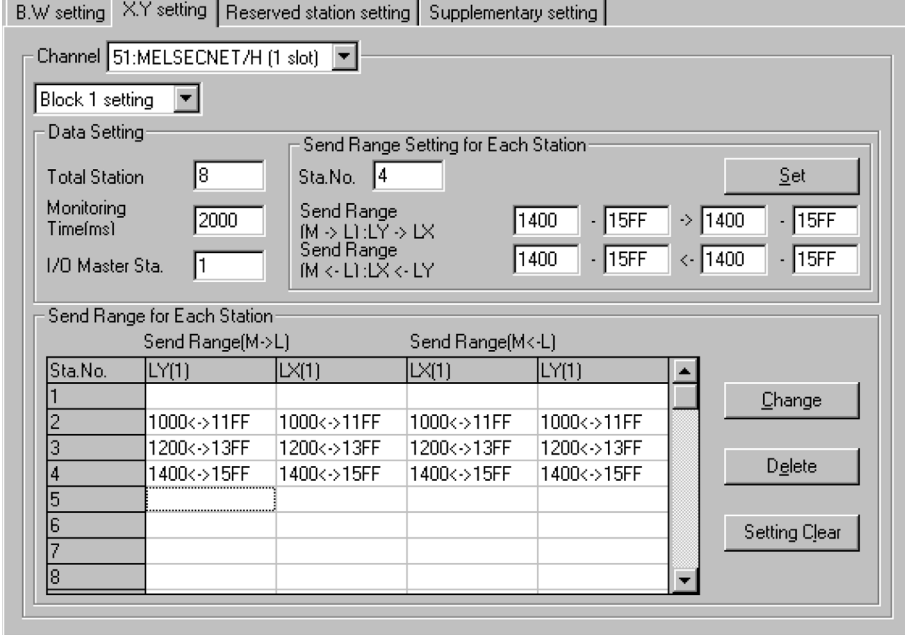

## (3) Precaution

Duplicate link device ranges cannot be assigned to each station between block 1 and block 2.

If the network module is the I/O master station, they must be set not to duplicate with the actual I/O (the range of input/output numbers to which the actual module is installed) of the of the CPU module mounted.

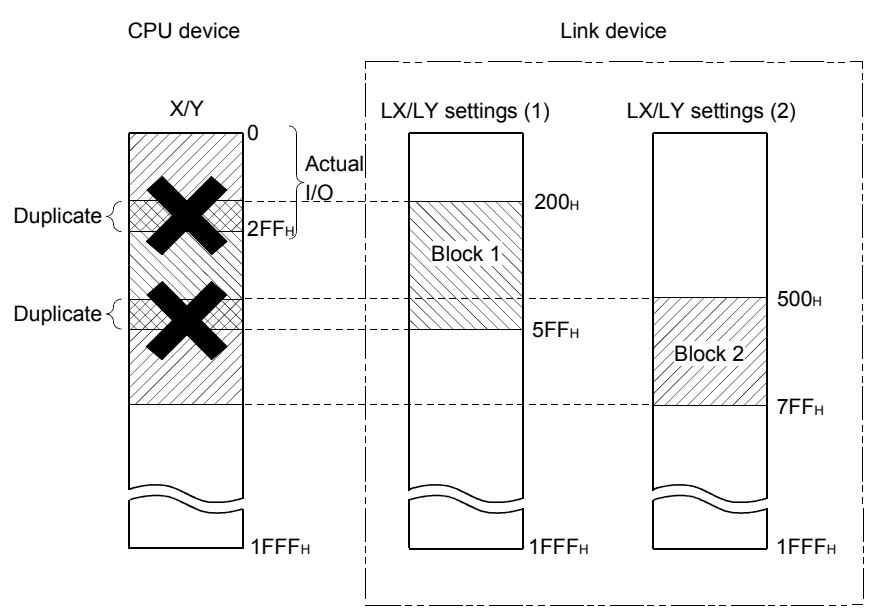

#### 7.3.3 Total station

This sets the total number of control stations, normal stations and reserved stations in a single network.

Set the total number of link stations in the "Common parameter settings" screen in the MNETH utility.

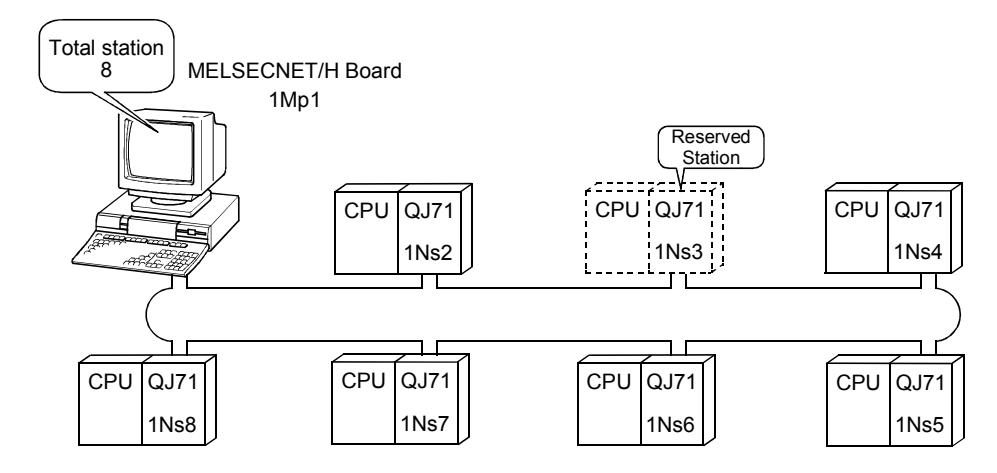

#### 7.3.4 Designation of the I/O master station

The master station in each block for 1:1 communication using LX/LY can be specified as I/O master station regardless of either the control station or the normal station.

Each of block 1 and block 2 has one I/O master station, which is set by the send range (LX/LY) of each station in each block.

Specify the I/O master station with the "Common parameter setting" screen of the MNETH utility if the MELSECNET/H board is control station.

#### 7.3.5 Reserved station setting

The reserved station designation function is used to prevent stations to be connected in future (stations that are not actually connected but included in the total number of (slave) stations of a network) from being treated as faulty stations.

The reserved stations do not affect the link scan time; they do not slow down the network even if used as reserved stations.

Specify the reserved station with the "Common parameter setting" screen of the MNETH utility.

### 7.3.6 Pairing Setting

In the pairing setting, station numbers of network modules composing a redundant CPU system can be set as pairs.

Q Corresponding MELSECNET/H Network System Reference Manual (PLC to PLC network)

## 7.4 Supplementary Setting

The supplementary settings are included in the common parameter settings. They can be used when more specific applications are required. The default settings should normally be used.

The supplementary settings (common parameter settings) are required only for the control station. The parameters are sent from the control station to normal stations when the network starts up.

Perform the supplementary settings with the "Common parameter setting" screen of the MNETH utility.

## 7.5 Control Station Return Setting

This parameter is used to designate the type of station used by the control station when returning to the network in the control station return control. Select this parameter to make the control station return as a normal station without

stopping the baton pass in the system in operation.

The control station return setting is required only for the control station.

(1) When "Return as control station" is selected (default) The baton pass (cyclic transmission, transient transmission, etc.) temporarily stops because the control station sends the parameters to the normal stations and returns to the network.

#### (2) When "Return as normal station" is selected

The control station returns to the network as a normal station, without stopping the baton pass in the network.

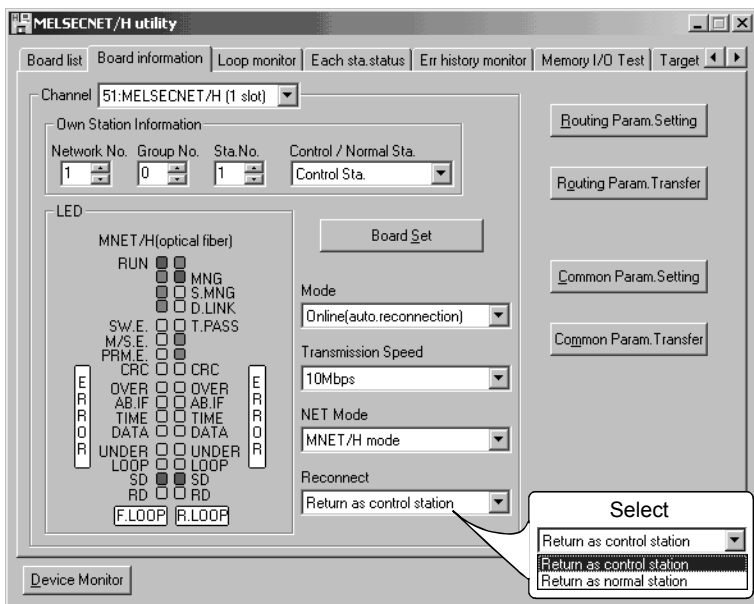

# REMARK

- When "Return as control station" is selected, the network stop time becomes longer because the baton pass is stopped, but the common parameters can easily be changed only by resetting the Board of the control station.
- If "Return as normal station" is selected, the network does not stop because the control station returns to the network without stopping the baton pass. However, it is necessary to reset the CPUs of all the stations after changing the common parameters of the control station while the network is in operation. If only the board resetting is performed, the MELSECNET/H board (Control station) detects the parameter mismatch error and disconnects it.

# 8 INSTALLING AND UNINSTALLING SOFTWARE PACKAGE

The methods for installing and uninstalling the software package are explained.

#### 8.1 Installation and Uninstallation Precautions

The following are the precautions when installing and uninstalling the software package.

- Log on as a user having administrator authority.
- Make sure to close other applications running on Windows (including resident software such as antivirus software) before installation and uninstallation.
- The installer may not work normally because the update program of operating system or other companies' software such as Windows Update and Java update may start automatically. Please install the driver after changing the setting of the update program not to start automatically.
- Check if the display settings on the [Device Manager] or other relevant functions are correct, and install an appropriate display driver. Or update the Windows operating system.
- The language switching function of the operation system set by "Regional and Language Options" on the Control Panel screen is not supported. The installation or uninstallation may not work normally if the language setting is changed.
- Default settings are set to the channel numbers and the parameters at the installation. Therefore, when a reinstallation of the software package is required, record the existing settings in advance, and reset the settings after the reinstallation. (Refer to Chapter 7)
- Enable the .NET Framework 3.5 (including .NET 2.0 or 3.0) in "Turn Windows features on or off" on the control panel.
- When the software package has been installed in the environment that the creation of 8.3 filename is disabled, the software package may not be uninstalled. Enable the creation of 8.3 filename before installing the software package. For the method on how to check and change the status of 8.3 filename creation to enable/disable, refer to the website of Microsoft Corporation.
- A network drive cannot be specified as the installation destination.
- When using SW0DNC-MNETH-B version 30G or later, apply Service Pack1 and Security Update for Windows (KB3033929) in Windows 7 and Windows Server 2008 R2.
- In Windows Server 2016, apply Windows Updates (KB4132216, KB4091664, KB4465659, and KB4480977).
- When installing the software package, enable "User Account Control: Detect application installations and prompt for elevation" in 'Local Security Policy' in Windows.
- When the version of software package to be installed is Ver.35M or later, the software package the version of which is Ver.34L or earlier must be uninstalled in advance.

## 8.2 Installation

This section explains a procedure for installing software package.

#### 8.2.1 Obtaining the software

Please contact your local Mitsubishi Electric sales office or representative.

#### 8.2.2 Installation procedure

- 1) Save the obtained data for installation to the system drive, CD-ROM, etc.
- 2) Start the installer.
	- Double-click "Setup.exe" in the "Disk1" folder.
- 3) By following the on-screen instructions, select or enter the necessary information.
- (When the instruction displayed on the screen is not effective, refer to 14.2.3) 4) Restart the personal computer.

### 8.2.3 When installation is completed normally

When the installation is completed normally, the following utilities etc. are registered.

#### (1) Utilities and manuals

When the installation is completed normally, the utilities and manuals shown below are registered in the "Start" of Windows.

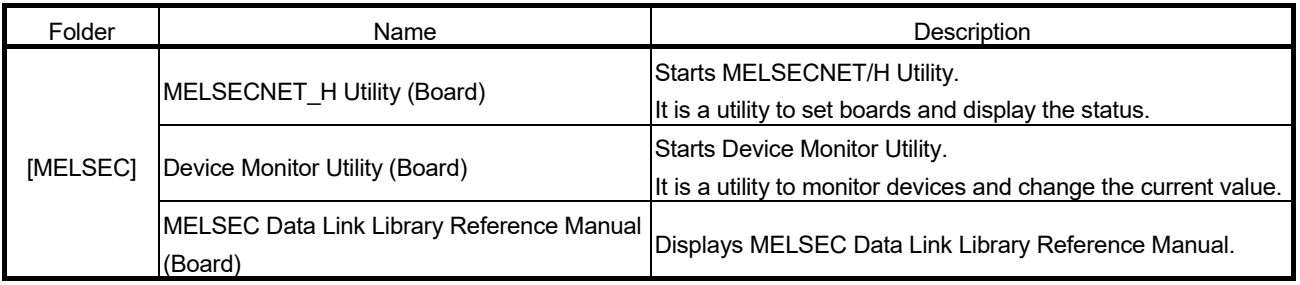

When the MELSEC Data Link Function HELP and a manual are registered both, refer to the manual.

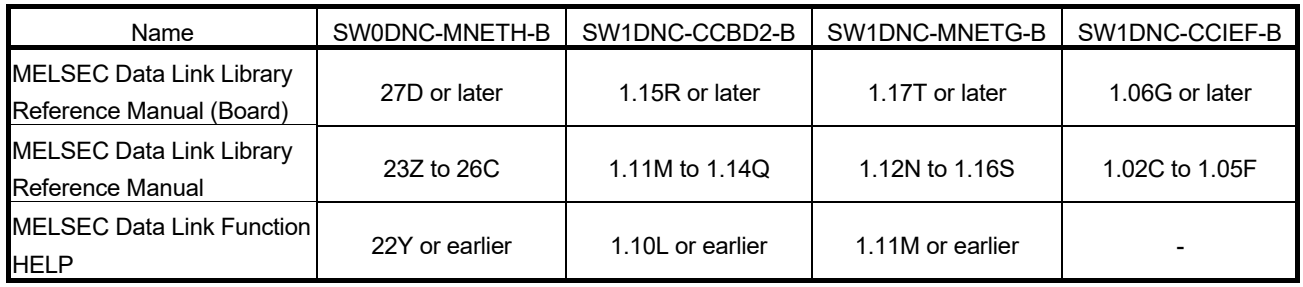

#### POINT

- For the function and handling method, refer to the manual of the installed software package. The corresponding user's manual is stored in the 'Manual' folder of the software package.
- In order to view the manuals, Adobe Reader is required.
- Adobe Reader can be downloaded from the Adobe Systems Incorporated web site.
- When using 64-bit version operating system, the icon may not be displayed even when Adobe Reader is installed.

#### (2) MELSEC Data Link Library

MELSEC data link library is used for the following software packages in common. When the utilities are installed on the same personal computer, the newer MELSEC data link library of the software package is enabled.

- SW0DNC-MNETH-B
- SW1DNC-CCBD2-B
- SW1DNC-MNETG-B
- SW1DNC-CCIEF-B

#### (3) Driver

When installing the board on the personal computer after the installation of the software package, the driver is installed automatically.

When the driver installation is completed normally, the following driver is displayed on the Device Manager screen of Windows.

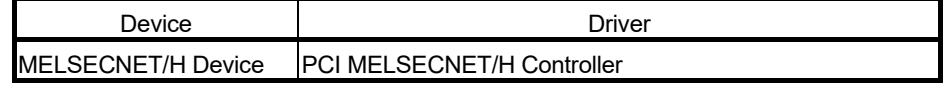

#### (4) Service application

To prevent a personal computer from entering the power save mode (hibernate, sleep), MELSECPowerManager is installed automatically. For details of MELSECPowerManager, refer to Appendix 10.

#### 8.2.4 When installation is aborted or failed

When the installation is aborted or failed, take corrective actions following the troubleshooting. (Refer to Section 14.2.1)

### 8.3 Uninstallation

This section explains a procedure for uninstalling the software package.

#### 8.3.1 Uninstallation procedure

Uninstall the software package from the control panel of Windows.

#### POINT

- If the dialog box confirming the deletion of common files appears at uninstallation, make the setting to keep all common files.
- If deleting common files, other applications may not operate normally.
- MELSECPowerManager may not be uninstalled depending on the installation state which affects the other installed software packages. For details of MELSECPowerManager, refer to Appendix 10.

#### 8.3.2 When uninstallation is completed normally

When the uninstallation is completed normally, the icons registered in the Windows Start menu are deleted.

#### 8.3.3 When uninstallation is failed

When the uninstallation is failed, take corrective actions following the troubleshooting. (Refer to Section 14.2.2)
# 9 UTILITY OPERATIONS

## 9.1 Starting and Ending Utility

The following explains the operating method to start/end the utility.

## 9.1.1 Starting a utility

Start the MNETH utility by clicking [MELSEC] — [MELSECNET\_H Utility(Board)] registered in the "Start" of Windows.

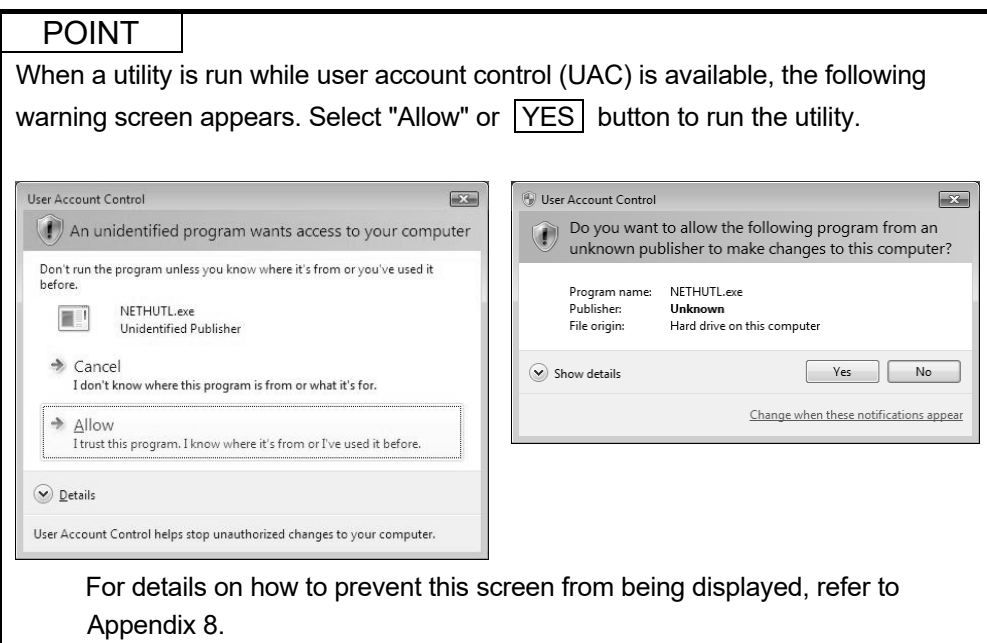

# 9.1.2 Ending a utility

The following explains how to end the utility.

To end the MNETH utility, click the  $\sqrt{\frac{1}{1-\frac{1}{1-\frac$ 

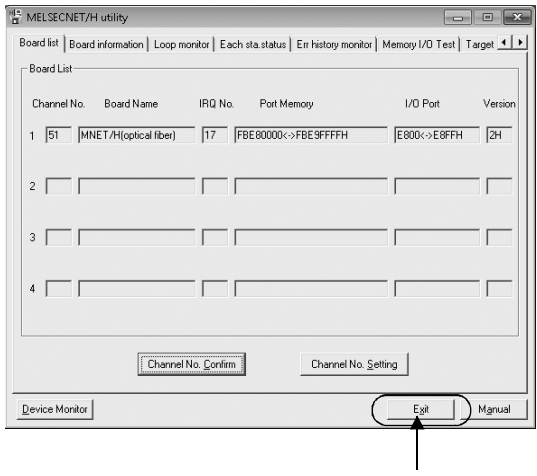

Click!

## 9.2 MNETH Utility

This section explains the MNETH utility's screen explanations and operation methods.

# 9.2.1 Screen configuration and basic operations

The following explains the screen configuration displayed at starting the MNETH utility.

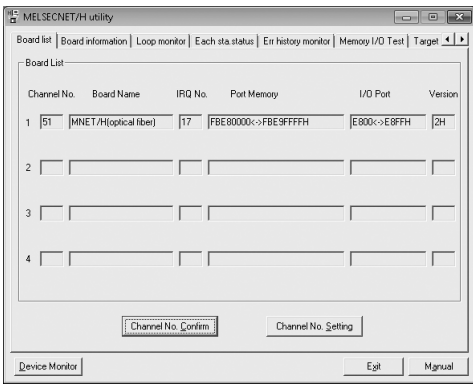

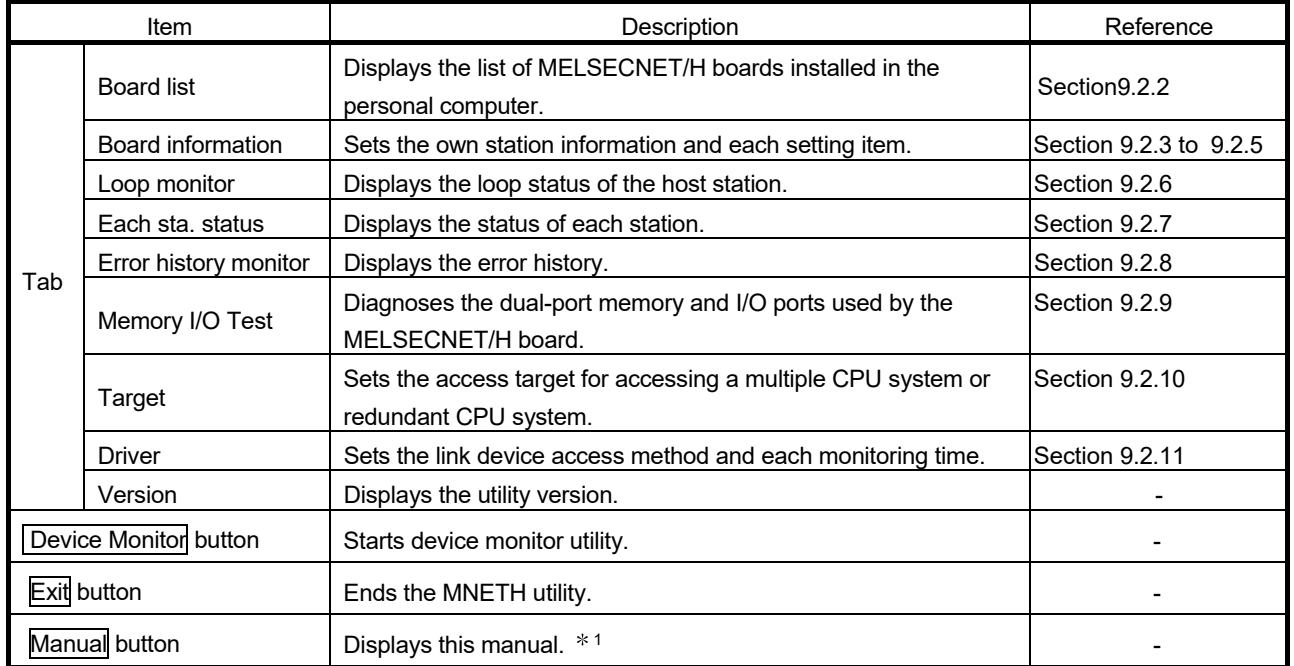

The common screens configuration for other setting are as shown below.

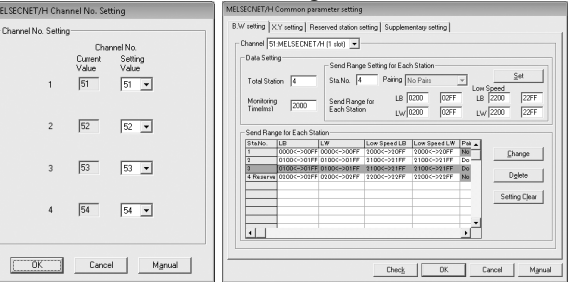

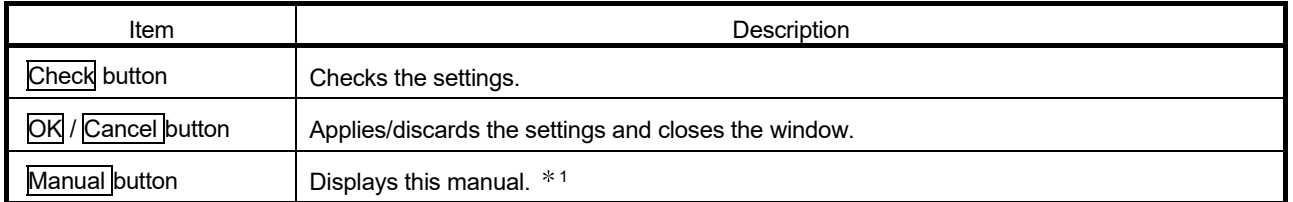

1: Adobe Reader is required. Adobe Reader can be downloaded from the Adobe Systems Incorporated web site.

## 9.2.2 Board list screen operation

This operation displays the hardware information, and confirms and sets the channel No. set in the MELSECNET/H board.

## (1) Board List Screen

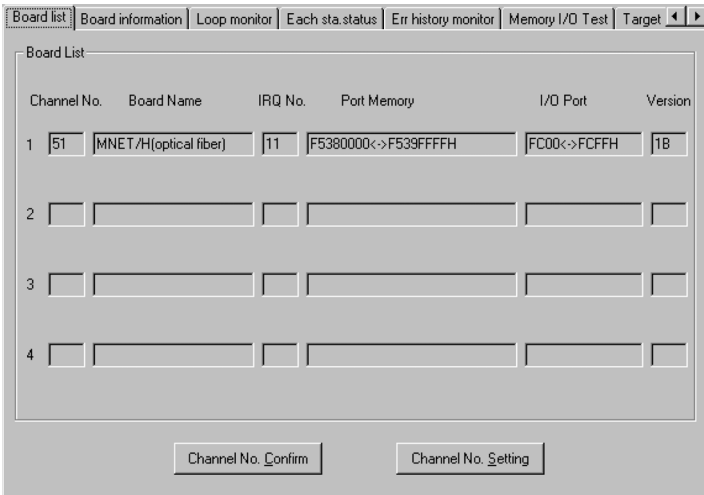

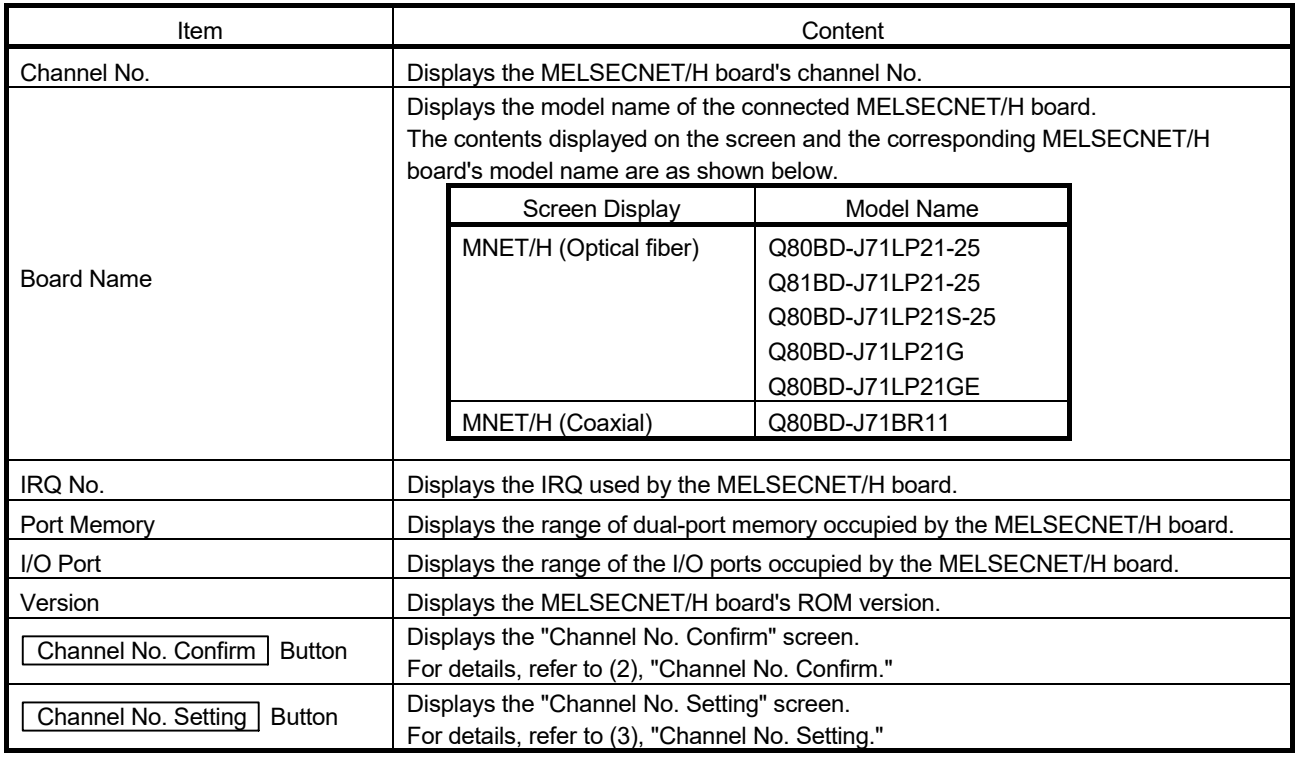

# REMARK

Channel numbers may change due to board replacements or alternations of PC device configurations. In such cases, check channel numbers and parameter settings with the "Board list" and "Board information" screens.

# (2) Channel No. Confirm Screen

Clicking the Channel No. Confirm screen in the "Board List" screen displays the following dialog box, and enables the user to check the channel No. by the status of the display LED's on the MELSECNET/H board.

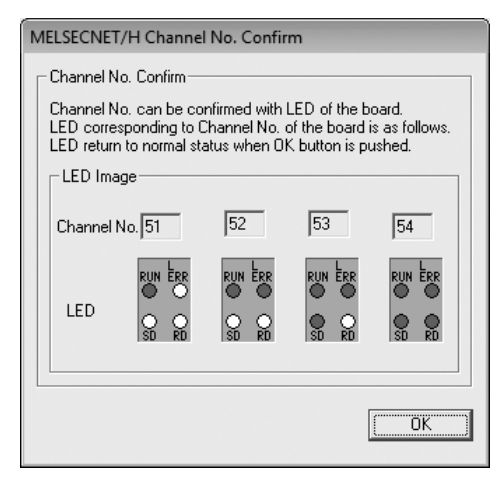

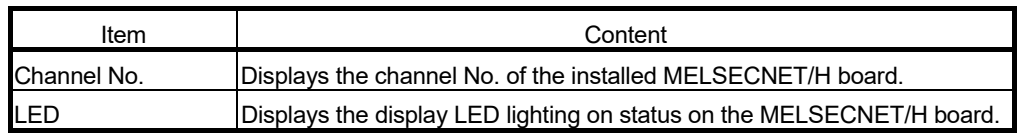

## (3) Channel No. Setting Screen

Clicking the  $\sqrt{\frac{1}{1-\frac{1}{1-\$ the following dialog box, and enables the user to change the channel No. of the MELSECNET/H board installed in the personal computer  $*1$ .

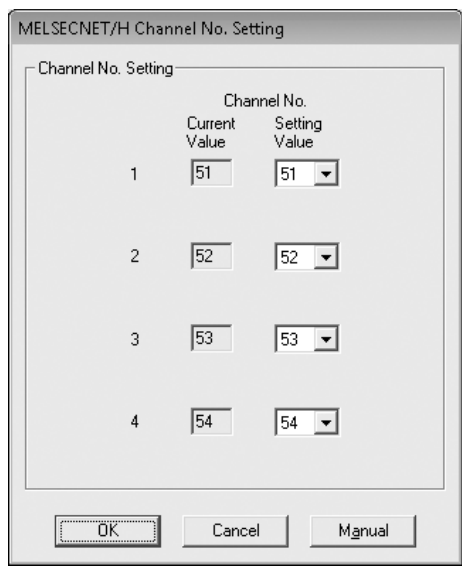

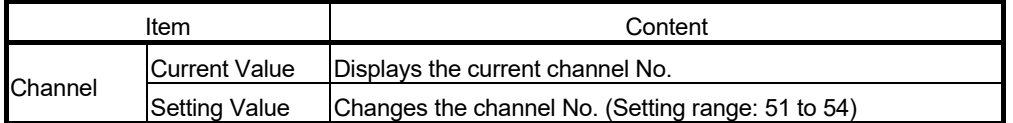

1: Before changing channel No., exit Device Monitor Utility and all of user programs that are using the MELSEC data link library.

# 9.2.3 Board information screen operation

The Board information screen is used to set and display various information about the installed MELSECNET/H board.

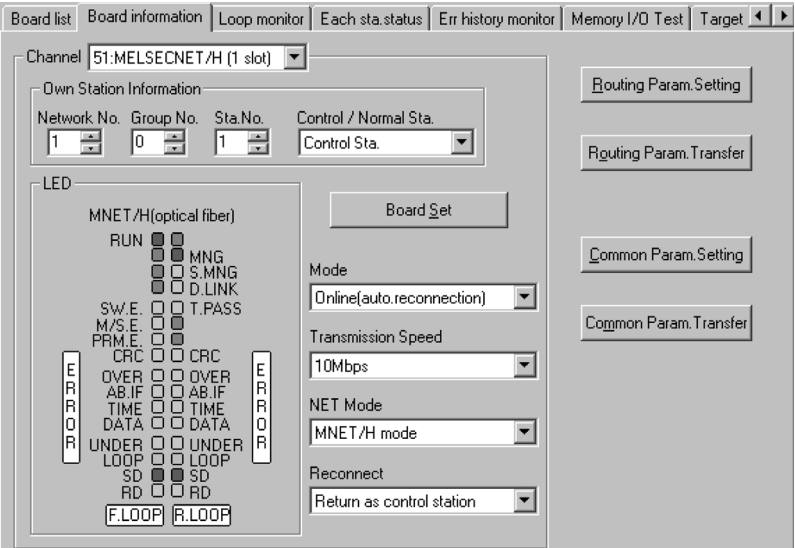

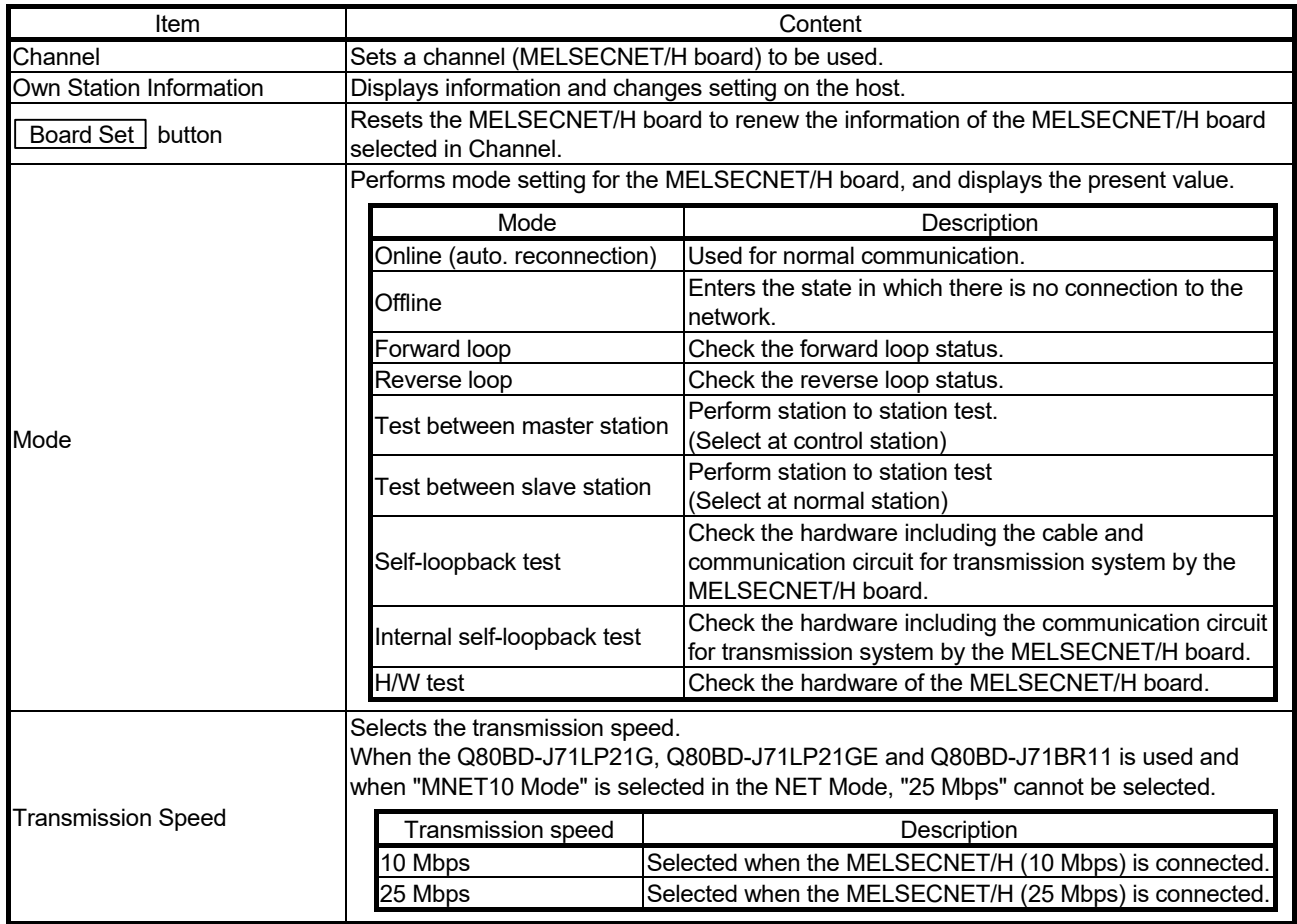

# 9 UTILITY OPERATIONS

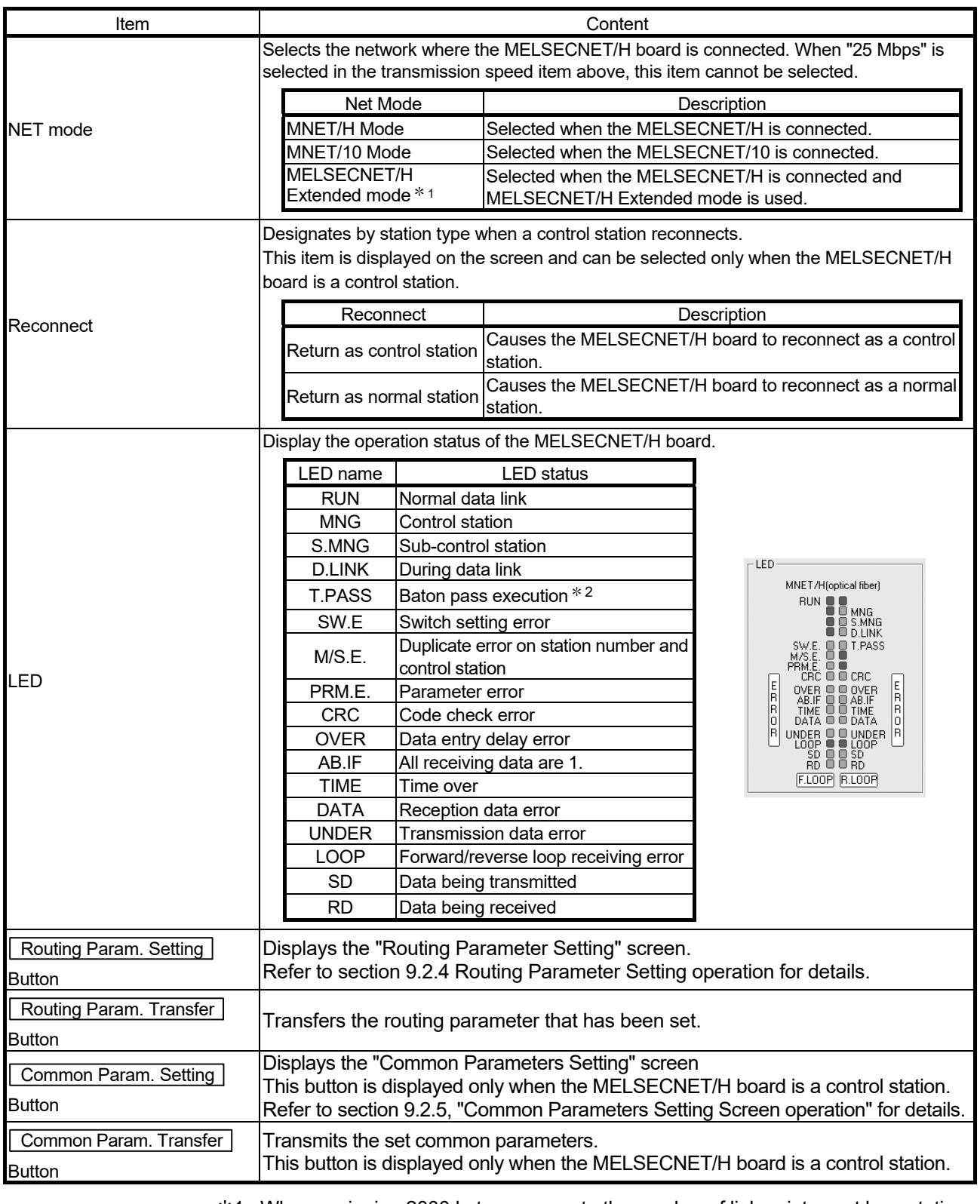

1: When assigning 2000 bytes or more to the number of link points sent by a station, set all stations including control stations and normal stations to the MELSECNET/H Extended mode.

2: If T.PASS LED flickers at uncertain intervals, take the corrective action by referring to Section 14.4.

# 9.2.4 Routing Parameter Setting screen operation

The routing parameter setting screen is used to set the transfer destination, relay destination network number, and relay destination station number.

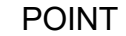

(1) The routing parameters are common with channels No. 51 to 54. They cannot be set one channel No. at a time.

(2) Up to 64 routine parameters can be set.

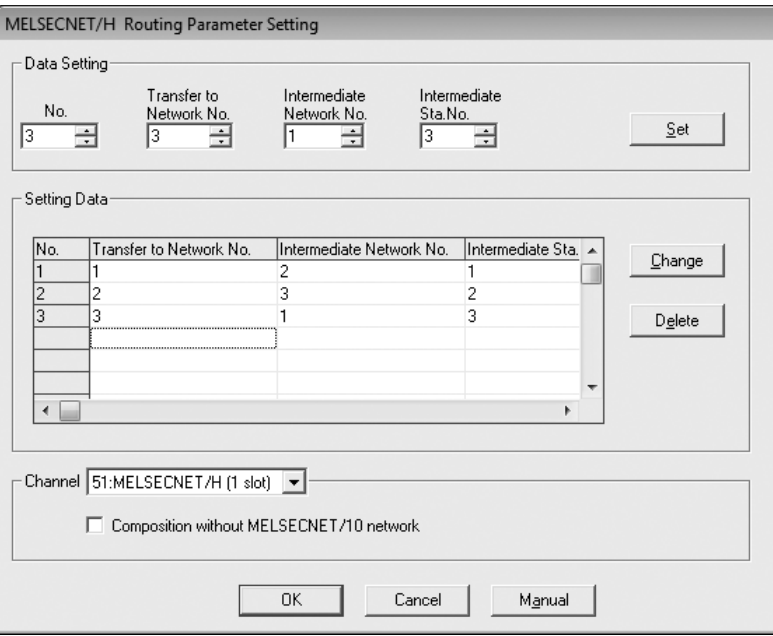

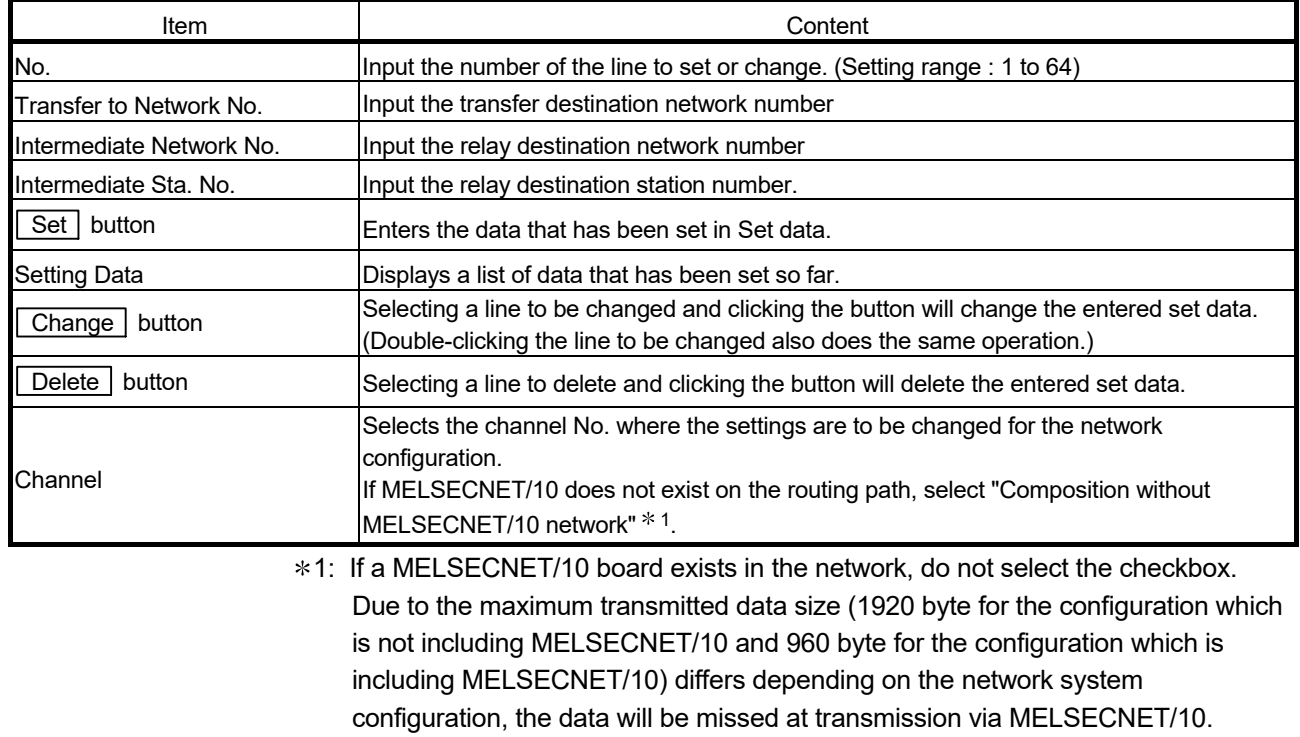

## 9.2.5 Common parameter setting screen operation

This operation sets the common parameters necessary for establishing data links. Display is possible only when the MELSECNET/H board is in the control station.

# (1) B, W setting screen

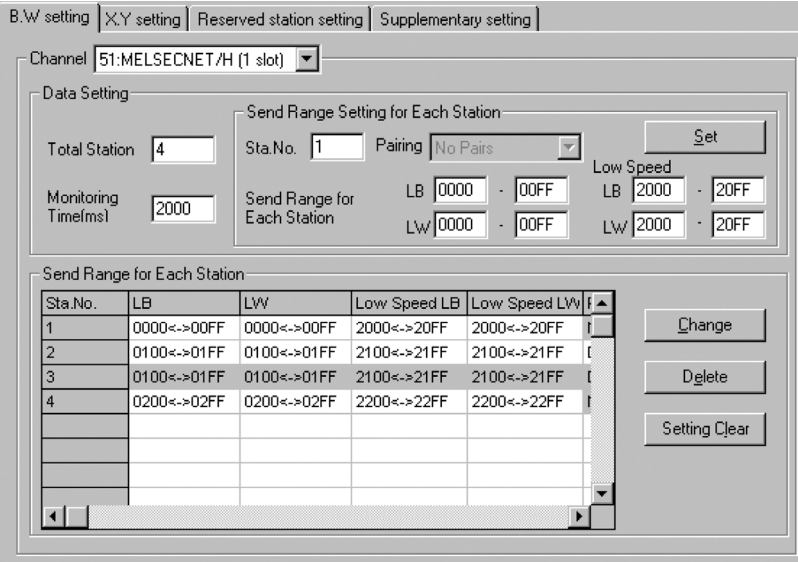

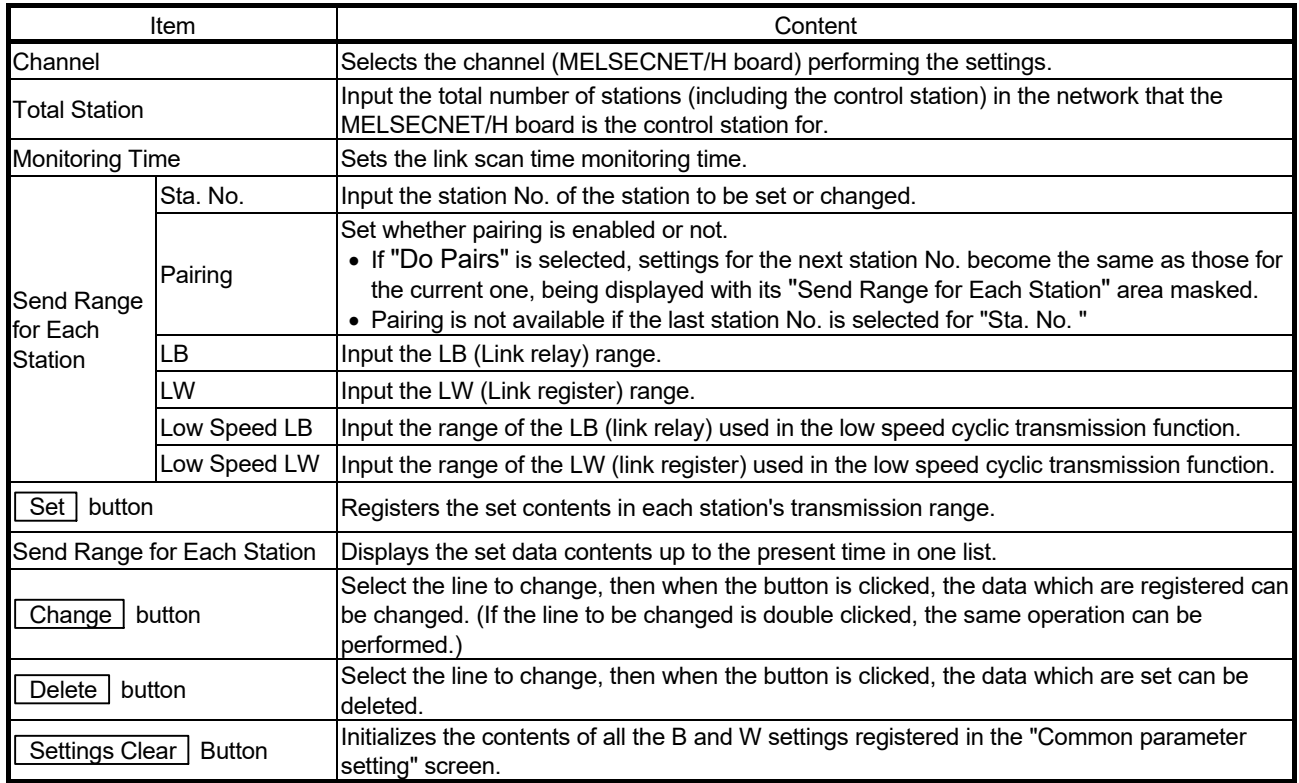

# (2) X, Y setting screen

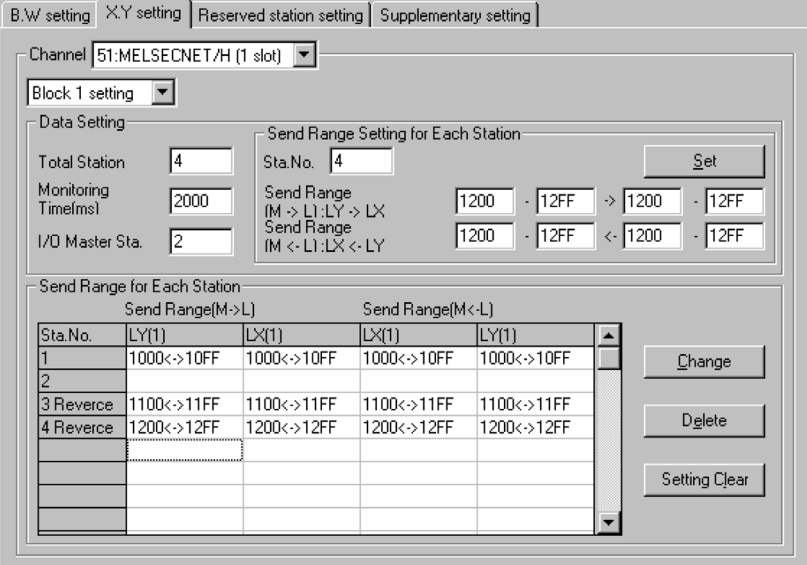

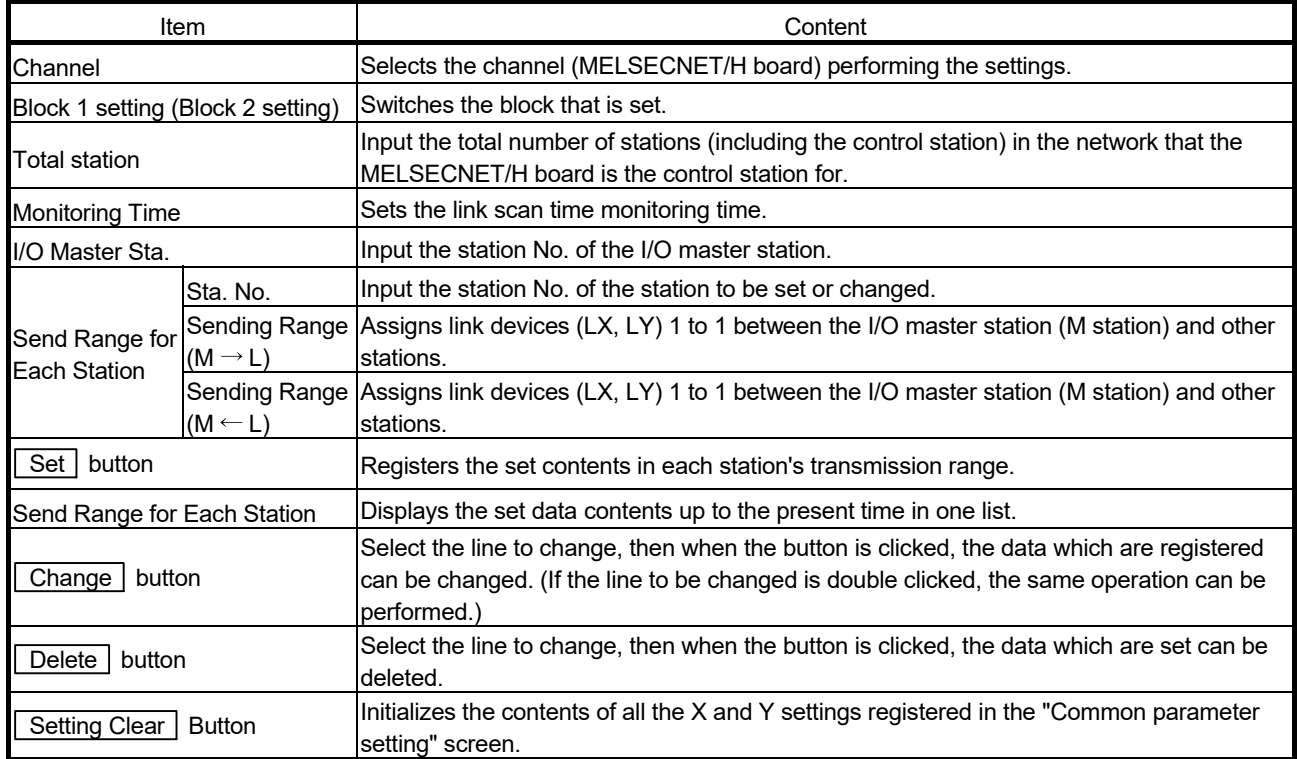

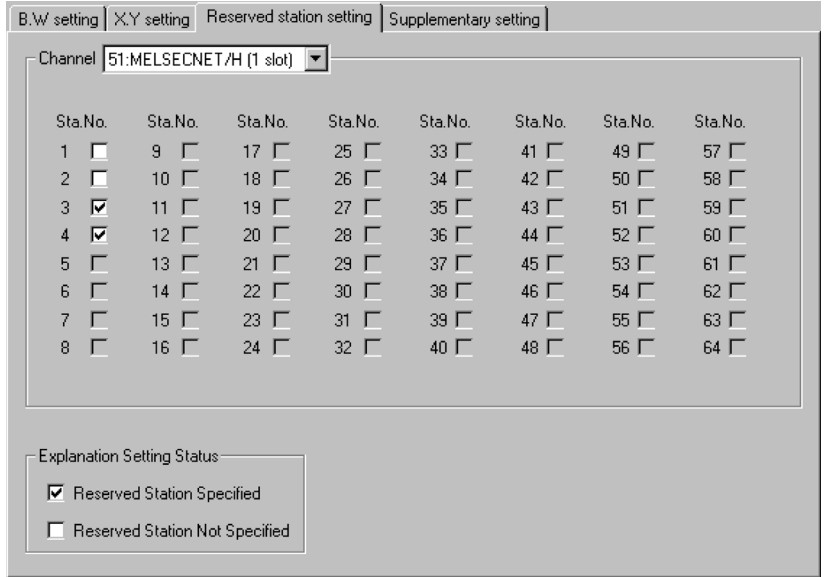

# (3) Reserved station setting screen

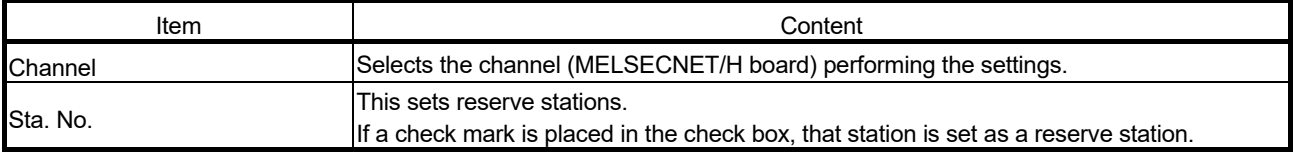

## (4) Supplementary setting screen

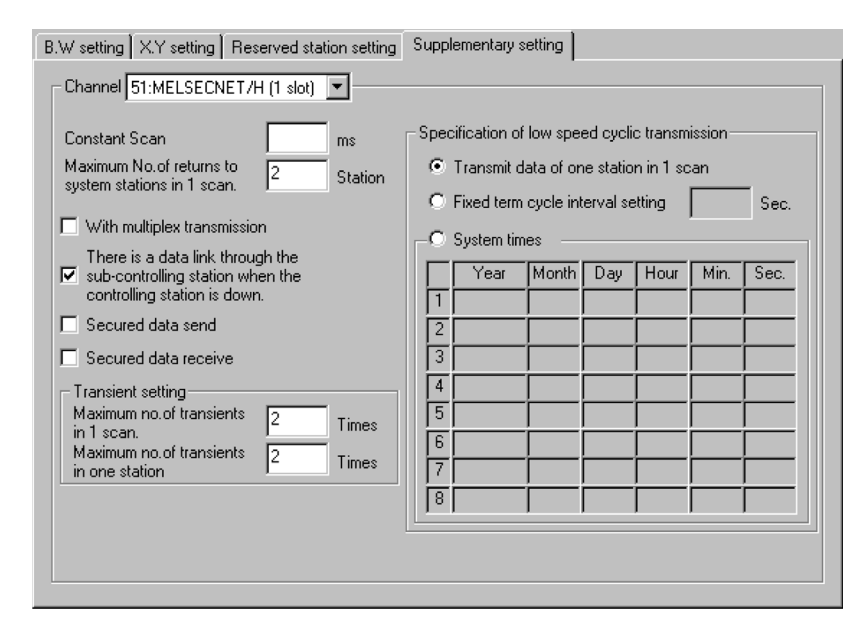

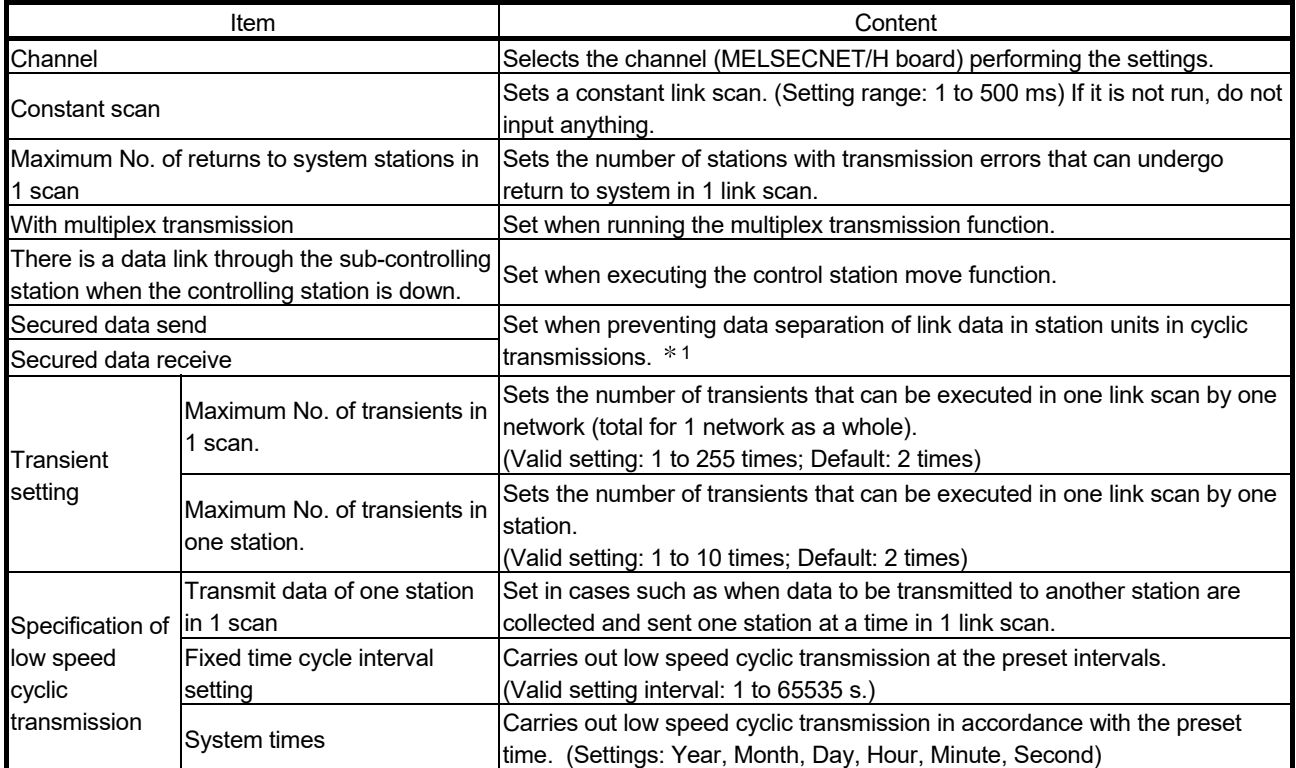

1: Data separation prevention is when older data with the meaning of 2-word (32 bit) link data such as the positioning unit's current position are prevented from being separated into new data with 1-word (16 bit) units due to cyclic transmission timing.

## 9.2.6 Loop monitor screen operation

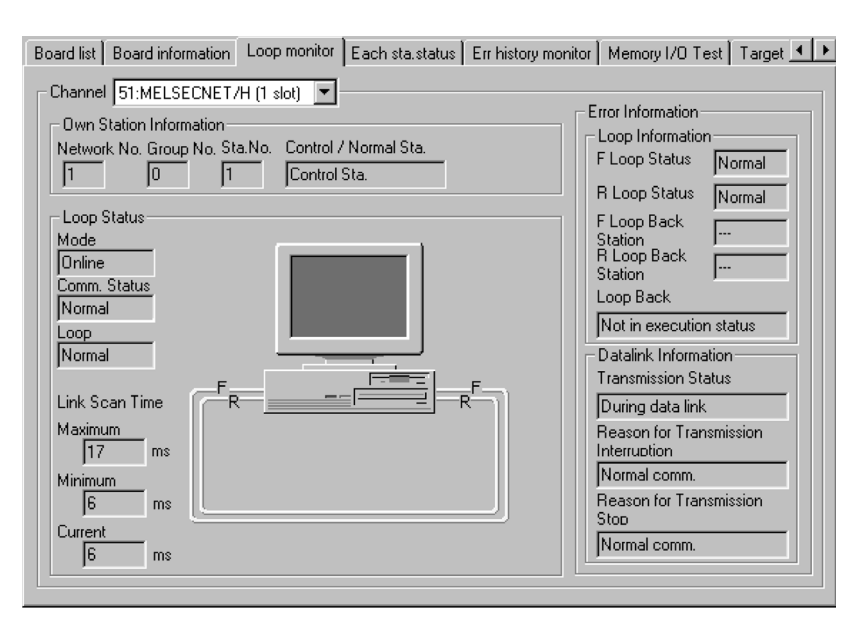

This screen is used to monitor the loop status of the host.

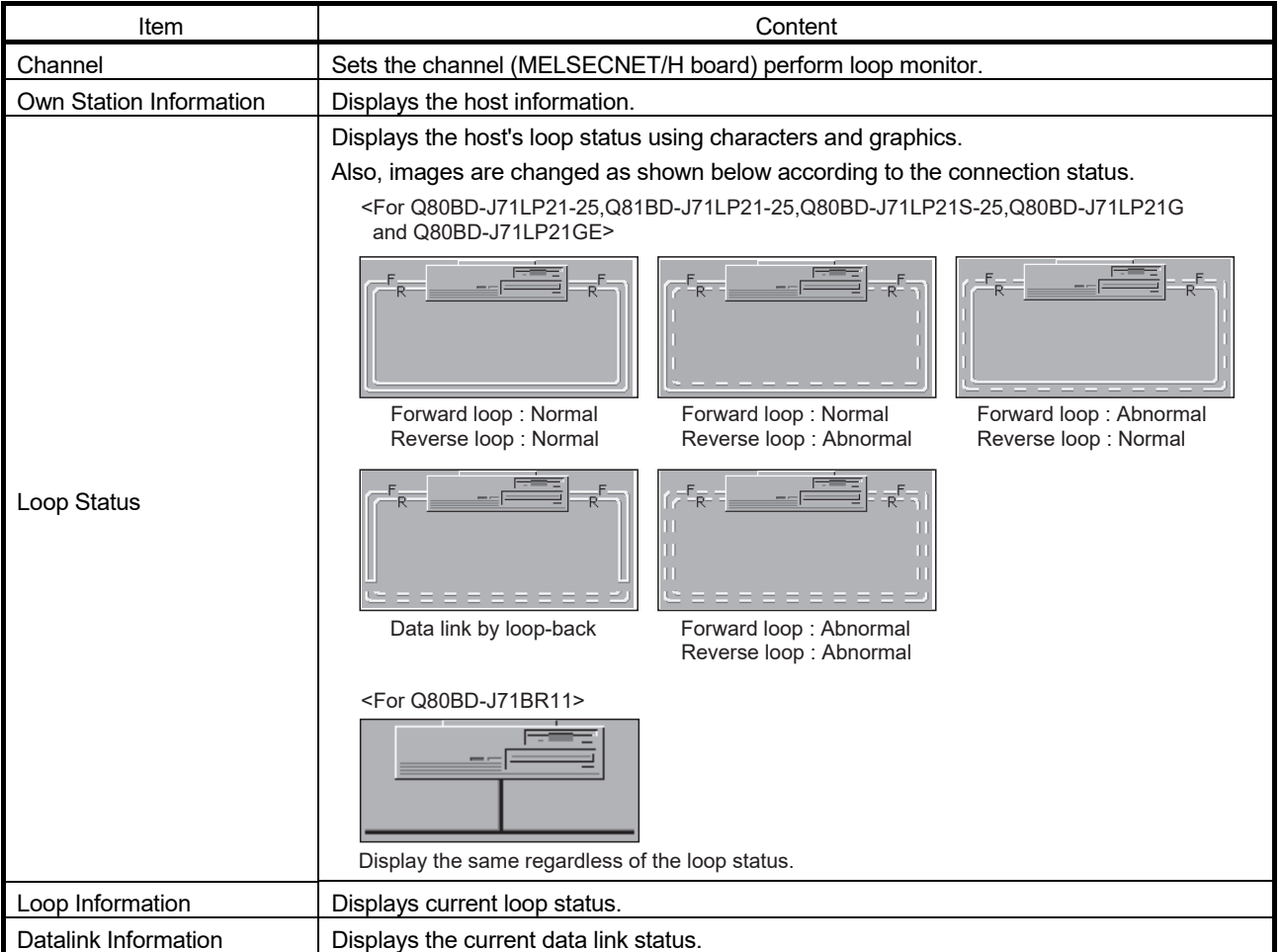

## 9.2.7 Each station status screen operation

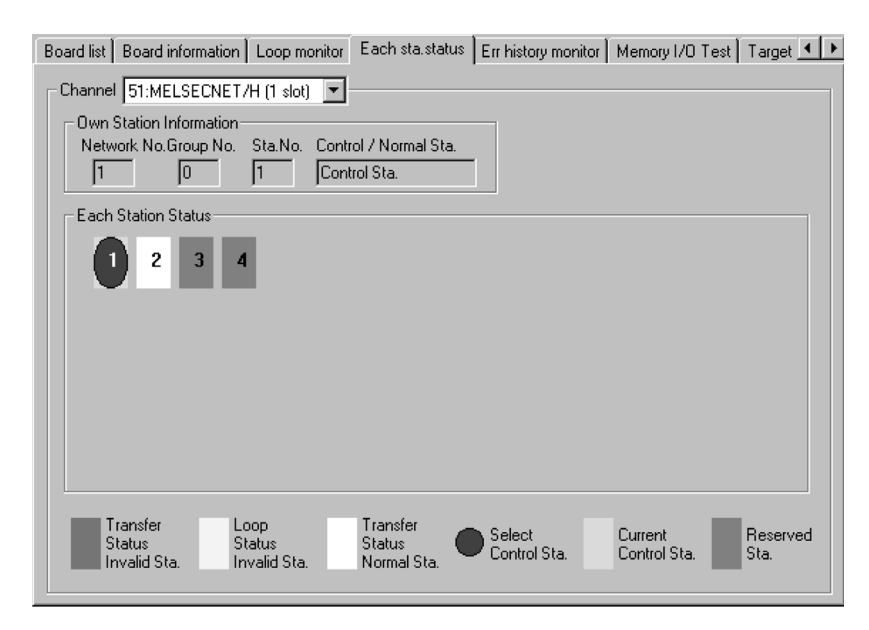

This screen displays communication status and loop status for each station.

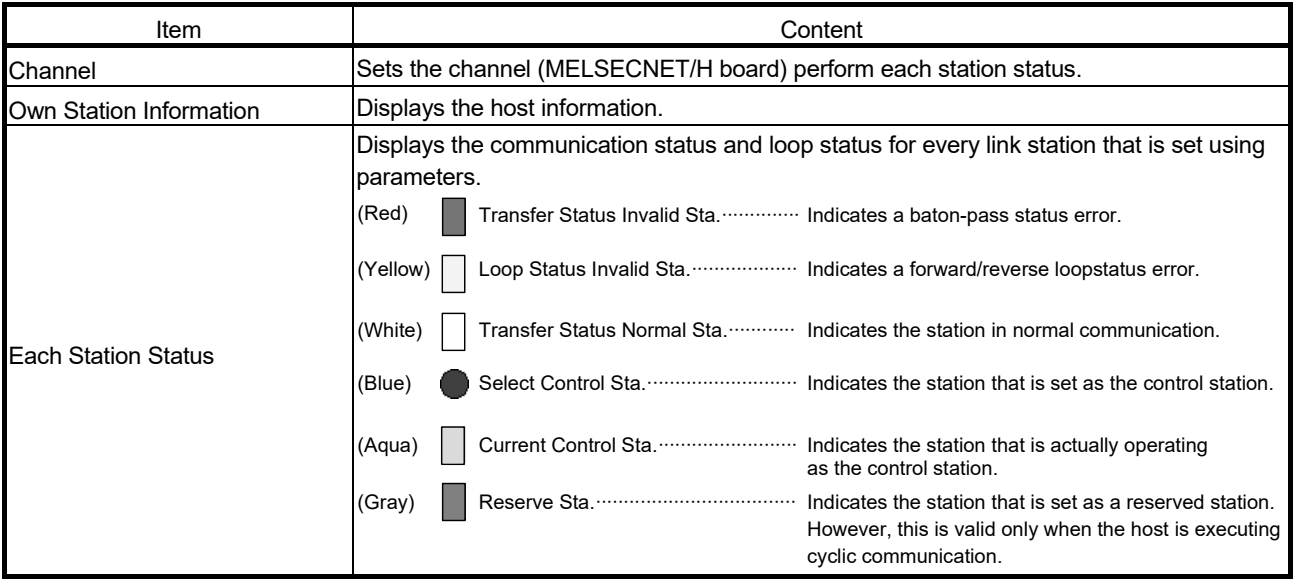

## 9.2.8 Error history monitor screen operation

This screen displays the history of loop errors, communication errors, and transient transmission errors.

#### POINT

- (1) Up to 16 items are stored in the loop switch data history. When there are more than 16 items, items will be erased from the history, starting with the oldest one. (From old to new: No. 1 to No. 16)
- (2) Refer to the following manuals for details on the error code and error type of a specific transient transmission error that may be displayed:
	- Q Corresponding MELSECNET/H Network System Reference Manual (PLC to PLC network)
		- For QnA/Q4AR MELSECNET/10 Network System Reference Manual

Board list | Board information | Loop monitor | Each sta.status | Err history monitor | Memory I/O Test | Target | 1 | 1

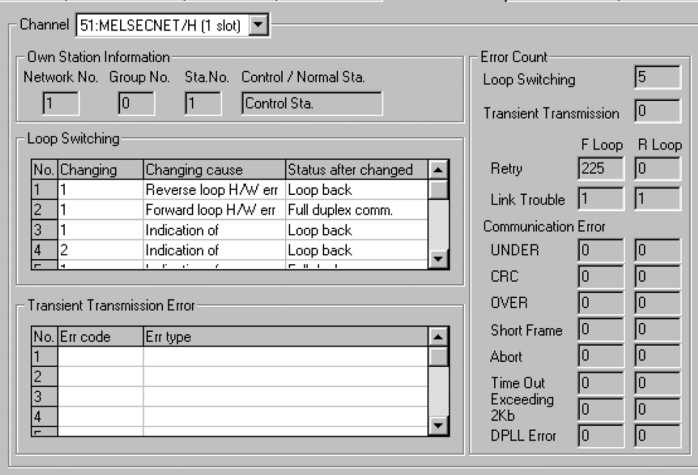

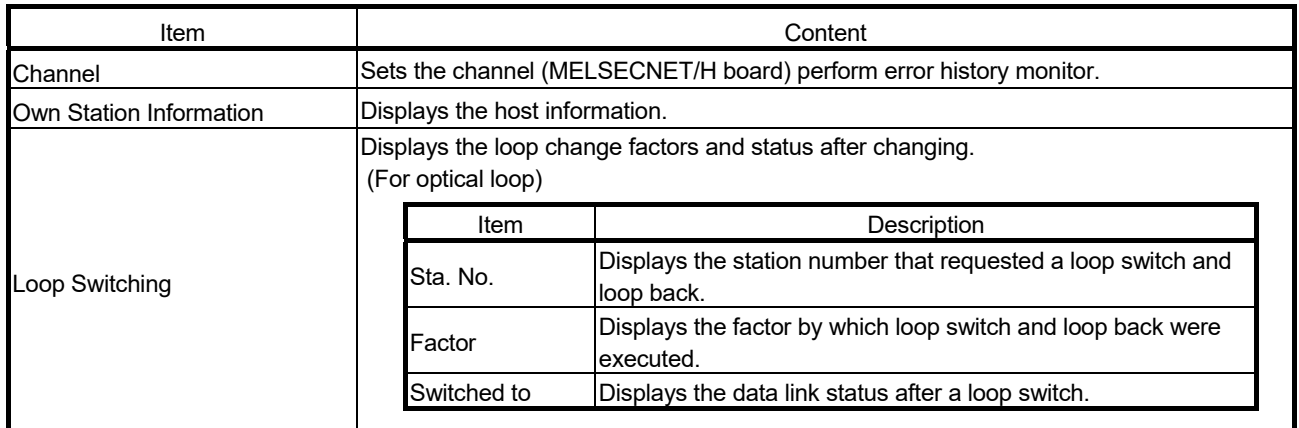

# 9 UTILITY OPERATIONS<br>
MELSEC

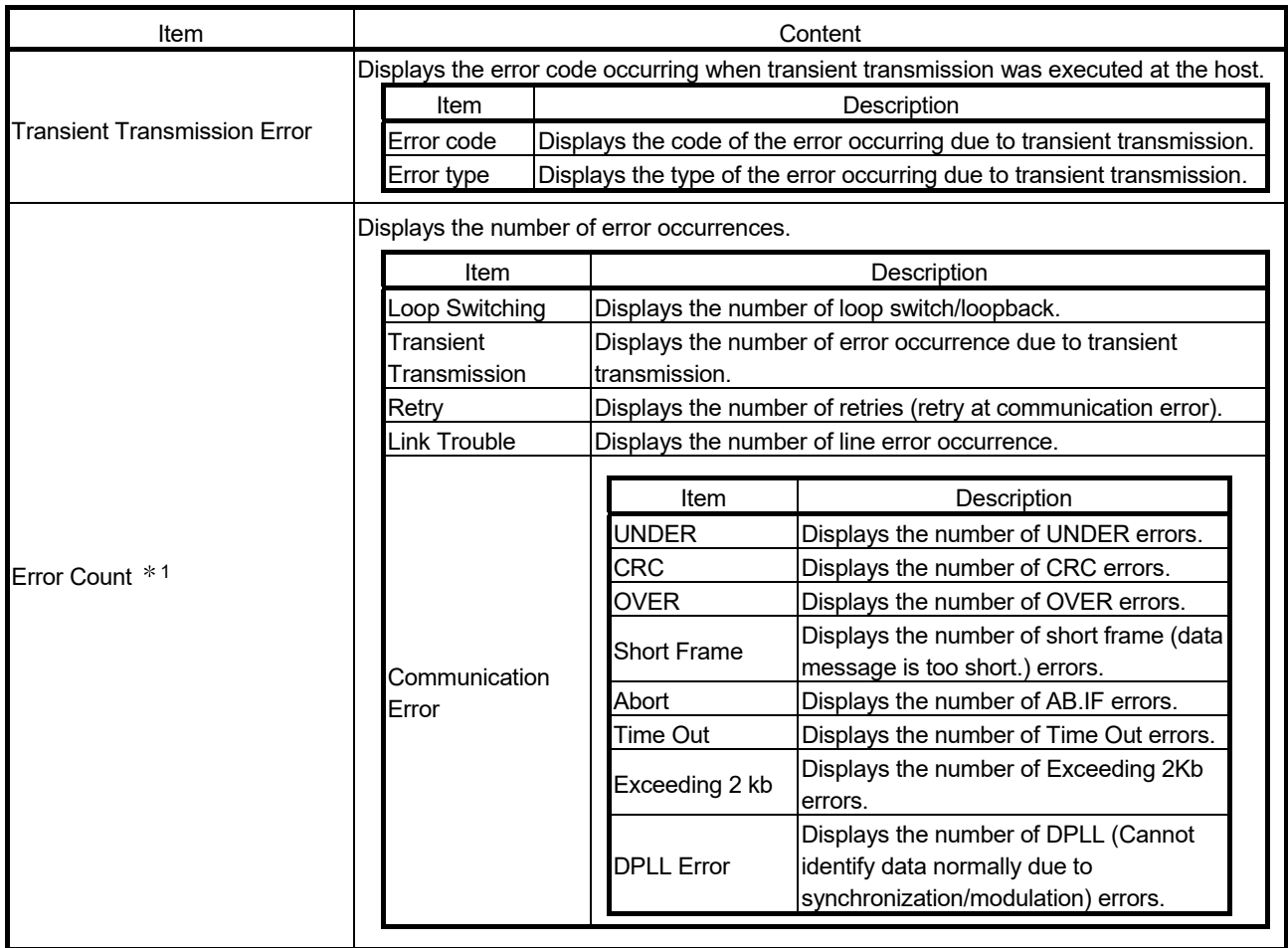

1 : The following explains the error causes and the corresponding corrective actions.

In addition to Error history monitor screen, they can be confirmed using the following link special registers (SW). For more information of each link special registers (SW), refer to "Q Corresponding MELSECNET/H Network System Reference Manual (PLC to PLC network)".

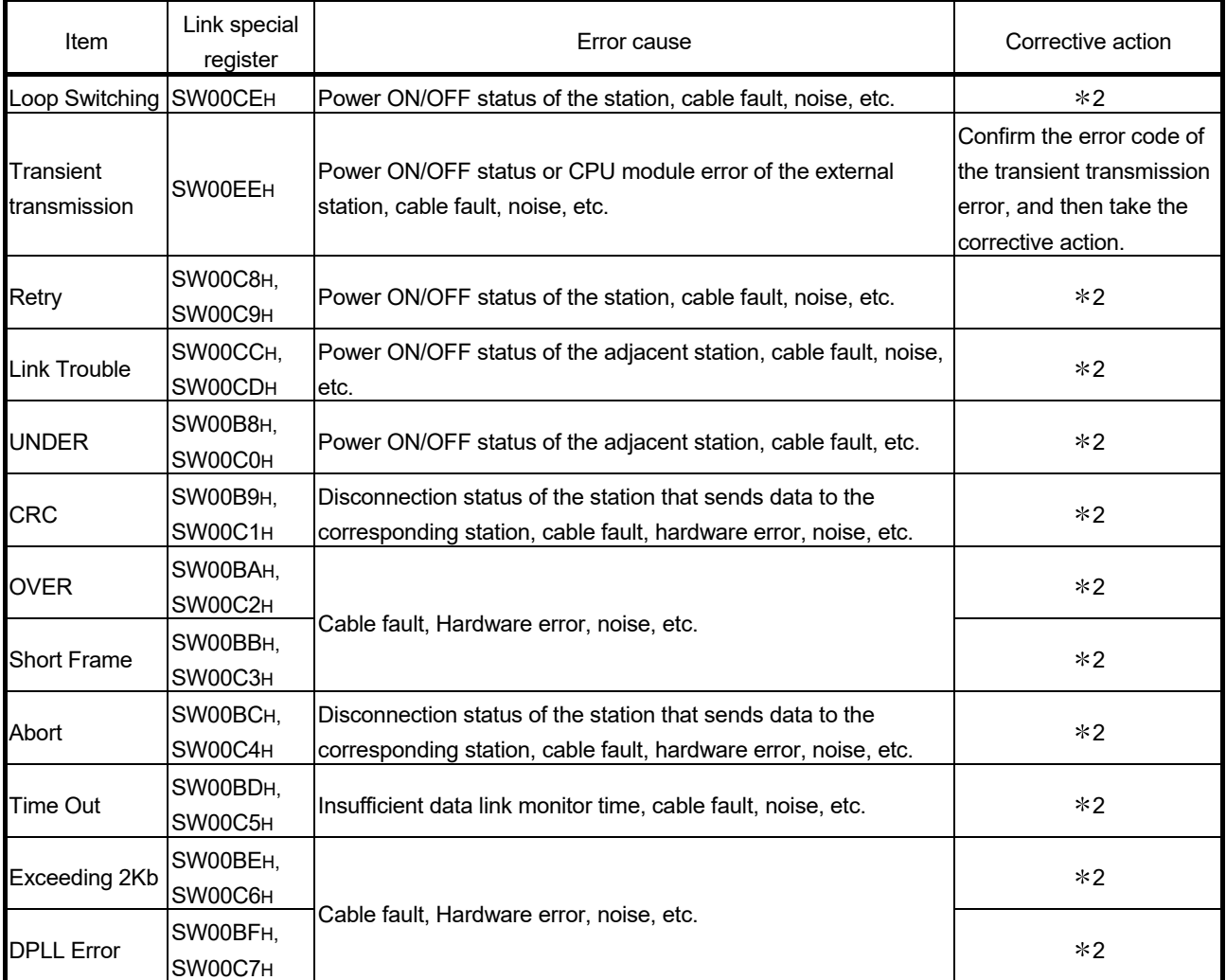

2 : Basically, the number of times for each error occurrence does not matter. However, following corrective actions are required, if the count value raises frequently during operation.

(1) Confirm the power ON/OFF statuses of the host station and other station.

(2) Check the cable and connector (connector disconnection, loose connection, cable breakage, cable length, etc.).

(3) Conduct self - loopback test, internal self-loopback test and hardware test.

(4) Conduct station to station test and forward/reverse loop test.

(5) Wire the cable again with reference to the network module manual and MELSECNET/H board manual. In addition, install the devices again with reference to the user's manual for the CPU module.

# 9.2.9 Memory, I/O Test screen operation

This operation diagnoses between the MELSECNET/H board and personal computer.

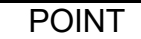

- (1) If you are starting the diagnosis, do so after disconnecting the external cables.
- (2) If you desire to switch screens during the diagnosis, click the  $\boxed{\text{Stop}}$  button,
	- switching screens after stopping the diagnosis.

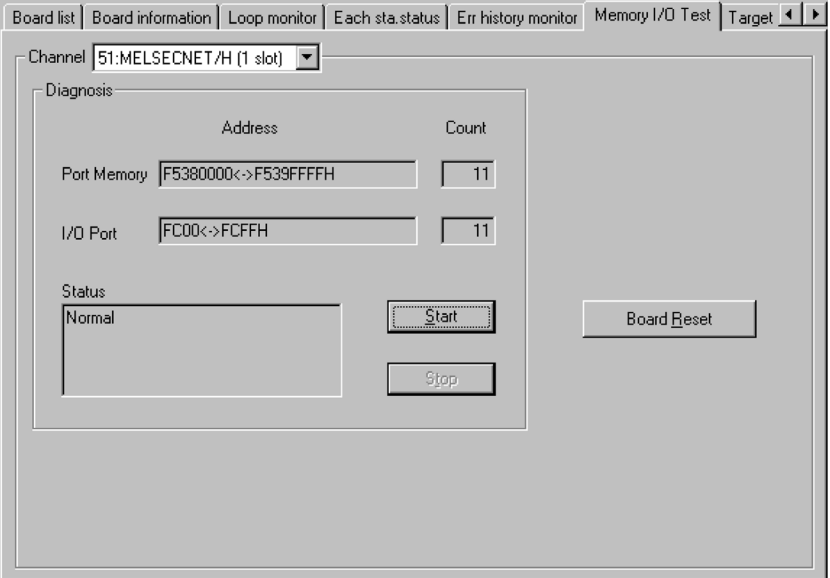

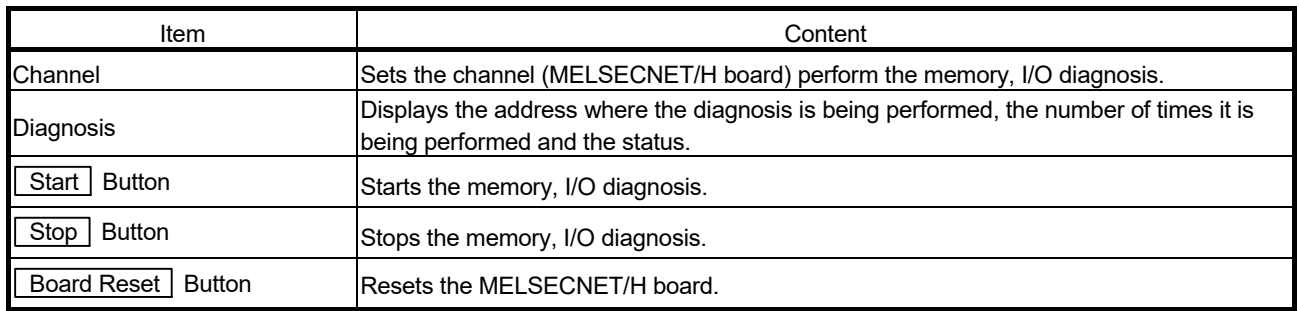

# 9.2.10 Target screen operation

This operation sets the logical station No. for access to a multiple CPU system or Redundant CPU system.

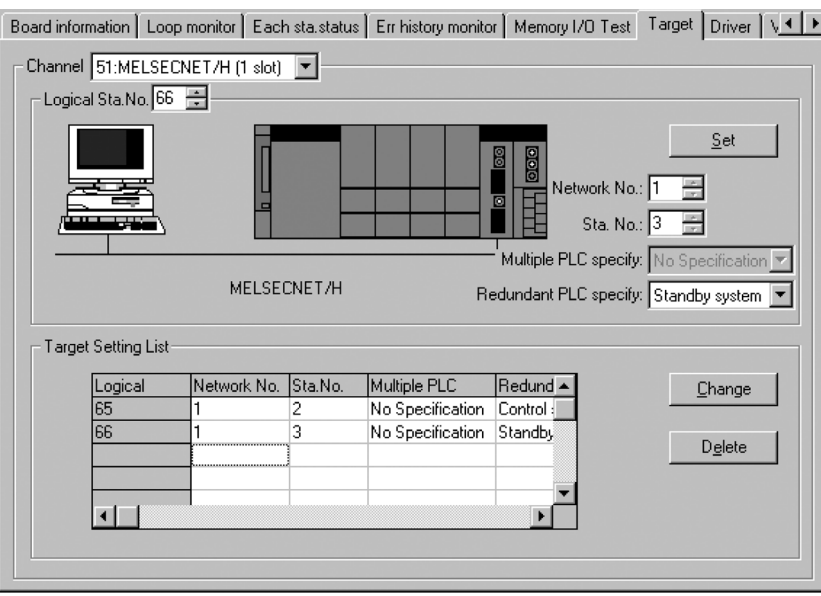

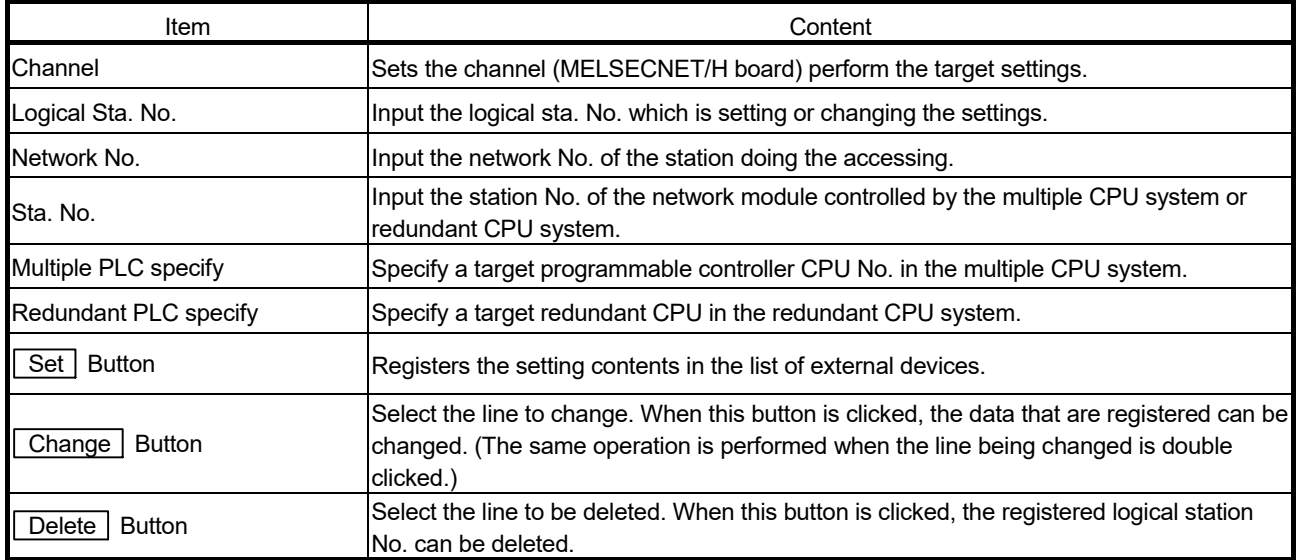

## 9.2.11 Driver screen operation

This operation sets the combination settings between the MELSECNET/H board and MELSECNET/10 board and sets the link device access method and the time for each type of monitoring.

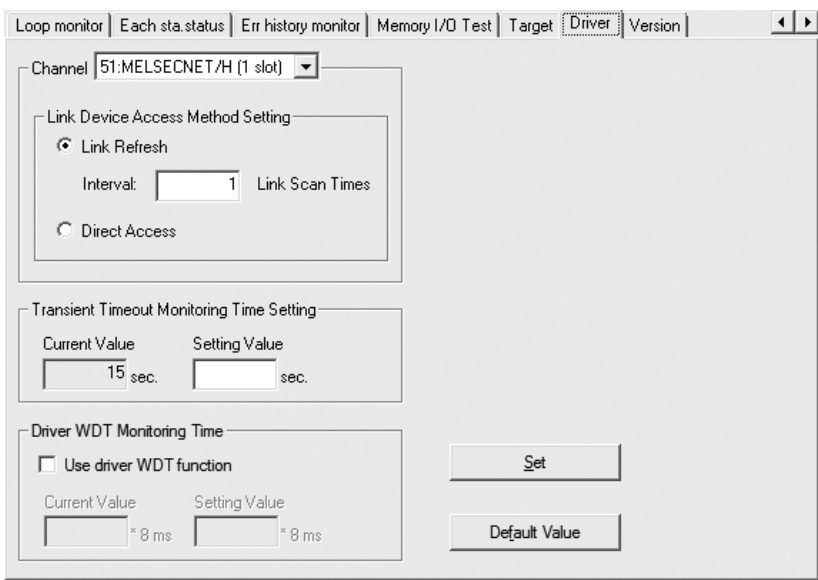

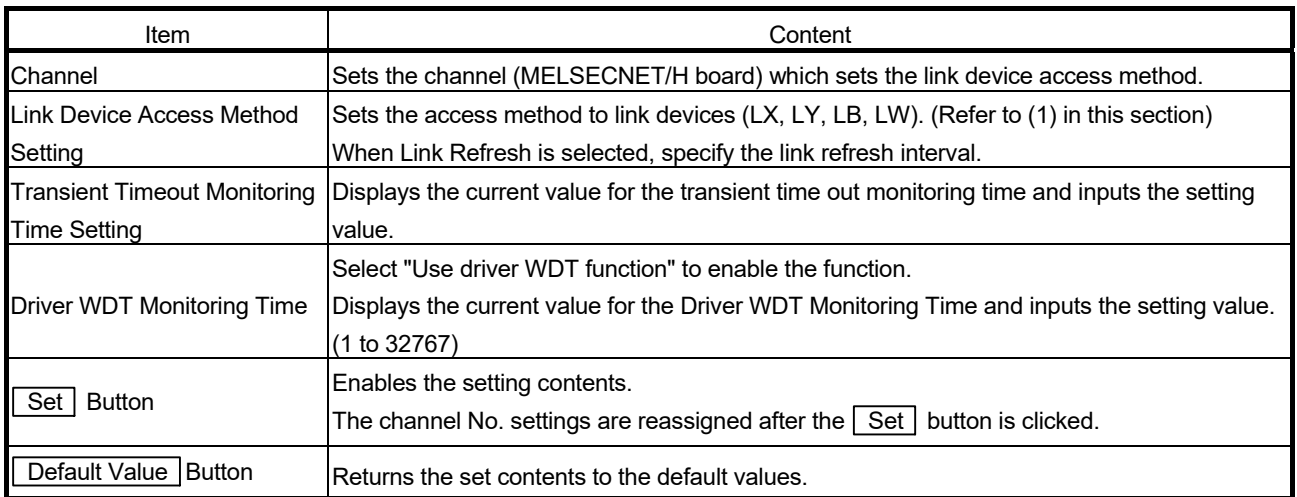

## (1) Link Device Access Method

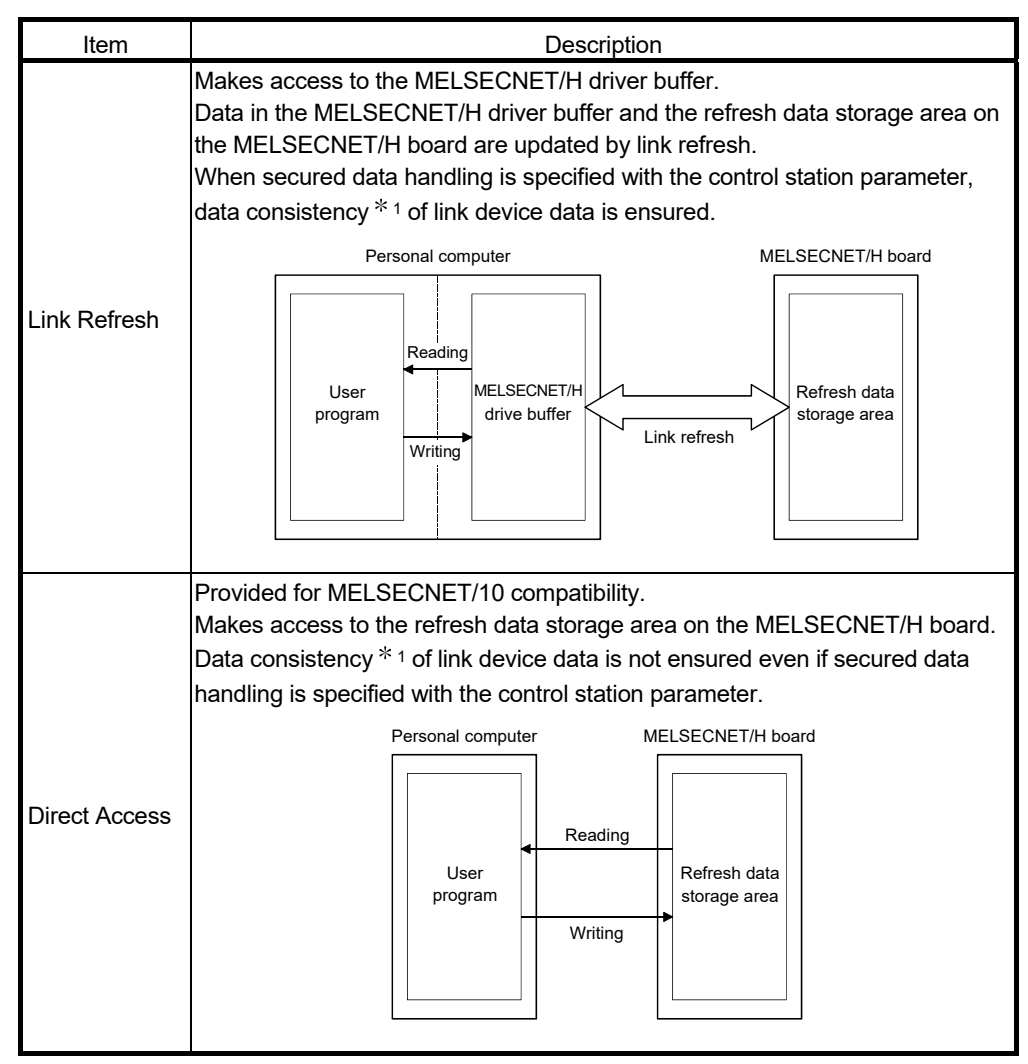

1: Data consistency function prevents 2-word (32 bits) link data (e.g. current value of a positioning module) from being divided into two 1-word (16bits) data (old and new data) by certain cyclic transmission timing.

## (a) Link Refresh Interval

Link refresh is performed at intervals of the specified value multiplied by link scan time. The load of the link refresh processing by the MELSECNET/H driver on the PC decrease in inverse proportion to this value. The specified interval value changes the delay time, which is duration from when link device data arrive at the refresh data storage area on the MELSECNET/H board until they are read out into the user program. (Refer to POINT.)

#### POINT

(1) Relation between link refresh interval value and delay time in data reading The maximum delay time (TD(MAX)) from when link device data arrive at the refresh data storage area on the MELSECNET/H board until they are read out into the user program can be obtained from the following formula.

Maximum delay time,  $T_{D(MAX)} = T_{UP} + (n-1) \times T_{LS}$ 

- Tup : Interval for reading link device data from user program
- n : Specified interval value
- TLS : Link scan time

The following shows an example of accessing LB0 under conditions:  $TUP =$ 100ms,  $n = 3$ ,  $T_{LS} = 120$ ms.

The maximum delay time,  $T_{D(MAX)}$  is:

 $T_{D(MAX)} = 100ms + (3-1)x 10ms = 120ms$ 

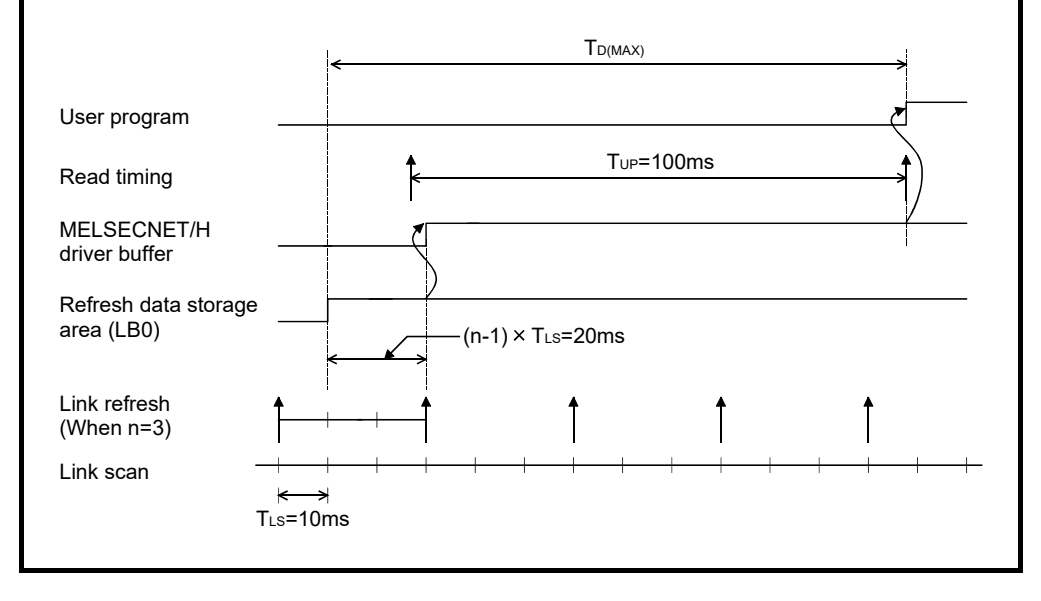

#### 9.3 Device Monitor Utility

For the operation and setting method for the device monitor utility, refer to "MELSEC Data Link Library Reference Manual".

# 10 MELSEC DATA LINK LIBRARY

This chapter describes the functional overview offered by the library. These functions are used when creating a user program that communicates with a programmable controller CPU. With the functions, the user can perform communication without being conscious of the hardware type on the opposite side or the communication protocol.

The following table lists the MELSEC data link library that is provided with the MELSECNET/H board.

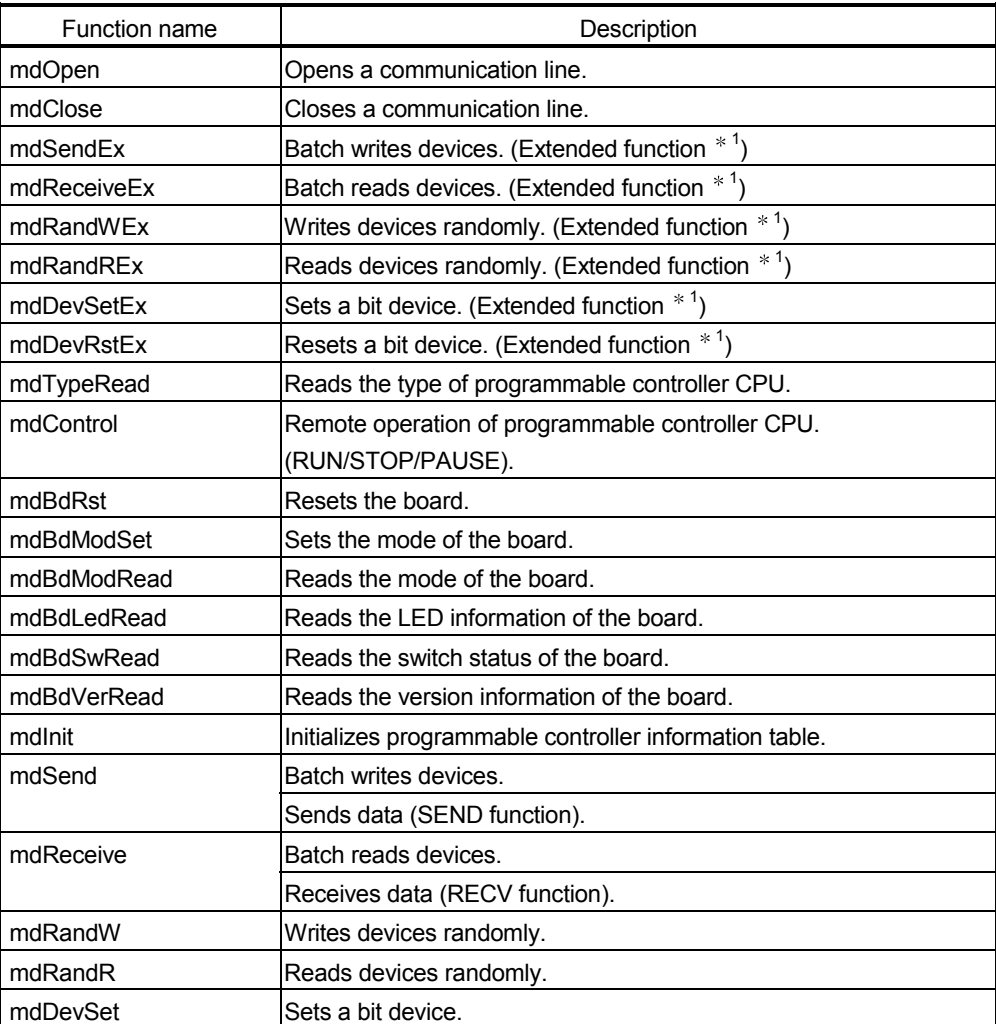

1 : A function in which the access range is extended according to the extension of the device points at the access target. It is accessible to all device numbers. Use extended functions when creating a new program.

#### POINT

Refer to "MELSEC Data Link Library Reference Manual" for the details of the functions.

# MEMO

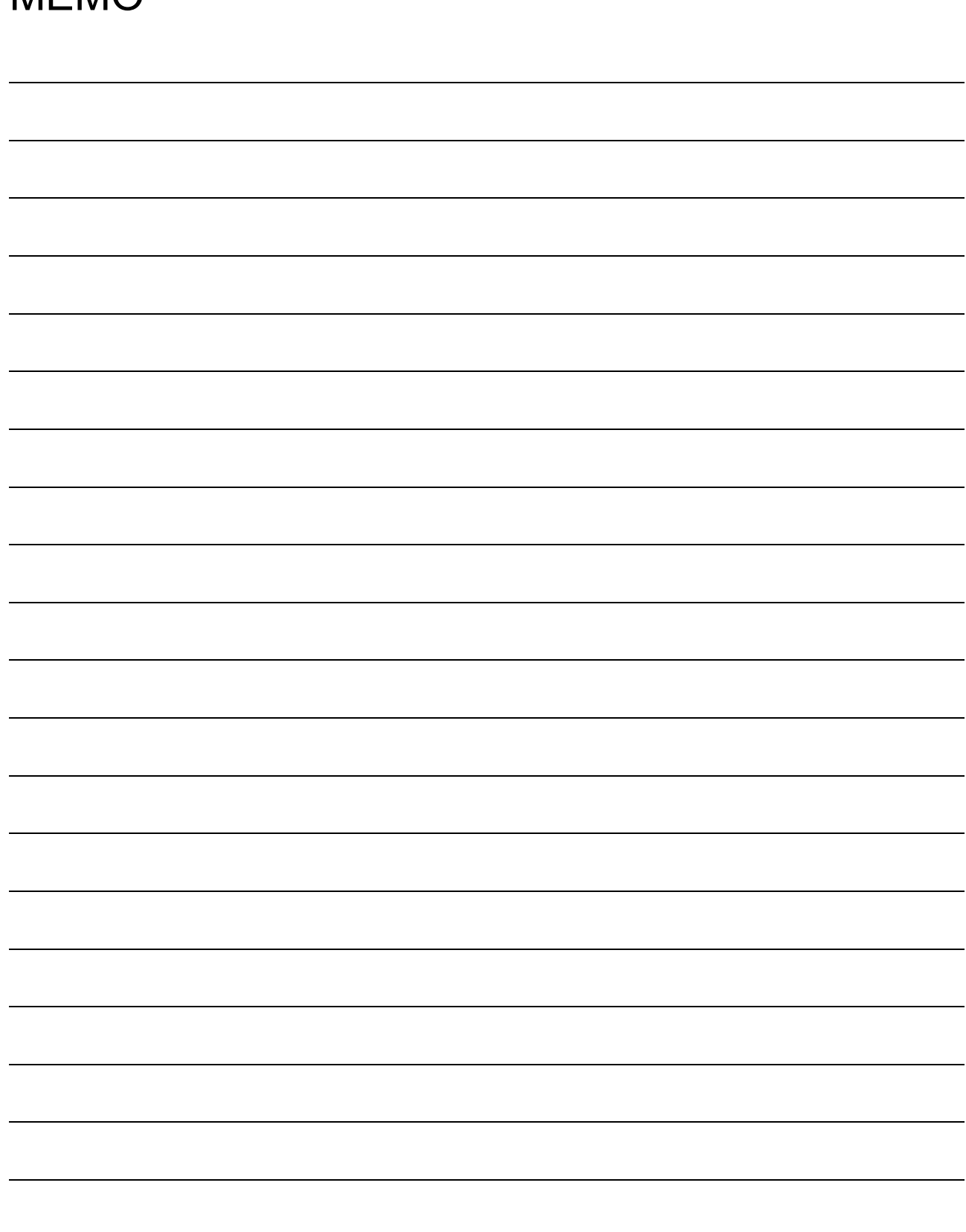

# 11 PROGRAMMING

## 11.1 Cautions in Programming

This section explains concerning cautions in the case that a program is created using data on a network.

## 11.1.1 Interlock related signals

Show a list of the interlock signal devices used in the user program. For other hosts and other stations, refer to the "Q Corresponding MELSECNET/H Network System Reference Manual (PLC to PLC network)" about the operating status and setting status, etc.

Assignment of link special relays (SB) and link special registers (SW) when multiple boards are installed

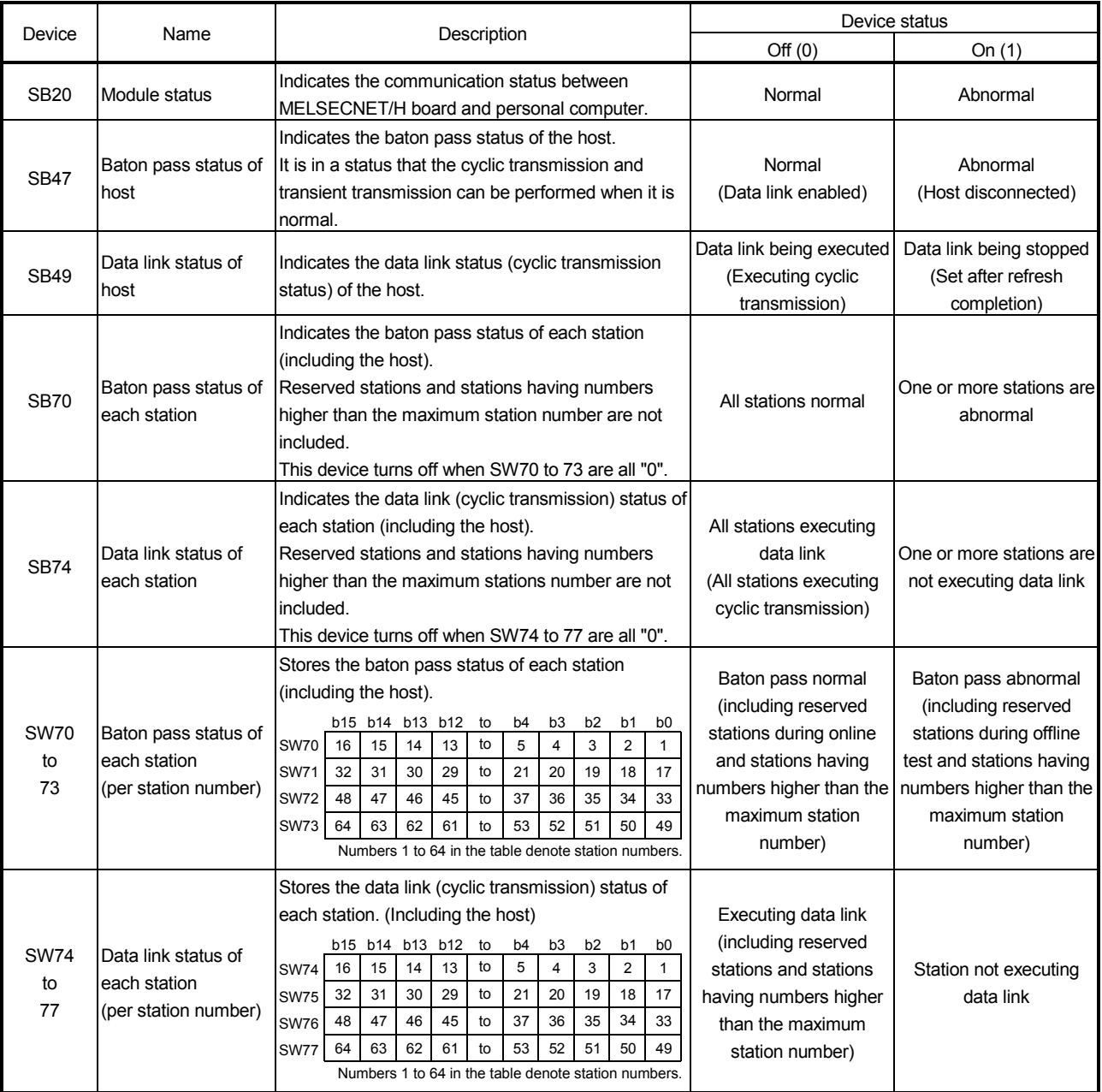

## 11.2 Cyclic Transmission

The link scan of the MELSECNET/H and the programmable controller of the user program operate asynchronously.

Depending on the timing of the user program execution, link data with data types of more than 32 bits (two words), such as the ones below, may be broken up into new and old data, which may coexist in 16 bit (one word) units.

- Floating point data
- Current values of positioning module, command speed.

The MELSECNET/H provides the following functions for making handling of the link data easy.

- 32 bit data guarantee (Refer to "Q corresponding MELSECNET/H network system reference manual (PLC to PLC network)" for details.)
- Block guarantee of cyclic data per station (Refer to Section 11.2.1 Block guarantee of cyclic data per station for details)

## 11.2.1 Block guarantee of cyclic data per station

By enabling the parameter settings shown below, handshaking for the cyclic data is performed between the PC and the MELSECNET/H board and then the network is refreshed.

Through the cyclic data handshaking, the link data block is guaranteed for each station (to prevent link data separation per station  $*^1$ ).

As shown below, set the send and receive parameters as needed.

The MELSECNET/H board can be set in the MNETH utility's "Common Parameter Setting (Supplementary Settings)" screen only when it is the control station. (It is not necessary to set it if the board is a normal station.)

□ Secured data send Secured data receive

By selecting both [Secured data send] and [Secured data receive], an interlock for the link data between the stations to be set becomes unnecessary.

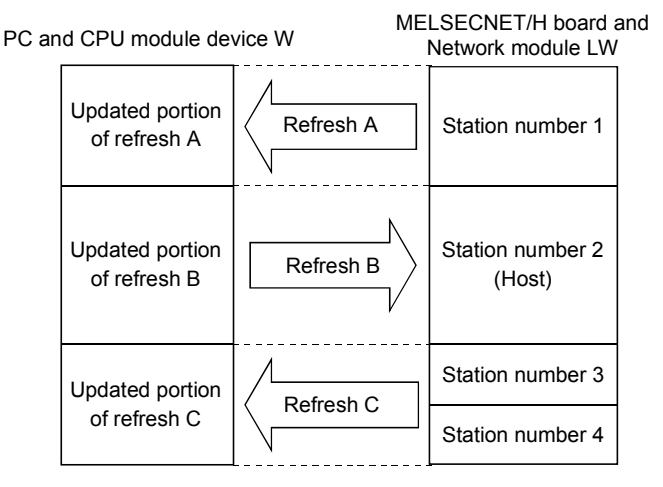

#### POINT

The block guarantee per station applies only to the refresh processing. To use the direct access of the link devices, the programs should be interlocked.

1: The separation prevention refers to a prevention of link data with double word precision (32 bits), such as the current value of the positioning module, from being separated into new data and old data in one word (16 bits) units due to the cyclic transmission timing.

## 11.3 Link Special Relays (SB)/Registers (SW)

The data linking information is stored in the link special relays (SB)/registers (SW). They can be used by the user program, or used for investigating faulty areas and the causes of errors by monitoring them.

The following table shows which SB and SW can be used to check which information. For more details, refer to "Q Corresponding MELSECNET/H Network System Reference Manual (PLC to PLC network)".

## (1) To know the information about the host

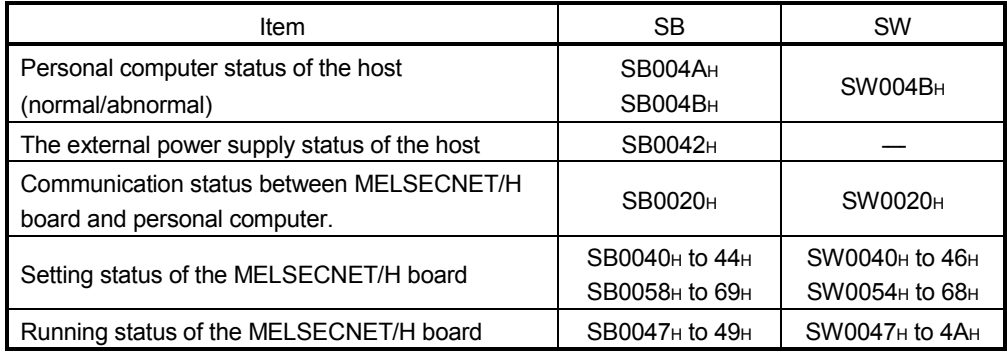

## (2) To know information about the entire network

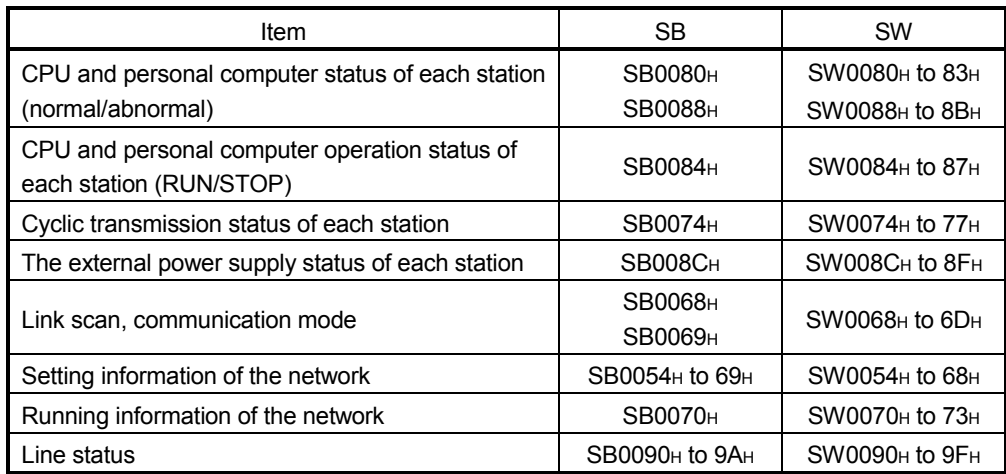

## (3) To know redundant CPU system information

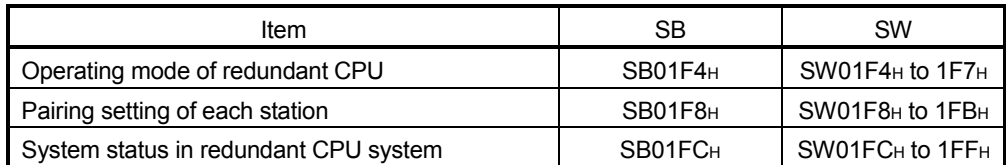

# MEMO

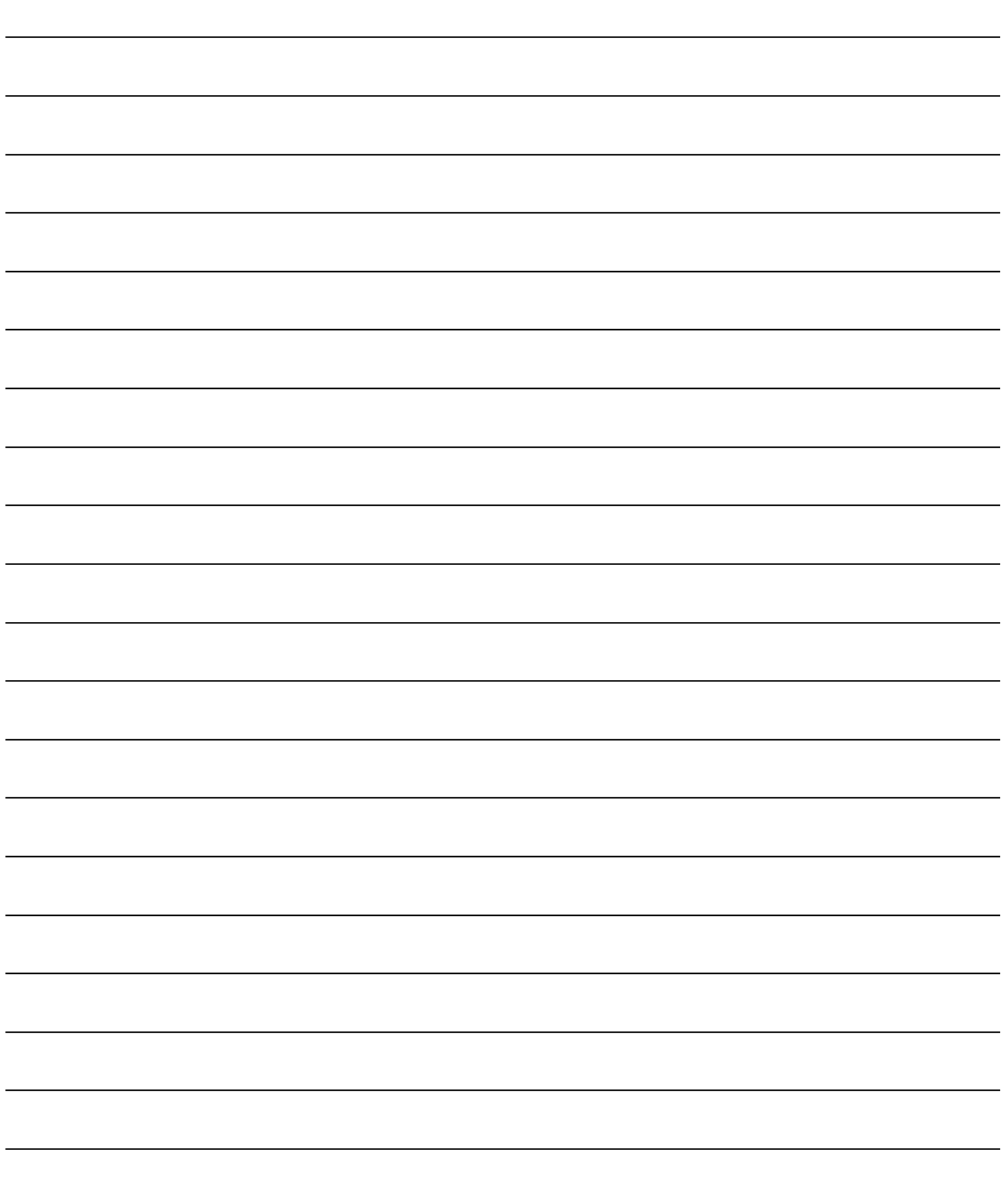

# 12 APPLICATION FUNCTIONS

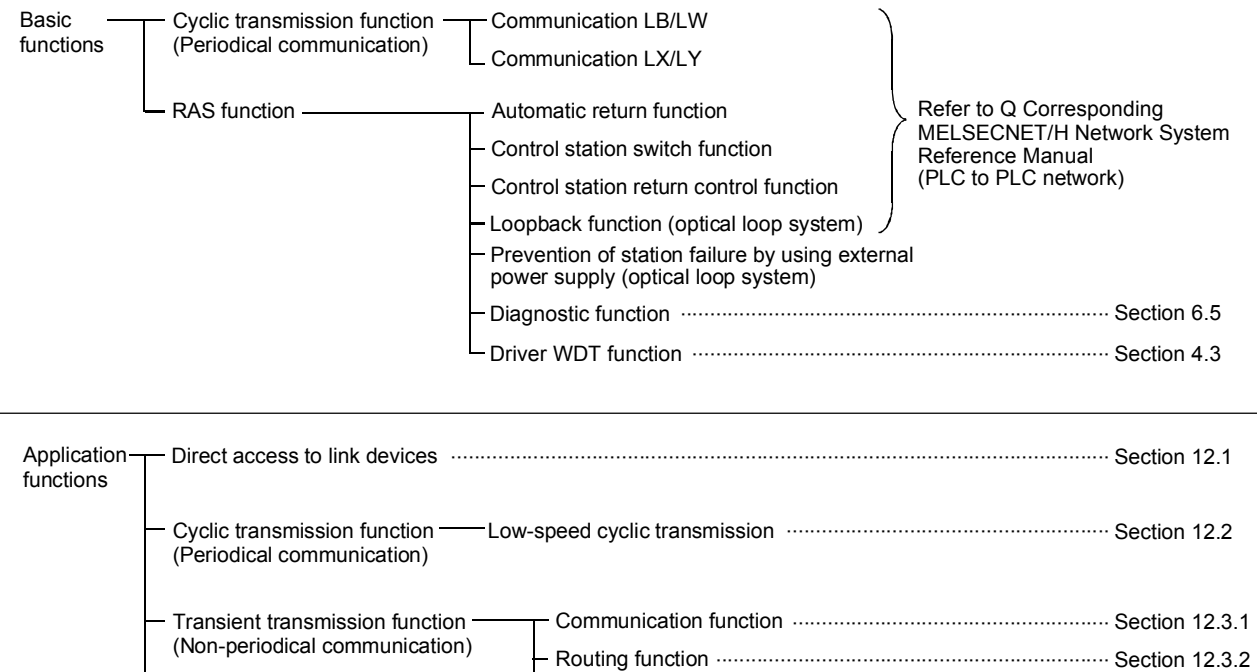

# 12.1 Direct Access to the Link Devices

The link devices (LB, LW, LX, LY, SB, SW) of the MELSECNET/H board can be directly read from/written to the user program by the driver setting. By directly accessing the link devices, the link refresh time and the transmission delay time can be shortened.

····································································· Section 12.3.3 Group function

However, in direct access, since block guarantees are not applicable in station units, it is necessary to establish an interlock.

For the direct access setting, set it in the "Driver" in the MNETH utility.

Multiple transmission function (optical loop system) ………………………………………………………………………… Section 12.4

#### POINT

The direct access of the link devices LX/LY is limited to the communication with the block I/O master station set with the common parameters. By limiting the communication, data cannot be shared among multiple stations, such as link device LB/LW, but 1:1 communication between predefined stations is allowed.

## 12.2 Low-Speed Cyclic Transmission Function

#### POINT

The Q00J/Q00/Q01CPU does not support the low-speed cyclic transmission function. Therefore, the low-speed cyclic transmission function cannot be used in MELSECNET/H that connects the Q00J/Q00/Q01CPU.

The low-speed cyclic transmission function is convenient when sending data that does not require high-speed transfer to other stations in a batch mode using the cyclic devices (LB/LW).

A station can transmit data only once in a single link scan. Simultaneous data transmission from multiple stations requires more scan time than the following: Low-speed cyclic link scan time = normal link scan time  $\times$  (number of send stations  $+ 1)$ 

In the low-speed cyclic transmission, send range for each station is set with the "Common parameters setting (B, W setting)" screen of the MNETH utility.

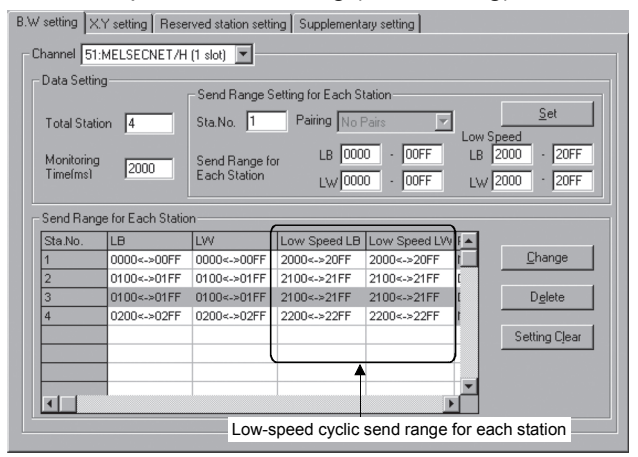

The sending to other stations can be activated by three methods: 1): "Transmit data of one station in 1 scan", 2): "Fixed term cycle interval setting", and 3):" System times" and those three method are set in the "Common parameter setting" screen (bus setting).

Only one of them can be selected.

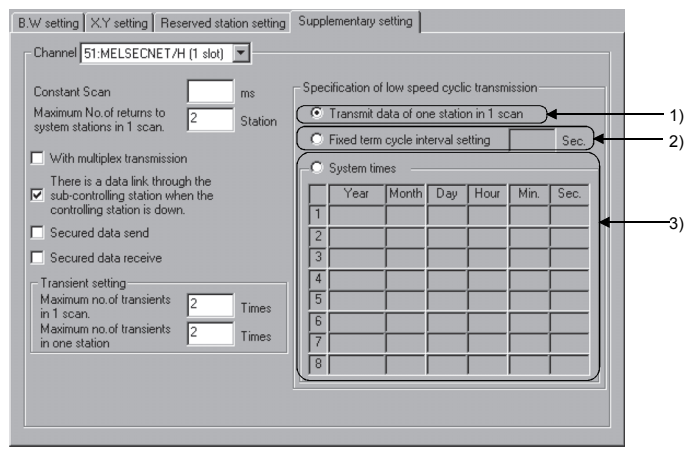

## 12.2.1 Send range settings

Each station's send range of link devices (low-speed LB, low-speed LW) is assigned to the extended area (2000 to 3FFF) in 16-point units for LB (start :  $\Box$  $\Box$  $\Box$ 0 to end  $\Box$  $\Box$  $\square$  F) and in one-point units for LW.

Each station's send range can also be assigned using a random station number assignment sequence.

(1) Device range

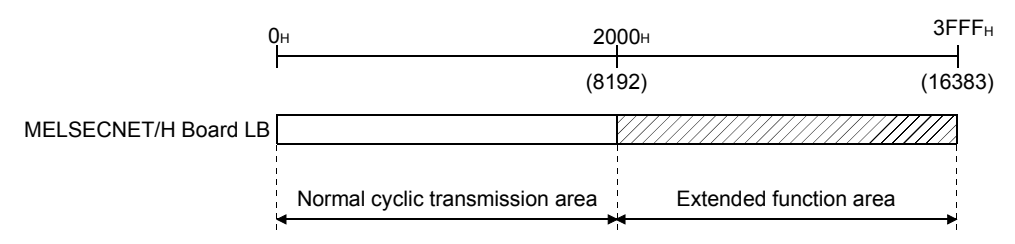

## (2) Screen settings

This shows in the case where 768 points of the transmission range for each station is assigned to (Low Speed LB, Low Speed LW) in the "Common parameter setting (B, W Setting)" screen in the MNETH utility.

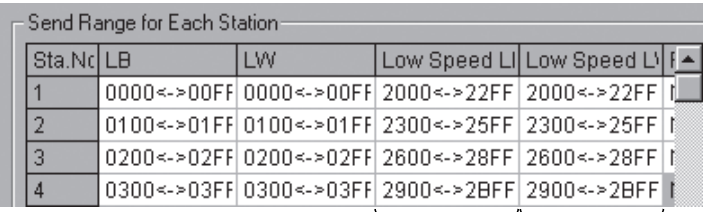

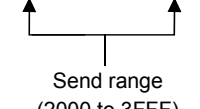

(2000 to 3FFF)

## POINT

- (1) The total of the send ranges per station must not exceed 2000 bytes in the lowspeed cyclic transmission. (The send range for the normal cyclic transmission is not included.)
- (2) The LX and LY cannot be set as low-speed cyclic devices.
- (3) Low-speed cyclic transmission function cannot be used during MELSECNET/10 mode.

## 12.2.2 Send timing

The low-speed cyclic transmission is executed separately from the normal cyclic transmission. This section describes the setting, processing interval and link cycle of the low-speed cyclic transmission.

## (1) Transmission setting

The link cycle of the low-speed cyclic transmission varies depending on its transmission setting.

The setting can be made at "Specification of low speed cyclic transmission" on "Supplementary setting". (Refer to Section 12.3.1.)

The following lists the setting options.

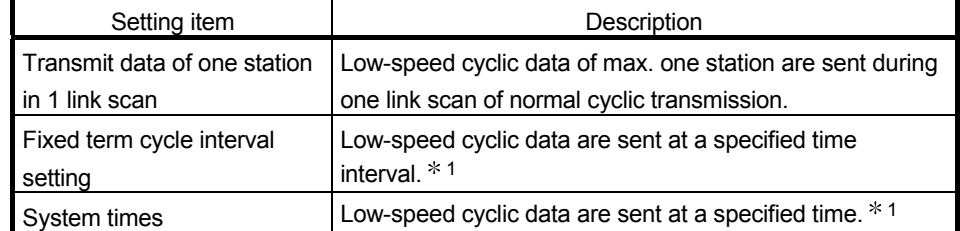

1: Maximum no. of stations capable of sending data during 1 link scan of normal cyclic transmission varies depending on the "Maximum no. of transients in 1 scan" setting.

Refer to Section 12.3.1 for the "Maximum no. of transients in 1 scan" setting.

## (2) Transmission processing interval

The following system configuration example is used for subsequent explanations.

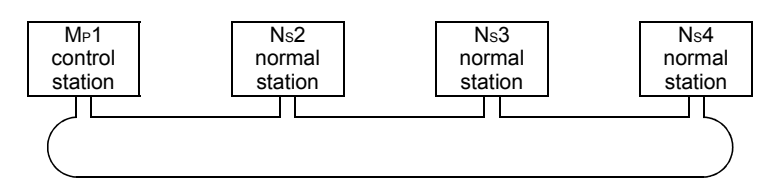

(a) When "Transmit data of one station in 1 link scan", "Fixed term cycle interval setting (Maximum no. of transients: 1)" and "System times (Maximum no. of transients: 1)" are set

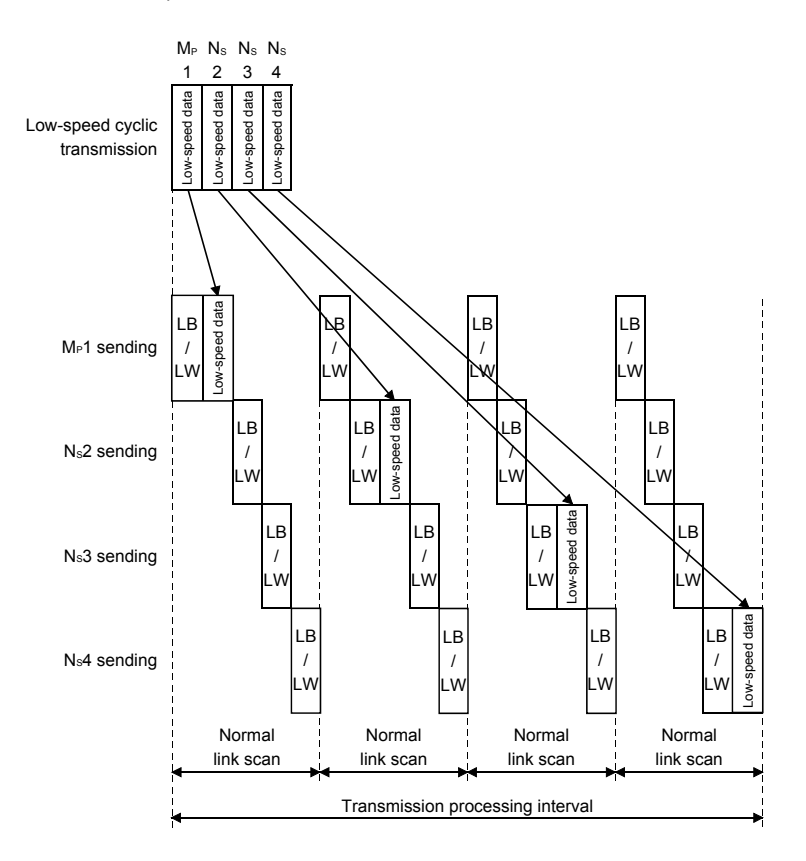

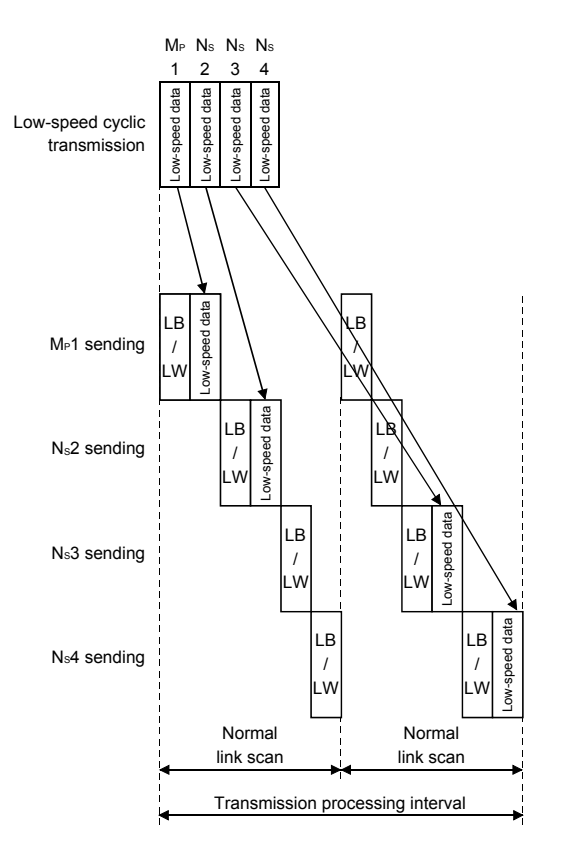

(b) When "Fixed term cycle interval (Maximum no. of transients: 2)" and "System times (Maximum no. of transients: 2)" are set

# (3) Link cycle

Link cycle examples of the low-speed transmission are as shown below.

(a) When "Transmit data of one station in 1 link scan" is set

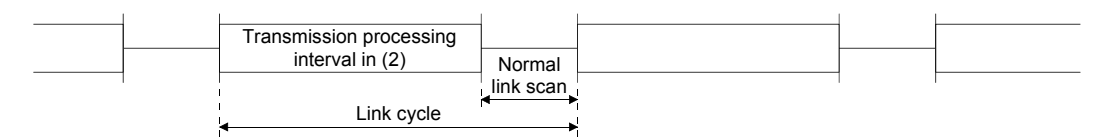

#### (b) When "Fixed term cycle interval setting" is set

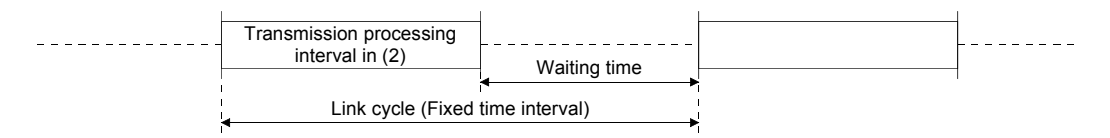

(c) When "System times" is set

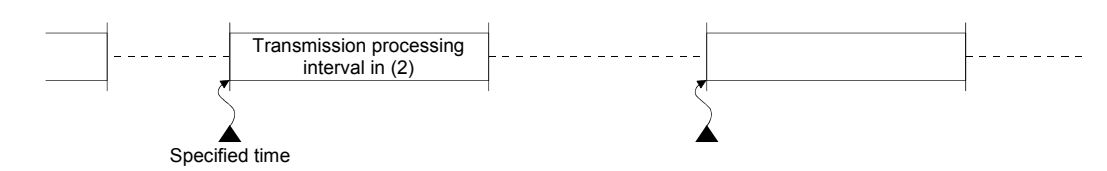
## 12.2.3 Startup

(1) Sending of data for one station per link scan (default)

The low-speed cyclic data for a maximum of one station is sent in one link scan of the normal cyclic transmission.

[Setting method]

1) Click  $( \odot )$  "Transmit data of one station in 1 scan" to select.

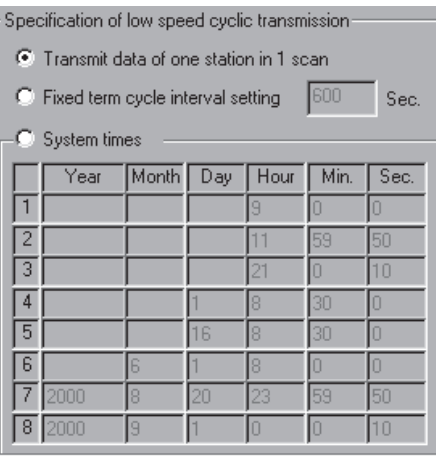

## POINT

The fastest link scan time in the low-speed cyclic transmission can be calculated by the following equation:

- $LSL = LS \times number of stations + LS$ 
	- $=$  LS  $\times$  (number of stations + 1)
- LSL : The fastest link scan time in the low-speed cyclic transmission
- LS : Normal link scan time

### (2) Fixed term cycle interval setting

The low-speed cyclic data is sent in the link cycle of the designated time frequency.

Valid setting frequency: 1 to 65535 s (18 h, 12 min and 15 s) [Setting method]

- 1) Click  $\ddot{(*)}$ "Fixed term cycle interval setting" to select.
- 2) Set the time in seconds (the screen shows a value of 600).

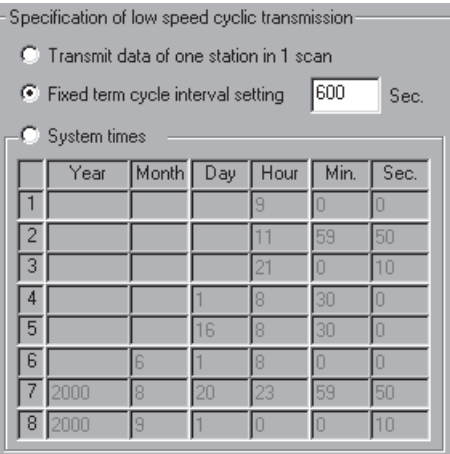

(3) System timer interval

The low-speed cyclic data are sent in the link cycle at the designated time. By omitting year, month, and day in the setting, the low-speed cycle transmission can be activated yearly (or monthly, or daily). Hour, minute and second values must be entered.

Setting points: 1 to 8 points

[Setting method]

- 1) Click  $(①)$ "System times" to select.
- 2) Set year, month, day, hour, minute and second to the designated time. In the following screen example:

Points 1 to 3 : By omitting year, month and day, data is sent every day at the designated time.

- Points 4 and 5 : By omitting year and month, data is sent at the designated time monthly.
- Point 6 : By omitting the year, data is sent at the designated time every year.

Points 7 and 8 : Data is sent only once at the designated time.

Specification of low speed cyclic transmission-C Transmit data of one station in 1 scan C Fixed term cycle interval setting 600 Sec.  $-\widehat{\bullet}$  System times Month Day Hour Min. Sec.  $Year$ π T l∩ ╔  $\overline{12}$ π 59 150 उ Σī h Πō  $\overline{14}$ ित 匠 l۶ 肎 ன Πr ।ह ╔ 厄 ß n ħ Īб F.  $72000$ Γ ☞ ⊠ 59  $\overline{50}$  $\sqrt{8}$  2000 T ╔  $\overline{\mathbb{10}}$ Π To

## POINT

- (1) The system timer operates based on the host's clock. If used without matching the clocks on the sending station and receiving station, there may be a time gap between the stations.
- (2) When handling multiple data without the block guarantee per station function, new and old data may coexist.

Apply interlocks to prevent the coexistence.

## 12.3 Transient Transmission Function

The transient transmission function performs data communication only when it is requested between stations.

In the MELSECNET/H, data communication can be performed with other stations having the same network number (the same network as where the host is connected), as well as with stations having other network numbers.

1) Transient transmission function to a station on the same network

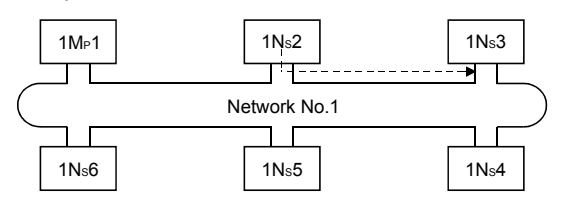

2) Transient transmission to stations on other networks (routing function) In this case, the routing parameters must be set for the request source and relay stations.

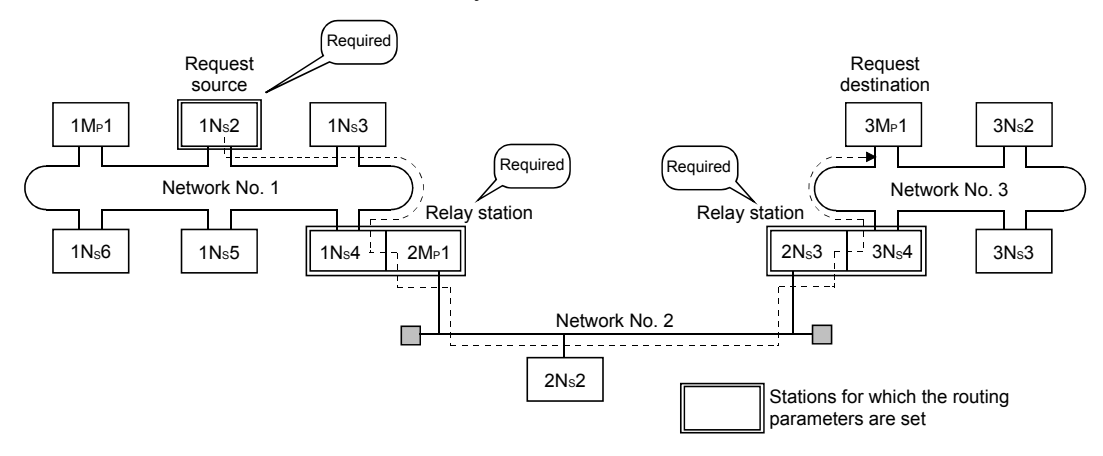

## 12.3.1 Communication function

(1) Parameter settings

Set the execution conditions for the transient transmission with the parameters listed below.

In the default settings, both the number of transients that one network can execute in one link scan ("Maximum no. of transients in 1 scan") and the number of transients that one station can execute in one link scan ("Maximum no. of transients in one station") are set to 2 times. Change the number of transients that can be executed in a link scan as necessary (Refer to Points below).

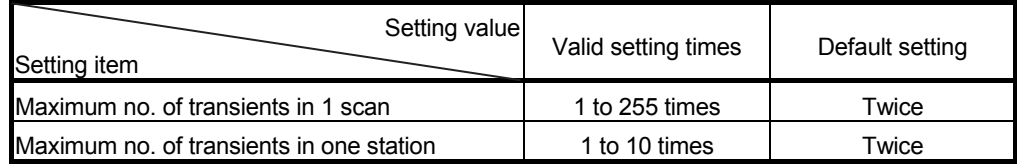

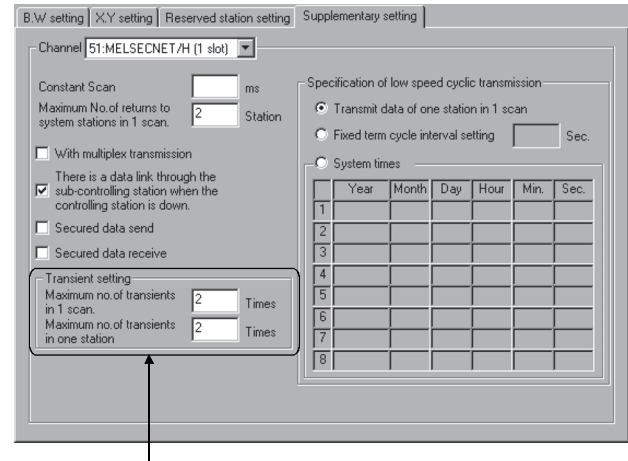

Transient setting

### POINT

- $(1)$  By increasing the number of transients, multiple transient instructions can be executed at the same time (in one link scan).
- (2) If the number of transients is increased and the transient request was issued in each station at the same time, the link scan time becomes temporarily longer and the cyclic transmission is also affected. Do no set unnecessarily large values.
- (3) When the transient transmission and the low-speed cyclic transmission are used at the same time, these transient setting parameters limit the total number of transient and low-speed cyclic transmissions.

(2) Transient transmission range

In a multiple network system of the MELSECNET/H, communication can be performed with stations in a maximum of eight networks by setting the routing parameters described in Section 12.3.2.

The following diagram illustrates the transient transmission range using an example where the destinations are limited to eight networks.

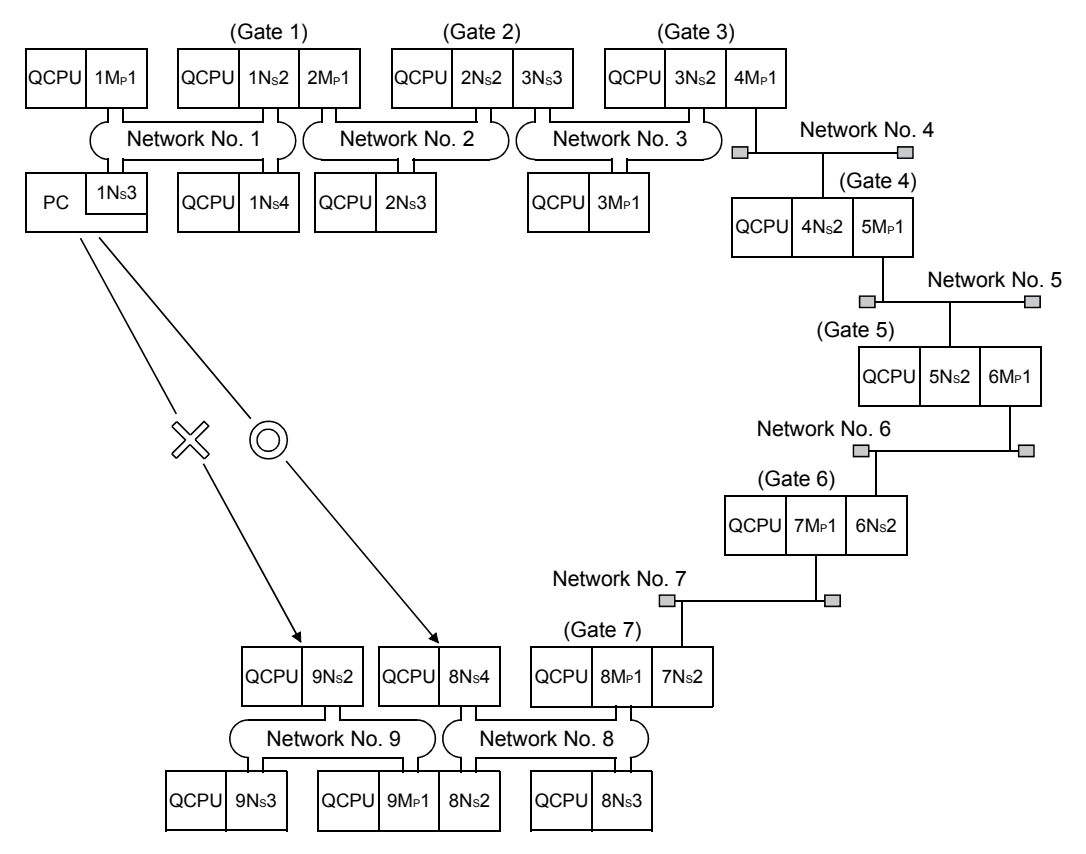

[Transient transmission valid range]

The following table shows the valid ranges of send/receive by transient transmission using the network configuration on the previous page.

In the table below,  $\circledcirc$ ,  $\circlearrowright$ , and  $\times$  indicate whether or not the transient transmission between the request source (destination) listed in the column at the left and the request destination (source) listed in the row at the bottom is possible.

For example, the valid range between 9Ns2 of network number 9 and 1Ns2 of network number 1 is indicated by  $\bigcirc$  \*1 (communication is possible by designating a network module that is close to the request source of the same programmable controller).

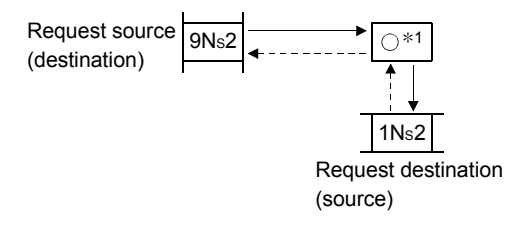

#### : Possible

- $\bigcirc$ : Possible by setting the routing parameter
- $\times$ : Not possible
- 1: Communication is possible by designating a network module that is close to the request source of the same programmable controller

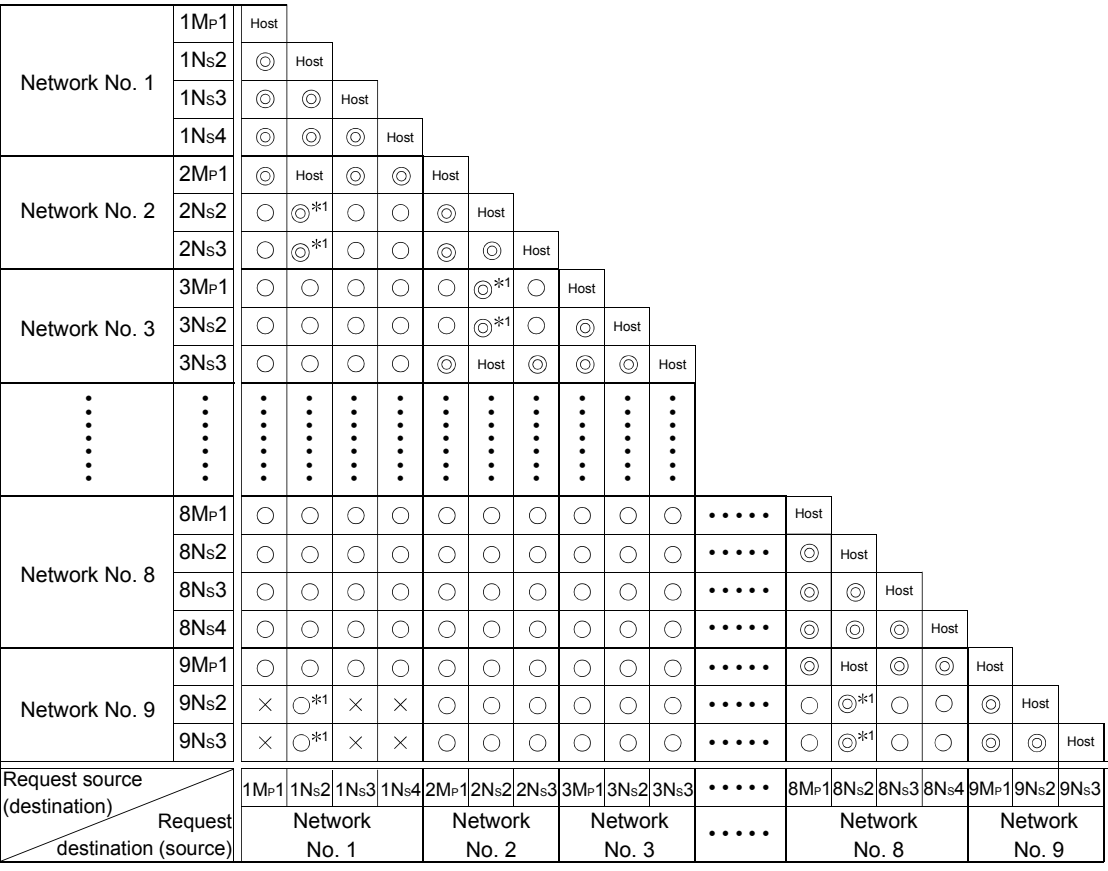

## 12.3.2 Routing function

The routing function is used to execute transient transmissions to stations having other network numbers in a multiple network system.

In order to execute the routing function, it is necessary to set the "routing parameters" to associate the network numbers of the request source and the station that will function as a bridge $*1$  between the networks.

 $*1$ : The bridge function refers to sending data via an adjacent network.

#### POINT

MELSECNET/H board cannot be used as a relay station that function as a bridge. Use the network module for the relay station.

- (1) Stations that require routing parameter setting
	- (a) The setting is required for both the transient transmission request source and relay stations.
	- (b) For the relay stations, two routing settings are required: one from the request source to the request destination, and the other from the request destination back to the request source.
	- (c) The setting is not required for the request destination.

In the example shown in the diagram below where the transient transmission is executed from 1Ns3 to 3Ns4, the setting is required for the following three stations:

- 1) Setting for 1NS3 that requests the transient transmission Designate the network number (3) of the Transfer to, the relay station (1NS4), and the relay network number (1) to the relay station.
- 2) Setting for 1NS4 that functions as a bridge Designate the network number (3) of the Transfer to, the relay station (2NS4), and the relay network number (2) to the relay station. It is not necessary to set the return route because it is designated in the setting for 2Ns4.

3) Setting for 2NS4 that function as a bridge

It is not necessary to set the routing to the Transfer to because the host is on the same network as the destination transfer (3). However, it is necessary to set the Transfer from network number (1) as the Transfer to network number and to designate the relay station (2MP1) and the relay network number (2) to the relay station in order to trace a route back to the request source.

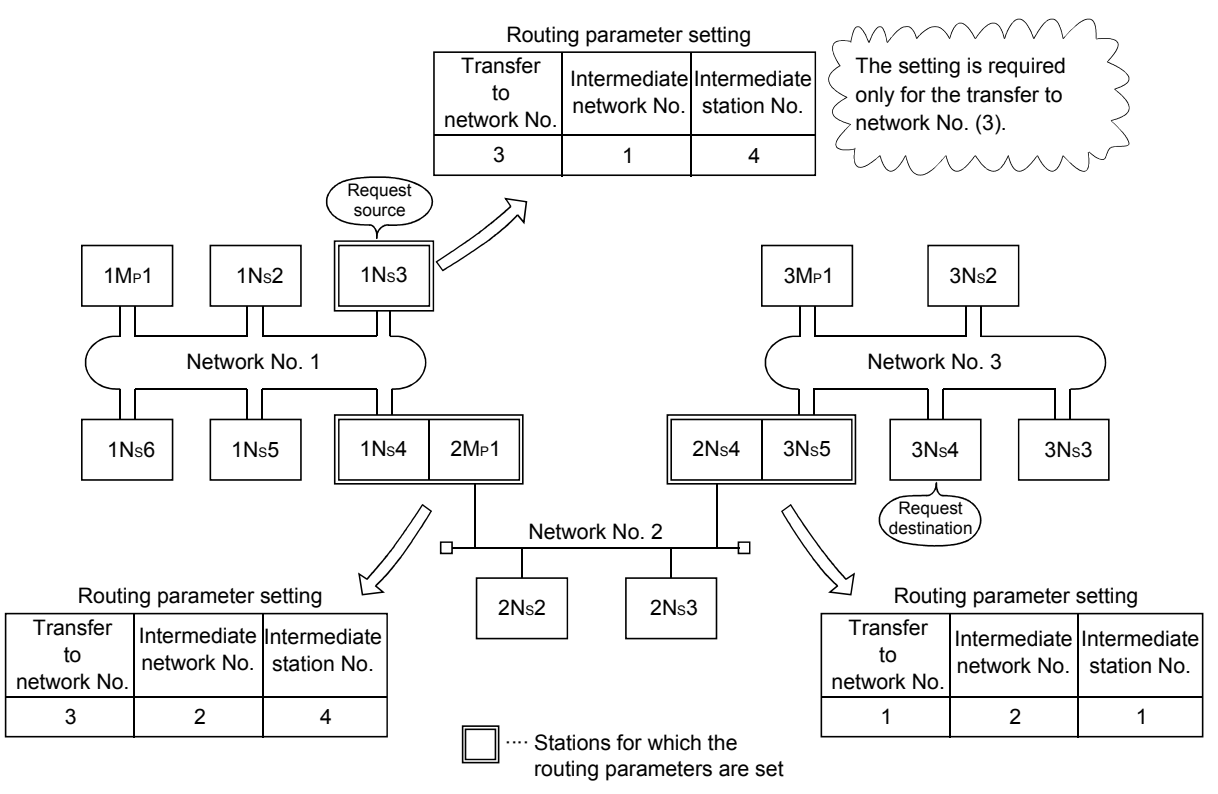

1: The bridge function refers to sending data via an adjacent network.

## (2) Routing parameter settings

(a) Setting screen

A maximum of 64 "Transfer to Network No." can be set on the "Routing Parameter Setting" of the MNETH utility.

Note that the same Transfer to network number cannot be designated more than once (multiple). Therefore, the host can become the request source or can be accessed to other station through the host with 64 types of different "Transfer to Network No."

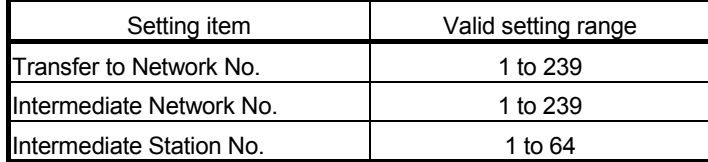

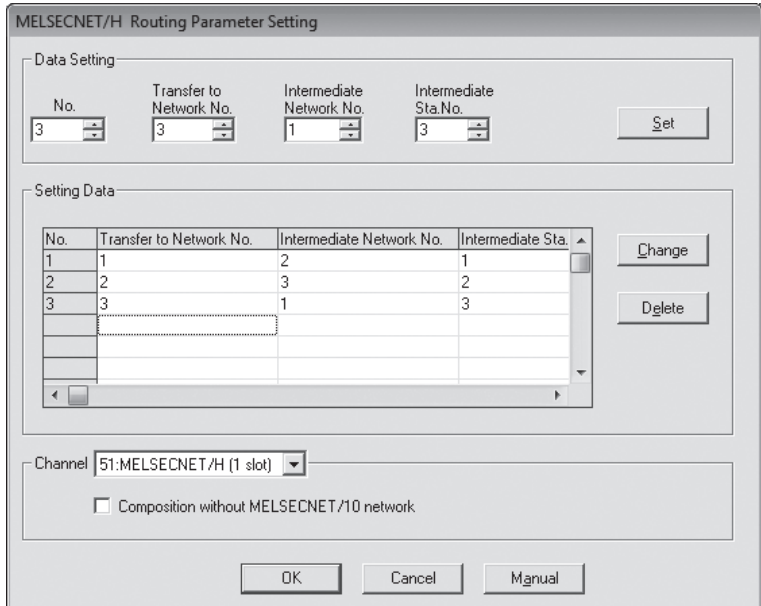

(b) Setting method

Set the routing parameters according to the procedure described below.

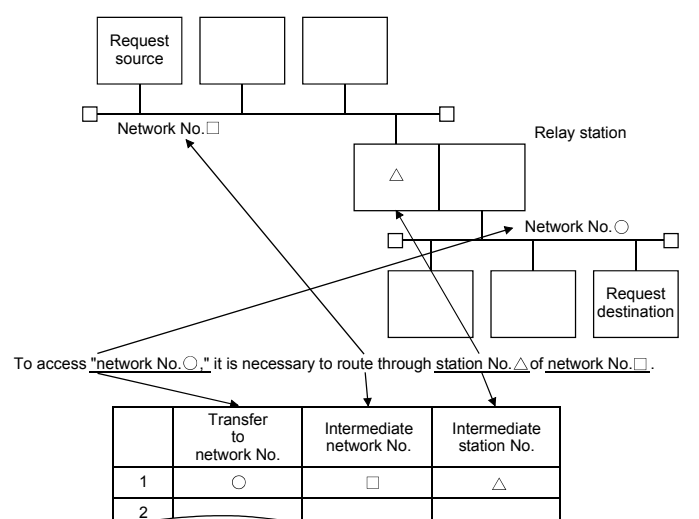

(3) Settings for different network system configurations and setting contents

The stations to set for the transient transmission and the contents of the routing parameters vary depending on the system configuration.

(a) Single network system

It is not necessary to set the routing parameters for the transient transmission to the same network.

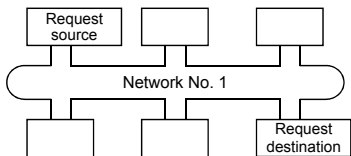

(b) Multiple network system: two networks

Set the routing parameters only for the request source station.

The route for reaching the request destination (network number 2) must be set for the request source station.

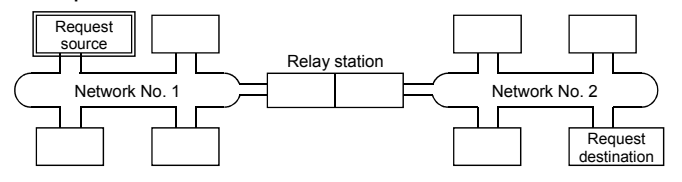

(c) Multiple network system: three networks

Set the routing parameters for the request source and the relay stations.

The route for reaching the request destination (network number 3) must be set for the request source.

The route for reaching the request destination (network number 3) must be set for relay station 1).

The route for reaching the request source (network number 1) must be set for relay station 2).

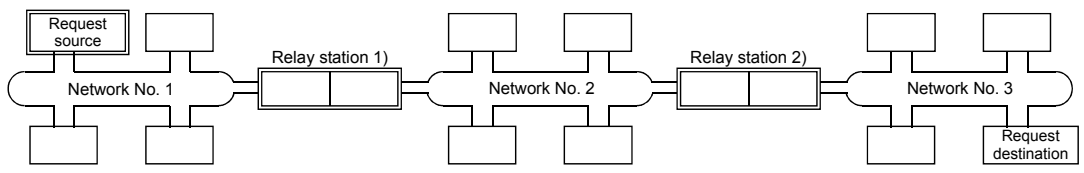

(d) Multiple network system: four networks

Set the routing parameters for the request source station and the relay stations. The route for reaching the request destination (network number 4) must be set for the request source station.

The route for reaching the request destination (network number 4) must be set for relay station 1) (the relay station that is closest to the request source).

The route for reaching the request source (network number 1) must be set for relay station 2) (the relay station that is closest to the request destination).

The routes for reaching the request destination (network 4) and the request source (network number 1) must be set for relay station 3) (relay station other than 1) and 2)).

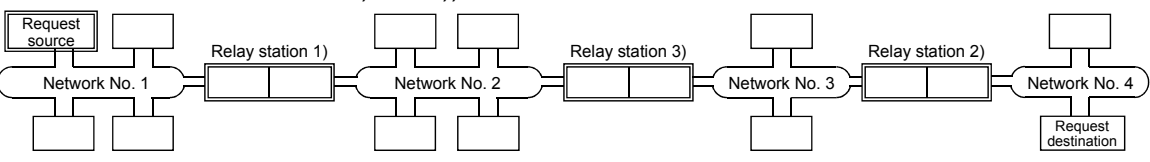

## POINT

(1) When a network is connected in a loop as shown in the figure below, make sure to set the routing parameters so that the same relay station is routed for both the "route from request source to request designation" and the "route back from request destination to request source."

Do not set the destination and returning paths to circle the entire loop. The first relay station in the return path from the request destination is determined by the relay station in the forward path; thus, data cannot be transferred to a station beyond that relay station and an error occurs.

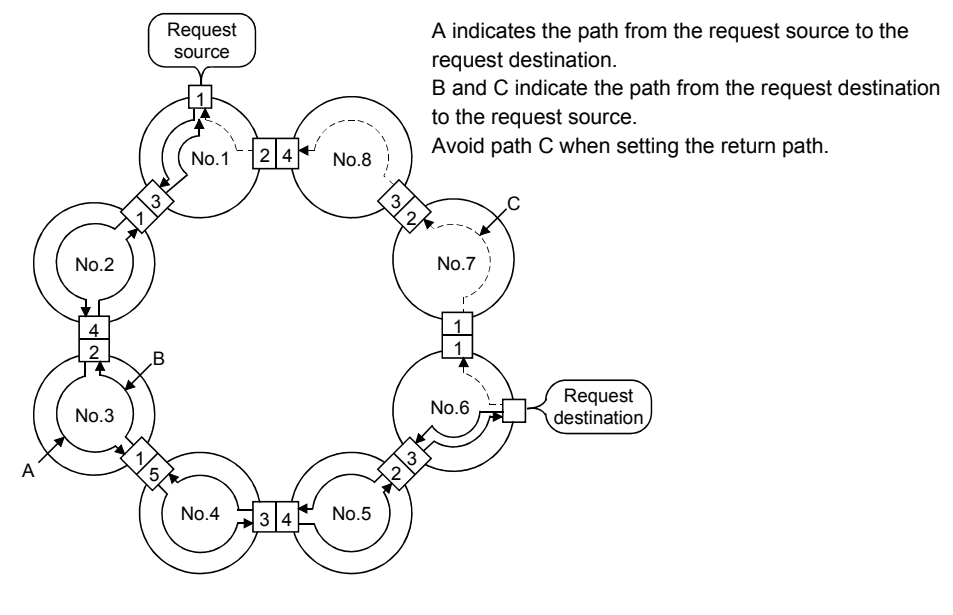

(2) When data is sent to a remote network by transient transmission using the routing parameters, data is transferred through many networks; thus, the amount of transmission data and the number of transmissions may affect the entire system.

For example, in network No. 2 to 5 in the figure above, the link scan time may become temporarily longer and there may be delays in the transient transmission of the host because of the transient transmissions from other networks.

When using the routing parameters, design the transient transmission by considering the entire system.

(3) When multiple network systems are connected with the routing function, the request source can send requests to destinations in up to eight network systems (the maximum number of relay stations is seven stations).

## (4) Calculation of transmission delay time

The processing time of the transient transmission instruction to access a station on other network in a multiple network system can be obtained by adding the following transmission delay factors.

(Routing transmission delay time) = (processing time from request source to relay station)

+ (processing time from relay station to request destination)

(a) Processing time from request source to relay station

This is the transmission delay time from the request source (the station that executed the instruction) to the relay station that performs the routing. In the following example, it is the time required for the data to be transmitted from station 1MP1 to station 1Ns3.

Refer to "Q Corresponding MELSECNET/H Network System Reference Manual (PLC to PLC network)" for the calculation of translation of delay time.

(b) Processing time from relay station to request destination

This is the transmission delay time from the relay station to the request destination (the station accessed with the instruction). In the following example, it is the time required for the data to be transmitted from station 2MP1 to station 2NS3.

Refer to "Q Corresponding MELSECNET/H Network System Reference Manual (PLC to PLC network)" for the calculation of translation of delay time.

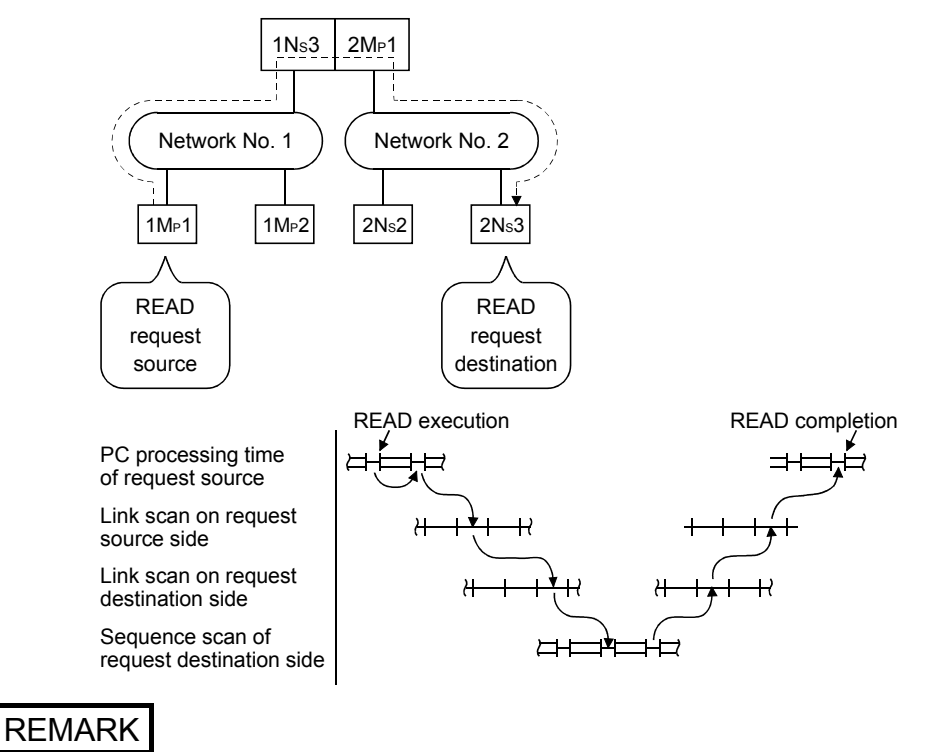

When three or more networks are relayed through by means of routing, add the processing time from one relay station to the other relay station to the routing transmission delay time.

## (5) Setting example

The routing parameter setting examples (A and B) are explained using the system configuration explained in Section 12.3.2.

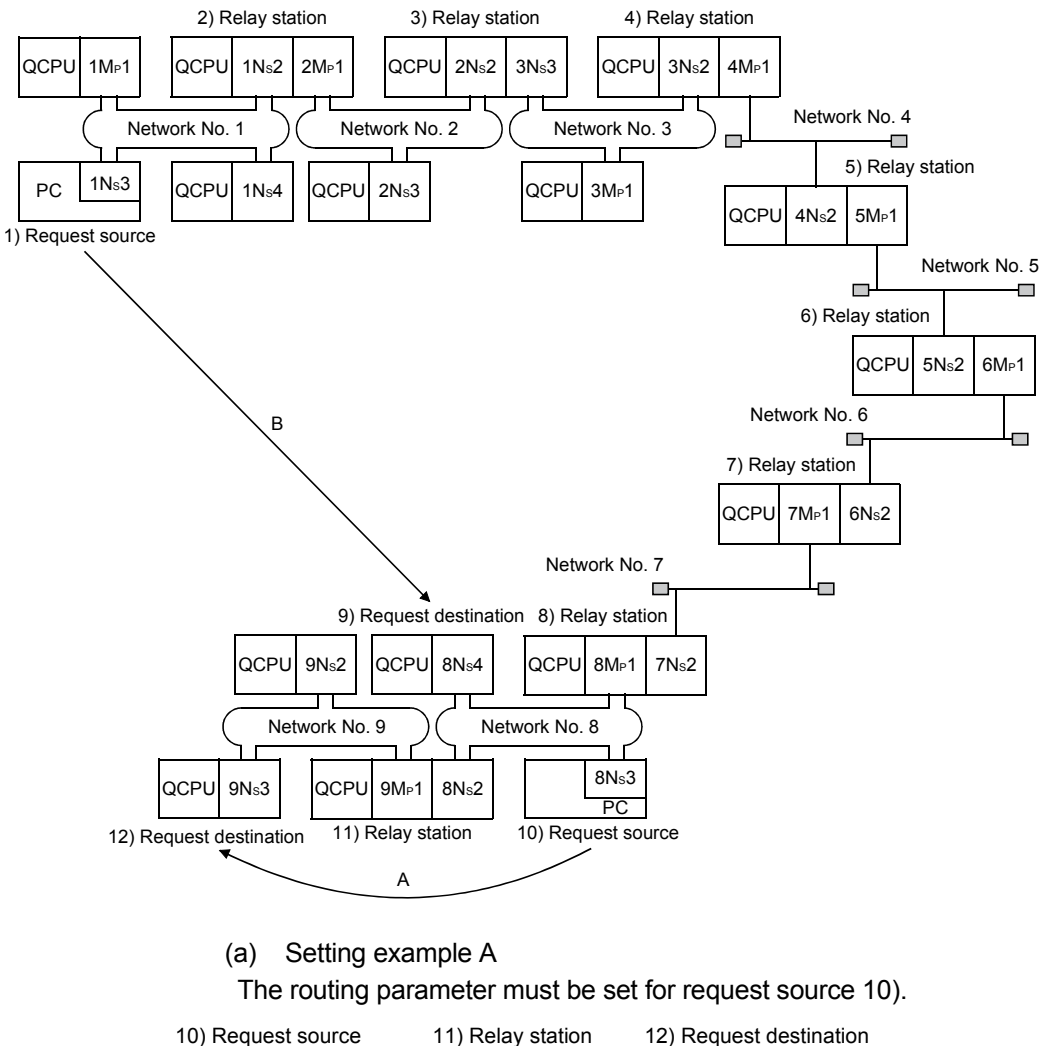

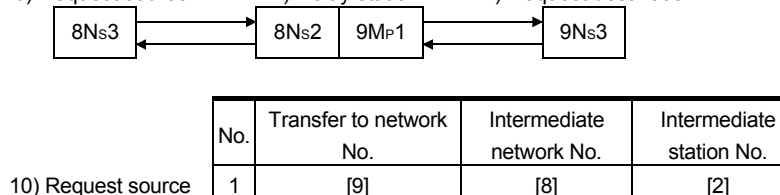

(b) Setting example B

The routing parameters must be set for the request source 1), relay station 2), relay station 3), relay station 4), relay station 5), relay station 6), relay station 7), and relay station 8).

In addition, there are two types of routing parameter settings; one is used when sending data from the request source to the request destination (when sending a request), and the other is used when returning from the request destination to the request source (when sending a response). Either one of them or both must be set for each station.

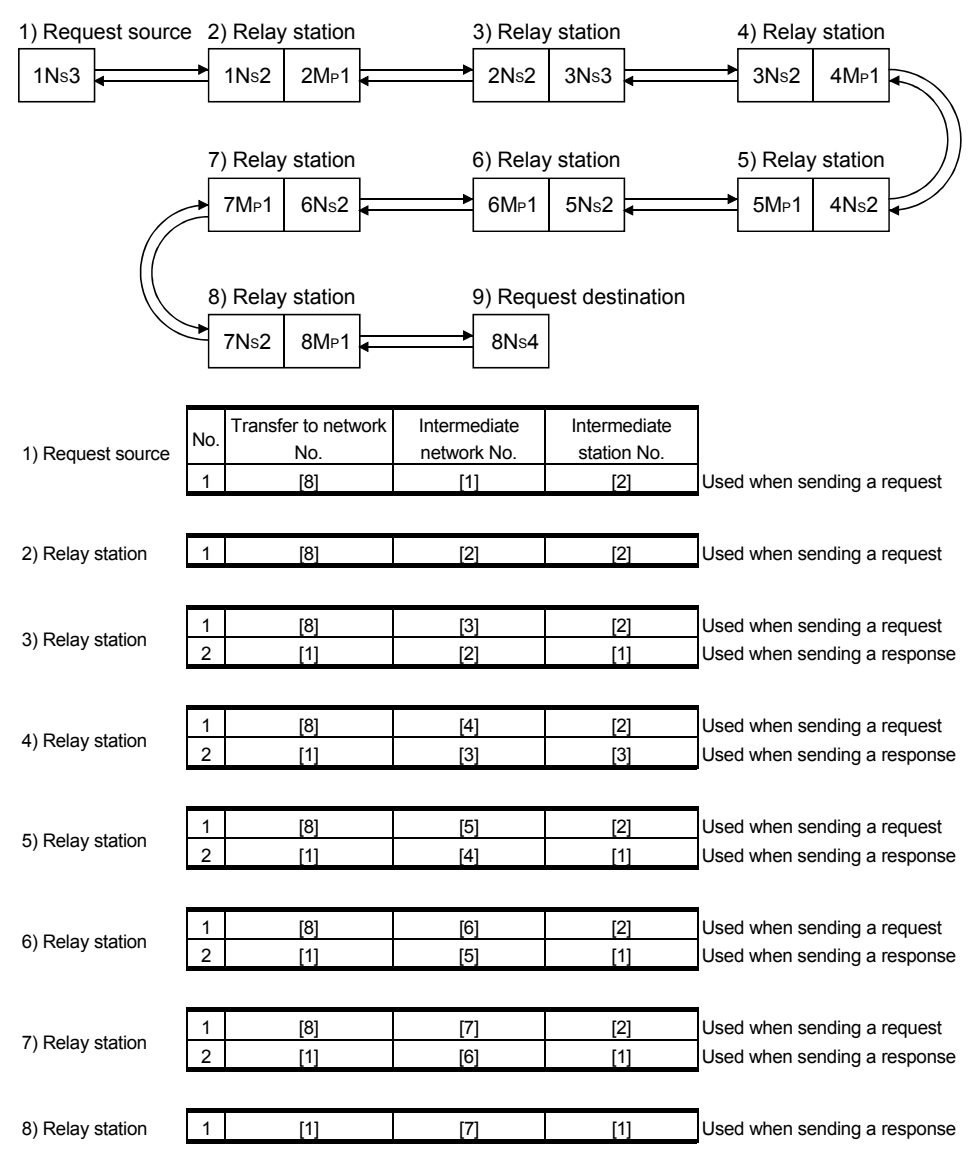

## 12.3.3 Group function

The group function is used to group the target stations of a transient transmission and send data to all of the stations in a group with a single instruction. One network may have a maximum of 32 groups.

By setting a group designation to the target station number in the control data of a dedicated instruction, stations with the matching group number retrieve the transient data.

Note that whether or not the transient transmission is normally completed cannot be verified because the data are transmitted to multiple stations.

(1) Visual representation of the function

The following figure shows an example of grouping. When a transient

transmission is executed by designating group No. 1, all of the three stations, 1NS3, 1NS5 and 1NS6, retrieve the transient data.

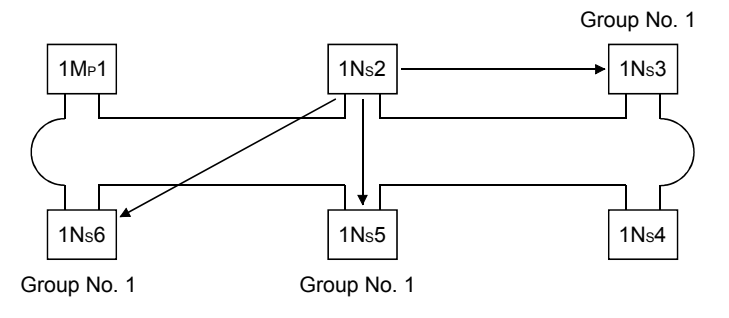

## (2) Setting method

Set the group number of the MELSECNET/H board using the "Board information" screen of the MNETH utility.

Setting range : 1 to 32 (Default : 0 (no group designation))

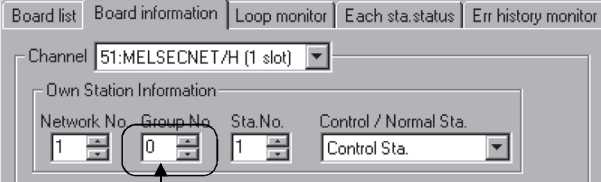

Set the desired group number.

(3) Transient transmission instructions that allows group designation Use mdSend to execute the transient transmission instruction in the user program.

**CAUTION** [Precautions when executing the transient transmission by a group function] When a group is designated, the execution of the transient transmission cannot be verified. When this mode of transient transmission is executed successively, a "no reception buffer space error" (error code: F222) may occur. Design the system thoroughly to allow for a sufficient interval between executions, and make sure to test (debug) to confirm that successive executions can be performed without generating any error.

## 12.3.4 SEND/RECV function

The SEND/RECV function sends/receives data to/from other station's programmable controller using the MELSEC data link library function.

This function supports the SEND/RECV instruction of link dedicated instruction.

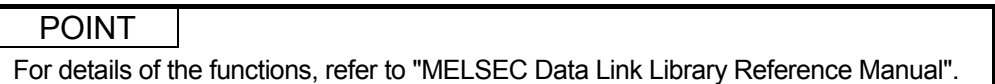

## (1) SEND function

The SEND function sends data from the own station to the specified channel of the specified station using the mdSend function.

Two execution types, "arrival acknowledgment" and "no arrival acknowledgment", are available for the SEND function. When sending data with "no arrival acknowledgment" execution type, all stations in group numbers can be specified as target stations.

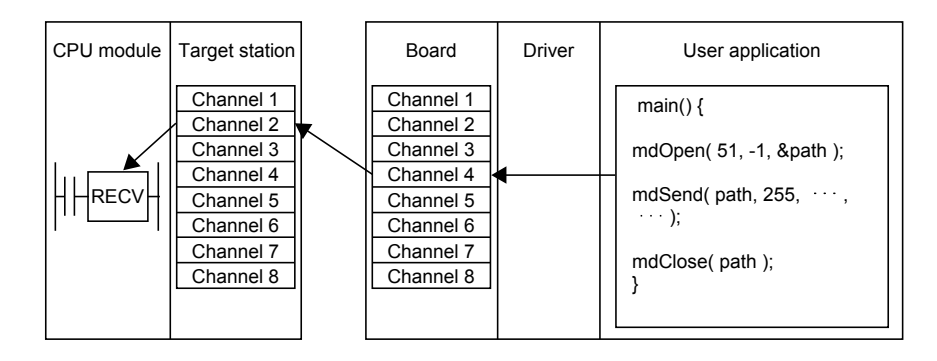

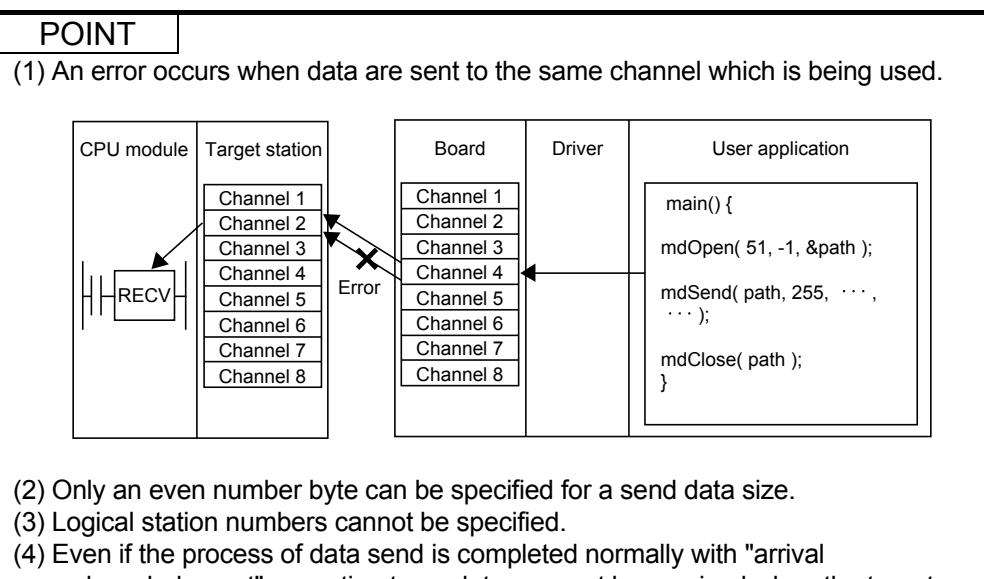

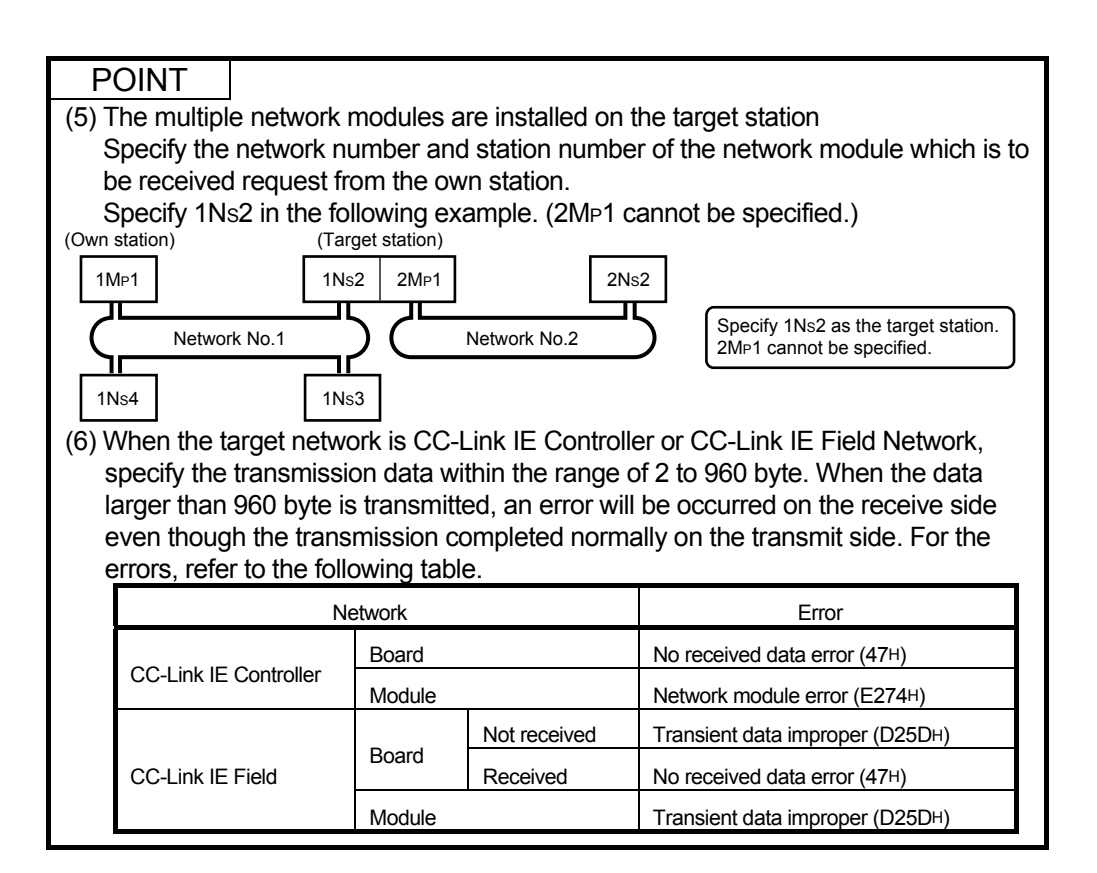

### (2) RECV function

The RECV function reads data received by the board from the other station using the mdReceive function.

< RECV function overview >

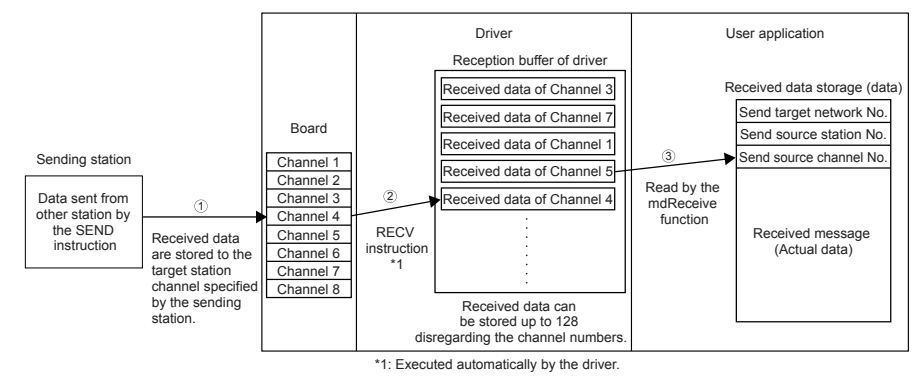

- $\Phi$  The board receives data sent from the other station by the SEND instruction/SEND function, and stores data to the target station channel specified at the sending side.
- After the board receives the data, the driver automatically executes the RECV instruction and stores the received data to the reception buffer of the driver. All data received and individually stored to channels of the board are stored to the one reception buffer of the driver which can store up to 128 of data.
- Reads data of the specified channel number in the received order from the data stored in the reception buffer of the driver using mdReceive function.

< Operation when 128 received data are already stored in the reception buffer of the driver >

When 128 received data are already stored in the reception buffer of the driver, the subsequent data are received by the board once, but the driver automatically discards those received data at the time of storage to the reception buffer of the driver.

When the sending side sent data with "arrival acknowledgment" execution type, the process of send data is completed normally at the sending side, but data are discarded.

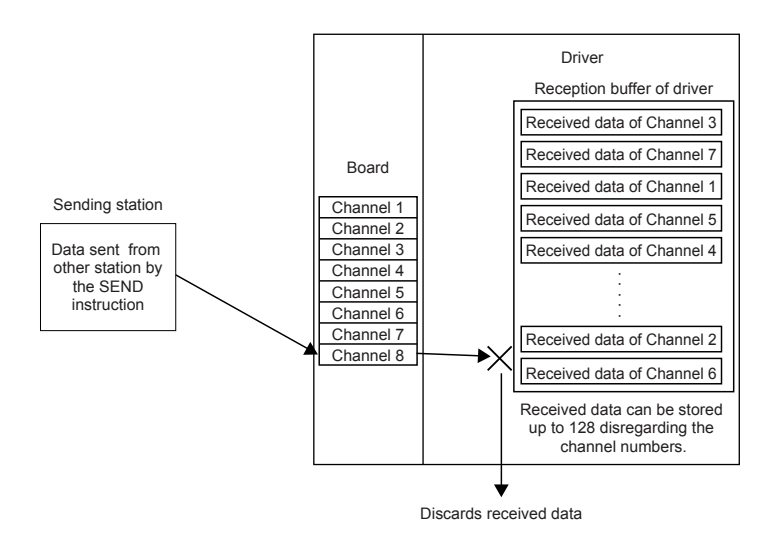

< Precautions for using RECV function >

 $\Omega$  When receiving data to the multiple channels of the board, create a user program to read data from all channels that receive data.

If a channel from which data are not read exists in the channel from which data are received, the received data of the channel from which data are not read are accumulated in the reception buffer of the driver and all areas of 128 data are occupied.

In this case, the received data of other channels cannot be read because the driver automatically discards subsequent data received by the board.

 When attempting data read by executing the mdReceive function immediately after the send data completion at the sending station, an error, "71 (0047H): No reception data error", occurs because the driver has not completed the RECV function and thus the receive data have not yet stored to the reception buffer of the driver.

Retry the operation after waiting for a while.

## 12.4 Multiplex Transmission Function (Optical Loop System)

The multiplex transmission function allows high-speed communications using duplex transmission paths (both the forward and reverse loops) in the optical loop system. In order to execute the multiplex transmission function, setting for the "Supplementary settings" of the common parameters is required. Note that this setting is not allowed unless the total number of link stations is four stations or more.

(1) Using the multiplex transmission function, the high-speed communication is performed using both the forward and reverse loops effectively.

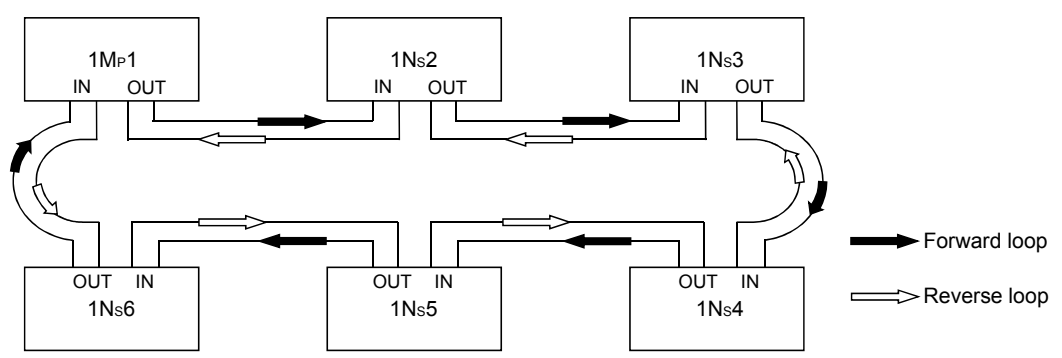

(2) If an error occurs in the transmission path while the multiplex transmission function is used, data linking continues by communicating only using the transmission path on one side of either the forward or reverse loop, or by switching to the communication using loopback. The transmission speed in this case is 10 Mbps or 25 Mbps.

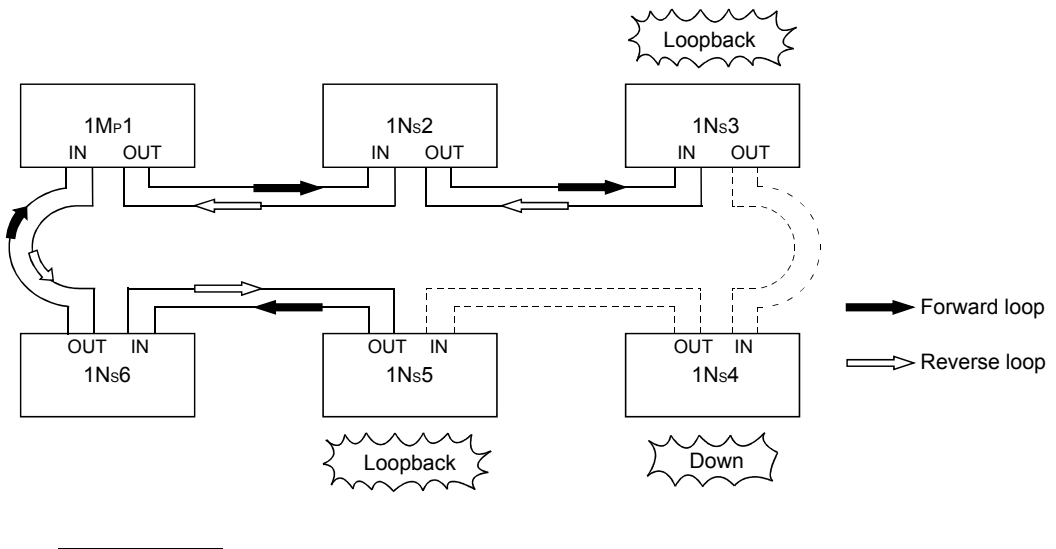

REMARK

The multiplex transmission function is effective only in reducing the link scan time when the number of connected stations is 16 or more and the link devices assigned with common parameters is 2,048 bytes or more. The link scan time will be 1.1 to 1.3 times faster compared to when the multiplex transmission function is not used.

# MEMO

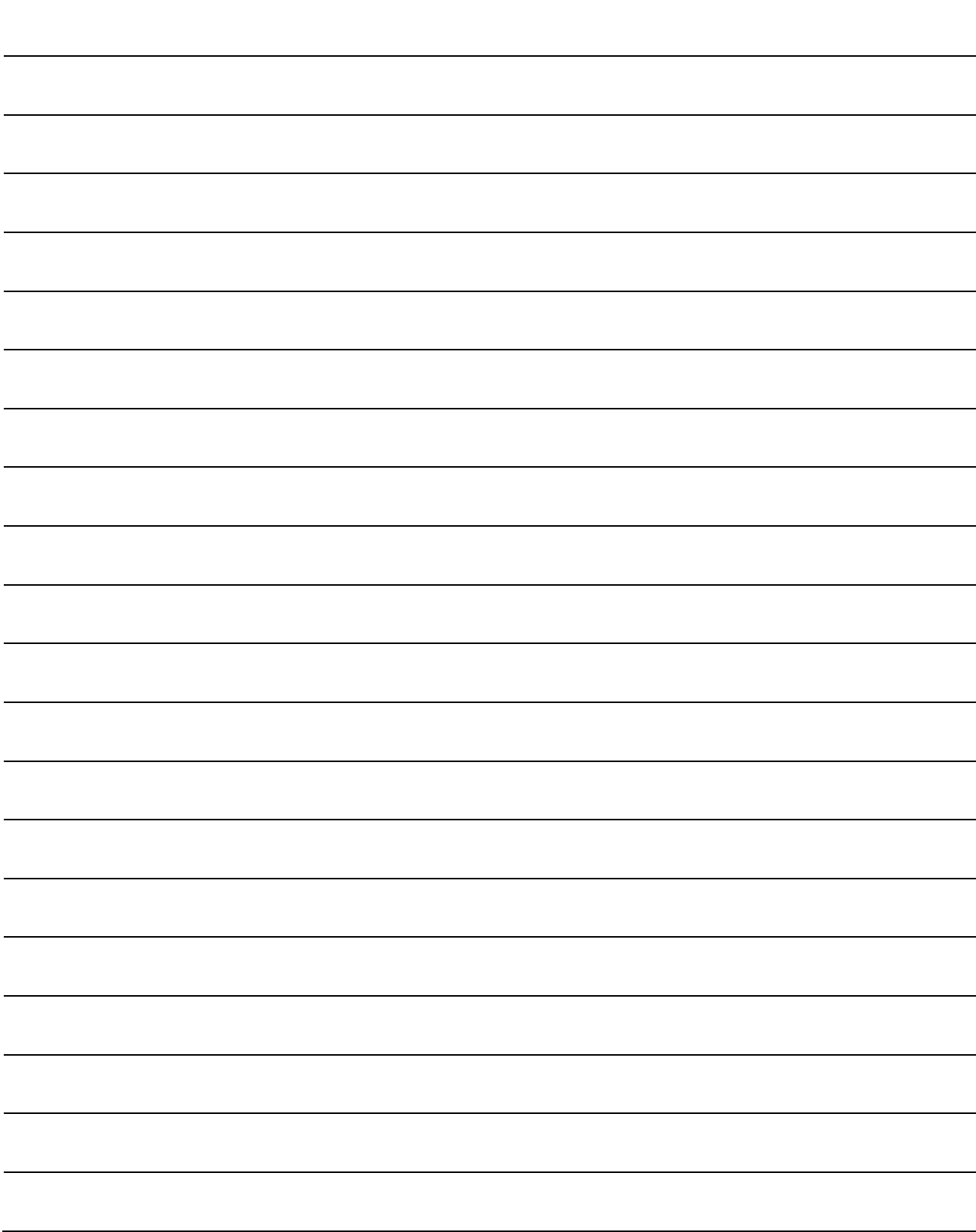

## 13 ERROR CODE

For details of error codes displayed on the error messages of the utility, refer to the following manual.

• MELSEC Data Link Library Reference Manual

For details of error codes displayed on the Error history monitor screen (Section 9.2.8) of the utility, refer to the following manual.

- Q Corresponding MELSECNET/H Network System Reference Manual (PLC to PLC network)
- For QnA/Q4AR MELSECNET/10 Network System Reference Manual

# MEMO

## 14 TROUBLESHOOTING

This section explains the identification of the causes and troubleshooting when an error occurred.

(1) Basic checking procedure

Check if there is a corresponding error symptom written in "Cause Determination Methods by Type of Trouble".

(Refer to Section 14.1)

If the corresponding error could not be found, check the cause by following the procedure shown below.

- 1. Check if all the boards installed on a personal computer are displayed with the utility.
	- Check on the board list screen (Refer to Section 9.2.2)
	- Check on the Event Viewer screen (Refer to Section 14.3.2)
	- Check on the Device Manager screen (Refer to Section 14.3.3)
- 2. Check the LED display of the board.
	- Check the LED status (Refer to Section 6.2)
- 3. Check the error occurring at the utility.
	- Check with test (Refer to Section 6.5)
	- Check the network status with loop monitor (Refer to Section 9.2.6)
	- Check the each station status (Refer to Section 9.2.7)
	- Check the error history (Refer to Section 9.2.8)
- 4. Check the access target device.
	- Check if the board operates as set to the parameter or program by checking whether the link devices perform communication, or transient send/receive performs normally with the device monitor utility. (Refer to "MELSEC Data Link Library Reference Manual".)
	- When unexpected value is input to the specific link device, refer to Section 14.5.1.
- 5. Check the user program.
	- Check the arguments and returned values of the communication function. (Refer to "MELSEC Data Link Library Reference Manual")
- (2) When error cannot be solved

If the troubleshooting above does not help, refer to Section 14.9.

## 14.1 Cause Determination Methods by Type of Trouble

When an error occurs, use the table below to find the section that describes an appropriate method to determine the cause.

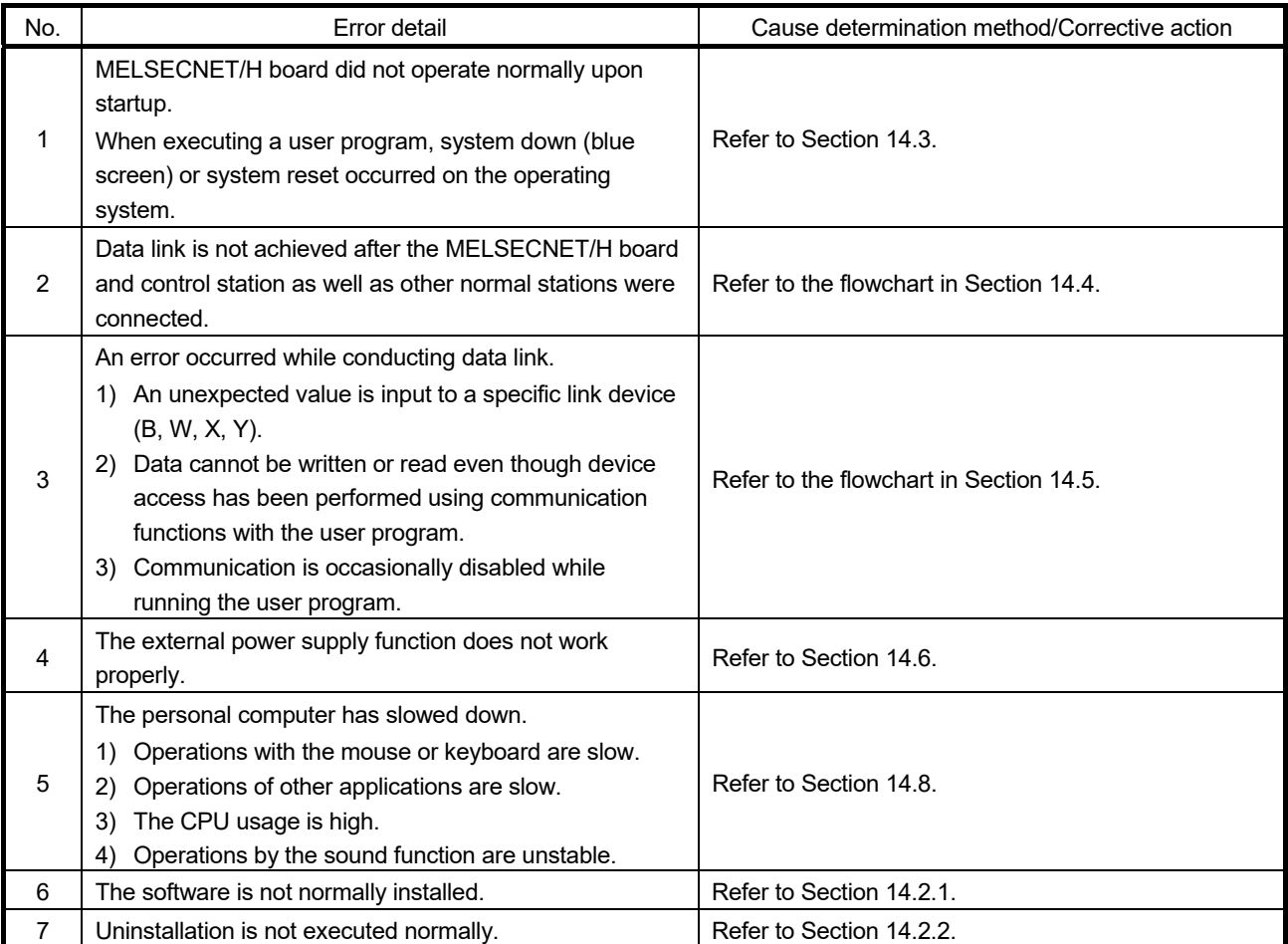

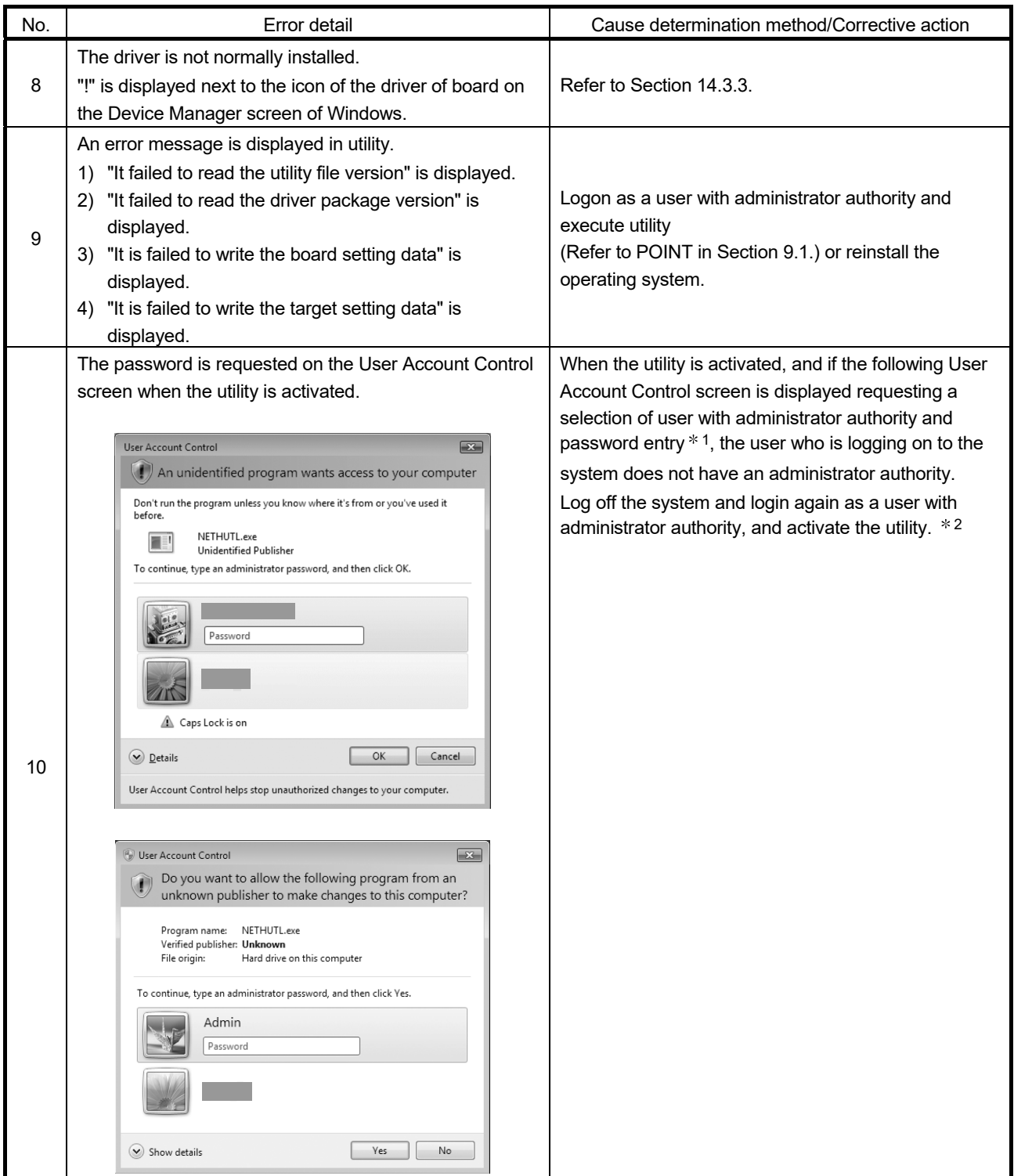

1: If only one user account with administrator authority is available, the User Account Control screen requests the password entry of its user only.

2: For details on how to prevent this screen from being displayed, refer to Appendix 5.

## 14 TROUBLESHOOTING<br>
MELSEC

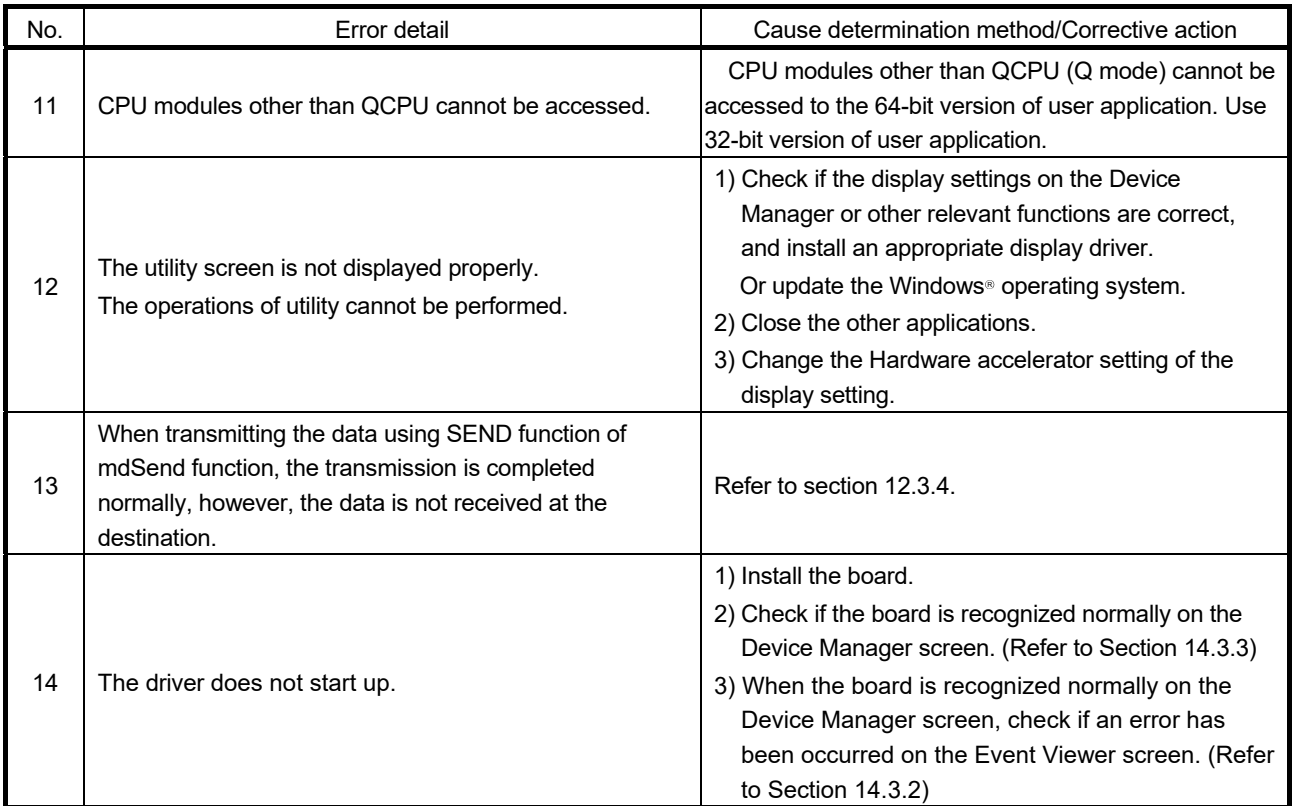

## 14.2 Troubleshooting of Installation and Uninstallation

The following explains the troubleshooting for error at installation and uninstallation.

## 14.2.1 Installation failed

When the installation is aborted or failed, reinstall the utility by the following procedure.

- 1. Check the installation and uninstallation precautions. (Refer to Section 8.1)
- 2. Restart the personal computer.
- 3. If the utility can be uninstalled, uninstall it. After the uninstallation, restart the personal computer.
- 4. Install the utility again by following the installation procedure. (Refer to Section 8.2) (When the instruction displayed on the screen is not effective, refer to Section 14.2.3)
- 5. If the personal computer does not operate normally after the reinstallation, check if the personal computer has any problem.
	- Operating Environment (Refer to Section 2.5)
	- Checking personal computer and operating system (Refer to Section 14.3.1)

If the troubleshooting above does not help, refer to Section 14.9.

### 14.2.2 Uninstallation failed

When the uninstallation is failed, uninstall the utility after the reinstallation by the following procedure.

- 1. Check the installation and uninstallation precautions. (Refer to Section 8.1) If the creation of 8.3 filename is disabled, perform the operation (1) in this section.
- 2. Save the data for installation to the system drive, or insert an installation media to the drive.
- 3. Display the "Run" screen from the Start menu or Quick Access Menu of Windows<sup>®</sup>.
- 4. Append option "-A" and execute "Disk1\Setup.exe" in the installation data. Example) D:\ SW0DNC-MNETH-B (each version)\Disk1\Setup.exe -A
- 5. Install the utility again by following the installation procedure. (Refer to Section 8.2)
- 6. Perform the uninstallation.
- 7. If the utility cannot be uninstalled normally, check if the personal computer has any problem.
	- Operating Environment (Refer to Section 2.5)
	- Checking personal computer and operating system (Refer to Section 14.3.1)

If the troubleshooting above does not help, refer to Section 14.9.

- (1) Operation for the creation of 8.3 filename is disabled 1. Enable the creation of 8.3 filename.
	- 2. Save the data for installation to the system drive, or insert an installation media to the drive.
	- 3. Display the "Run" screen from the Start menu or Quick Access Menu of Windows $^\circ$  .
	- 4. Append option "-G" and execute "Disk1\Setup.exe" in the installation data. Example) D:\ SW0DNC-MNETH-B (each version)\Disk1\Setup.exe -G
	- 5. Perform the uninstallation.

## POINT

The option to append "-G" to Setup.exe is supported only by SW0DNC-MNETH-B Version 27D or later.

For Version 26C or earlier, obtain SW0DNC-MNETH-B Version 27D or later. Then, append option "-G" and execute "Setup.exe" in the " SW0DNC-MNETH-B\_(each version)\Disk1" folder.

For information on how to obtain the updated version, refer to Appendix 6.2.

## 14.2.3 When the instruction displayed on the screen is not effective at installation

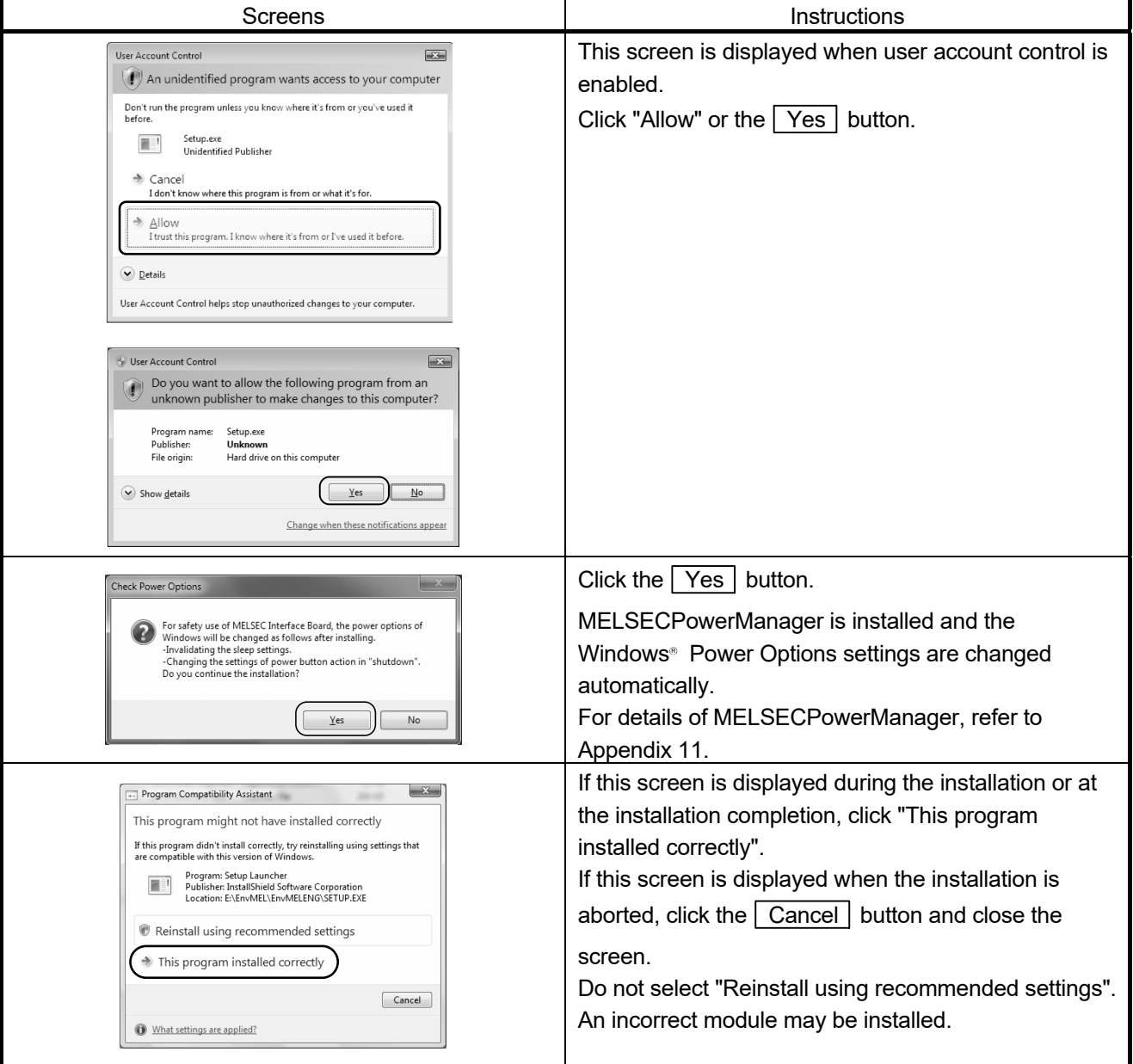

The following tables show the instruction when the screen is displayed.

## 14 TROUBLESHOOTING<br>
MELSEC

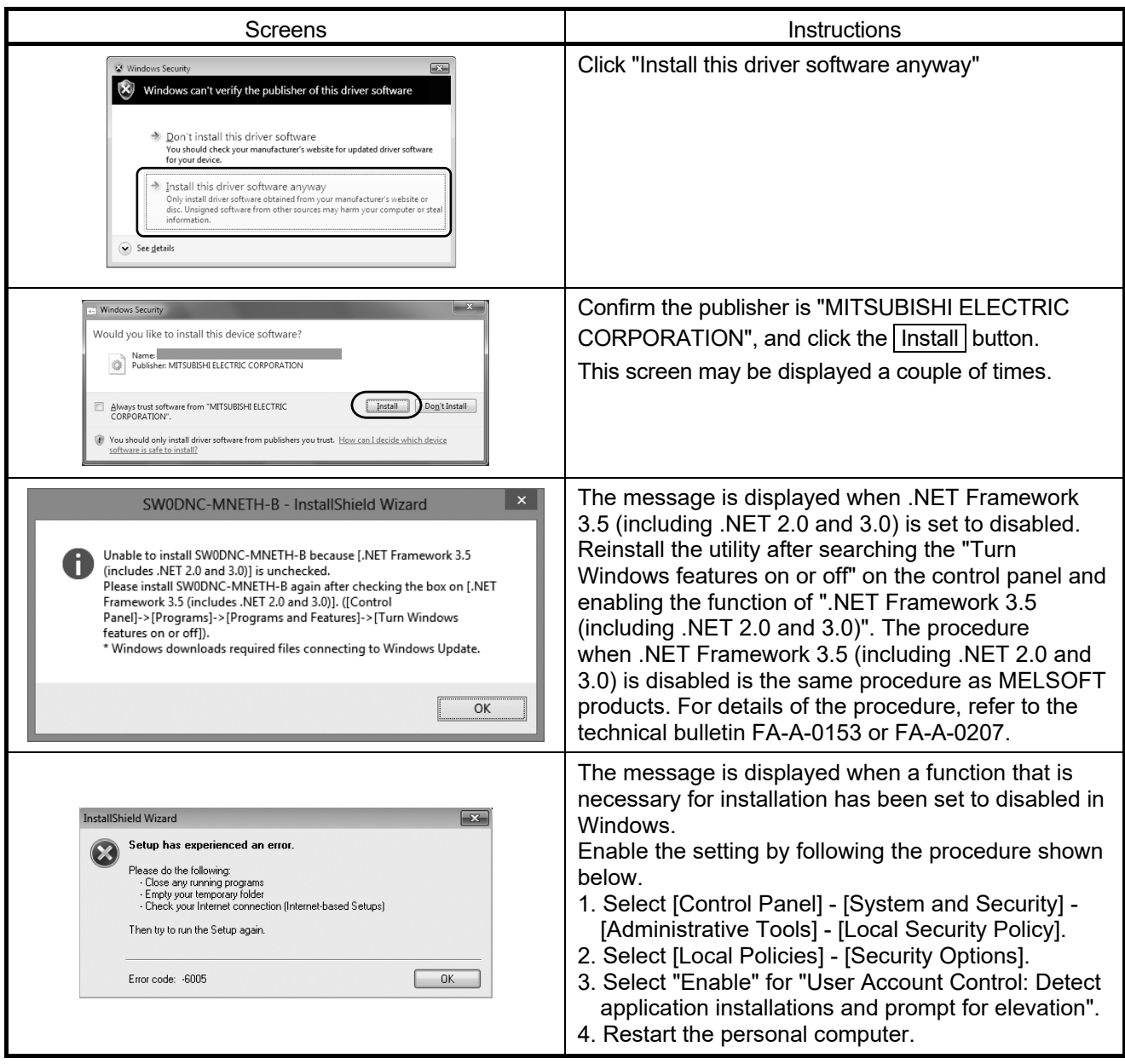

## 14.2.4 When the driver is not installed

The driver is installed automatically when installing the board on the personal computer after installing the software package.

6回 6-6-6-2

When the "Found New Hardware Wizard" screen is not displayed automatically after the board installation, update the driver on the Device Manager screen.

 1) Open the Windows Device Manager screen. Right-click on "Network Controller" and select "Update Driver Software".

2) Click "Install from a list or specific location (Advanced)".

- 3) Save the data for installation to the system drive, or insert an installation media to the drive.
- 4) Specify the driver software for "Search for driver software in this location" according to the following information, and click the  $\sqrt{\phantom{a}}$  Next button.

<For 32-bit version operating system\*1> Specify "\Drivers\x86" in the installation data.

<For 64-bit version operating system\*1>

Specify "\Drivers\x64" in the installation data.

\*1: The operating system can be checked by Windows system information.

For details, refer to the Microsoft<sup>®</sup> Knowledge Base. support.microsoft.com/kb/827218 (As of August 2013)

If the troubleshooting above does not help, refer to Section 14.9.

### POINT

If "Block - Never install unsigned driver software" is selected under [Control Panel] - [System] - [Hardware] - [Driver Signing], the driver may not be installed. Select "Ignore - Install the software anyway and don't ask for my approval", or "Warn - Prompt me each time to choose an action", and install the driver.

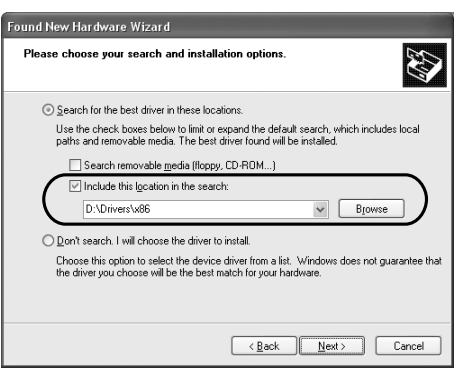

(End)

 $\downarrow$ 

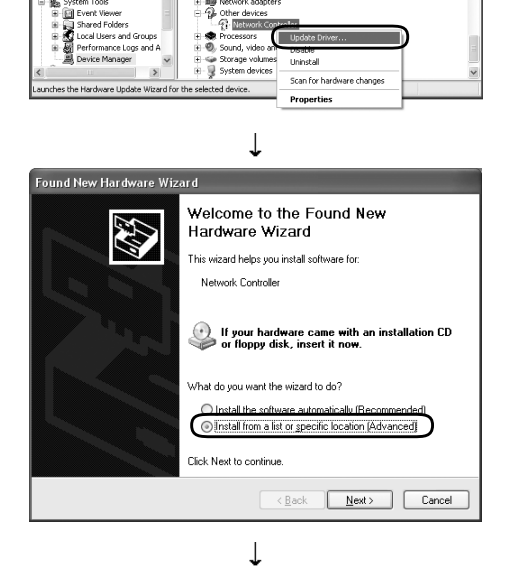

 $\square$ ex

## 14.3 When MELSECNET/H Board did not Operate Normally

When the personal computer on which the board is installed is not started, or the system shut down or system reset is occurred, check the items following the procedure shown below.

- 1. Uninstall the board and check if the personal computer is started.
- Checking personal computer and operating system (Refer to Section 14.3.1)
- 2. After restarting the personal computer, check if there is any error.
	- Checking on Event Viewer screen (Refer to Section 14.3.2)
- 3. Install the board and restart the personal computer.
	- Checking the board installation status (Refer to Section 6.3.3)
	- Checking on the Device Manager screen (Refer to Section 14.3.3)

If the troubleshooting above does not help, refer to Section 14.9.

After starting the personal computer on which the board is installed, check the items following the procedure written in "Basic checking procedure". (Refer to Chapter 14(1))

(1) The system shutdown occurred when driver is uninstalled or disabled

Do not uninstall or disable the driver on the Device Manager screen when the board is normally recognized. If it is uninstalled or disabled, the operating system may shut down (blue screen).

### 14.3.1 Checking personal computer and operating system

Check if the personal computer or operating system has any problem.

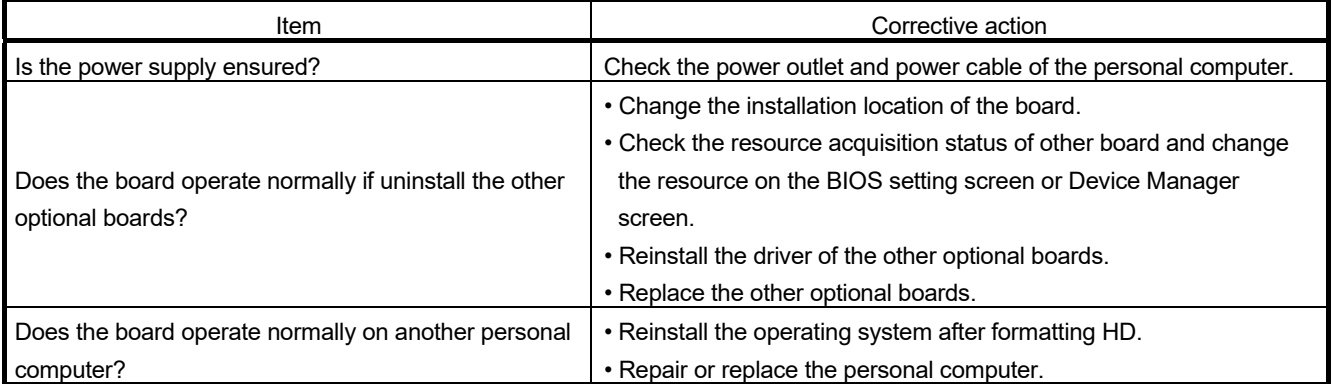

For the problem of the personal computer or operating system, contact the personal computer or operating system manufacturer.

## 14.3.2 Checking on Event Viewer screen

Event logs related to the MELSECNET/H board are displayed as "AMneth" in the Source field on the "Event Viewer" screen.

The following table lists the errors displayed in the event viewer.

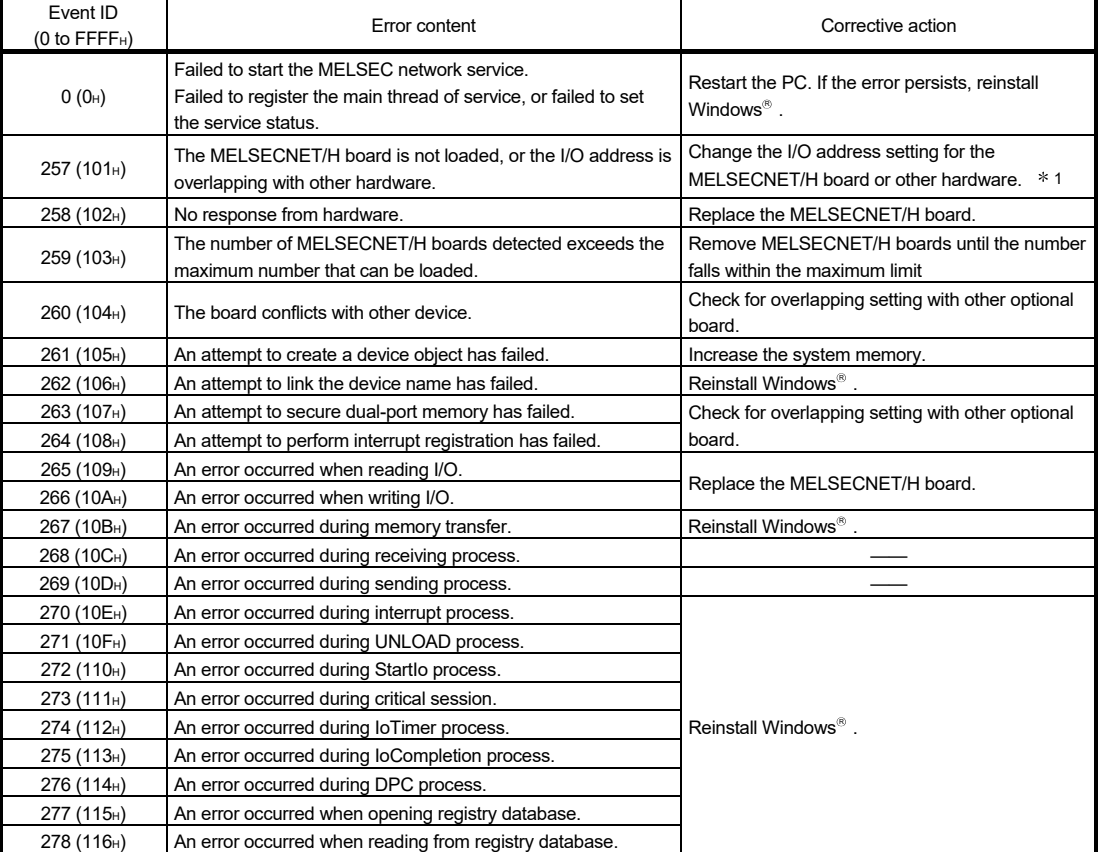

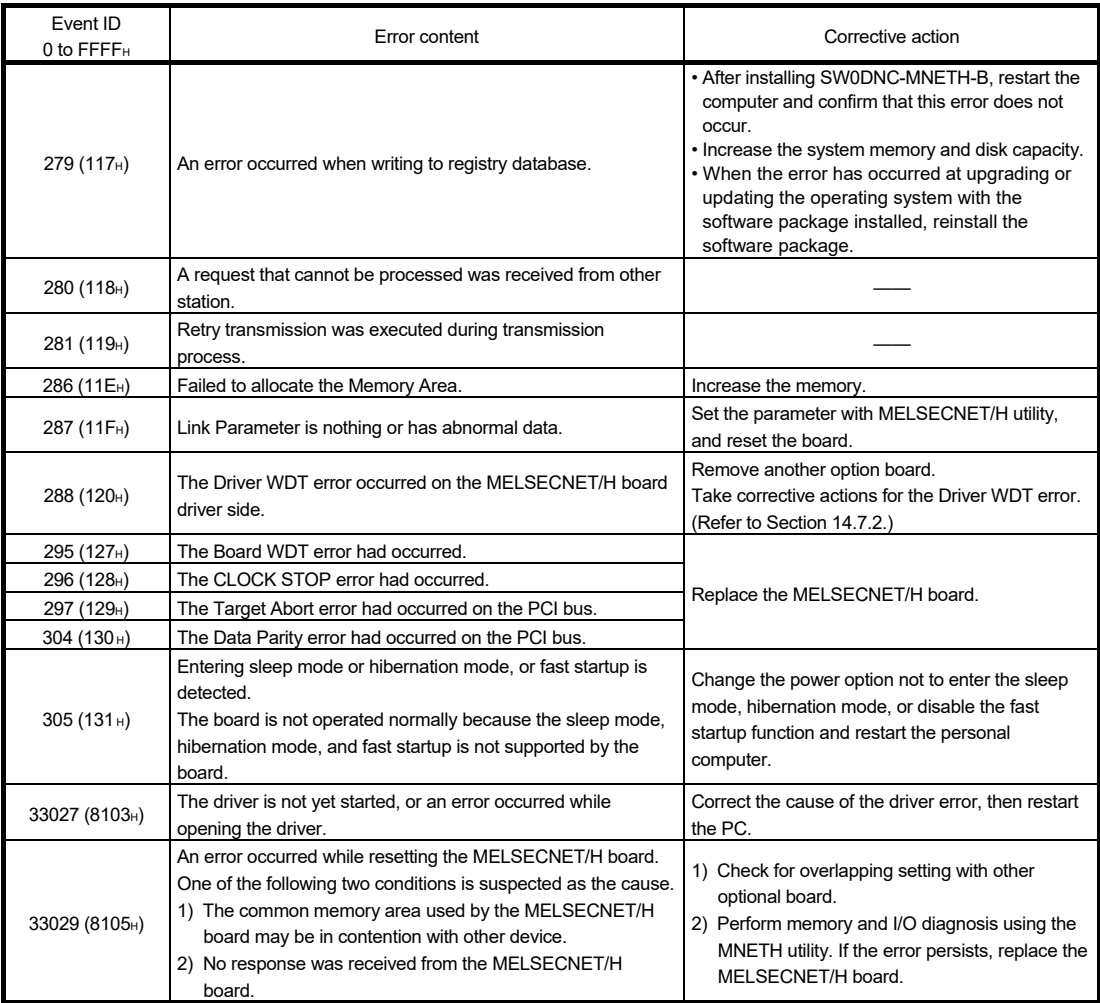

1 : If an event error occurs in event viewer, make the following setup setting on the PC. (Limited to the PC includes those setup setting items.)

Example) BIOS Setup Utility

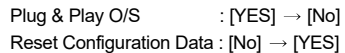

Then, restart the PC.

## 14.3.3 Checking on Device Manager screen

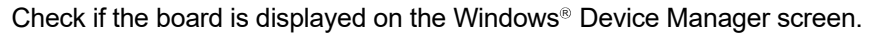

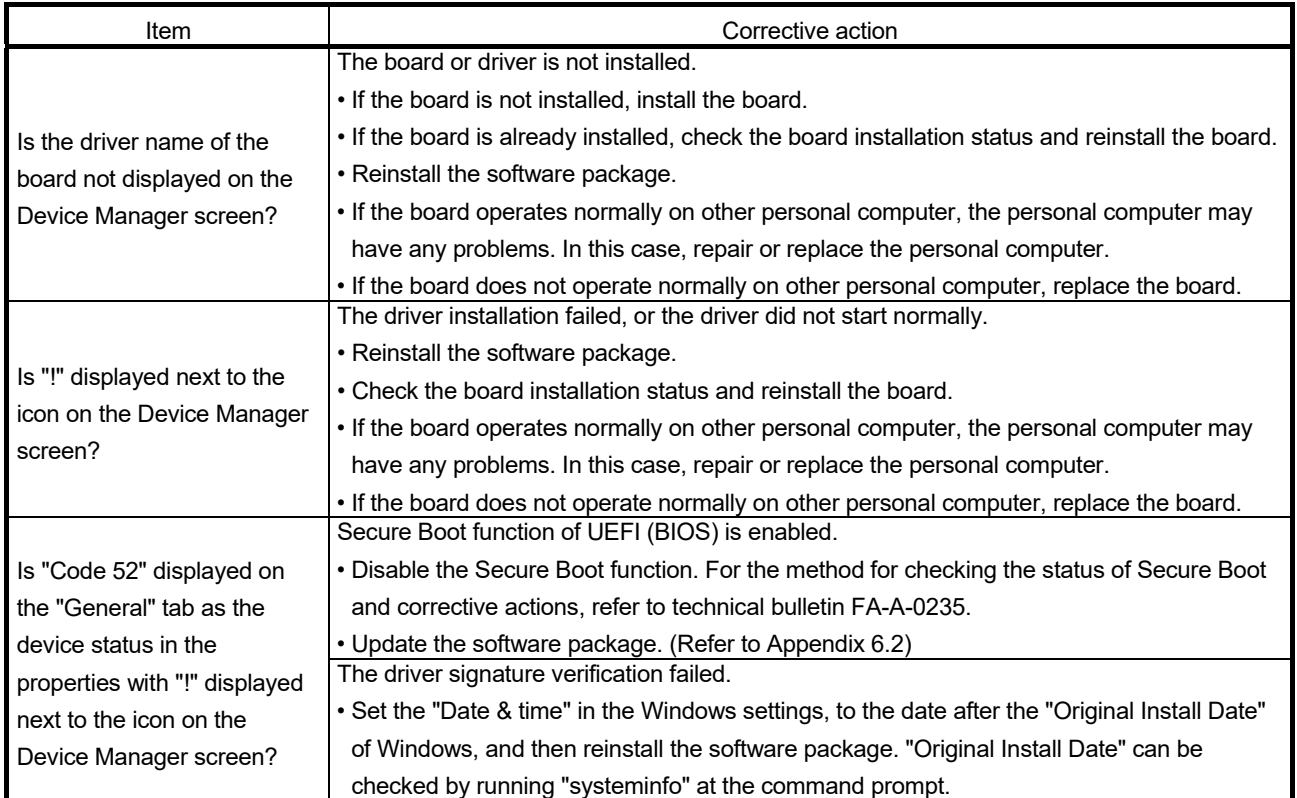

If the corrective action above does not help, refer to Section 14.9.

## Remarks

"?" is displayed next to the icon, however, the MELSECNET/H board is recognized normally.

## POINT

Do not uninstall or disable the driver of the board on the Device Manager when the board is normally recognized. If it is uninstalled or disabled, the operating system may shut down (blue screen).

## 14.4 Flowchart to Use when Data Link is not Achieved

The following describes a flowchart that must be checked when no data link is achieved after the MELSECNET/H board and Control station as well as normal stations were connected.

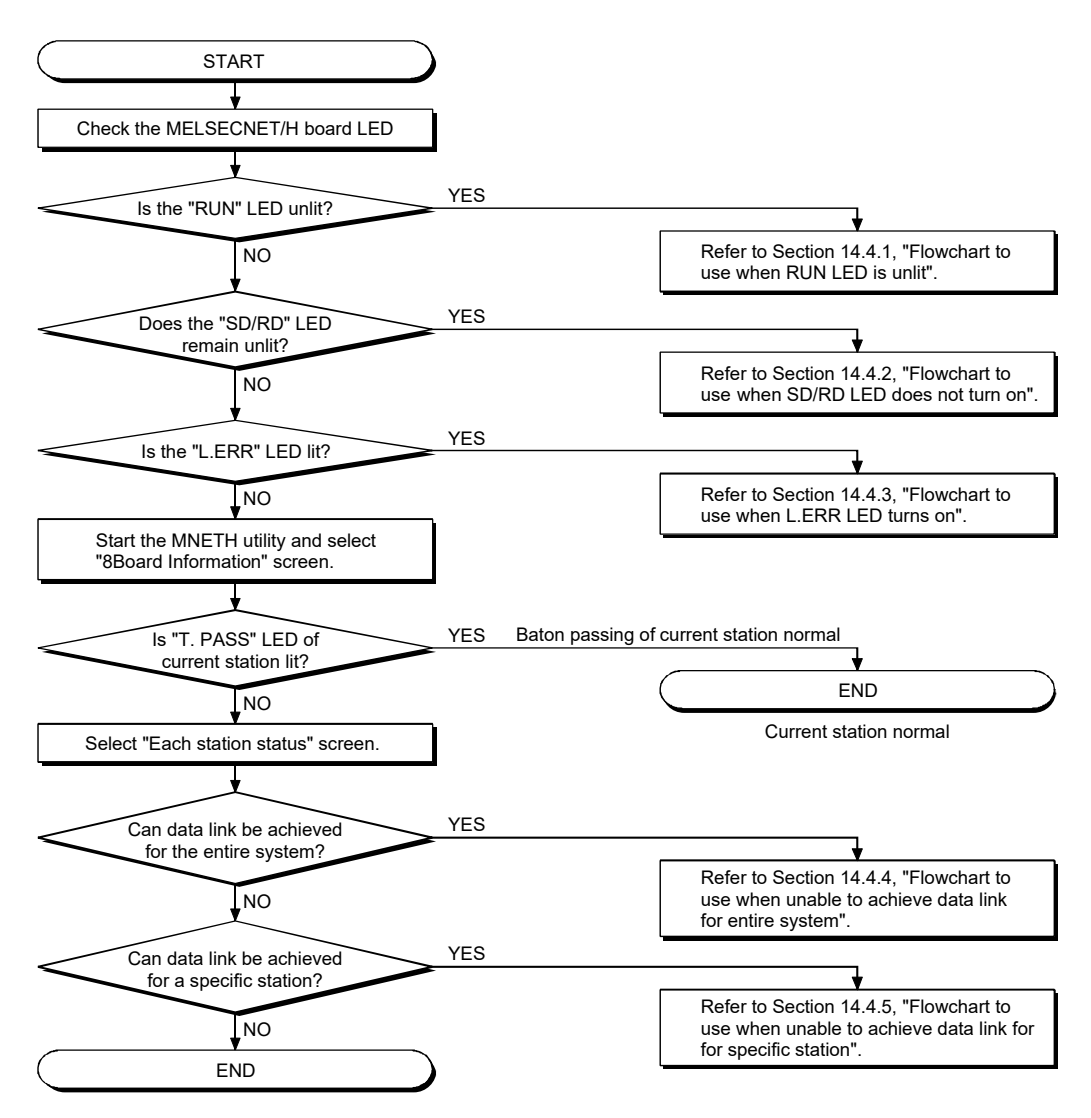

### POINT

Refer to the following when the "T. PASS" LED lights up and goes out randomly. <Cause>

The line may have been in an unstable condition.

<Action>

- 1) Check the connector for disconnection and the cable for breakage.
- 2) Verify that the specified cable is used.
- 3) Check that the overall extension cable length and station-to-station distance is within the specified range.
# 14.4.1 Flowchart to use when RUN LED is unlit

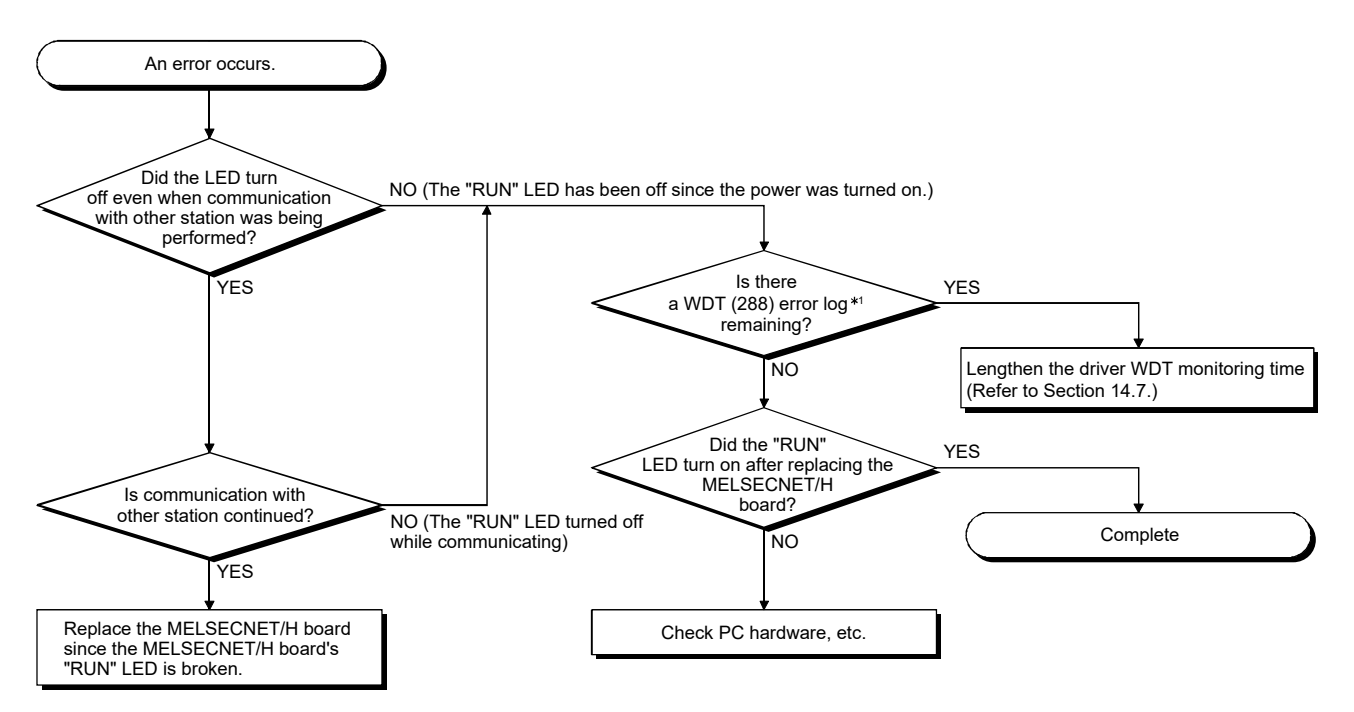

1: WDT error logs can be checked on the event viewer. (Refer to 14.3.2)

# 14.4.2 Flowchart to use when SD/RD LED does not turn on

The board information screen of MNETH utility displays SD and RD LED status. This function is the same as the MELSECNET/H board's LED messages.

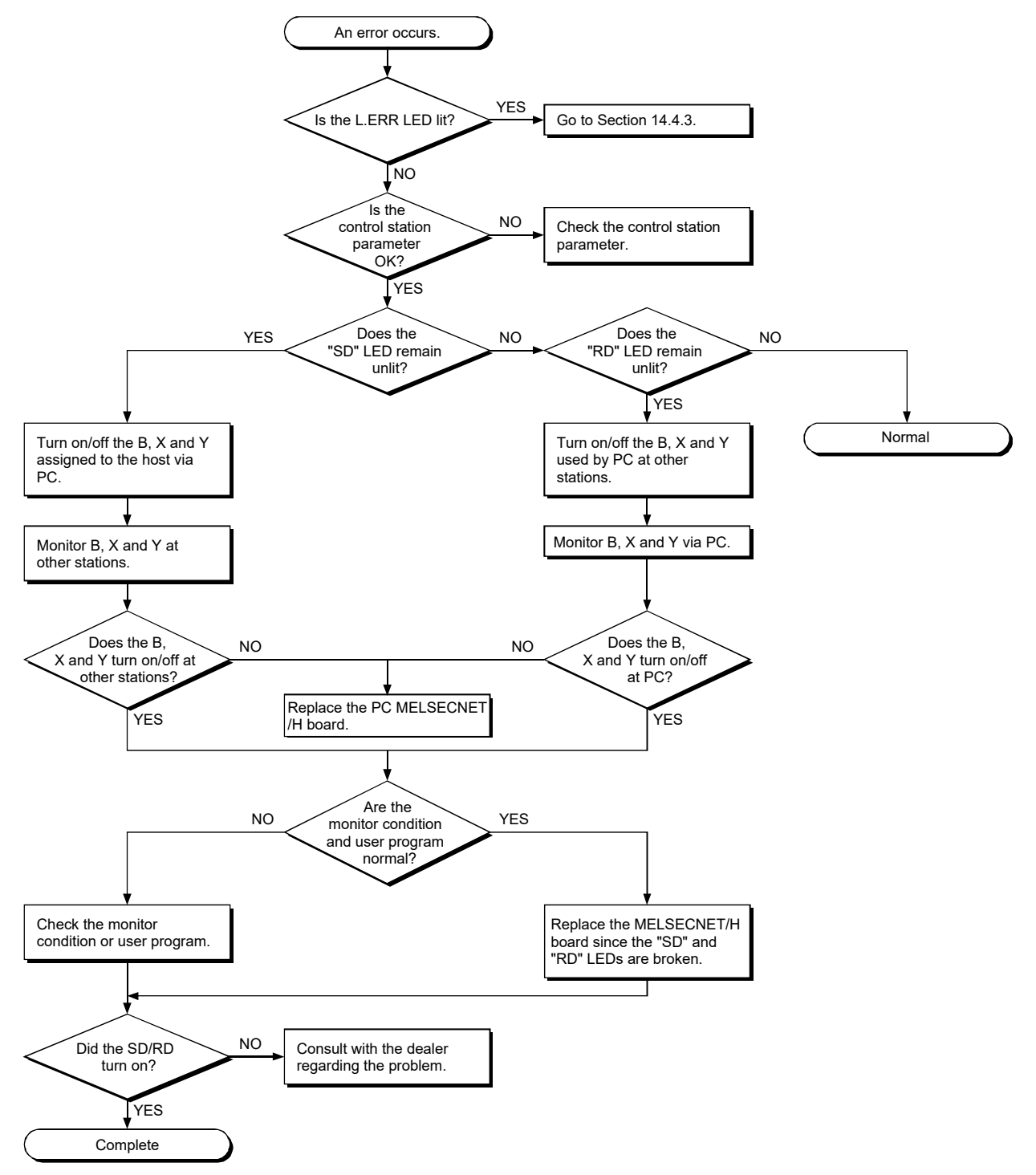

# 14.4.3 Flowchart to use when L.ERR. LED turns on

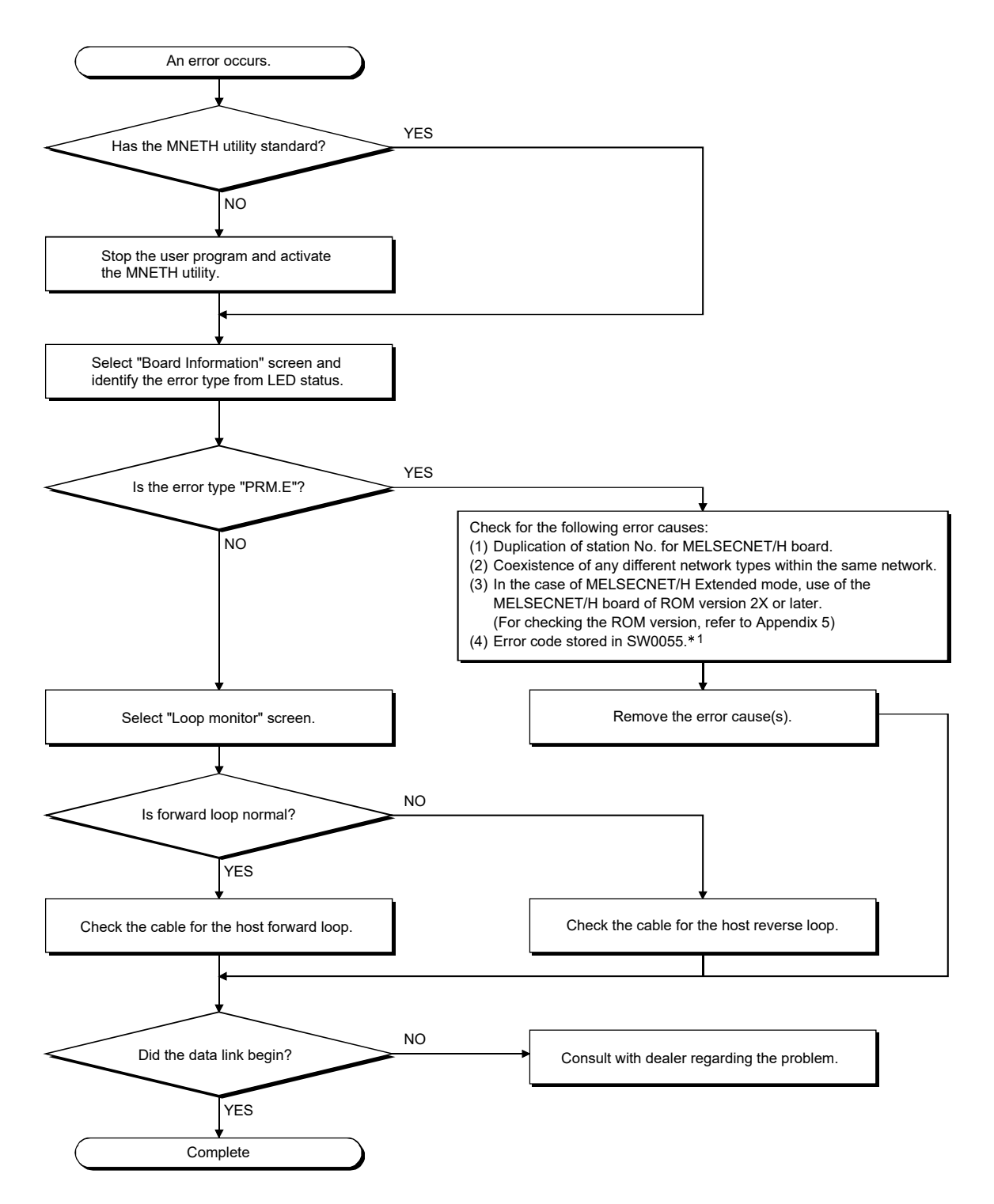

1: For the error code in SW0055, refer to the "Q Corresponding MELSECNET/H Network System Reference Manual (PLC to PLC network)".

The error code in SW0085 can be also checked by monitoring SD85 with Device Monitor Utility. (Refer to "MELSEC Data Link Library Reference Manual".)

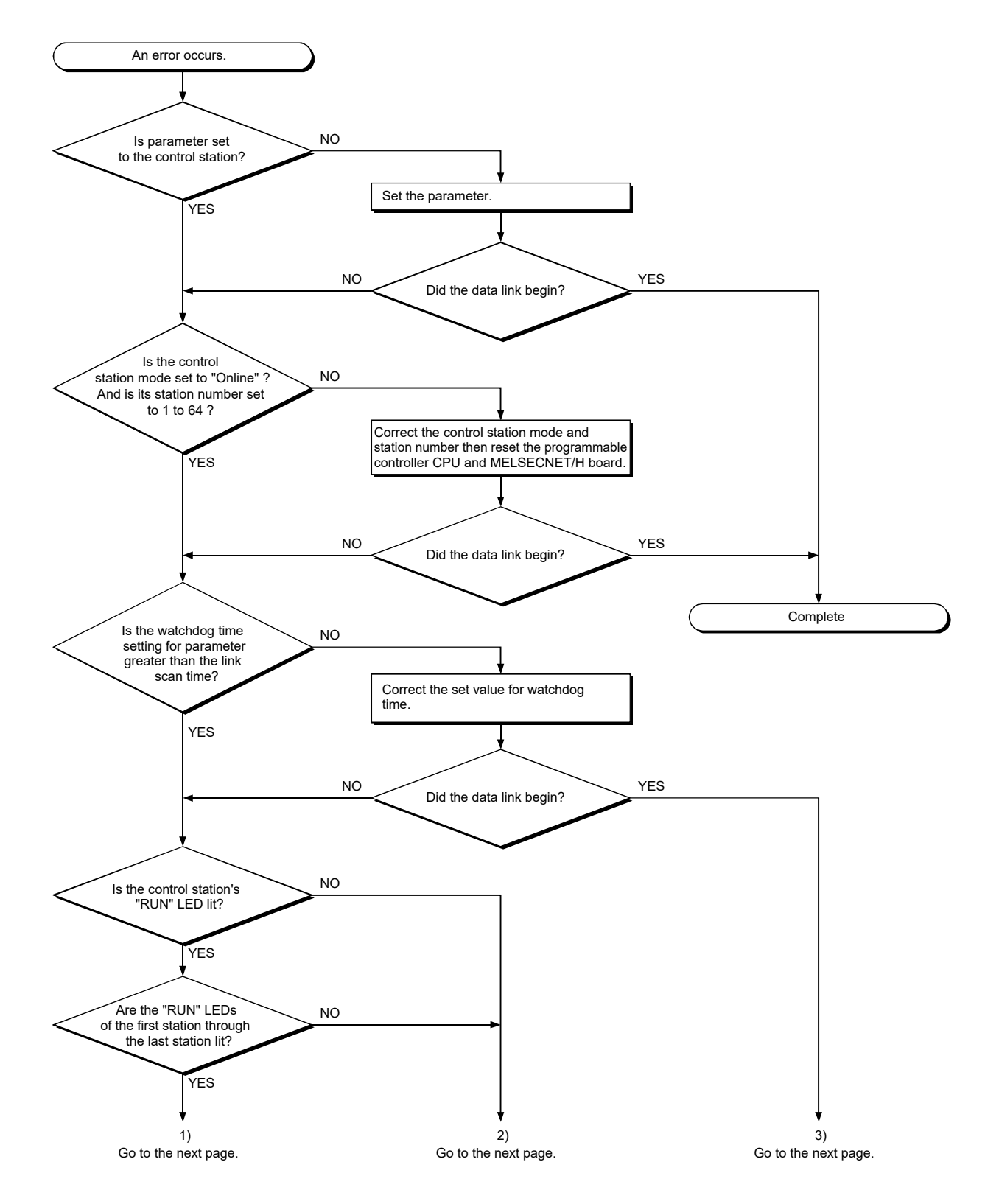

# 14.4.4 Flowchart to use when unable to achieve data link for entire system

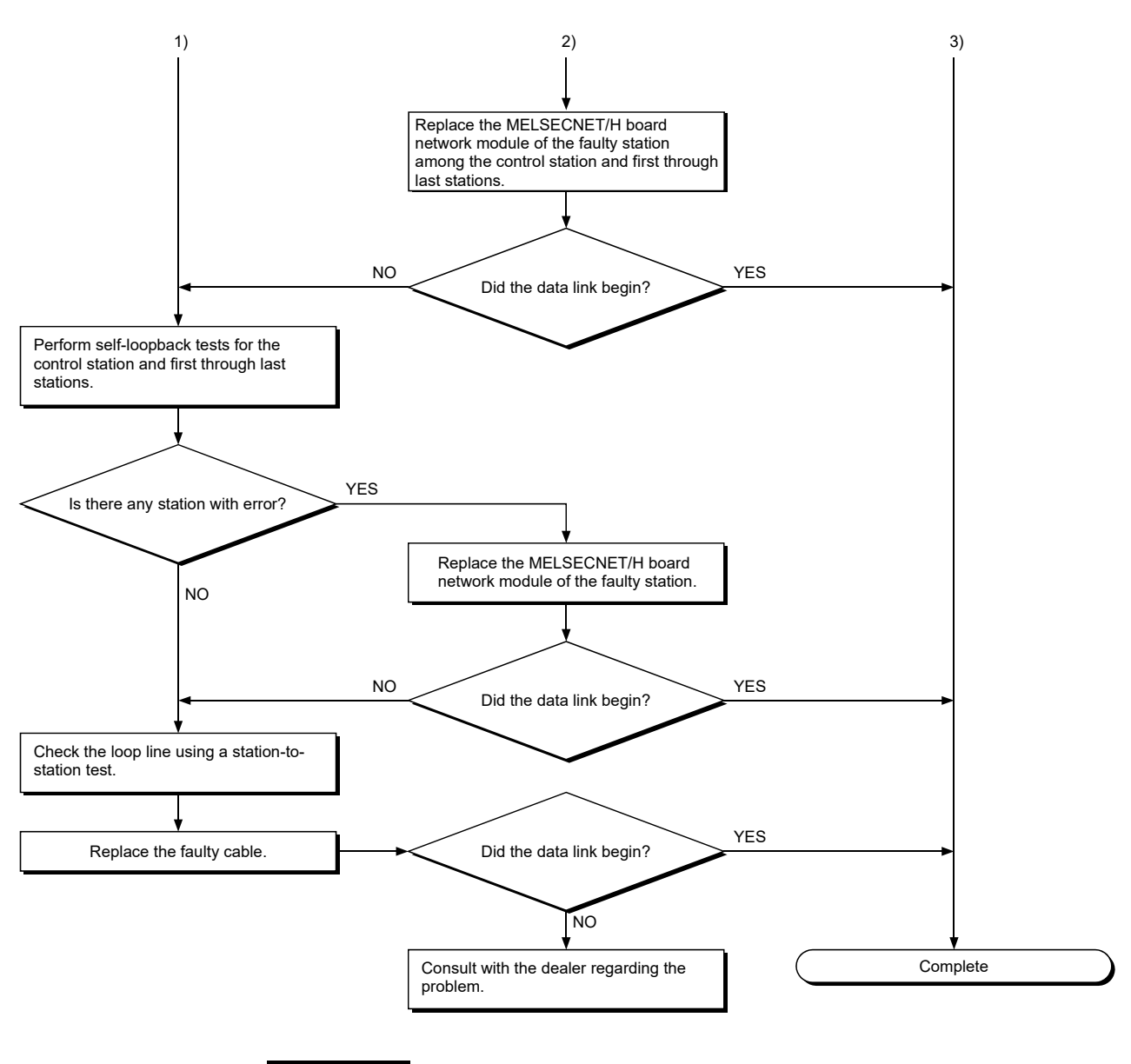

# REMARK

For the Q80BD-J71LP21-25, Q81BD-J71LP21-25 or Q80BD-J71LP21S-25 with the communication speed set to 25 Mbps, mounting multiple boards with the same network No. is not allowed. Doing so may cause errors at all stations at the time of OS startup/shutdown or when resetting the board. If multiple boards with the same network No. should be installed, set the communication speed to 10Mbps.

# 14.4.5 Flowchart to use when unable to achieve data link for specific station

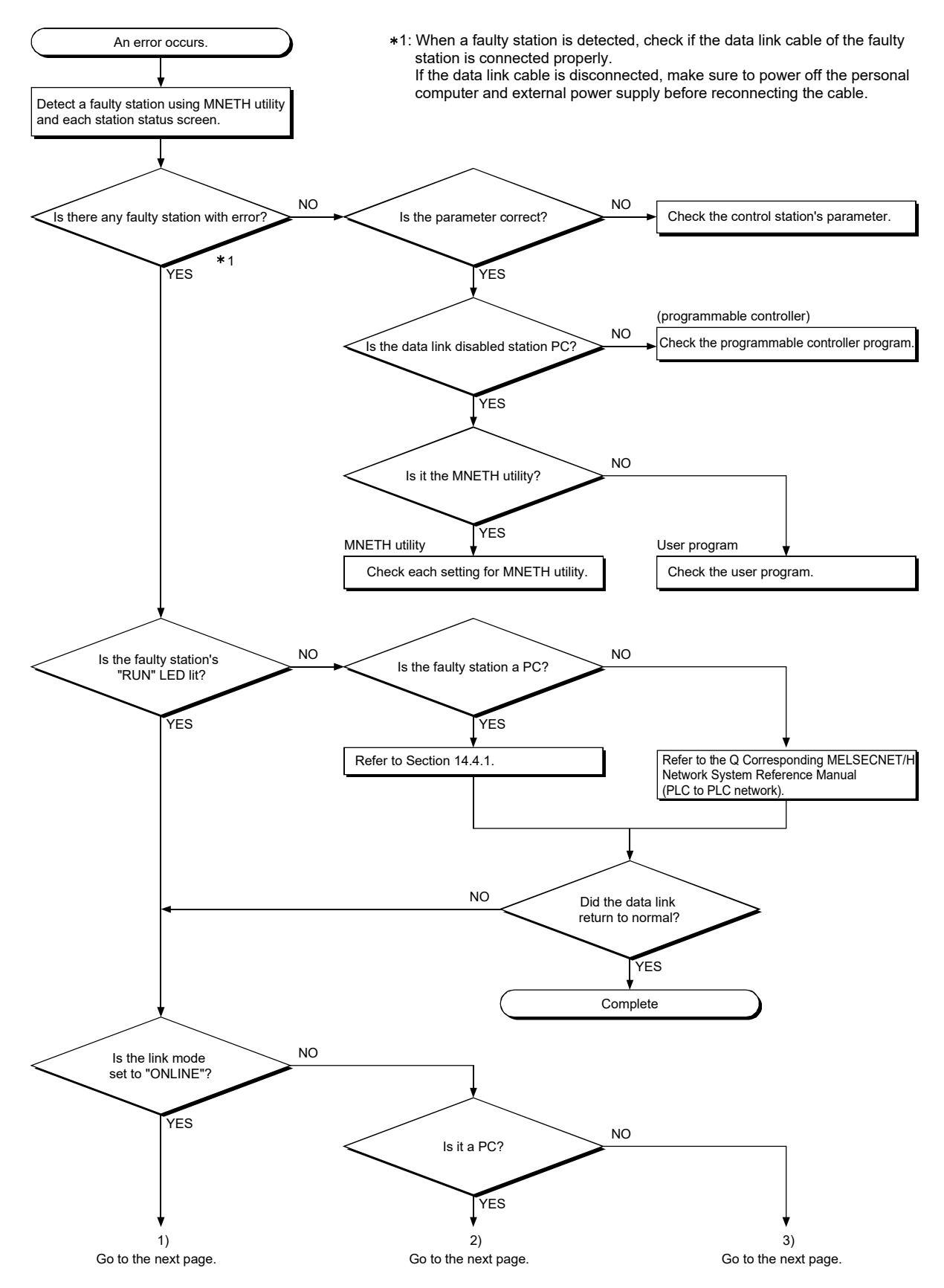

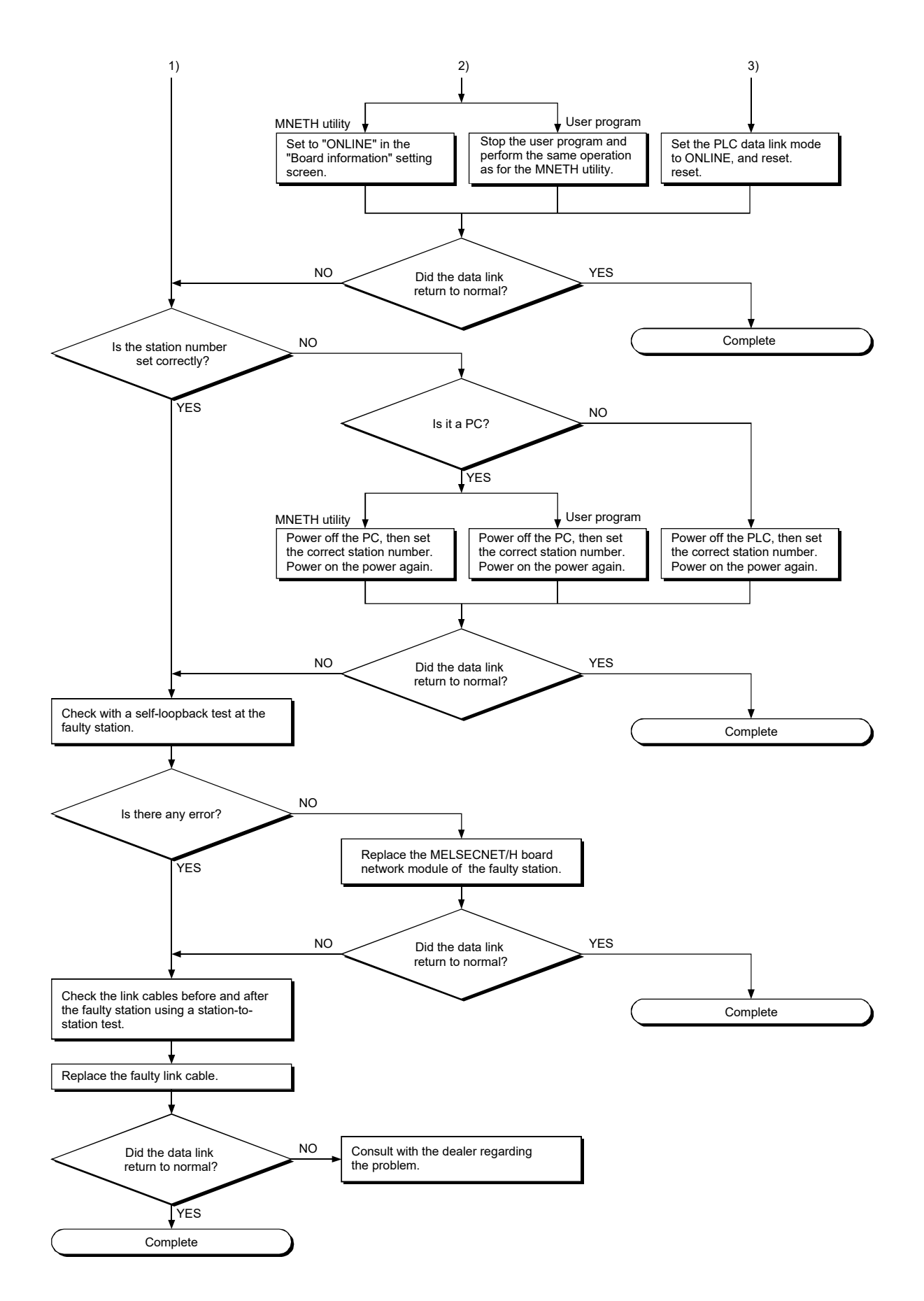

# 14.5 Flowchart to Use when Error Occurred During Data Link

The following explains corrective actions when an error occurred during data link.

### 14.5.1 Flowchart to use when unexpected value is input to specific link device

Check the following items.

- (1) Check for a station with link error using the each station status screen.
- (2) Check the parameter assignment range at the control station.
- (3) Check the device range used in the programmable controller program at the programmable controller.
- (4) Check, in the user program, argument data for the Data Link function accessing the specific link device.

#### 14.5.2 Flowchart to use when data cannot be written or read in user program

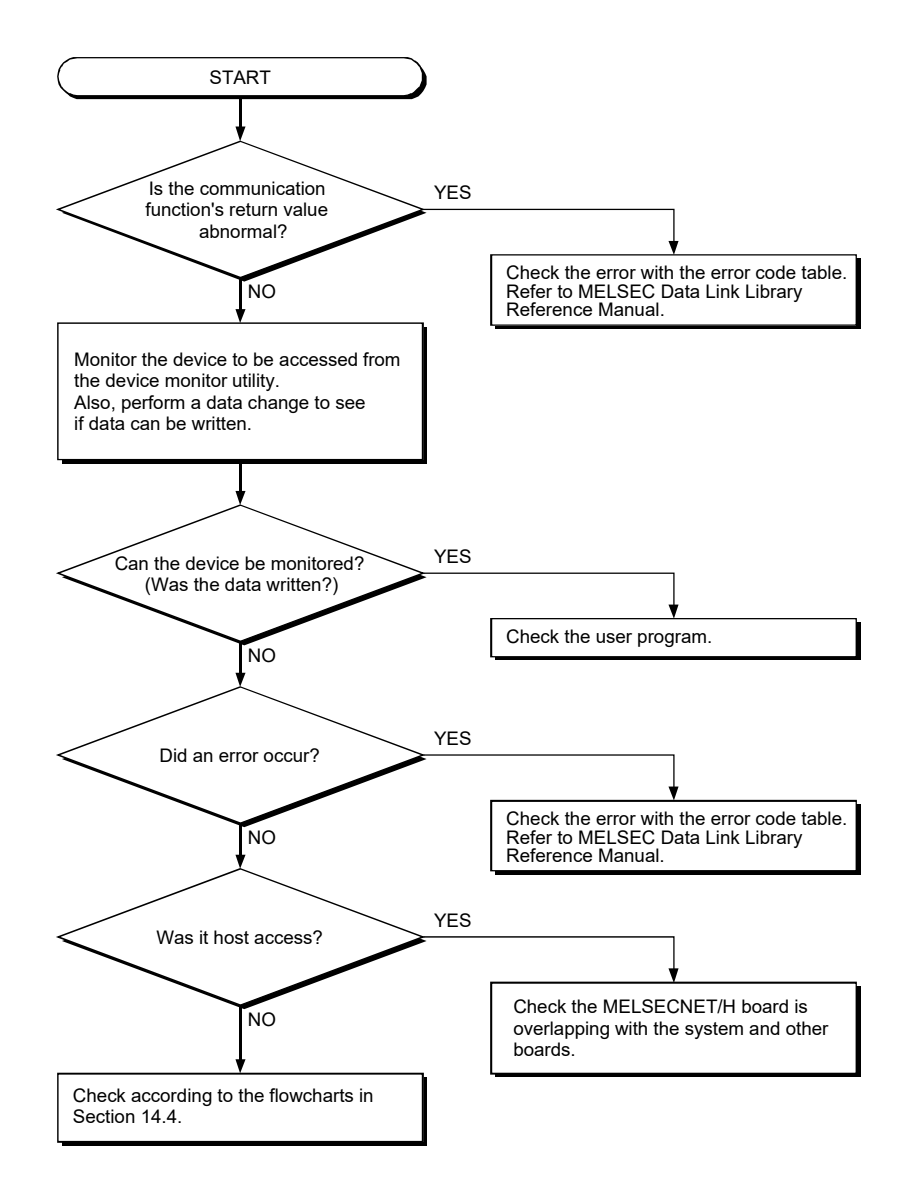

- YES NO YES  $\overline{N}$ NO YES START Did the user program return an error code? Confirm the definition of the error using the error code table, and check the user program and access station. Refer to MELSEC Data Link Library Start MNETH utility and check the each station status. Is there any faulty station? Replace the link cable or faulty station. Set a system configuration that includes only the control station and host station. Is the link normal? Replace the link cable or additional station connected. Add adjacent stations one after the other and perform link monitor for a sufficient period.
- 14.5.3 Flowchart to use when communication is disabled from time to time during user program execution

## 14.5.4 Precautions for installing other optional board

Executing user programs (including the device monitor utility) for each board simultaneously under the following condition may cause an error. When an error occurs in the user program, take the action shown below.

#### <Condition>

A personal computer into which the MELSECNET/H board and other optional board are installed and where the resources were allocated automatically by Plug-and-Play is used.

#### <Action>

- (1) Change the positions where the MELSECNET/H board and other optional board are installed.
- (2) In the BIOS setup, exchange the IRQs between the MELSECNET/H board and other optional board or change their IRQs.

# 14.6 When External Power Supply Function does not Work Properly

When the external power supply does not operate properly, check the following items.

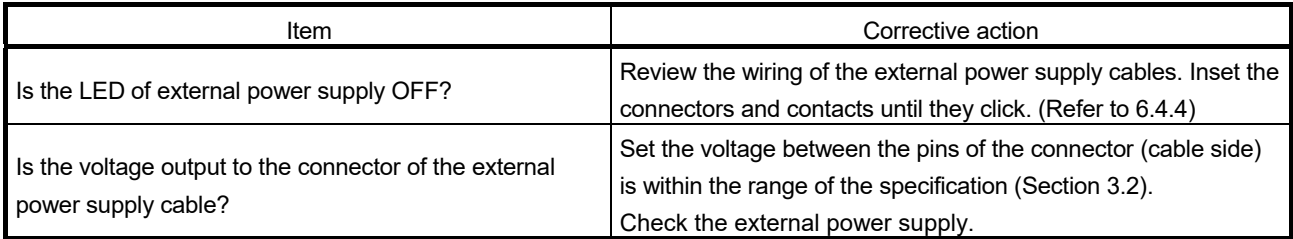

If any of the corrective actions above do not help, refer to Section 14.9.

# 14.7 Troubleshooting for WDT Error Occurrence

## 14.7.1 Board WDT error

When the board WDT error occurred, check the following items.

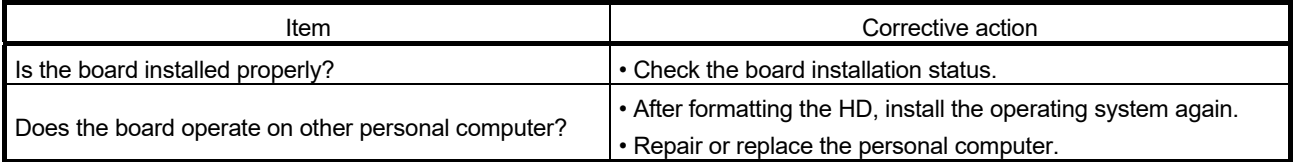

If any of the corrective actions above do not help, refer to Section 14.9.

# 14.7.2 Driver WDT error

When the driver WDT error occurred, check the following items.

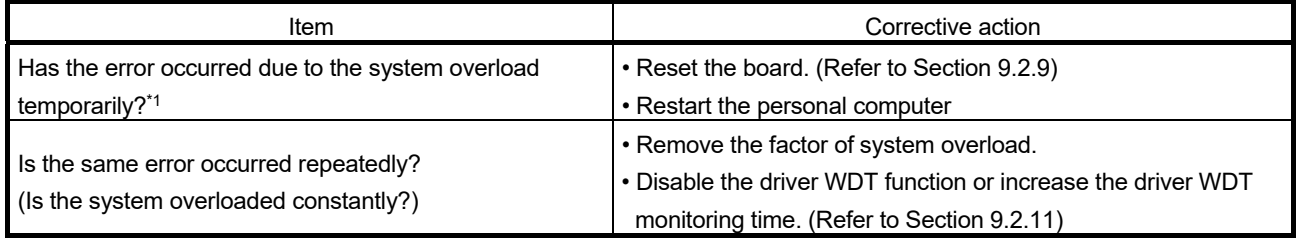

1: A driver WDT error may occur when the system is overloaded temporarily due to the following factors.

• Windows<sup>®</sup> start processing at the personal computer startup

• Operation of a device driver such as a graphic board

• Operation of other software applications

If any of the corrective actions above do not help, refer to Section 14.9.

# 14.8 Troubleshooting for Slow PC Operation

This section explains probable causes and troubleshooting when a PC becomes slow.

(1) Possible causes for slow PC operation

The MELSECNET/H driver refreshes link device data assigned to another station from the refresh data storage area on the MELSECNET/H board to the MELSECNET/H drive buffer, and those assigned to the host station from the drive buffer to the refresh data storage area at specified intervals.  $*1$ If more than one of the following causes occurs, the processing time for the above link refresh is increased in the total PC processing and causes slow operation:

- Too many link device points are set for the entire network.
- The link scan time value is too small.
- The computational power of the PC is low.
- $*1$ : It indicates the case where Link Refresh is selected in the Link Device Access Method setting on the MNETH utility's "Driver" screen.
- (2) Troubleshooting

When the PC becomes slow, perform the following:

- Increase the link refresh interval value on the MNETH utility's "Driver" screen.
- Set the constant link scan in Common parameter setting of the control station.
- Decrease the number of link device points in Common parameter setting of the control station.

# 14.9 Information Needed when Calling with Inquiry

When the troubleshooting cannot solve the problem, or a board failure occurs, please contact your local Mitsubishi Electric sales office or representative. Inform the following conditions and situations when inquiring the problems.

## (1) Product information

(a) Product version

Inform the model name and version of the board and utility.

## (b) Personal computer

Inform the following descriptions.

- Name of the personal computer (manufacturer)
- CPU
- Memory size
- Operating system

## (c) Other option board

Inform the following descriptions.

- Existence (If exist, type, the number of boards and so on)
- Situation checked with disconnecting other option boards

## (2) Failure content

- (a) Failure description (details) Example) The LINK LED does not turn on even though the computer is turned on.
- (b) Occurrence frequency
- (c) Occurrence condition If the failure occurs only in the specific case, inform the occurrence condition noticed.

### (d) Troubleshooting result

Inform the following descriptions.

• The result of troubleshooting performed

• The situation when checking with other boards or computers Example) Event ID 295 "The Board WDT error had occurred." error is displayed on the event viewer when the personal computer is started. It also occurs when mounting the problem board with another computer. Other boards mounted with the computer works properly.

# APPENDIX

# Appendix 1 Cautions for Accessing Redundant CPU System

This section explains the cautions for accessing a Redundant CPU system using the MELSECNET/H board.

Access to Redundant CPU system

(1) Redundant CPU specify

When the system (control system, standby system, System A, System B) of the Redundant CPU is specified to access the Redundant CPU, the Logical Sta. No. set on the "target" screen of the MELSECNET/H utility is used for access. Refer to Section 9.2.10 for the setting of the Logical Sta. No.

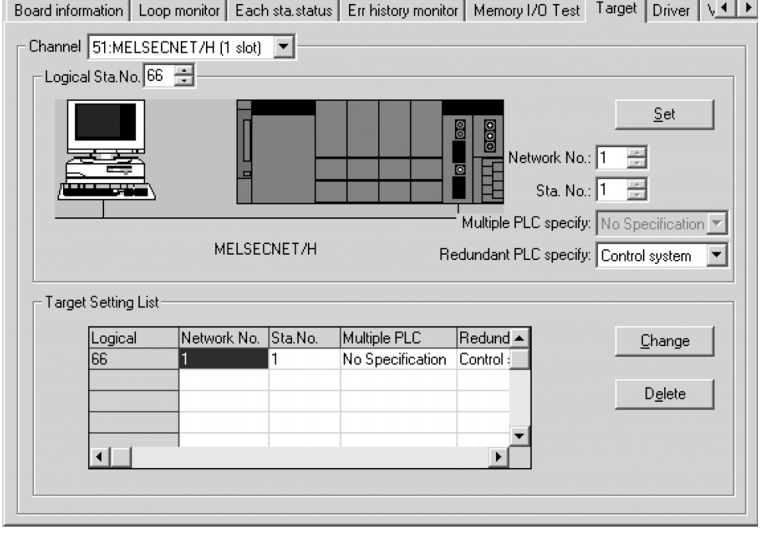

App.

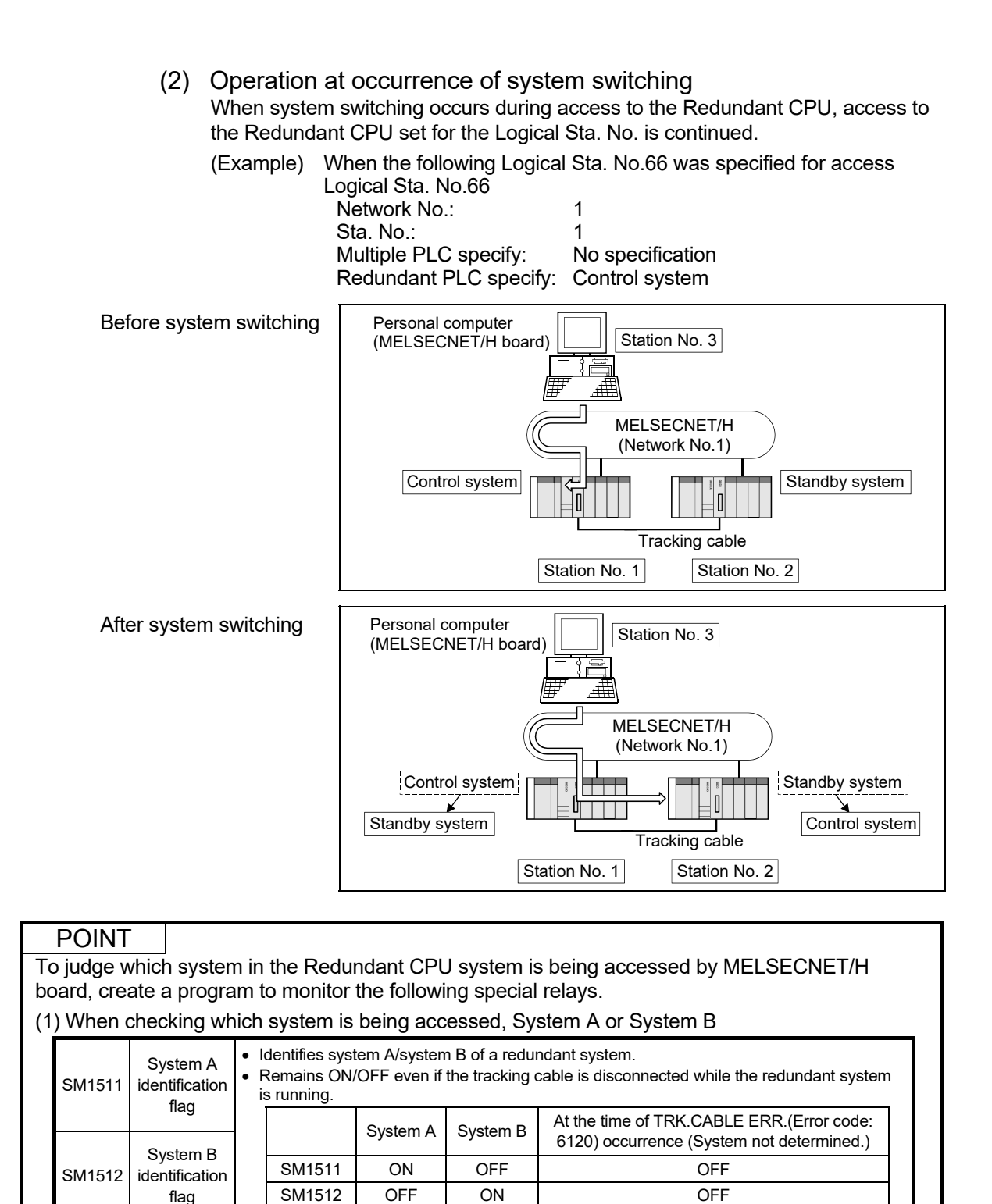

#### (2) When checking the operation system status

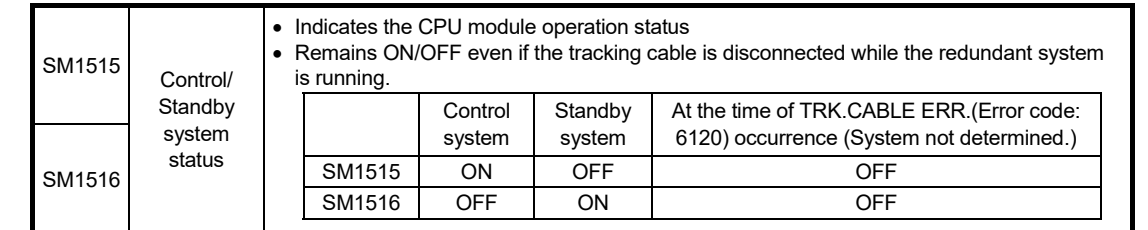

App.

(3) Retry processing for error that will occur during system switching processing

When the MELSEC data link library is used to access the Redundant CPU during system switching being processed by the Redundant CPU, a system switching error (error code 4248H), CPU starting error (error code 4004H), other system CPU module error (error code 4245H),access destination illegal error (error code FFDFH) or similar error occurs.

Create a program that will check the error code and perform retry processing as necessary in that case.

(a) The following indicates the functions that will result in error if executed during system switching.

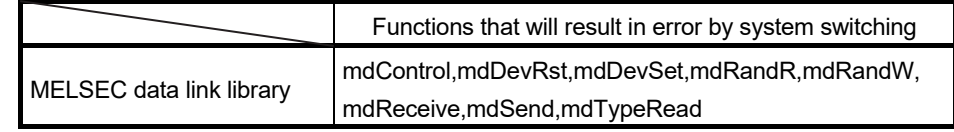

(b) The following example gives a flowchart for error occurrence at batch write.

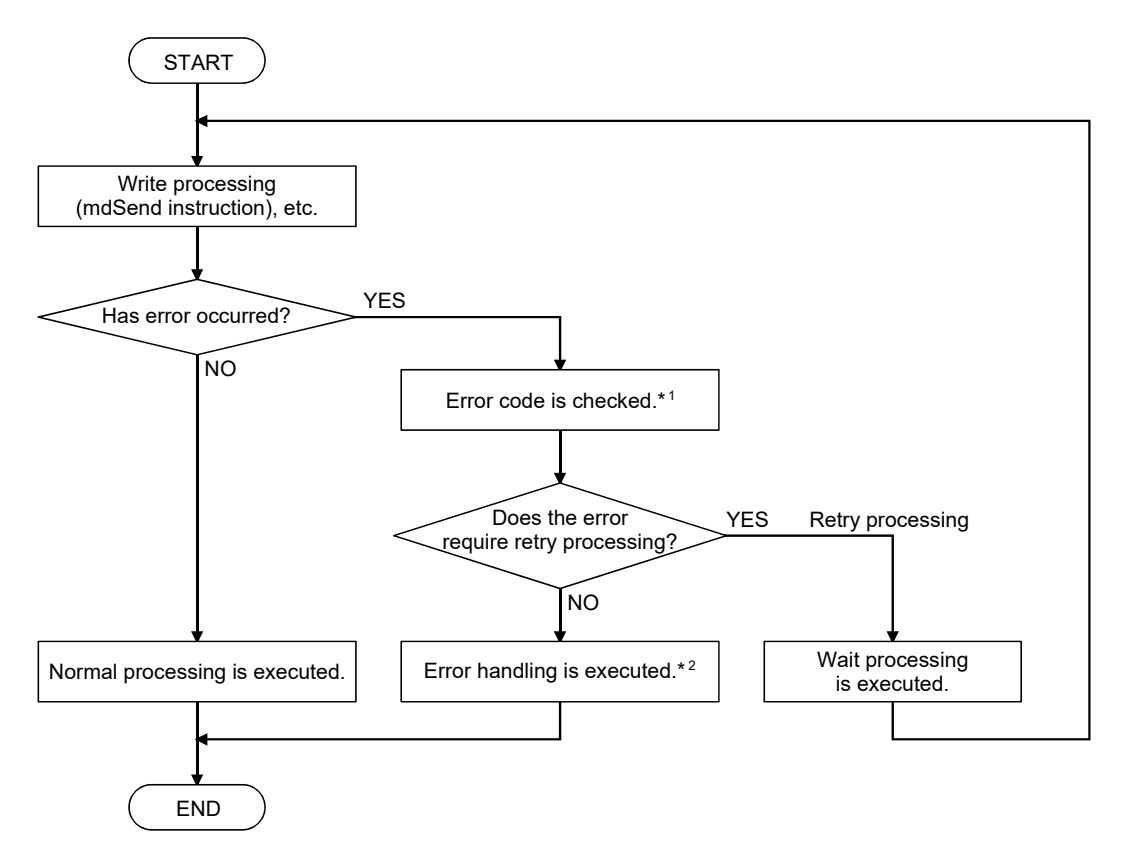

- \*1: For the details and corrective action of the error code, refer to "Error code returned to request source during communication with CPU module" in the QCPU User's Manual (Hardware Design, Maintenance and Inspection).
- \*2: Execute retry processing as required depending on the system specifications.

### (4) Automatic switching of communication route

If a communication error occurs during access to the Redundant CPU connected to MELSECNET/H, the communication route is automatically switched to continue access to the control system.

Hereinafter, this automatic switching of the communication route is referred to as route switching.

The following describes the route switching conditions, how to check for route switching occurrence, and access to the control system by route switching.

#### (a) Route switching conditions

When access is being made under the following conditions, access to the Redundant CPU is continued by route switching if a communication error occurs.

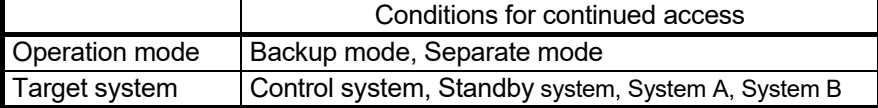

However, if a tracking error  $*1$  had already occurred at a start of communication, access to the control system is not continued by route switching even if tracking is recovered after that.

- 1: Includes the status in which either Redundant CPU is powered off or reset.
- (b) How to check whether route switching occurred or not and examples of access by route switching
	- 1) How to check whether route switching occurred or not When communication is being made in Target system, whether communication is continued by route switching due to communication error can be estimated. Create a program that will monitor the following special relay and special registers.

<Special relay and special registers to be monitored and estimated possibility of route switching>

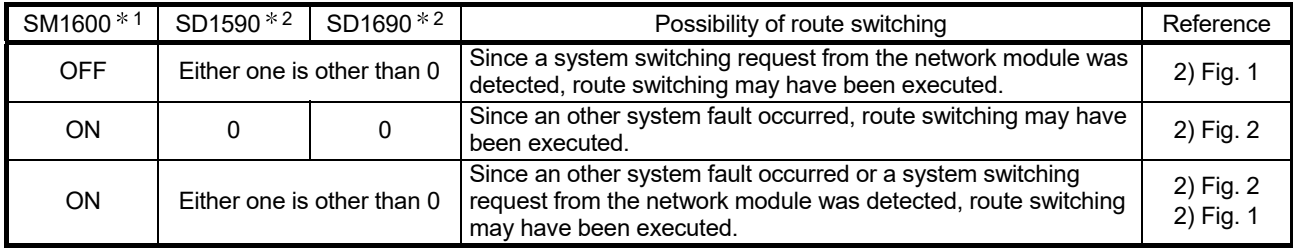

1: Even if SM1600 is ON, route switching does not occur when the CPU is not accessed via the tracking cable.

- 2: When using SM1600, SD1590 and SD1690 to estimate whether route switching has occurred or not for the Redundant CPU connected to MELSECNET/H, check the following items in the redundant setting of the network parameter dialog box of GX Developer.
	- Issue a system switching request at disconnection detection.
	- Issue a system switching request at communication error.

Check the following based on the statuses of the above special relay and special registers, and remove the error cause.

- Check the Redundant CPU for an error.
- Check the tracking cable status and whether the tracking cable is correctly connected.
- Check the relevant network module for an error and the network where the relevant network module is connected for an error.

# 2) Examples of access by route switching

The following shows examples of route switching during access to the control system.

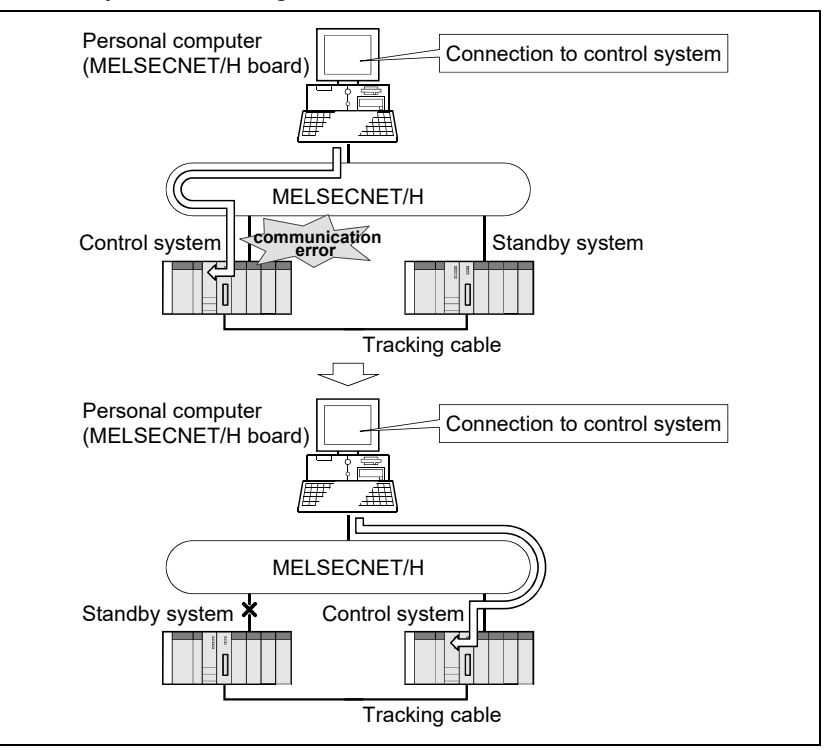

<When system switching occurs at communication error>

Fig. 1 Route switching example 1

<When standby system fault occurs>

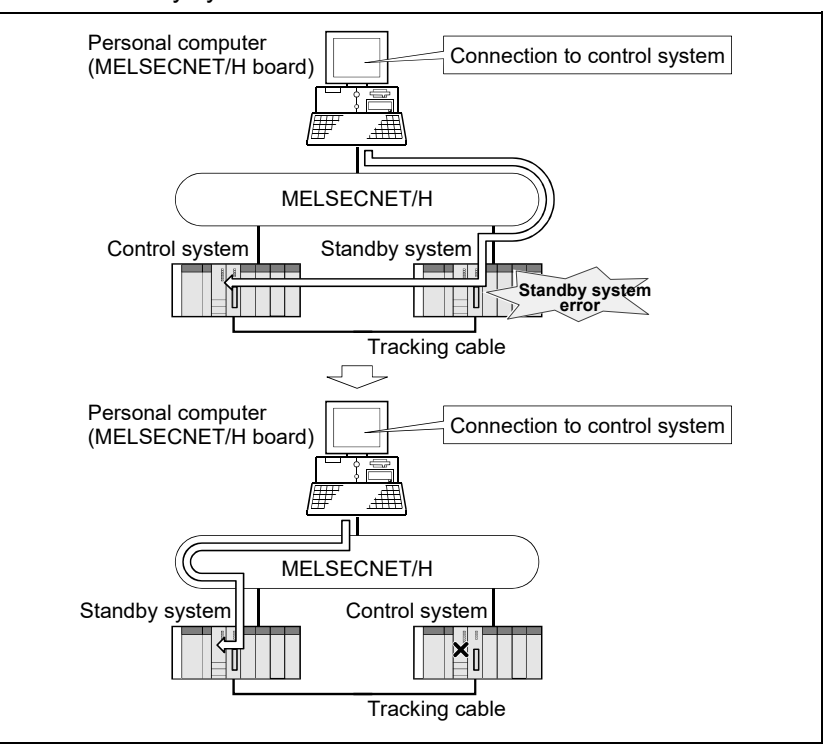

Fig. 2 Route switching example 2

# POINT

 Route switching is not executed if a communication error has already occurred at a communication start\*1 for the Redundant CPU specified for the Logical Sta. No. (A communication error occurs.)

If a communication error has occurred, refer to (b) in (4) Automatic switching of communication route, and remove the communication disturbance.

- \*1: First communication after execution of the mdOpen function in the MELSEC data link library (communication using the mdReceive, mdSend, mdControl, mdDevRst, mdDevSet, mdRandR, mdRandW or mdTypeRead function).
- If other station access (including the programmable controller CPU other than the Redundant CPU) is made to nine or more stations simultaneously, automatic switching of communication route may not be executed.

# REMARK

The following indicates details of the special relay and special registers to be monitored when estimating whether route switching occurred or not.

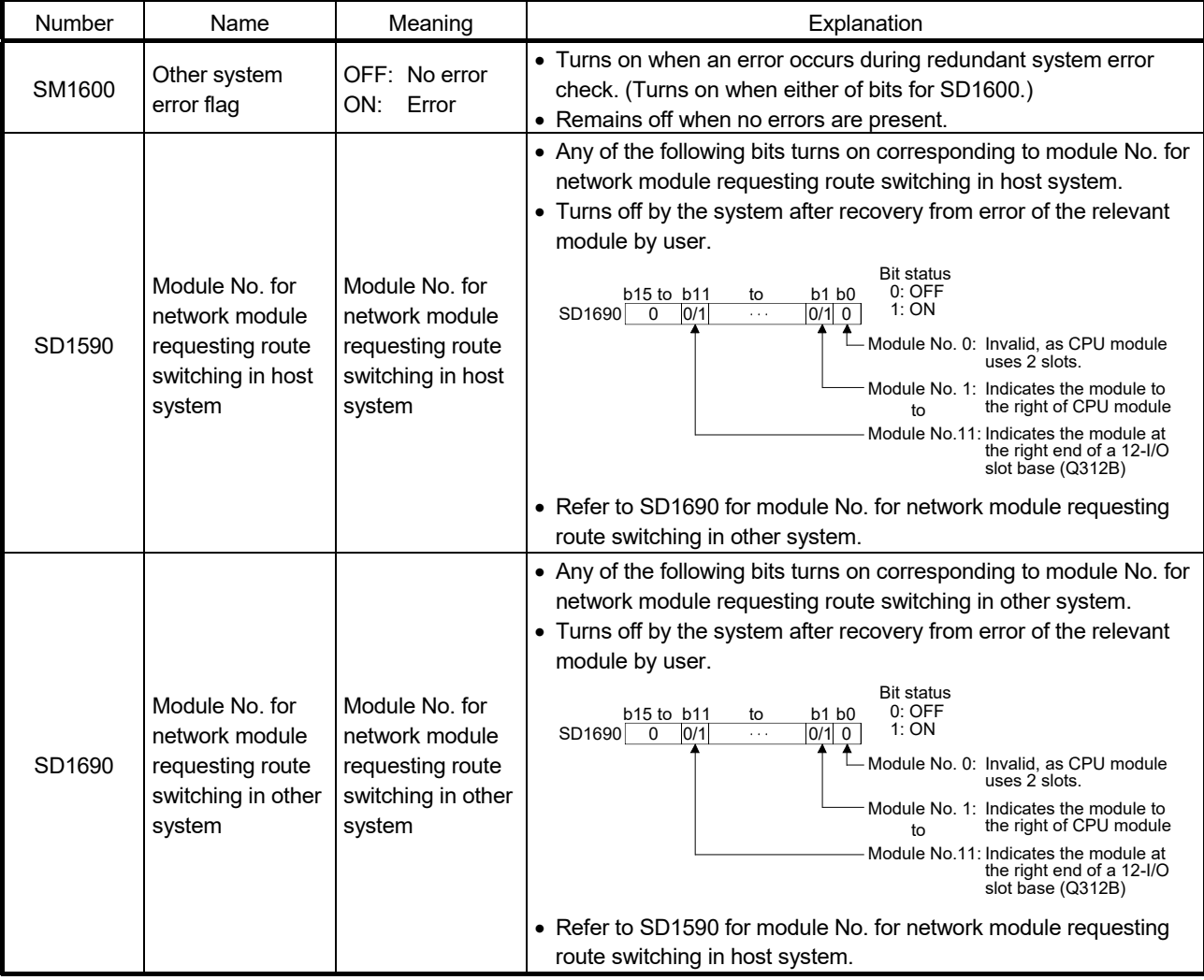

# Appendix 2 Host Station Status at Power ON/OFF When Using Q80BD-J71LP21S-25

When using the Q80BD-J71LP21S-25, the host station status varies depending on the ON/OFF status of the external power supply and personal computer as shown below.

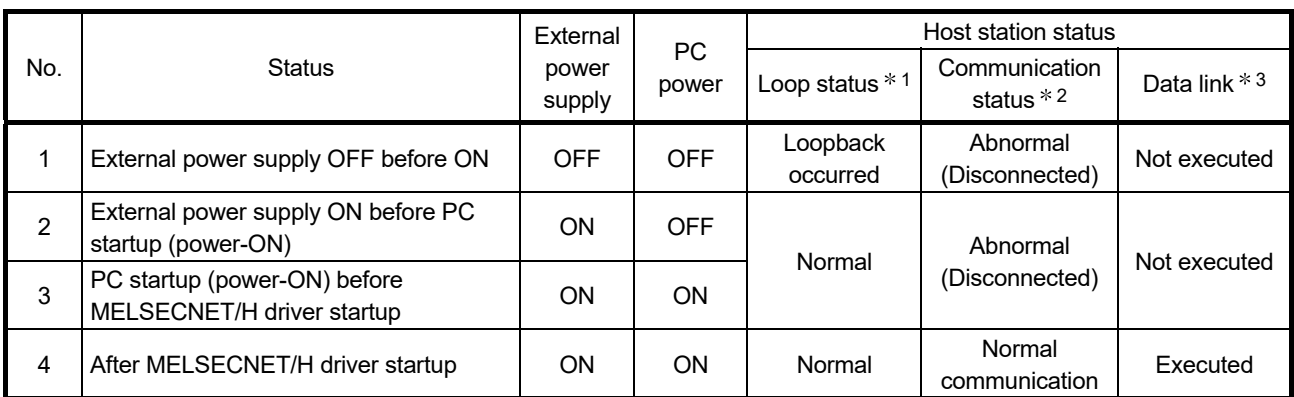

# (1) When the system is started

## (2) When the personal computer is started

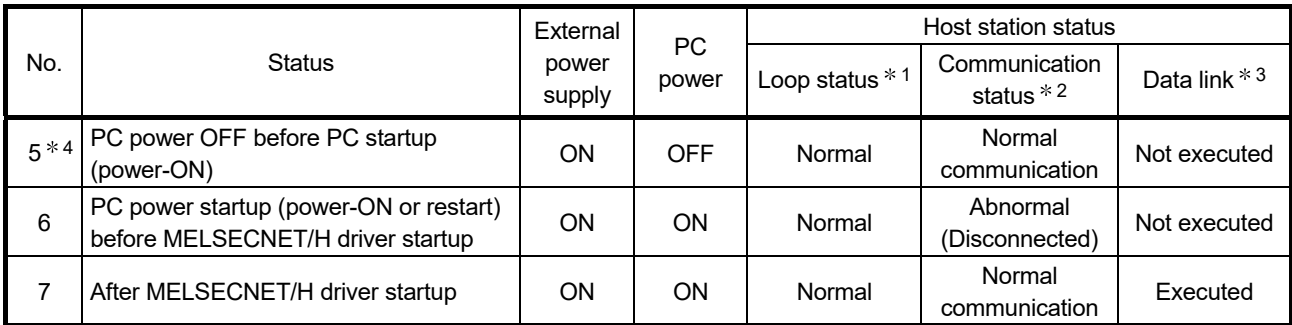

## (3) When the system is shut down

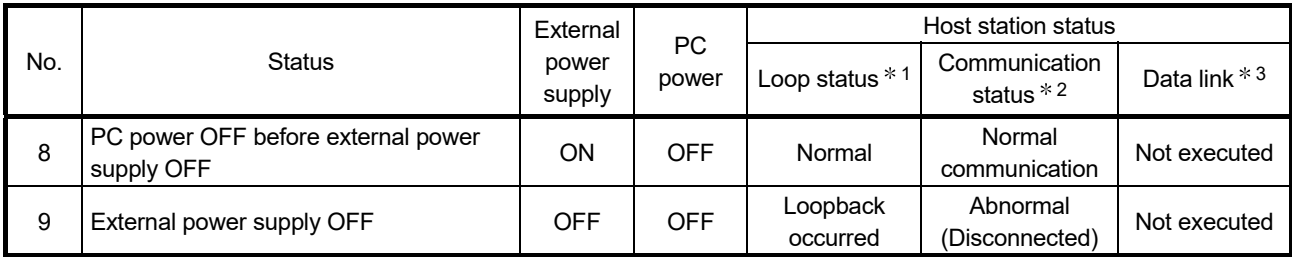

1: The status can be checked on the network monitor screen of the MELSECNET/H utility, the Network diagnostics of GX Developer connected to other station's PLC or at areas SW91 to SW9A.

2: The status can be checked on each station status screen of the MELSECNET/H utility, the Network diagnostics of GX Developer connected to other station's PLC or at areas SW70 to SW73.

3: The status can be checked on the Network diagnostics of GX Developer connected to other station's PLC or at areas SW74 to SW77.

4: This status is irrelevant when rebooting the personal computer without turning off its power.

# Appendix 3 Procedures for Replacing Boards

This section explains the procedure to replace a MELSECNET/H board.

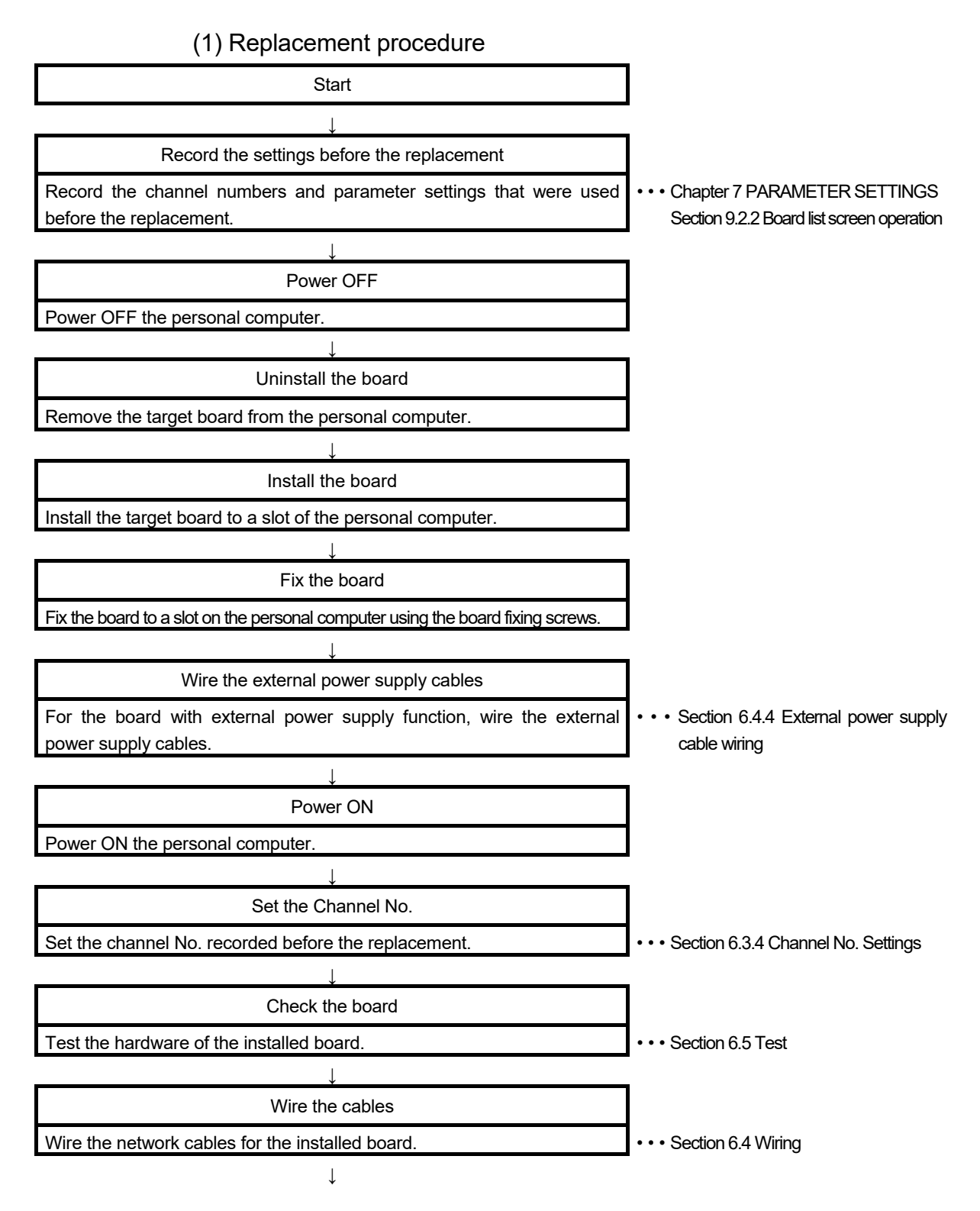

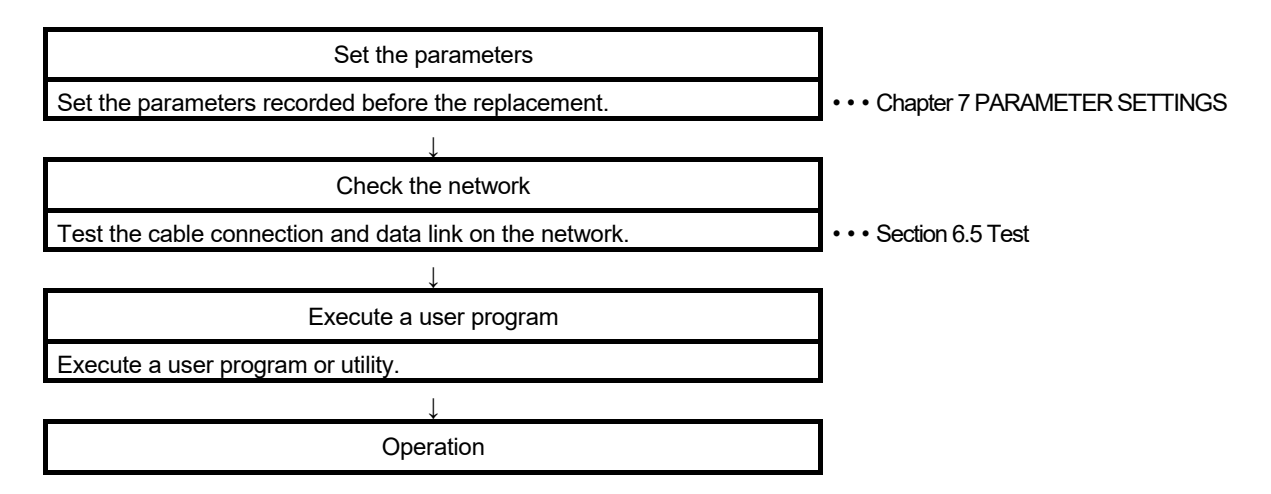

(2) Precautions

When a MELSECNET/H board is replaced, channel numbers are automatically re-assigned. For details on the channel number to be assigned, refer to Section 6.3.4.

As parameter settings (Refer to Chapter 7) correspond to channel numbers, the replaced board works with the parameter settings shown below.

- When un-used channel numbers are newly assigned: Works with the default status.
- When channel numbers that were used are assigned: Works with the parameter settings corresponding to the channel numbers.

When replacing a MELSECNET/H board, check the parameter settings with the "Board information setting" screen.

# Appendix 4 Combinations of Boards with Existing Software

There is no restriction when using MELSECNET/H board with other MELSEC interface boards or MELSOFT products on the same personal computer. For the restrictions of the applicable operating environment and applicable access target, refer to the manual of each product.

## Appendix 5 Checking Serial Number and Function Version

This section explains how to check serial number, the function version and ROM version of the MELSECNET/H board and the SW0DNC-MNETH-B version.

- (1) Checking serial number, function version, and ROM version of the MELSECNET/H board
	- (a) Checking serial number and function version The function version of the MELSECNET/H board can be checked at "Serial" section as shown below.

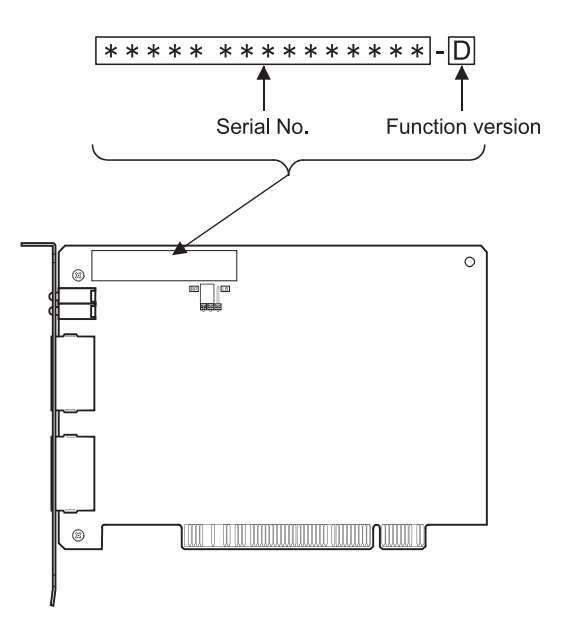

### (b) Checking ROM version

The ROM version of the MELSECNET/H board is shown on "Board list" tab in the MNETH utility.

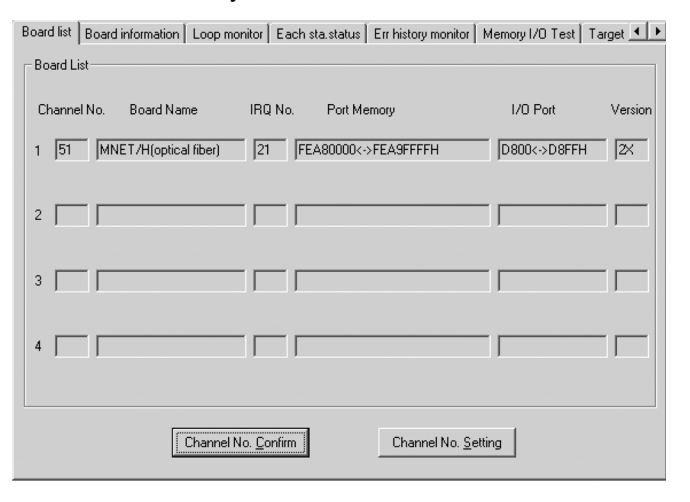

(2) Checking the SW0DNC-MNETH-B version

The SW0DNC-MNETH-B version is shown on "Version" tab in the MNETH utility.

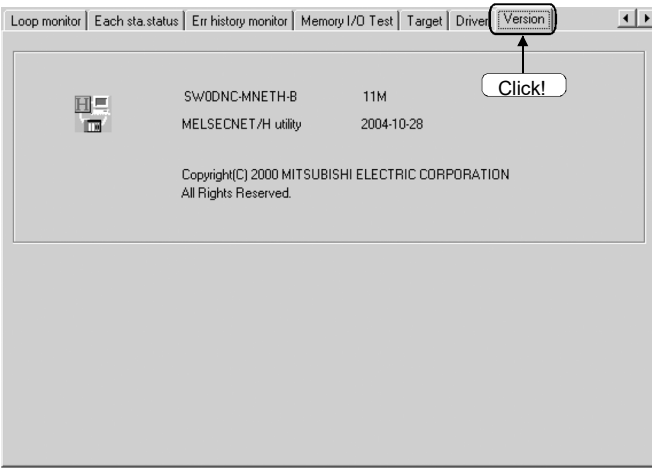

## Appendix 6 New and Improved Functions

Appendix 6.1 Change of hardware function

The following table shows the new and the improved functions in the MELSECNET/H board.

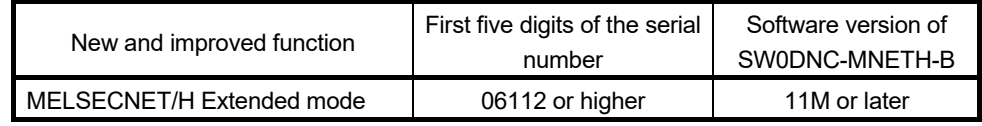

### Appendix 6.2 Update of software package

For details of the updated version of software and the functions which are added or changed, please contact your local Mitsubishi Electric sales office or representative.

- (1) Obtaining the updated version Please contact your local Mitsubishi Electric sales office or representative.
- (2) Installation
	- 1) Save the obtained data for installation to the system drive, CD-ROM, etc.
	- 2) Start the installer.

Double-click "Setup.exe" in the "Disk1" folder.

3) By following the on-screen instructions, select or enter the necessary information.

## POINT

When the version of software package to be installed is Ver.35M or later, the software package the version of which is Ver.34L or earlier must be uninstalled in advance.

For the precautions when installing the software package, refer to Section 8.1.

# (3) Manual

For the function and handling method of the updated version of software package, refer to the corresponding manual. The manual is stored in the 'Manual' folder of the software package.

After the installation, the manual can be displayed by clicking the Manual button in MNETH Utility.

## Appendix 7 Restrictions for Operating System

For the following applicable operating systems, use SW0DNC-MNETH-B with the supported version.

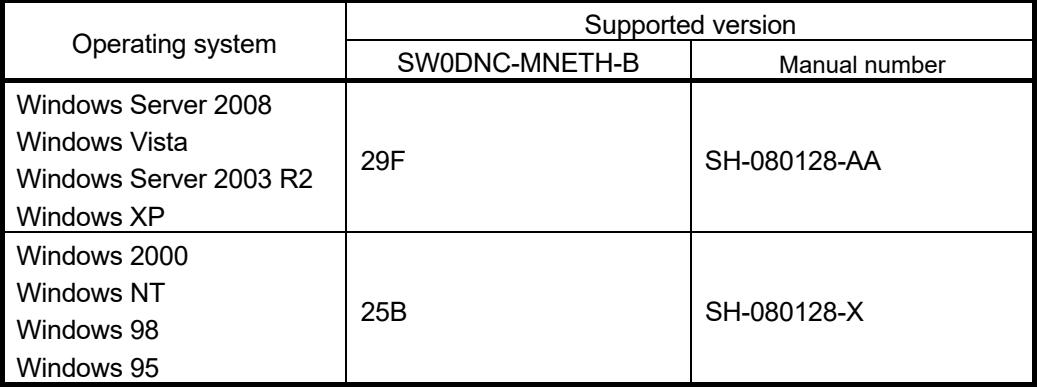

The following version of software and manuals are provided continuously.

Do not use a function added by a version newer than the supported version.

### (1) Obtaining the updated version

Please contact your local Mitsubishi Electric sales office or representative.

### (2) Installation

1) Save the obtained data for installation to the system drive, CD-ROM, etc.

2) Start the installer.

Double-click "Setup.exe" in the "SW0DNC-MNETH-B\_(each version)" folder. 3) By following the on-screen instructions, select or enter the necessary

- information.
- (3) Manual

For the function and handling method, refer to the corresponding manual. The manual is stored in the 'Manual' folder of the software package.

# Appendix 8 Warning Message Appears on Windows

Appendix 8.1 Overview of warning message

When an operating system with the user account control function is used, a warning message appears when you run the MELSECNET/H utility or the Device monitor utility. (Refer to Section 9.1)

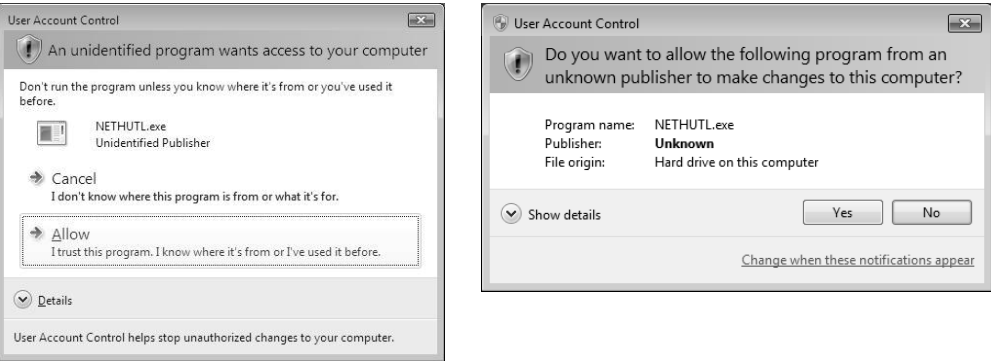

# Appendix 8.2 Methods for preventing the warning message

## POINT

The user account control (UAC) function prevents a crash (e.g. prevention of startup of a program which executes unintended operation). Before setting this function, grasp that the security function offered by UAC will be disabled and fully understand the risk.

The following two methods are available for preventing a warning message.

(1) Disabling the user account control function The following shows a procedure for disabling the user account control function.

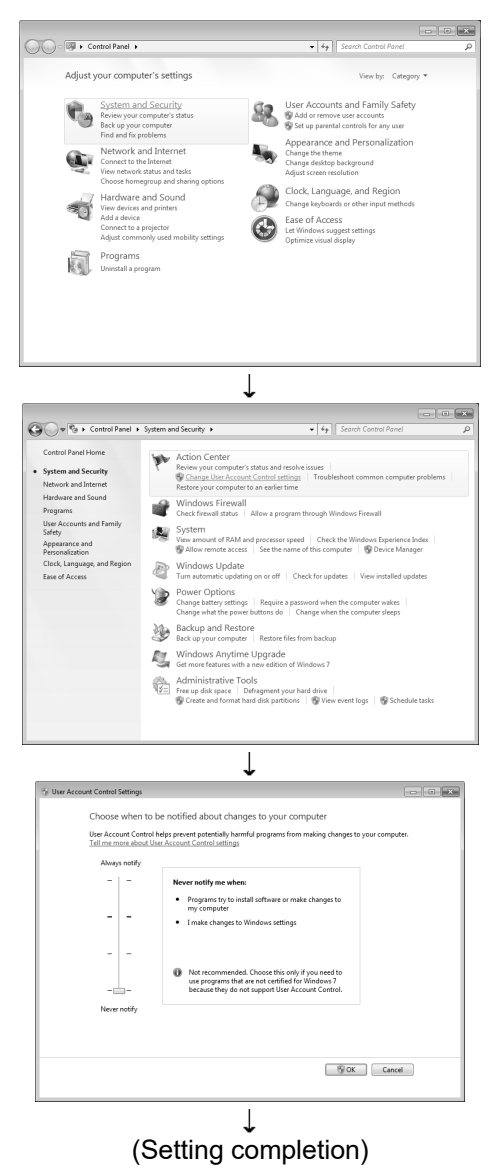

- 1) Open the Control Panel.
- 2) Select [System and Security].

3) Select [Change User Account Control settings].

4) Set the slide bar "Never notify" and click the "OK" button.

(2) Allowing the warning message without showing it The following shows a procedure for allowing a warning message without showing it.

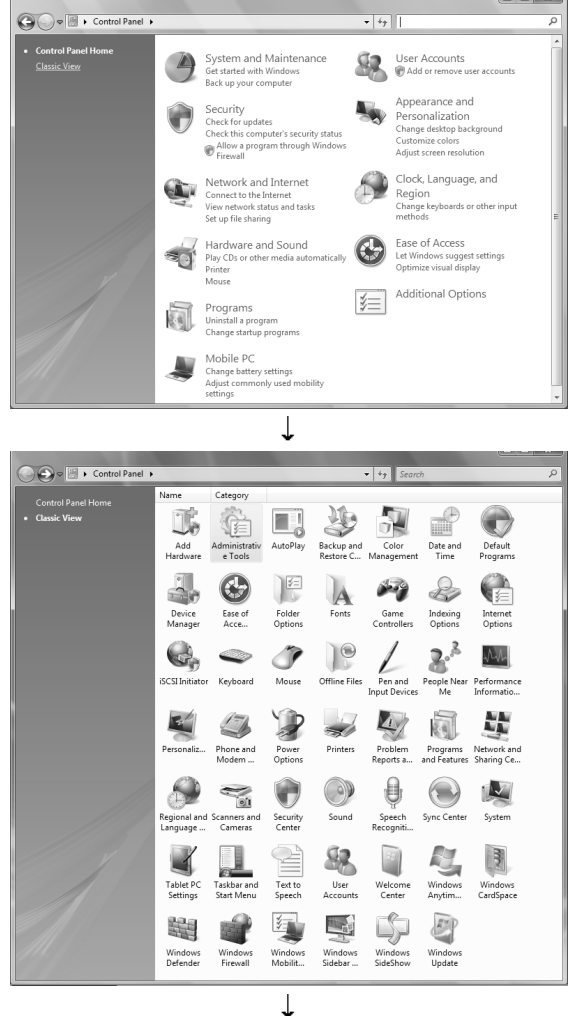

1) Open the Control Panel. 2) Select [System and Security].

3) Select [Administrative Tools].

(To next page)

Local Security Policy  $\begin{tabular}{l|c|c|c|c|c|c|c|c} \hline \textbf{File} & \textbf{Action} & \textbf{View} & \textbf{Help} \\ \hline \textbf{File} & \textbf{New} & \textbf{Help} \\ \hline \end{tabular}$ 

 $\begin{array}{rcl}\n\hline \textbf{S} & \textbf{B} & \textbf{B} & \textbf{B} \\
\hline\n\textbf{B} & \textbf{Section} \times \textbf{B} \times \textbf{B} \\
\hline\n\textbf{B} & \textbf{Section} \times \textbf{B} \times \textbf{B} \\
\hline\n\textbf{A} & \textbf{B} & \textbf{C} & \textbf{A} \\
\hline\n\textbf{B} & \textbf{B} & \textbf{C} & \textbf{B} \\
\hline\n\textbf{C} & \textbf{B} & \textbf{B} & \textbf{B} \\
\hline\n\textbf{D} & \textbf{M$ 

# (From preceding page)

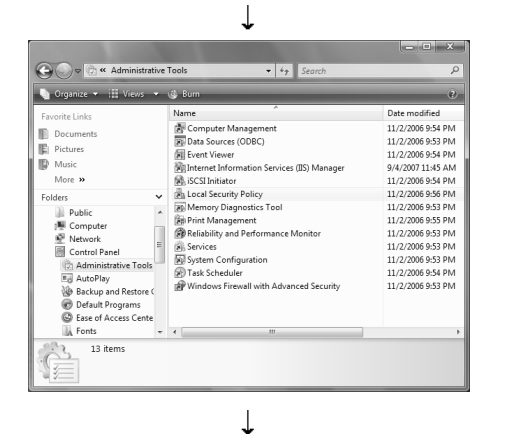

Description<br>Password and ac<br>Auditing, user rig

 $\begin{array}{ll}\n\hline\n\text{m} & \text{w}{\text{m}} & \text{w}{\text{m}} \\
\hline\n\text{m} & \text{Windows Firewall with Adv.}\n\hline\n\text{m} & \text{Windows Firewall with Adv.}\n\hline\n\text{m} & \text{Sublike Key Policy}\n\hline\n\text{d} & \text{Softwate Restiction Policy}\n\hline\n\text{m} & \text{Softwate Restiction Policy}\n\hline\n\text{m} & \text{Softwate Restiction Policy}\n\hline\n\text{m} & \text{Softwate Postries on Local...} \quad \text{Internet Protocol Sec.}\n\hline\n\text{m} & \text{Sof$ 

Name<br>**La** Account Policies<br>La Local Policies

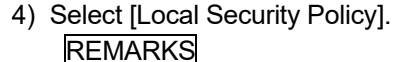

When user account control is enabled the following screen appears. Click the Continue or Yes button.

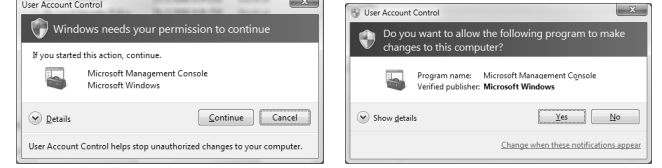

5) Select [Local Policies].

 $\downarrow$ Local Security Policy  $\begin{array}{ll} \frac{\pi}{2} \text{ local Section } \text{N} \text{ for } \mathcal{S} \text{ for } \mathcal{S} \text{ for } \mathcal$ Name<br>**Dia Audit Policy**<br>Dia User Rights<br>Dia Security Op Description<br>Audit Policy<br>User Rights

(To next page)

6) Select [Security Options].

#### (From preceding page)  $\perp$

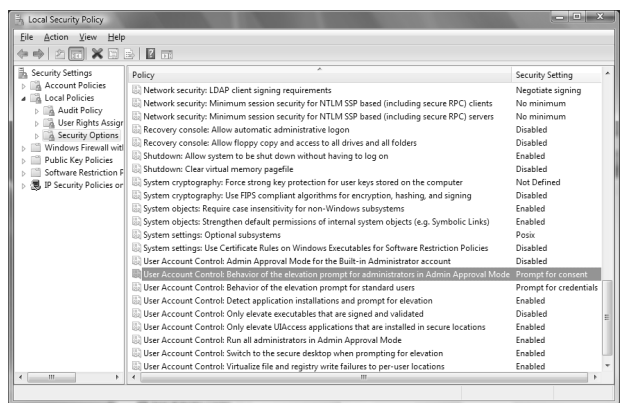

7) Select [User Account Control: Behavior of the elevation prompt for administrators in Admin Approval Mode Prompt for consent].

8) Select [Elevate without prompting] on the <<Local Security Setting>> tab, and click the  $\overline{OK}$  button.

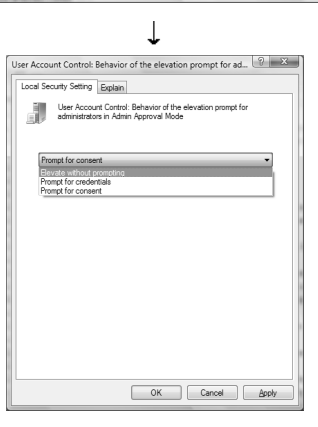

(Setting completion)

# Appendix 9 Behavior When Personal Computer Enters Power Save Mode or Fast Startup

MELSECNET/H board does not support the power save mode (hibernate, sleep) and the fast startup function. The following explains the behavior of the personal computer when the personal computer enters each mode.

## Appendix 9.1 Behavior when the personal computer enters the power save mode (hibernate, sleep)

- (1) Target operating system
	- The following operating systems have the power save mode (hibernate, sleep)
	- Windows 10, Windows Server 2016, Windows Server 2019
	- Windows 8.1, Windows Server 2012 R2
	- Windows 8, Windows Server 2012
	- Windows 7, Windows Server 2008 R2
- (2) Behavior when entering the hibernation mode/sleep mode The following explains the behavior of the board when the power save mode (hibernate, sleep) is entered on the personal computer.
	- The MELSECNET/H board stops its operation and is disconnected from the network.
	- The board is not reconnected even after the personal computer returns from the power save mode (hibernate, sleep).
	- After the personal computer returns from the power save mode (hibernate, sleep), "-28141(9213H) : System sleep error" occurs when accessing MELSECNET/H board from the MELSECNET/H utility or an application program, which includes MELSEC data link library function.
- (3) Countermeasure

When the personal computer is set to enter the power save mode (hibernate, sleep), the setting is changed by MELSECPowerManager. For details of MELSECPowerManager, refer to Appendix 10.

Appendix 9.2 Behavior when the fast startup function is enabled

- (1) Target operating system
	- The following operating systems have the fast startup function.
	- Windows 10, Windows Server 2016, Windows Server 2019
	- Windows 8.1, Windows Server 2012 R2
	- Windows 8, Windows Server 2012
- (2) Behavior when the fast startup function is enabled The following explains the behavior of the board when the fast startup function is enabled.
	- The board is not reconnected even after the fast startup.
	- After the fast startup, "-28141(9213H) : System sleep error" occurs when accessing MELSECNET/H board from the MELSECNET/H utility or an application program, which includes MELSEC data link library function.
- (3) Countermeasure

When the fast startup function is enabled, the setting is changed to disabled by MELSECPowerManager.

For details of MELSECPowerManager, refer to Appendix 10.

## Appendix 10 MELSECPowerManager

MELSECPowerManager is a service application which monitors the Windows® Power Options settings every 30 seconds to prevent the personal computer from entering the power save mode (hibernate, sleep).

MELSECPowerManager is applicable for the following operating systems.

- Windows 10, Windows Server 2016, Windows Server 2019
- Windows 8.1, Windows Server 2012 R2
- Windows 8, Windows Server 2012
- Windows 7, Windows Server 2008 R2

When a personal computer is set to enter the power save mode (hibernate, sleep) or the fast startup function is enabled, the following message is displayed and the setting is changed by MELSECPowerManager.

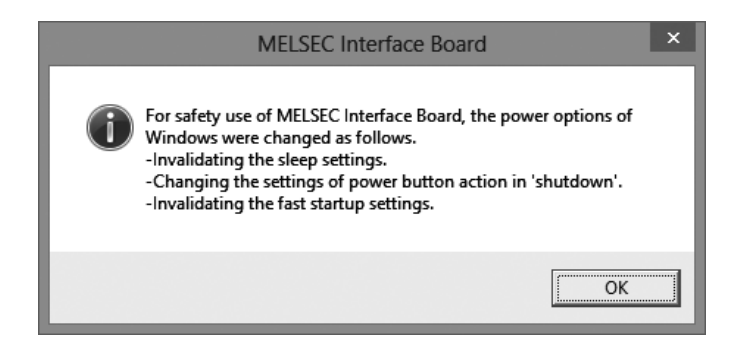

## Appendix 10.1 Installing MELSECPowerManager

MELSECPowerManager is installed automatically when the software package is installed to a personal computer

The operation starts after the personal computer is restarted.

## Appendix 10.2 Uninstalling MELSECPowerManager

MELSECPowerManager is uninstalled automatically when the software package is uninstalled.

However, it is not uninstalled when another software package of MELSEC network interface board is installed to the personal computer.

Uninstall all software packages for MELSEC network interface board installed on the personal computer to uninstall MELSECPowerManager.

# Appendix 10.3 Checking MELSECPowerManager

The following explains how to check the installation and operating status of MELSECPowerManager.

The following is a setting example when using Windows<sup>®</sup> 7.

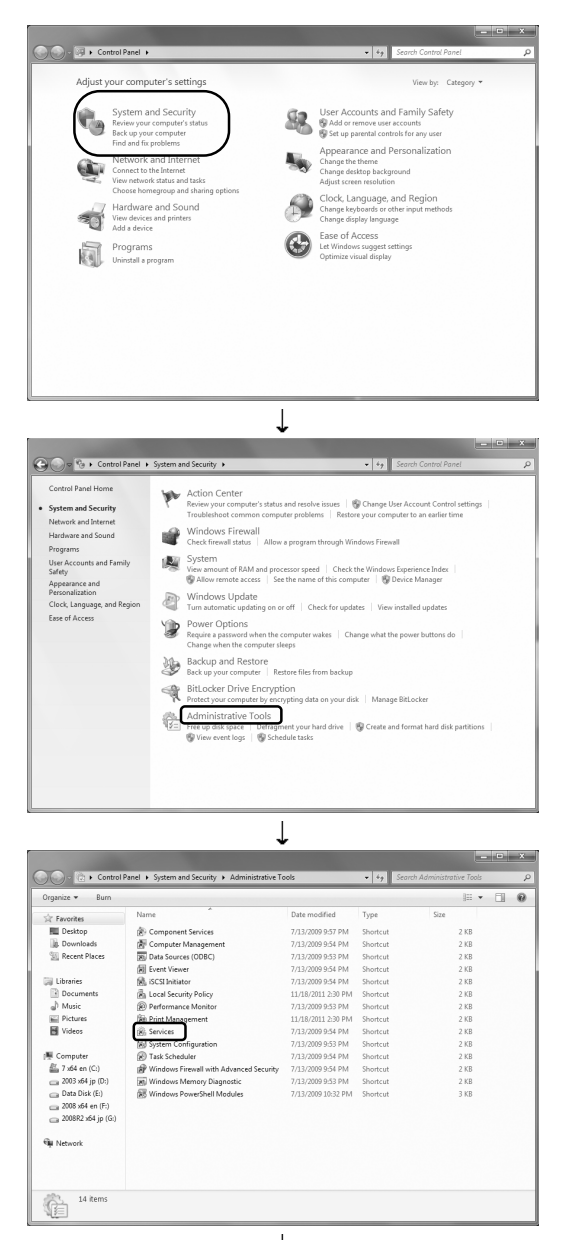

 $\downarrow$ (To next page)

1) Open the Control Panel and select [System and Security].

2) Select [Administrative Tools].

3) Double-click [Services].
#### (From preceding page)  $\overline{1}$

4) Check if MELSECPowerManager is registered.

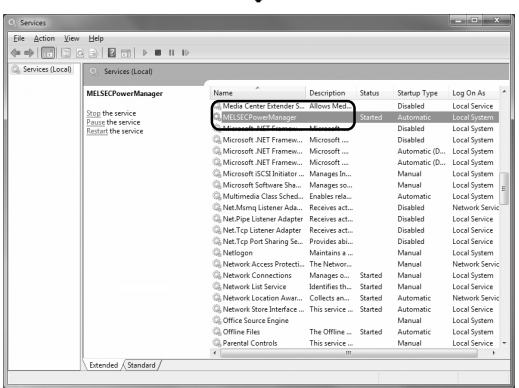

(Setting completion)

#### POINT

- When MELSECPowerManager is disabled, the personal computer may enter the power save mode (hibernate, sleep) automatically depending on the settings on the personal computer. Do not disable MELSECPowerManager because the MELSECNET/H board does not function normally if the personal computer enters the power save mode (hibernate, sleep). For the behavior of the board when the personal computer enters the power save mode (hibernate, sleep), or the fast startup function is enabled, refer to Appendix 9.
- If MELSECPowerManager is disabled accidentally, right-click
- "MELSECPowerManager" on the "Services (Local)" screen and select "Start" from the menu.

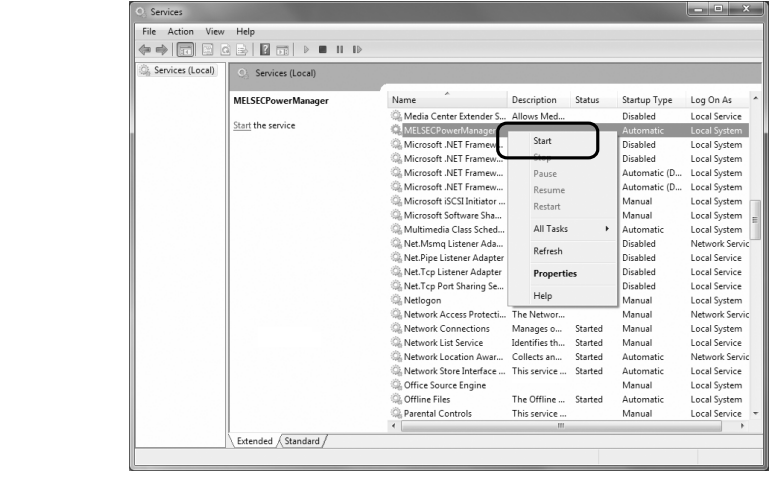

Appendix 11 External Dimensions

Appendix 11.1 Q80BD-J71LP21-25, Q80BD-J71LP21G, Q80BD-J71LP21GE

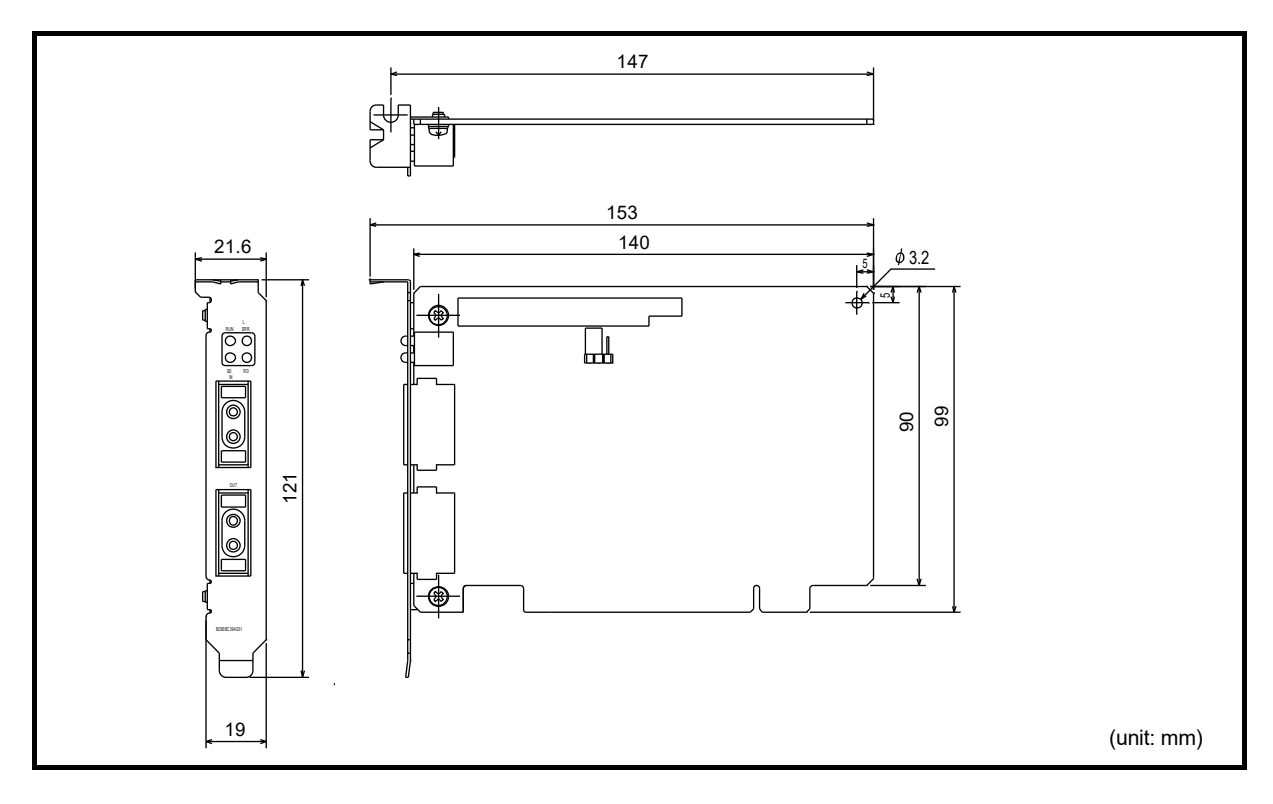

Appendix 11.2 Q80BD-J71LP21S-25

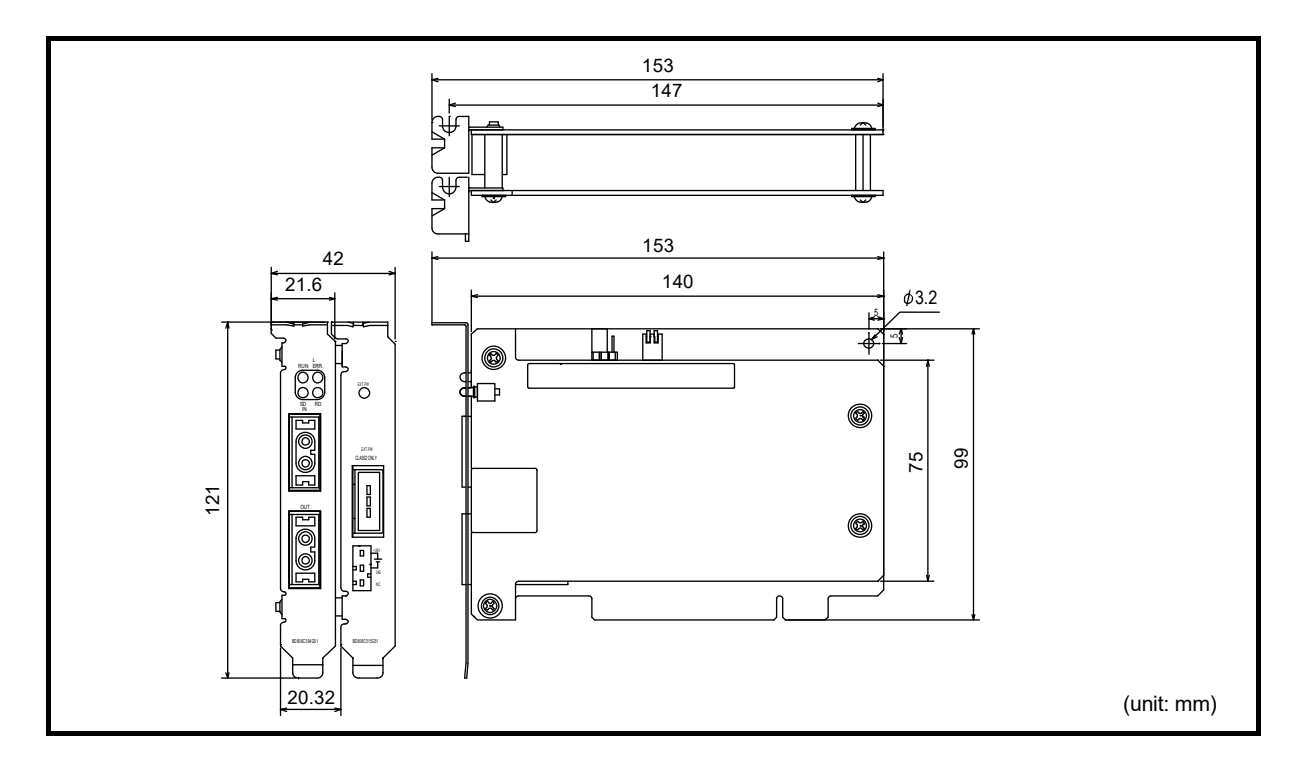

### Appendix 11.3 Q80BD-J71BR11

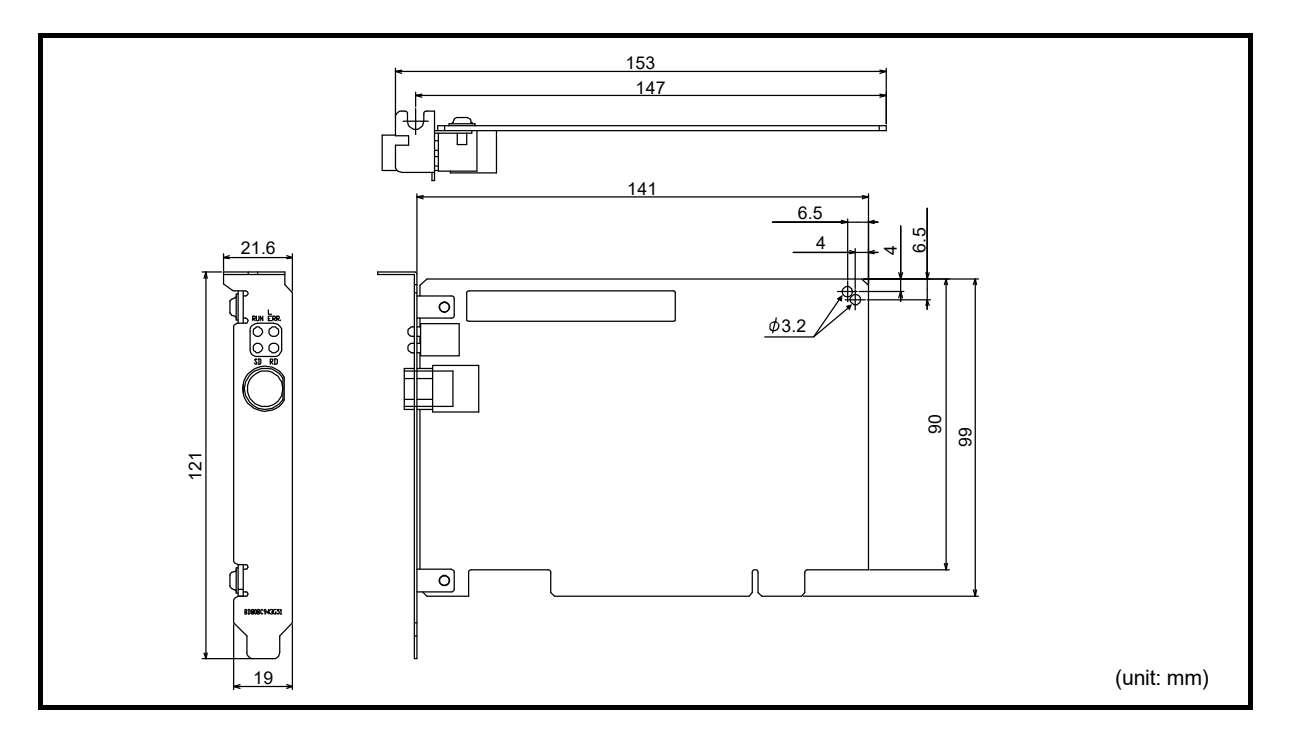

Appendix 11.4 Q81BD-J71LP21-25

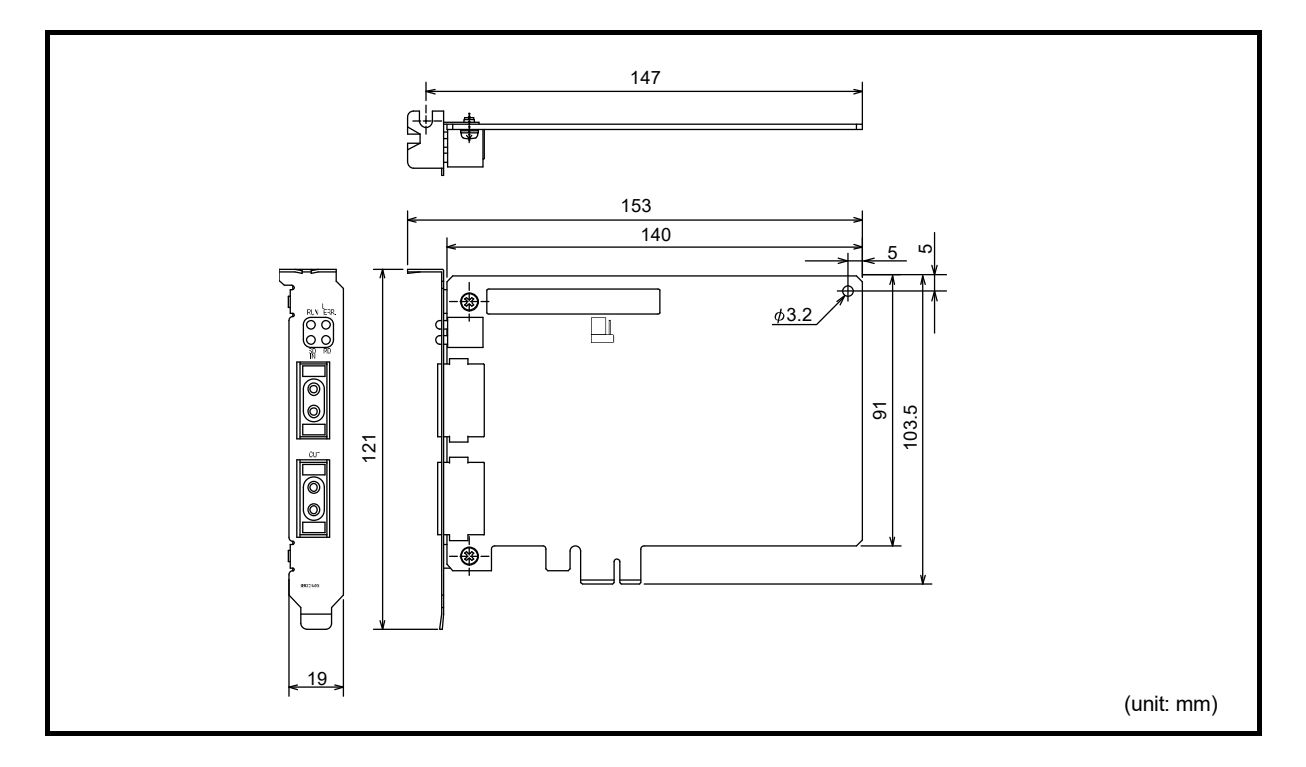

## MEMO

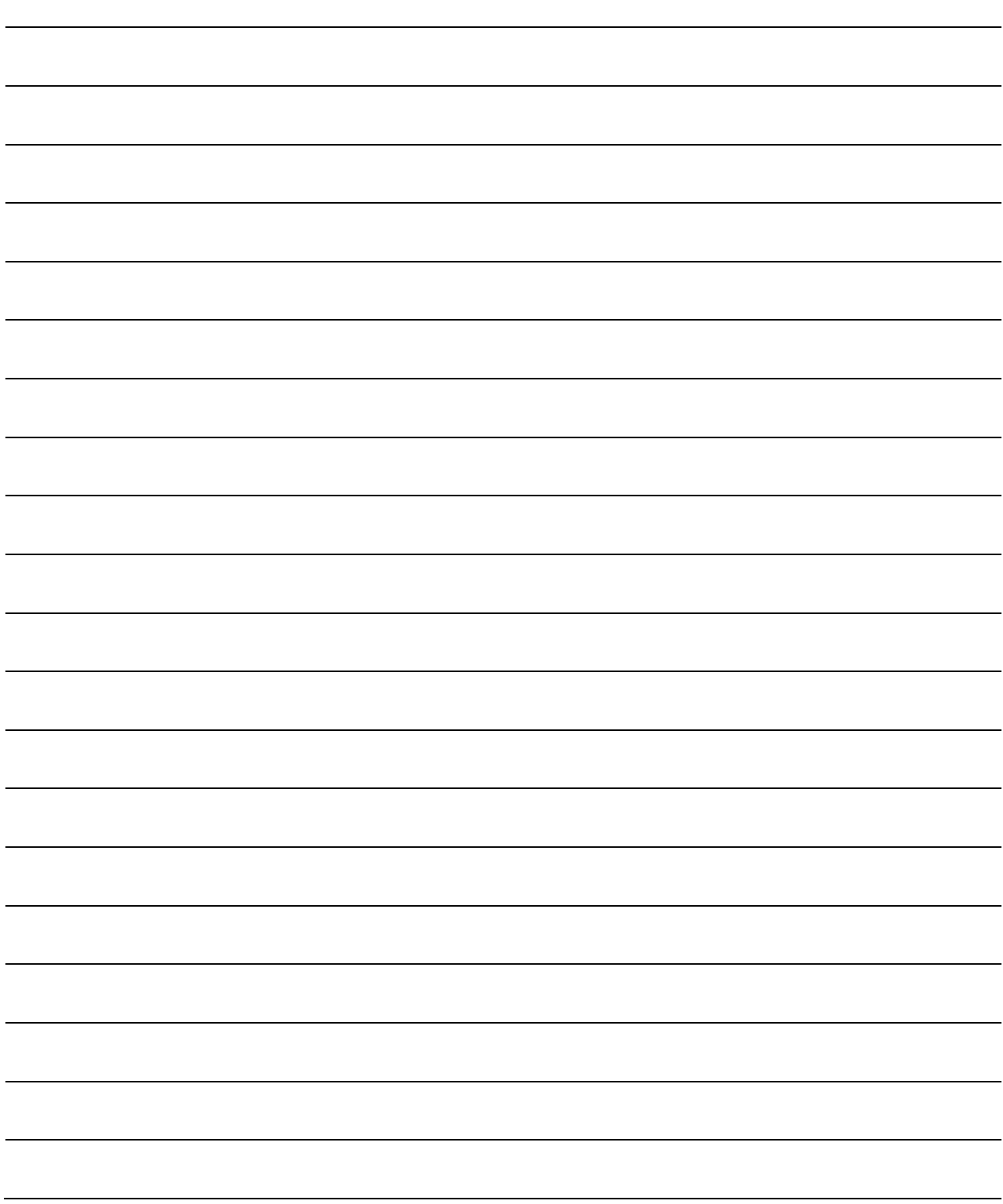

### WARRANTY

Please confirm the following product warranty details before using this product.

#### **1. Gratis Warranty Term and Gratis Warranty Range**

If any faults or defects (hereinafter "Failure") found to be the responsibility of Mitsubishi occurs during use of the product within the gratis warranty term, the product shall be repaired at no cost via the sales representative or Mitsubishi Service Company.

However, if repairs are required onsite at domestic or overseas location, expenses to send an engineer will be solely at the customer's discretion. Mitsubishi shall not be held responsible for any re-commissioning, maintenance, or testing on-site that involves replacement of the failed module.

#### [Gratis Warranty Term]

The gratis warranty term of the product shall be for one year after the date of purchase or delivery to a designated place. Note that after manufacture and shipment from Mitsubishi, the maximum distribution period shall be six (6) months, and the longest gratis warranty term after manufacturing shall be eighteen (18) months. The gratis warranty term of repair parts shall not exceed the gratis warranty term before repairs.

#### [Gratis Warranty Range]

- (1) The range shall be limited to normal use within the usage state, usage methods and usage environment, etc., which follow the conditions and precautions, etc., given in the instruction manual, user's manual and caution labels on the product.
- (2) Even within the gratis warranty term, repairs shall be charged for in the following cases.
	- 1. Failure occurring from inappropriate storage or handling, carelessness or negligence by the user. Failure caused by the user's hardware or software design.
	- 2. Failure caused by unapproved modifications, etc., to the product by the user.
	- 3. When the Mitsubishi product is assembled into a user's device, Failure that could have been avoided if functions or structures, judged as necessary in the legal safety measures the user's device is subject to or as necessary by industry standards, had been provided.
	- 4. Failure that could have been avoided if consumable parts (battery, backlight, fuse, etc.) designated in the instruction manual had been correctly serviced or replaced.
	- 5. Failure caused by external irresistible forces such as fires or abnormal voltages, and Failure caused by force majeure such as earthquakes, lightning, wind and water damage.
	- 6. Failure caused by reasons unpredictable by scientific technology standards at time of shipment from Mitsubishi.
	- 7. Any other failure found not to be the responsibility of Mitsubishi or that admitted not to be so by the user.

#### **2. Onerous repair term after discontinuation of production**

- (1) Mitsubishi shall accept onerous product repairs for seven (7) years after production of the product is discontinued. Discontinuation of production shall be notified with Mitsubishi Technical Bulletins, etc.
- (2) Product supply (including repair parts) is not available after production is discontinued.

#### **3. Overseas service**

Overseas, repairs shall be accepted by Mitsubishi's local overseas FA Center. Note that the repair conditions at each FA Center may differ.

#### **4. Exclusion of loss in opportunity and secondary loss from warranty liability**

Regardless of the gratis warranty term, Mitsubishi shall not be liable for compensation to:

- (1) Damages caused by any cause found not to be the responsibility of Mitsubishi.
- (2) Loss in opportunity, lost profits incurred to the user by Failures of Mitsubishi products.
- (3) Special damages and secondary damages whether foreseeable or not, compensation for accidents, and compensation for damages to products other than Mitsubishi products.
- (4) Replacement by the user, maintenance of on-site equipment, start-up test run and other tasks.

#### **5. Changes in product specifications**

The specifications given in the catalogs, manuals or technical documents are subject to change without prior notice.

# **TRADEMARKS**

Microsoft, Visual Basic, Visual C++, Visual Studio, Windows, Windows NT, Windows Vista, and Windows XP are trademarks of the Microsoft group of companies.

Oracle and Java are registered trademarks of Oracle and/or its affiliates.

The company names, system names and product names mentioned in this manual are either registered trademarks or trademarks of their respective companies.

In some cases, trademark symbols such as  $I^{\text{m}}$  or  $I^{\text{(8)}}$  are not specified in this manual.

## **COPYRIGHTS**

The screens (screenshots) are used in accordance with the Microsoft Corporation guideline.

SH(NA)-080128-AI(2206)KWIX MODEL: SW0-MNETH-B-U-E MODEL CODE: 13JR24

### **MITSUBISHI ELECTRIC CORPORATION**

HEAD OFFICE : TOKYO BUILDING, 2-7-3 MARUNOUCHI, CHIYODA-KU, TOKYO 100-8310, JAPAN NAGOYA WORKS : 1-14 , YADA-MINAMI 5-CHOME , HIGASHI-KU, NAGOYA , JAPAN

When exported from Japan, this manual does not require application to the Ministry of Economy, Trade and Industry for service transaction permission.

Specifications subject to change without notice.